Дополнительная информация по данному изделию и ответы на часто задаваемые вопросы могут быть найдены на нашем Webсайте поддержки покупателей.

Ytterligare information om den här produkten och svar på vanliga frågor återfinns på kundtjänsts webbplats.

#### http://www.sony.net/

Printed in Japan

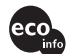

Hапечатано на бумаге, изготовленной на 100% из бумажных отходов, с использованием печатной краски на основе растительного масла без примесей ЛОC (летучиx органическиx соединений).

Tryckt på 100% återvunnet papper med vegetabilisk oljebaserad färg utan lättflyktiga organiska föreningar.

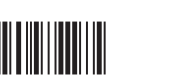

2586561630

## *Digital Still Camera*

# *Руководство пользователя/ Устранение неисправностей* \_\_\_\_\_

#### Инструкция по эксплуатации

**SONY** 

Перед использованием аппарата внимательно прочтите, пожалуйста, данное руководство и "Для ознакомления в первую очередь" (отдельное руководство) и сохраните его для дальнейших справок.

# *Bruksanvisning/ Felsökning \_\_\_\_\_\_\_\_\_\_\_\_\_\_\_\_\_\_\_\_\_*

#### Bruksanvisning

Läs noggrant igenom den här bruksanvisningen och det separata häftet "Läs det här först" innan du börjar använda kameran, och ta sedan vara på bruksanvisningen för att kunna slå upp saker i framtiden.

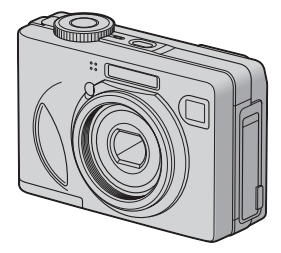

# *DSC-W5/W7/ W15/W17*

Cuber-shot

"Для ознакомления в первую очередь"(отдельное руководство)

Объясняются операции установки и основные операции выполнения съемки/воспроизведения Вашим фотоаппаратом.

"Läs det här först" (separat häfte) Beskriver hur man ställer in kameran och använder dess grundfunktioner för tagning/uppspelning.

 $\mathbf{r}$ MEMORY STICK TM **RU**

#### **Русский**

#### **ПРЕДУПРЕЖДЕНИЕ**

**Во избежание опасности возгорания или механических повреждений не подвергайте аппарат воздействию дождя или влаги.**

**Во избежание опасности поражения электрическим током не открывайте корпус. Обращайтесь за обслуживанием только к квалифицированному персоналу.** 

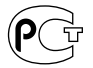

#### **Для покупателей в Европе**

Данное изделие было протестировано и признано удовлетворяющим ограничениям, налагаемым директивой об электромагнитной совместимости по использованию соединительных кабелей длиной менее 3 метров.

#### **Внимание**

Электромагнитное поле определенной частоты может влиять на изображение и звук данного фотоаппарата.

#### **Примечание**

Если статическое электричество или электромагнетизм приведет к приостановке на полпути (остановке) передачи данных, перезапустите прикладную программу или подсоедините кабель связи (USB и т.п.) еще раз.

**Утилизaция элeктpичecкого и элeктpонного обоpyдовaния (диpeктивa пpимeняeтcя в cтpaнax Eвpоcоюзa и дpyгиx eвpопeйcкиx cтpaнax, гдe дeйcтвyют cиcтeмы paздeльного cбоpa отxодов)**

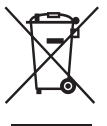

Данный знак на устройстве или его упаковке обозначает, что данное устройство нельзя утилизировать вместе с прочими бытовыми отходами. Его следует сдать в соответствующий приемный пункт переработки электрического и электронного оборудования. Неправильная утилизация данного изделия может привести к потенциально негативному влиянию на окружающую среду и здоровье людей, поэтому для предотвращения подобных последствий необходимо выполнять специальные требования по утилизации этого изделя. Переработка данных материалов поможет сохранить природные ресурсы. Для получения более подробной информации о переработке этого изделия обратитесь в местные органы городского управления, службу сбора бытовых отходов или в магазин, где было приобретено изделие.

#### **Дата изготовления фотоаппарата**

Такой же номер, как и серийный номер фотоаппарата, указан на этикетке со штрих-кодом картонной коробки изделия. Вы можете узнать дату изготовления фотоаппарата, взглянув на обозначение "P/D:", знаки указанные на этикетке со штрих-кодом картонной коробки.

$$
\underbrace{\text{P/D:XX} \text{ XXXX}}_{1\quad \ \ \, 2}
$$

1. Месяц изготовления 2. Год изготовления A-0, B-1, C-2, D-3, E-4, F-5, G-6, H-7, I-8, J-9

## <span id="page-2-0"></span>**Примечания по использованию Вашего фотоаппарата**

#### **Типы карты памяти "Memory Stick", которые могут использоваться (не прилагаются)**

Носителем записи IC, используемым с данным фотоаппаратом, является карта памяти "Memory Stick". Существует два типа карты памяти "Memory Stick".

• "Memory Stick": Вы можете использовать карту памяти "Memory Stick" в Вашем фотоаппарате.

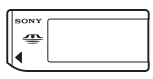

• "Memory Stick Duo": Вы можете использовать карту памяти "Memory Stick Duo", вставляя ее в адаптер Memory Stick Duo.

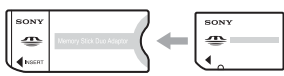

Адаптер Memory Stick Duo

• Подробные сведения о карте памяти "Memory Stick", [см. на стр. 101.](#page-100-0)

#### **Примечания по никельметаллогидридной батарейке**

- Зарядите обе прилагаемые никельметаллогидридные батарейки перед использованием фотоаппарата в первый раз. ( $\rightarrow$  пункт 1 в инструкции "Для ознакомления в первую очередь")
- Батарейки могут быть заряжены, даже если они не полностью разряжены. Также, даже если батарейки не полностью заряжены, Вы можете использовать частично заряженную емкость батареек как есть.
- Если Вы не собираетесь использовать батарейки в течение длительного периода времени, израсходуйте имеющийся заряд и извлеките их из Вашего фотоаппарата и затем храните их в прохладном, сухом месте. Это необходимо для поддержания функций батареек [\(стр. 103\).](#page-102-0)
- Подробные сведения по аккумуляториым батарейкам, [см. на стр. 103.](#page-102-1)

#### **Объектив Carl Zeiss**

Данный фотоаппарат оснащен объективом Carl Zeiss, позволяющим воспроизводить резкие изображения с отличной контрастностью.

Объектив данного фотоаппарата был изготовлен в соответствии с системой обеспечения качества, сертифицированной Carl Zeiss, согласно стандартам качества Carl Zeiss, в Германии.

#### **Компенсация за содержимое записи не предусмотрена**

• Содержание записи не может быть компенсировано, если запись или воспроизведение не выполнены из-за неисправности Вашего фотоаппарата или записывающего устройства, и т.п.

#### **Рекомендация резервного копирования**

• Для предотвращения потенциальной опасности потери данных всегда следует выполнять копирование (резервирование) данных на другой носитель.

#### **Копирование файлов внутреннего запоминающего устройства**

• Если Вы отключите питание путем открывания крышки батареи/карты памяти "Memory Stick" и т.п. в то время, когда горит ламочка доступа, данные на внутреннем запоминающем устройстве могут запортиться. Не забудьте сделать резервную копию данных во избежание потенциального риска потери данных. [См. на стр. 24](#page-23-0) для получения сведений о том, как копировать данные.

#### **Примечания по записи/ воспроизведению**

- Данный фотоаппарат не является ни пыленепроницаемым, ни брызгозащитным, ни водонепроницаемым. Перед использованием фотоаппарата прочтите раздел "Меры предосторожности" [\(стр. 106\).](#page-105-0)
- Перед записью одноразовых событий выполните пробную запись, чтобы убедиться в правильной работе фотоаппарата.
- Будьте осторожны, чтобы не подвергать фотоаппарат воздействию влаги. Вода, попадающая внутрь фотоаппарата, может привести к неисправностям, которые в некоторых случаях могут быть неустранимыми.
- Не направляйте фотоаппарат на солнце или другой яркий свет. Это может привести к непоправимому поражению Ваших глаз. Или же может привести к неисправности Вашего фотоаппарата.
- Не используйте фотоаппарат в местах вблизи генераторов сильных радиоволн или источников радиации. Фотоаппарат может не выполнить запись или воспроизведение надлежащим образом.
- Использование фотоаппарата в местах с повышенным содержанием песка или пыли может привести к неисправности.
- Если произойдет конденсация влаги, удалите ее перед использованием фотоаппарата [\(стр. 106\).](#page-105-1)
- Не трясите фотоаппарат и не стучите по нему. Помимо неисправности и невозможности выполнять запись изображений, это может привести к непригодности носителя информации или стать причиной сбоя, повреждения или потери данных.
- Перед использованием очистите поверхность вспышки. Выделение тепла от вспышки может привести к тому, что грязь на поверхности вспышки вызовет обесцвечивание поверхности вспышки или же прилипнет к поверхности вспышки, в результате чего освещенность станет недостаточной.

#### **Примечания по экрану ЖКД, искателю ЖКД (для моделей с искателем ЖКД) и объективу**

• Экран ЖКД и искатель ЖКД изготовлены с помощью чрезвычайно высокопрецизионной технологии, так что свыше 99,99% пикселей предназначено для эффективного использования. Однако, на экране ЖКД и искателе ЖКД могут постоянно появляться мелкие черные и/или яркие точки (белого, красного, синего или зеленого цвета). Появление этих точек вполне нормально для процесса съемки и никоим образом не влияет на записываемое изображение.

- Попадание на экран ЖКД, искатель или объектив прямого солнечного света в течение длительного времени может быть причиной неисправностей. Помещая фотоаппарат вблизи окна или на открытом воздухе, соблюдайте осторожность.
- Не нажимайте на экран ЖКД. Экран может быть обесцвечен, и это может привести к неисправности.
- При низкой температуре на экране ЖКД может оставаться остаточное изображение. Это не является неисправностью.
- Данный фотоаппарат оснащен приводным вариообъективом. Соблюдайте осторожность, не подвергайте объектив ударам и не прилагайте к нему силу.

#### **О совместимости данных изображения**

- Данный фотоаппарат удовлетворяет DCF (Design rule for Camera File system) универсального стандарта, установленного JEITA (Japan Electronics and Information Technology Industries Association).
- Воспроизвеление изображений. записанных Вашим фотоаппаратом, на другой аппаратуре, и воспроизведение изображений, записанных или отредактированных на другой аппаратуре, Вашим фотоаппаратом не гарантируется.

#### **Предупреждение об авторских правах**

На телевизионные программы, фильмы, видеоленты и другие материалы может распространяться авторское право. Неправомочная перезапись таких материалов может противоречить положениям закона об авторском праве.

#### **Изображения, используемые в данном руководстве**

Фотографии, использованные в данном руководстве в качестве примеров изображений, являются репродуцированными изображениями, а не настоящими изображениями, снятыми с помощью данного фотоаппарата.

## **Для полного использования цифрового фотоаппарата**

#### **Подготовка фотоаппарата и съемка в режиме автоматической регулировки**

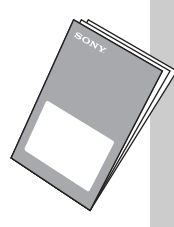

#### *"Для ознакомления в первую очередь" (отдельное руководство)*

*1* Подготовьте батарейку

- *2* Включите фотоаппарат/установите часы
- *3* Вставьте карту памяти "Memory Stick" (не прилагается)
- *4* Выберите размер изображения для использования
- *5* Простая съемка изображений (Режим автоматической регулировки)
- Съемка неподвижных изображений (Выбор сцены) *6* Просмотр/удаление изображений

**Дальнейшее знакомство с Вашим фотоаппаратом** Данное

руководство

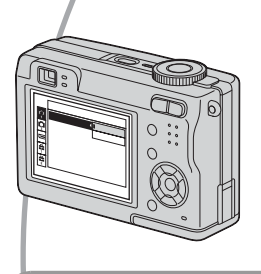

- Выполнение съемки с Вашими любимыми настройками (Программная автоматическая съемка/ Ручная съемка)  $\rightarrow$  [стр. 27](#page-26-0)
- Получение удовольствия от разнообразной съемки/ воспроизведения с использованием меню  $\rightarrow$  [стр. 30](#page-29-0)
- Изменение настроек по умолчанию  $\rightarrow$  [стр. 48](#page-47-0)

#### **Подсоединение Вашего фотоаппарата к ПК или принтеру**

Данное руководство

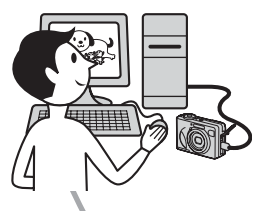

- Копирование Ваших изображений на компьютер и получение удовольствия от их редактирования разными способами  $\rightarrow$  [стр. 61](#page-60-0)
- Печать изображений посредством подсоединения Вашего фотоаппарата непосредственно к принтеру (только PictBridge-совместимые принтеры)  $\rightarrow$  [стр. 76](#page-75-0)

## **Оглавление**

[Примечания по использованию Вашего фотоаппарата ...................... 3](#page-2-0)

## **[Получение удовольствия от фотоаппарата](#page-8-0)**

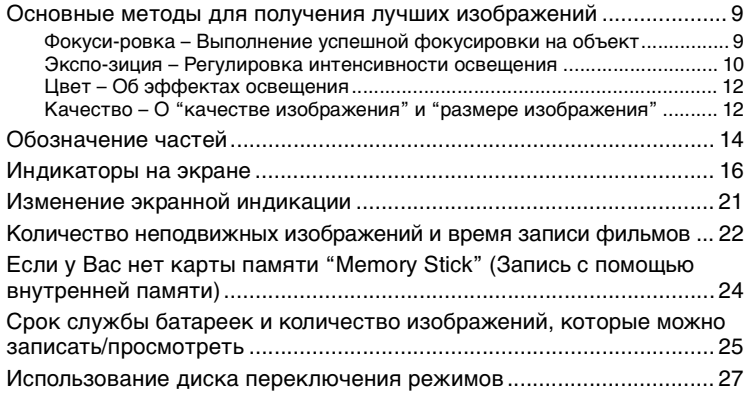

### **[Использование меню](#page-29-1)**

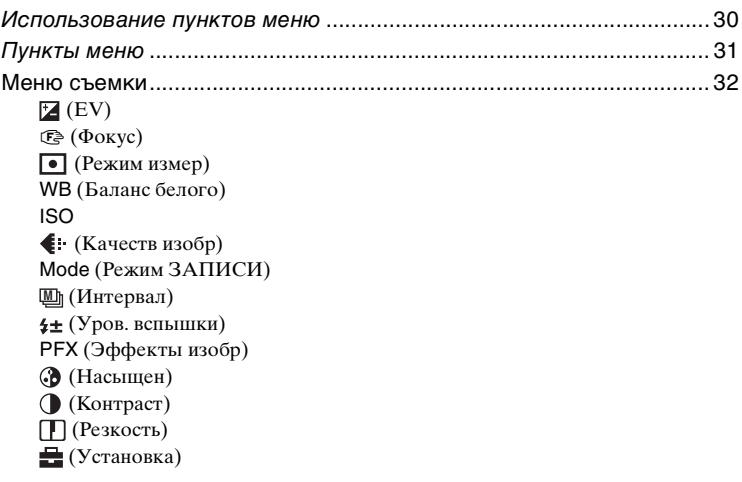

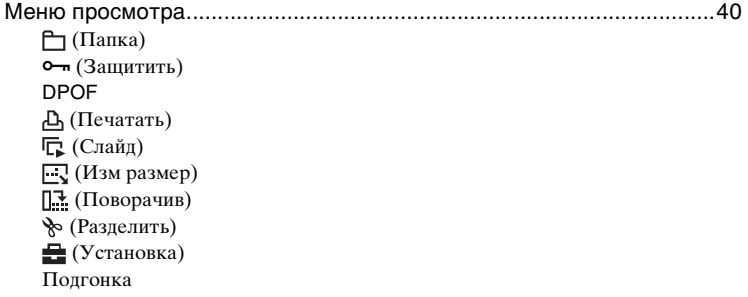

## **[Использование экрана установки](#page-47-1)**

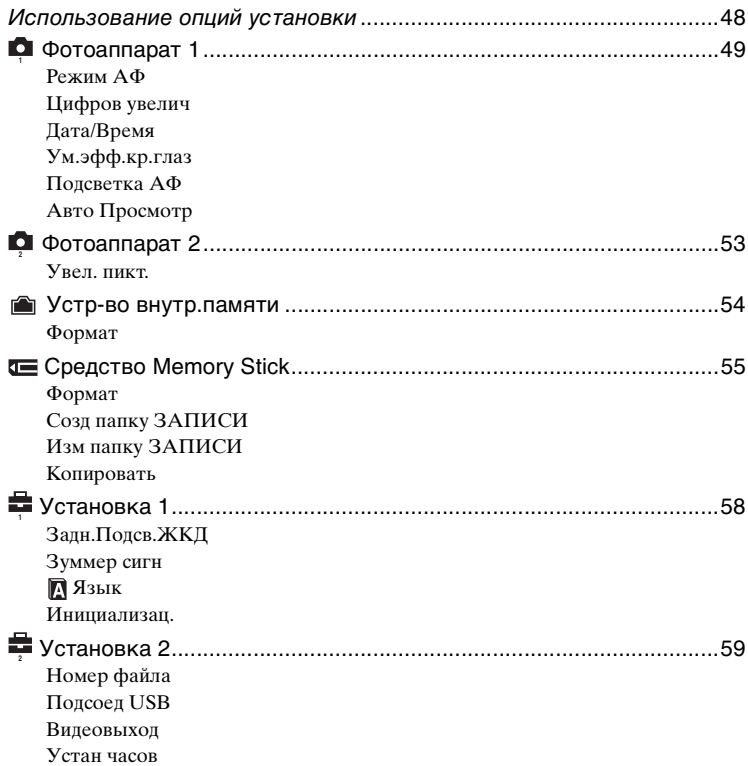

## **[Использование Вашего компьютера](#page-60-1)**

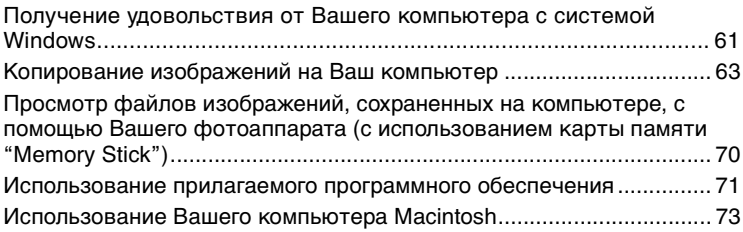

#### **[Печать неподвижных изображений](#page-75-0)**

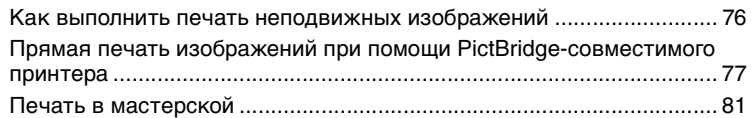

#### **[Подсоединение Вашего фотоаппарата к телевизору](#page-82-0)**

[Просмотр изображений на экране телевизора.................................. 83](#page-82-1)

#### **[Устранение неисправностей](#page-84-0)**

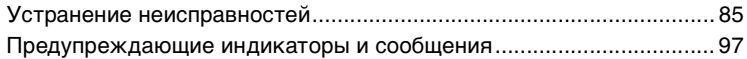

### **[Прочее](#page-100-1)**

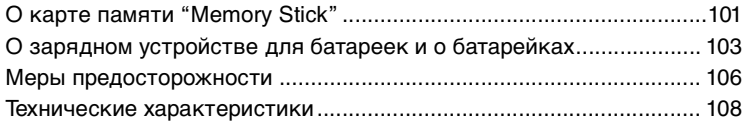

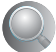

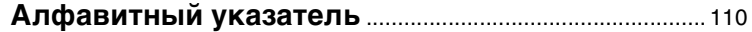

#### <span id="page-8-0"></span>*Получение удовольствия от фотоаппарата* **Основные методы для получения лучших изображений**

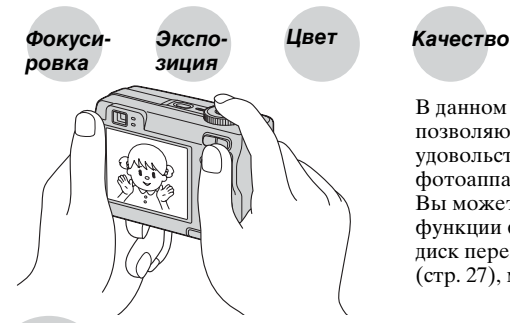

В данном разделе описаны основы, позволяющие Вам получать удовольствие от Вашего фотоаппарата. В нем рассказано, как Вы можете использовать различные функции фотоаппарата, такие, как диск переключения режимов [\(стр. 27\),](#page-26-1) меню [\(стр. 30\),](#page-29-0) и т. п.

#### <span id="page-8-2"></span><span id="page-8-1"></span>*Фокусировка Выполнение успешной фокусировки на объект*

Если Вы нажмете кнопку затвора наполовину вниз, фотоаппарат отрегулирует фокус автоматически (автофокусировка). Помните, что кнопку затвора нужно нажать только наполовину вниз.

Нажать полностью вниз

Нажать наполовину вниз, а затем

Мигание, загорается/издается звуковой сигнал

Нажать полностью вниз

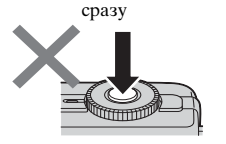

.

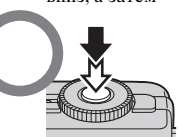

**<sup>96</sup> VGA FINE <sup>101</sup>**

**S AF 30 F3.5**

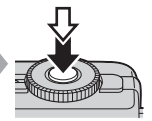

Для съемки неподвижного изображения, на которое трудно выполнить фокусировку →  $[Φ$ окус] [\(стр. 33\)](#page-32-0)

Если изображение выглядит размытым даже после фокусировки, это может быть вызвано вибрацией фотоаппарата.  $\rightarrow$  См. раздел "Советы по предотвращению размытости" (ниже).

#### **Советы по предотвращению размытости**

Держите фотоаппарат устойчиво, держа Ваши руки на своей стороне. Вы также можете повысить устойчивость фотоаппарата, опираясь о дерево или здание, находящееся рядом с Вами. Также рекомендуется использовать штатив и вспышку в темных местах.

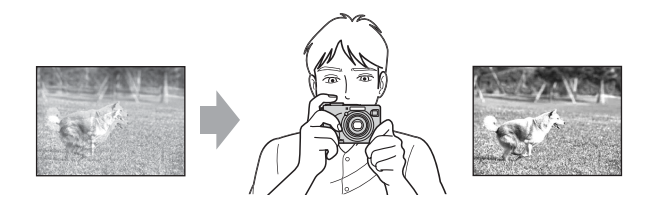

<span id="page-9-1"></span><span id="page-9-0"></span>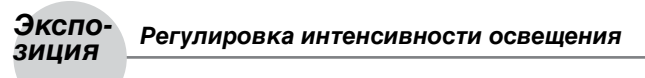

Вы можете создать разные изображения посредством регулировки экспозиции и чувствительности ISO. Экспозиция представляет собой яркость света, принимаемого фотоаппаратом, когда Вы отпускаете затвор.

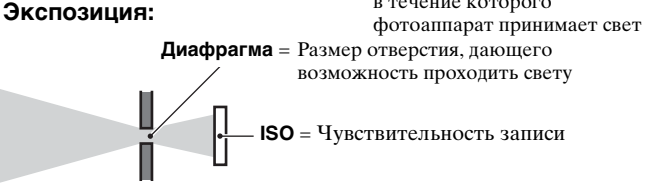

**Скорость затвора** = Продолжительность времени,

в течение которого

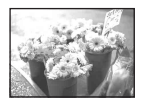

**Переэкспонирование** = слишком много света Белесоватое изображение

**Правильное экспонирование**

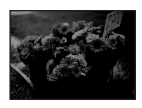

**Недоэкспонирование** = слишком мало света Более темное изображение

Экспозиция автоматически устанавливается в нужное значение в режиме автоматической регулировки. Однако, Вы можете отрегулировать ее вручную, используя приведенные ниже функции.

#### **[Ручная экспозиция]:**

Позволяет Вам регулировать скорость затвора и величину диафрагмы вручную. • стр. 28

#### **[EV]:**

Позволяет Вам регулировать экспозицию, определенную фотоаппаратом.  $\rightarrow$  [стр. 32](#page-31-0)

#### **[Режим измер]:**

Позволяет Вам изменить часть измеряемого объекта для определения экспозиции. - [стр. 34](#page-33-0)

#### **Характеристики "скорости затвора"**

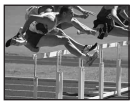

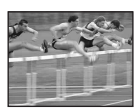

Быстрее Движущиеся объекты выглядят остановленными.

Медленнее Движущиеся объекты расплываются.

#### **Характеристики "диафрагмы" (величина F)**

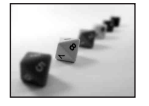

Открыта Диапазон фокусировки сужается, как вперед, так и назад.

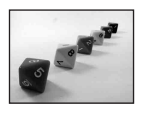

Закрыта Диапазон фокусировки расширяется, как вперед, так и назад.

#### <span id="page-10-0"></span>**Регулировка чувствительности ISO**

ISO представляет собой единицу измерения (чувствительность), оценивающую, сколько света принимает устройство считывания изображений (эквивалентно фотопленке). Даже при одинаковой выдержке изображения будут различаться в зависимости от чувствительности ISO.

[ISO] Регулирование чувствительности  $\rightarrow$  [стр. 36](#page-35-0)

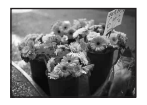

#### **Высокая чувствительность ISO**

Записывается яркое изображение даже при съемке в темных местах. Однако, имеется тенденция к увеличению помех на изображении.

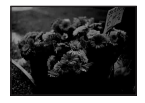

#### **Низкая чувствительность ISO**

Записывается сглаженное изображение. Однако, изображение может быть более темным.

## <span id="page-11-1"></span><span id="page-11-0"></span>*Цвет Об эффектах освещения*

На видимый цвет объекта влияют условия освещения.

#### **Пример: На цвет изображения оказывают влияние источники света**

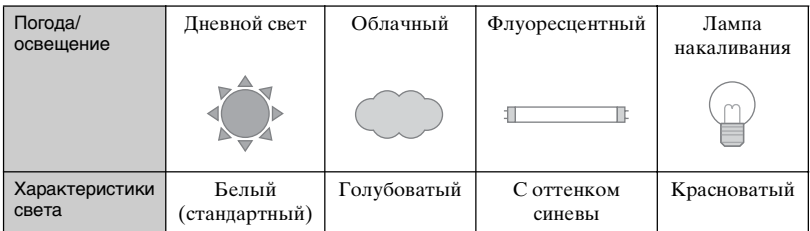

Цветовые тона регулируются автоматически в режиме автоматической регулировки.

Однако, Вы можете отрегулировать цветовые тона вручную с помощью функции [Баланс белого] [\(стр. 35\).](#page-34-0)

#### <span id="page-11-3"></span><span id="page-11-2"></span>*Качество О "качестве изображения" и "размере изображения"*

Цифровое изображение формируется как совокупность небольших точек, называемых пикселями.

Если оно состоит из большого числа пикселей, изображение становится большим, занимает больше памяти и отображается в мелких деталях. "Размер изображения" определяется числом пикселей. Хотя Вы не можете увидеть различий на экране фотоаппарата, мелкие детали и время обработки данных различаются при печати изображения или отображении его на экране компьютера.

Описание пикселей и размера изображения

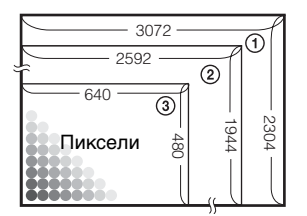

- 1 Размер изображения: 7M (только DSC-W7/W17) 3072 пикселей×2304 пикселей = 7077888 пикселей
- 2 Размер изображения: 5M 2592 пикселей×1944 пикселей = 5038848 пикселей
- 3 Размер изображения: VGA(Эл почта) 640 пикселей×480 пикселей = 307200 пикселей

#### Выбор размера изображения для использования (→ лункт 4 в *инструкции "Для ознакомления в первую очередь"***)**

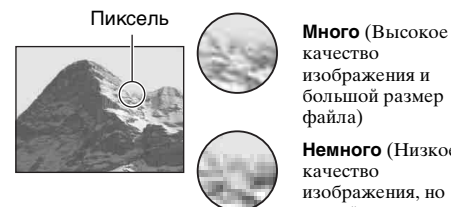

качество изображения и большой размер файла)

**Немного** (Низкое качество изображения, но малый размер файла)

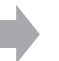

Пример: Печать до формата А3

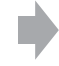

Пример: Присоединенное изображение для отправки по электронной почте

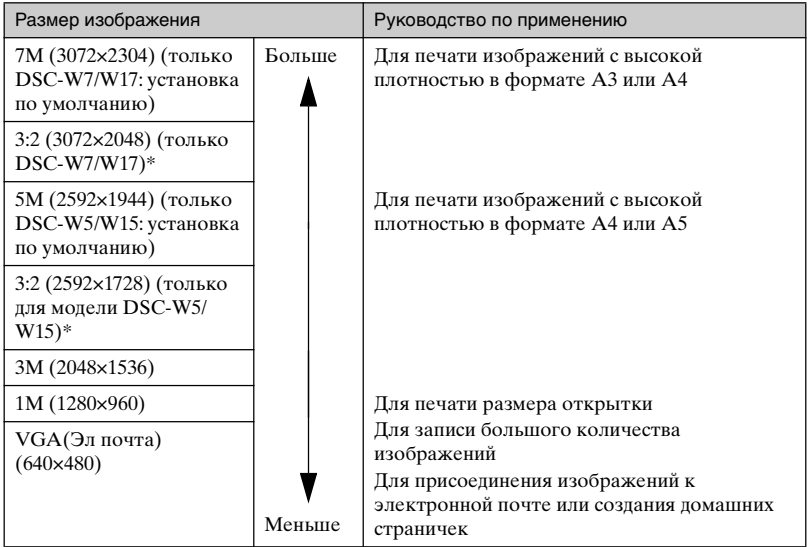

\* Изображения записываются с таким же форматом изображения 3:2, как у печатной фотобумаги, открыток и т.п.

#### **Выбор качества изображения (коэффициент сжатия) в сочетании [\(стр. 36\)](#page-35-1)**

Вы можете выбрать коэффициент сжатия при сохранении цифровых изображений. Если Вы выберете высокий коэффициент сжатия, изображение не будет иметь высокой зернисти деталей, но будет иметь меньший размер файла.

# <span id="page-13-0"></span>**Обозначение частей**

См. стр. в круглых скобках относительно подробностей об операции.

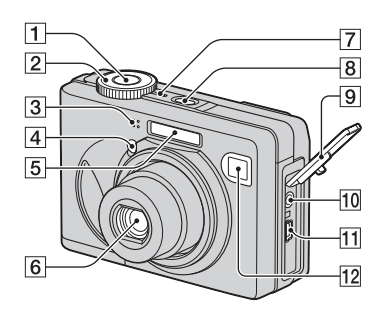

- **T** Кнопка затвора ( $\rightarrow$  *пункт* 5 в инструкции "Для ознакомления в первую очередь")
- 2 Диск переключения режимов [\(27\)](#page-26-1)
- 3 Микрофон
- |4| Лампочка таймера самозапуска (→ пункт 5 в инструкции "Для ознакомления в первую очередь")/ Подсветка АФ [\(51\)](#page-50-1)
- **5** Вспышка ( $\rightarrow$  *пункт* 5 в инструкции "Для ознакомления в первую очередь")
- 6 Объектив
- $\boxed{7}$  Лампочка POWER ( $\rightarrow$  пункт 2 в инструкции "Для ознакомления в первую очередь")
- $\boxed{8}$  Кнопка POWER (→ пункт 2 в инструкции "Для ознакомления в первую очередь")
- 9 Крышка гнезда
- **ПО** Гнездо A/V OUT (MONO) [\(83\)](#page-82-1)
- **11** Гнездо  $\psi$  (USB) [\(65\)](#page-64-0)
- 12 Окно вилоискателя

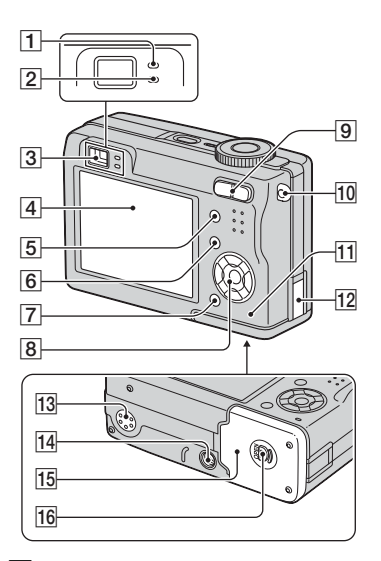

- A Лампочка блокировки АЭ/АФ/ лампочка таймера самозапуска (зеленая) ( $\rightarrow$  *пункт* 5 в инструкции "Для ознакомления в первую очередь")
- $\boxed{2}$ Лампочка  $\frac{1}{2}$ /записи (оранжевая) (→ пункт 5 в инструкции "Для ознакомления в первую очередь")
- **3** Видоискатель ( $\rightarrow$  пункт 5 в инструкции "Для ознакомления в первую очередь")
- D Экран ЖКД
- **5** Кнопка | | (дисплей/ЖКД вкл/ выкл) [\(21\)](#page-20-1)
- **6** Кнопка MENU [\(30\)](#page-29-0)
- 7 Кнопка № / Ш (размер изображения/удаление)  $\leftrightarrow$  пункты 4 и 6 в инструкции "Для ознакомления в первую очередь")

#### В Кнопка управления

Меню включено: ▲/▼/◀/▶/●  $\rightarrow$  пункт 2 в инструкции "Для ознакомления в первую очередь")

Меню выключено:  $\frac{1}{2}$  /  $\frac{1}{2}$  /  $\frac{1}{2}$  $\rightarrow$  пункт 5 в инструкции "Для ознакомления в первую очередь")

Диск переключения режимов "M": Скорость затвора/величина диафрагмы (28)

I Для съемки: Кнопка увеличения  $(W/T)$  ( $\rightarrow$  пункт 5 в инструкции "Для ознакомления в первую очередь")

Для просмотра: Кнопка  $\ominus$  / $\oplus$ (увеличение при воспроизведении)/ Кнопка (Индекс) ( $\rightarrow$  пункт 6 в инструкции "Для ознакомления в первую очередь")

- 10 Крючок для наручного ремешка  $\leftrightarrow$  "Для ознакомления в первую очередь")
- **11** Лампочка доступа ( $\rightarrow$  *пункт 4 в* инструкции "Для ознакомления в первую очередь")
- 12 Крышка шнура сетевого адаптера переменного тока

Для использования сетевого адаптера переменного тока AC-LS5K (не прилагается)

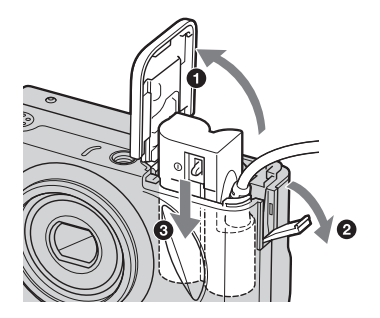

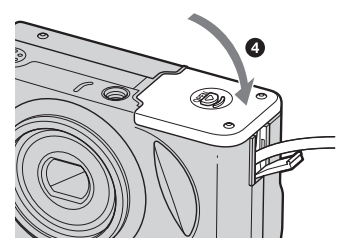

Не пережимайте шнур при закрывании крышки.

- ПЗ Громкоговоритель (нижний)
- П4 Гнездо штатива (нижнее)
	- Используйте штатив с длиной резьбы менее, чем 5,5 мм. Вы не сможете надежно прикрепить фотоаппарат к треноге с более длинными винтами, и это может повредить фотоаппарат.
- 15 Крышка батареи/карты памяти "Memory Stick" ( $\rightarrow$  пункты 1 и 3 в инструкции "Для ознакомления в первую очередь")
- **16** Кнопка OPEN (нижняя) ( $\rightarrow$  пункт 1 в инструкции "Для ознакомления в первую очередь")

# <span id="page-15-0"></span>**Индикаторы на экране**

См. стр. в круглых скобках относительно подробностей об операции.

#### **При съемке неподвижных изображений**

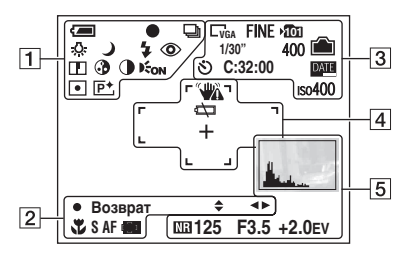

#### **При съемке фильмов**

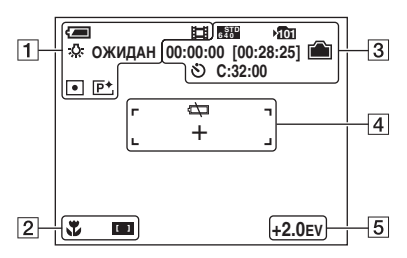

 $\boxed{1}$ 

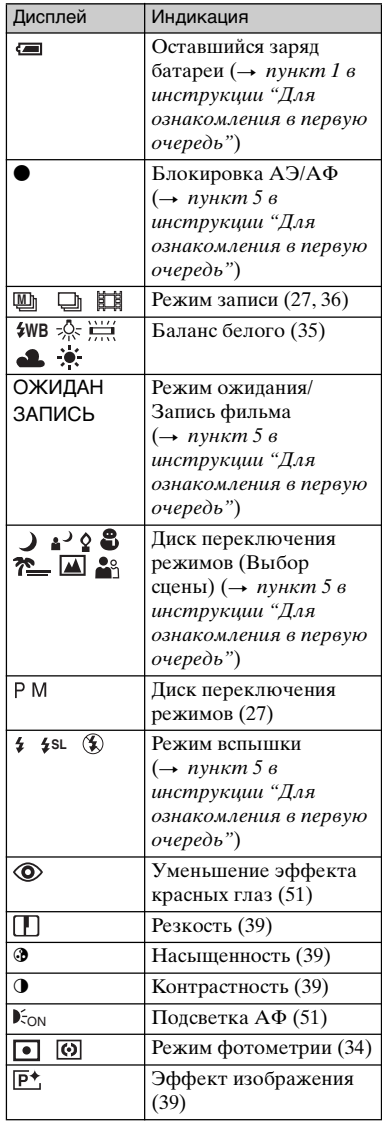

 $\boxed{2}$ 

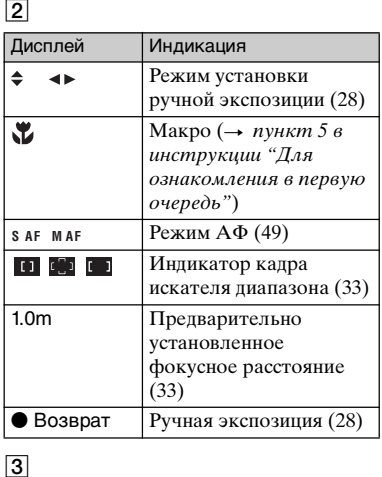

## $\boxed{3}$

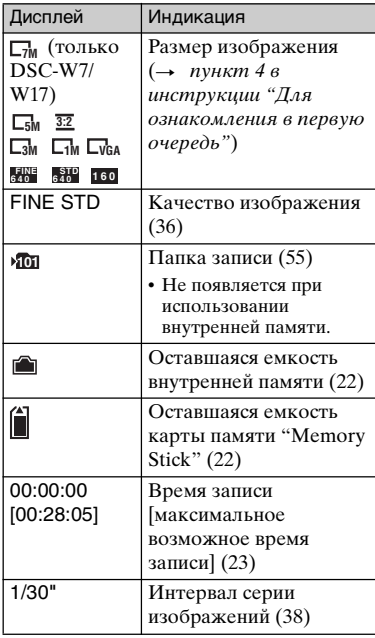

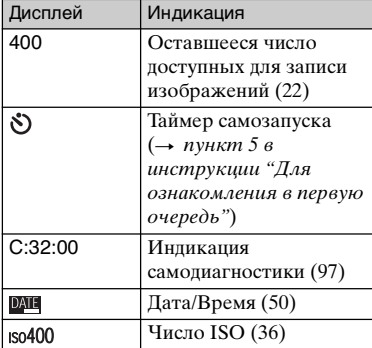

## $\overline{4}$

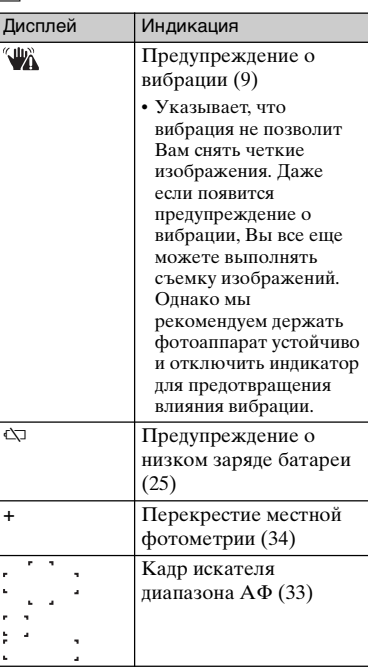

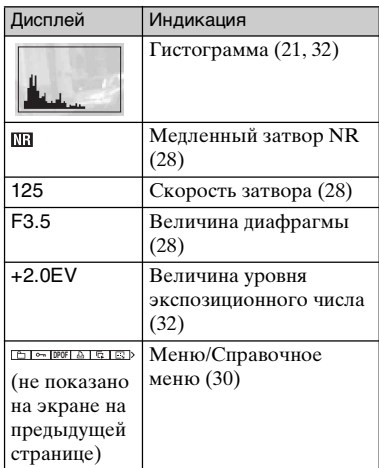

#### E **При воспроизведении неподвижных изображений**

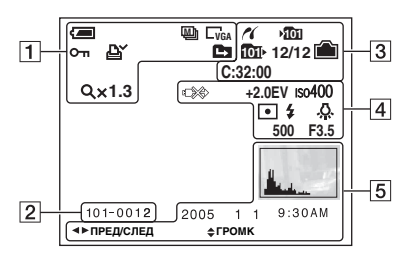

#### **При воспроизведении фильмов**

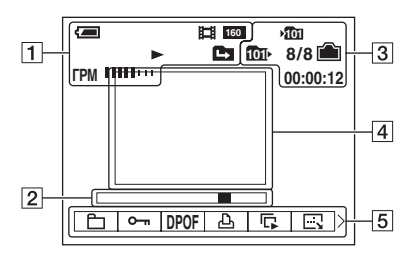

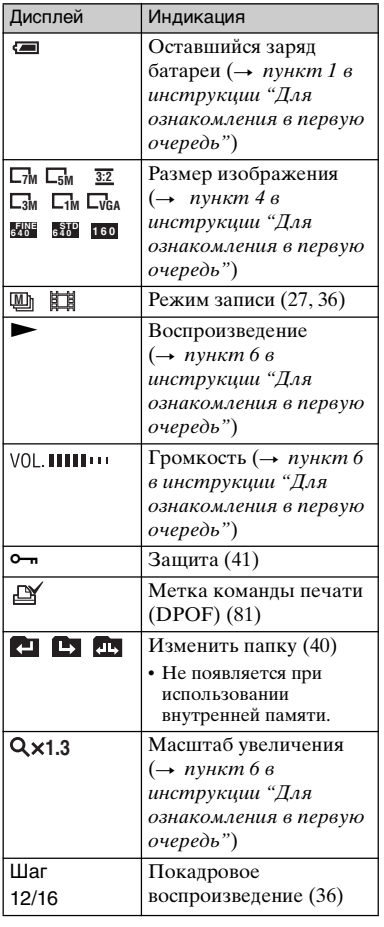

#### $\boxed{1}$

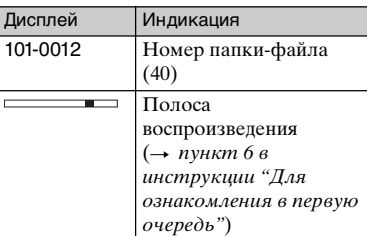

## $\overline{3}$

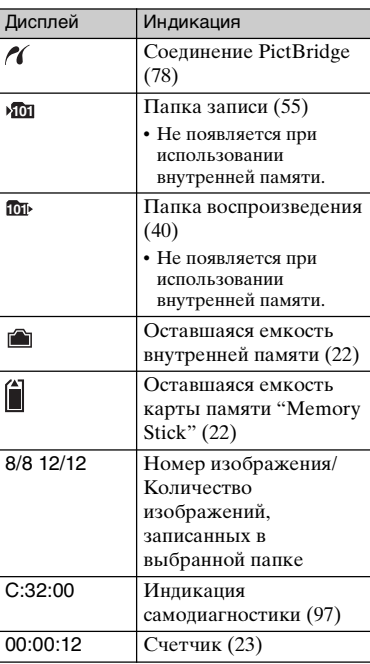

 $\boxed{4}$ 

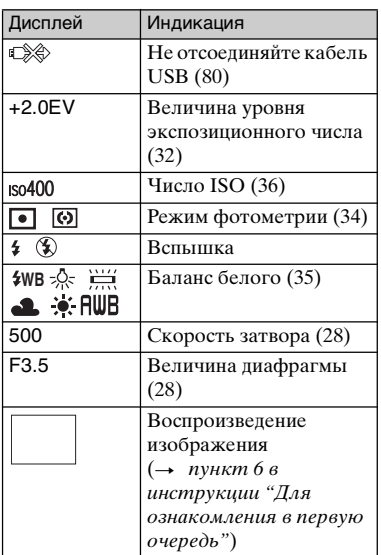

## E

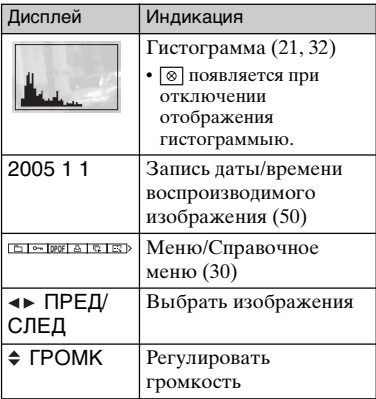

# <span id="page-20-1"></span><span id="page-20-0"></span>**Изменение экранной индикации**

Всякий раз, когда Вы нажимаете кнопку (Индикация/ЖКД вкл./ выкл.), индикация будет изменяться в следующей последовательности.

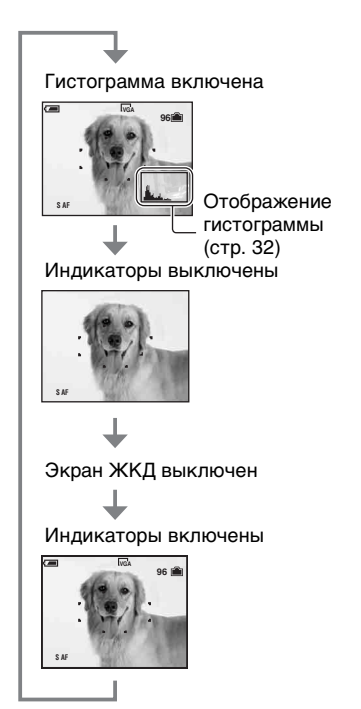

- Если Вы установите отображение гистограммы на вкл., информация об изображении будет отображаться во время воспроизведения.
- Гистограмма не появляется: При съемке в следующих ситуациях:
	- Отображается меню.
	- Запись фильмов.

Во время воспроизведения в следующих ситуациях:

- Отображается меню.
- В индексном режиме.
- Вы используете цифровое увеличение.
- Вы поворачиваете неподвижные изображения.
- Воспроизведение фильмов.
- Большое различие в отображаемой гистограмме при съемке и во время воспроизведения может иметь место в следующих случаях:
	- Срабатывает вспышка.
	- Скорость затвора медленная или высокая.
- Гистограмма может не появляться для изображений, записанных с использованием других фотоаппаратов.
- Если Вы установите экран ЖКД в положение выкл., цифровое увеличение не будет функционировать [\(стр. 49\),](#page-48-2) и опция [Режим АФ] будет установлена в положение [Один] [\(стр. 49\).](#page-48-1) Если Вы выберите опцию  $\frac{1}{2}$  (вслышка)/ $\circ$ ) (таймер самозапуска)/ (макро), изображение будет отображаться в течение приблизительно двух секунд.

## <span id="page-21-1"></span><span id="page-21-0"></span>**Количество неподвижных изображений и время записи фильмов**

В таблице указано приблизительное количество неподвижных изображений и продолжительность времени для фильмов, которые могут быть записаны на карту памяти "Memory Stick", отформатированную с помощью данного фотоаппарата. Величины могут отличаться в зависимости от условий съемки. Количество изображений, которые могут быть записаны при помощи внутренней памяти эквивалентно 32 Мб карты памяти "Memory Stick".

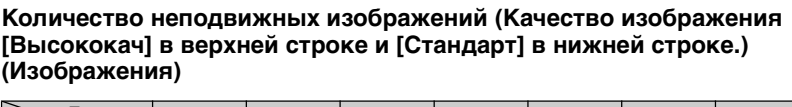

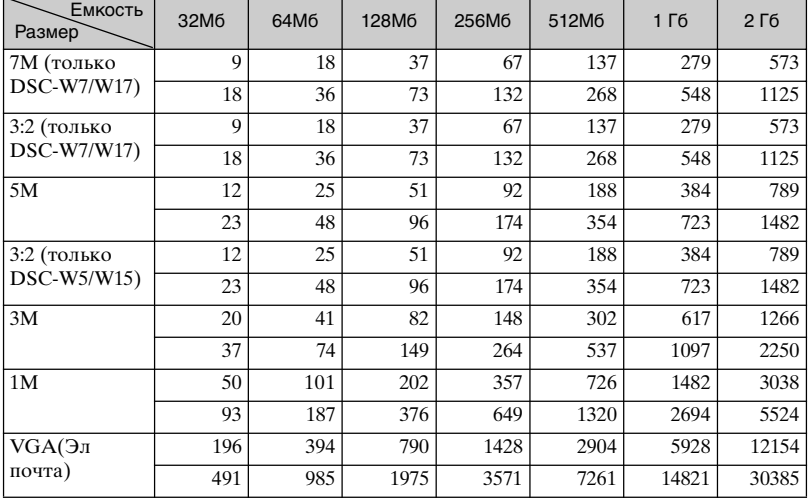

• Количество изображений приведено для опции [Mode], установленной в положение [Нормальн].

• Размер единичного неподвижного изображения составляет 1М при опции [Mode], установленной в положение [Серия изобр].

• Если количество оставшихся доступных для съемки изображений превышает 9999, появится индикатор ">9999".

• Вы можете изменить размер изображения позже ([Изм размер], [\(стр. 44\)\)](#page-43-0).

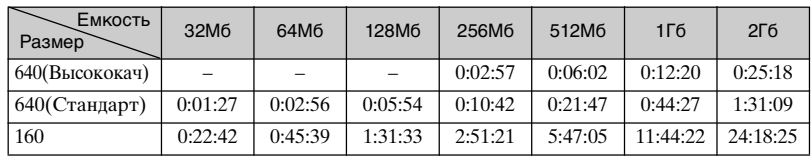

#### <span id="page-22-0"></span>**Время записи фильмов (часы : минуты : секунды)**

• Фильмы, при установленном размере изображения [640(Высококач)] могут быть записаны только на карту памяти "Memory Stick PRO".

• Сведения о размере и качестве изображений приведены см. на стр. 12.

• При воспроизведении на данном фотоаппарате изображений, записанных с помощью более ранних моделей Sony, их размер может отличаться от действительного.

## <span id="page-23-1"></span>**Если у Вас нет карты памяти "Memory Stick" (Запись с помощью внутренней памяти)**

В фотоаппарате имеется 32 Мб внутренней памяти. Эта внутренняя память не является съемной. Даже если карта памяти "Memory Stick" не вставлена в фотоаппарат, Вы можете записать изображения при помощи данного внутренней памяти.

• Фильмы при установленном размере изображения [640(Высококач)] не могут быть записаны при помощи внутренней памяти.

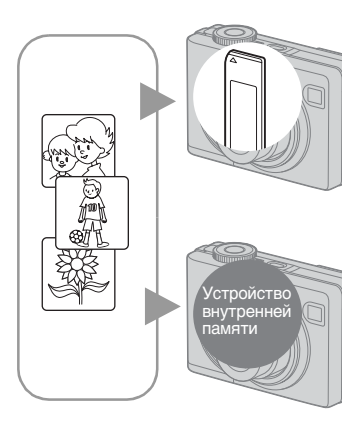

#### **При вставленной карте памяти "Memory Stick" (не прилагается)**

[Запись]: Изображения записываются на карту памяти "Memory Stick".

[Воспроизведение]: Воспроизводятся изображения на карте памяти "Memory Stick".

[Меню, Установка ит.п.]: Различные функции могут быть выполнены с изображениями на карте памяти "Memory Stick".

#### **При не вставленной карте памяти "Memory Stick"**

[Запись]: Изображения записываются при помощи внутренней памяти. [Воспроизведение]: Воспроизводятся изображения, сохраненные во внутренней памяти. [Меню, Установка ит.п.]: Различные функции могут быть выполнены с изображениями во внутренней памяти.

#### <span id="page-23-0"></span>**О данных изображений, хранящихся на внутренней памяти**

Мы рекомендуем Вам обязательно выполнять копирование (резервирование) данных при помощи следующих методов.

#### **Для выполнения копирования (резервирования) данных на карту памяти "Memory Stick"**

Подготовьте карту памяти "Memory Stick" с емкостью 32 Мб или выше, а затем выполните процедуру, поясненную в пункте [Копировать] [\(стр. 56\).](#page-55-1)

#### **Для выполнения копирования (резервирования) данных на жесткий диск Вашего компьютера**

Выполните процедуру, приведенную на стр. с [63](#page-62-1) по [68](#page-67-0) без вставленной в фотоаппарат карты памяти "Memory Stick".

- Вы не сможете переместить данные изображений с карты памяти "Memory Stick" на внутреннюю память.
- Вы можете выполнить копирование на компьютер данных, хранящихся во внутренней памяти, соединив фотоаппарат с компьютером при помощи кабеля USB, однако Вы не сможете скопировать данные с компьютера на внутреннюю память.

#### <span id="page-24-1"></span><span id="page-24-0"></span>**Срок службы батареек и количество изображений, которые можно записать/ просмотреть**

В таблице указано приблизительное количество изображений, которые могут быть записаны/просмотрены, и срок службы батареек при выполнении Вами съемки изображений в режиме [Нормальн] с полностью заряженными батарейками и при температуре окружающей среды 25°C. Количество изображений, которое можно записать или просмотреть, следует принимать во внимание при замене карты памяти "Memory Stick" при необходимости.

Обратите внимание, что действительное количество может быть меньше, чем указанное, в зависимости от условий использования.

- Емкость батареи уменьшается с увеличением числа использований, а также с течением времени [\(стр. 103\).](#page-102-2)
- Количество изображений, которые могут быть записаны/просмотрены, и срок службы батареи уменьшаются в следующих условиях:
	- Низкая температура окружающей среды
	- При использовании вспышки
	- Фотоаппарат включался и выключался много раз
	- Частое использование увеличения
	- Опция [Задн.Подсв.ЖКД] установлена в положение [Яркий]
	- Опция [Режим АФ] установлена в положение [Монитор]
	- Низкий уровень заряда батареи

#### **При съемке неподвижных изображений**

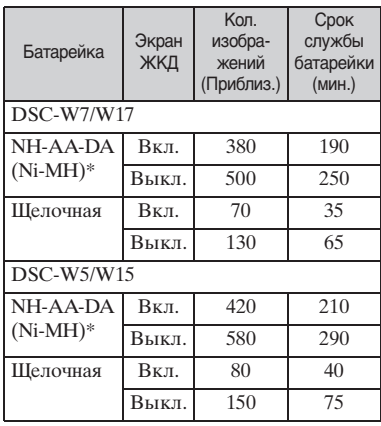

- Съемка в следующих ситуациях:
	- Опция (Качеств изобр) установлена в положение [Высококач]
	- Опция [Режим АФ] установлена в положение [Один]
	- Съемка через каждые 30 секунд
	- Увеличение поочередно переключается между предельными значениями W и T
	- Вспышка срабатывает каждый второй раз
	- Питание включается и выключается через каждые десять раз
- Метод измерения основан на стандарте CIPA.

(CIPA: Camera & Imaging Products Association)

• Количество снятых изображений не изменяется в зависимости от размера изображения.

#### **При просмотре неподвижных изображений**

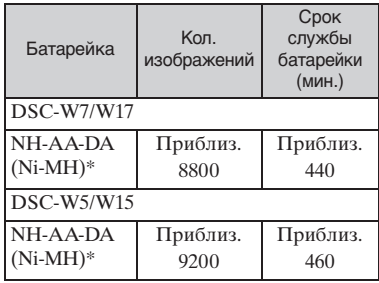

• Просмотр одиночных изображений последовательно с интервалом примерно в три секунды

#### **При съемке фильмов**

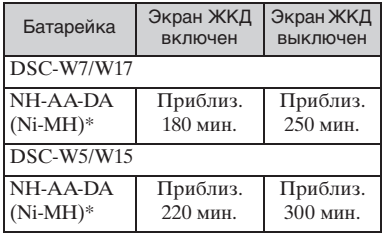

• Непрерывная съемка фильмов при размере изображения  $[160]$ 

\* Прилагается

# Получение удовольствия от фотоаппарата *Получение удовольствия от фотоаппарата*

## <span id="page-26-1"></span><span id="page-26-0"></span>**Использование диска переключения режимов**

Установите диск переключения режимов на нужную функцию.

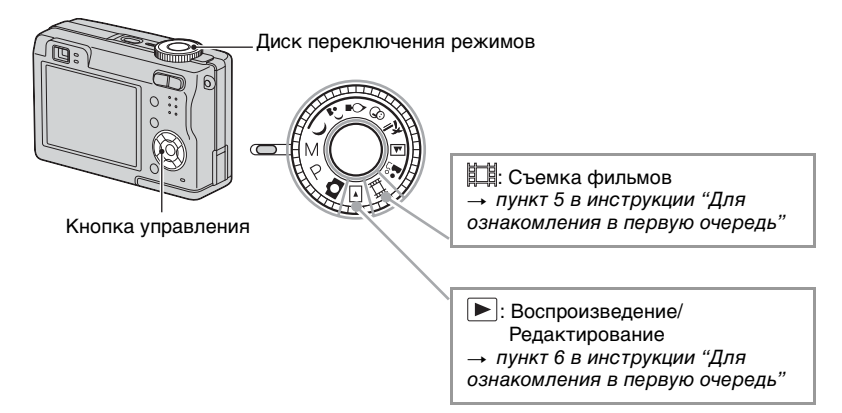

#### **Режимы съемки неподвижных изображений**

#### **10**: Режим автоматической регулировки

Позволяет выполнять простую съемку с автоматически регулируемыми настройками.  $\rightarrow$  пункт 5 в инструкции "Для ознакомления в первую очередь"

## **D**  $\bullet$  2 8 <sup>2</sup> [4]  $\bullet$  : Режим выбора сцены

Позволяет Вам выполнять съемку с предварительно установленными настройками в соответствии с условиями эпизода.  $\rightarrow$  пункт 5 в инструкции "Для ознакомления в первую очередь"

#### **P: Режим съемки с использованием программной автоматической регулировки**

Позволяет Вам выполнять съемку с автоматической регулировкой экспозиции (как скорости затвора, так и величины диафрагмы). Вы также можете выбрать различные настройки при помощи меню.  $($ Подробные сведения о доступных функциях  $\rightarrow$  [стр. 31\)](#page-30-0)

#### **M: Режим съемки с ручной экспозицией**

Позволяет Вам выполнять съемку после регулировки экспозиции вручную (как скорости затвора, так и величины диафрагмы) (стр. 28). Вы также можете выбрать различные настройки при помощи меню. (Подробные сведения о доступных функциях  $\rightarrow$  [стр. 31\)](#page-30-1)

#### <span id="page-27-1"></span>**Выбор сцены**

Подробные сведения  $\rightarrow$  пункт 5 в инструкции "Для ознакомления в первую очередь"

Для подходящей съемки изображения в соответствии с условиями эпизода сочетание функций определяется фотоаппаратом.

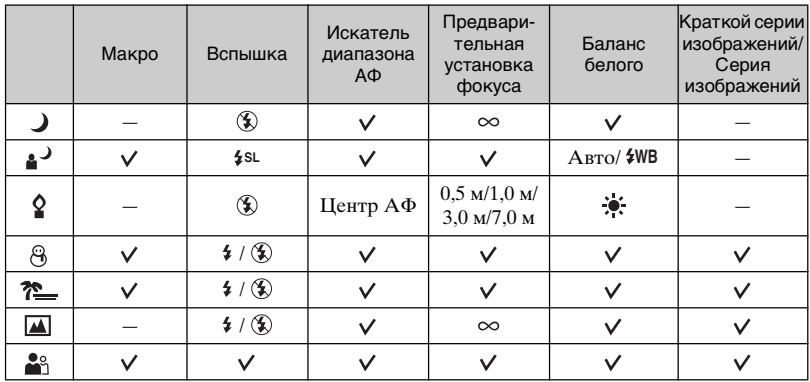

( : Вы можете выбрать нужную настройку)

#### <span id="page-27-0"></span>**Для регулировки экспозиции вручную**

О Нажмите кнопку ● на кнопке управления при диске переключения режимов, установленном в положение M.

Индикатор "Установка" в левом нижнем углу экрана изменится на "Возврат," и фотоаппарат перейдет в режим установки ручной экспозиции.

- 2 Отрегулируйте настройки при помощи кнопки управления.
	- $\blacktriangleleft$ / $\blacktriangleright$ : Диафрагма (величина F)
	- **A/V**: Скорость затвора

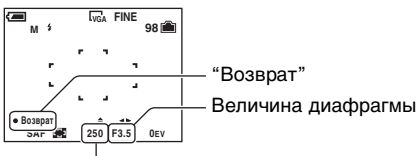

#### Скорость затвора

Если увеличение установлено полностью на стороне W, Вы можете выбрать диафрагму, F2.8 или F5.6.

Если увеличение установлено полностью на стороне T, Вы можете выбрать диафрагму, F5.2 или F10.

Вы можете выбрать скорость затвора от 1/1000 до 30 секунд.

Разница между настройкой и надлежащей экспозицией, определенной фотоаппаратом, появится на экране в виде величины EV [\(стр. 32\).](#page-31-1) 0EV считается величиной, наиболее подходящей для фотоаппарата.

3 Снимите изображение.

- Для использования функции быстрого обзора, крупного плана (макро) или таймера самозапуска, или для изменения режима вспышки, нажмите кнопку  $\bullet$  для отмены режима установки ручной экспозиции после пункта  $\Phi$ . (Индикатор "Возврат" изменится на "Установка".)
- Вспышка установлена в положение  $\sharp$  (принудительная вспышка) или  $\circledast$  (без вспышки).
- Скорости затвора величиной в одну секунду или более изображаются при помощи ["], например, 1".
- Если Вы устанавливаете более медленные скорости затвора, рекомендуется использовать штатив для предотвращения влияния вибрации.
- Если вы выберите скорость затвора 1/6 секунды и медленнее, автоматически активизируется функция медленного затвора NR для уменьшения помех изображения, и появится индикатор "NR".
- Если Вы выберите медленную скорость затвора, потребуется время для обработки данных.

<span id="page-29-2"></span><span id="page-29-1"></span><span id="page-29-0"></span>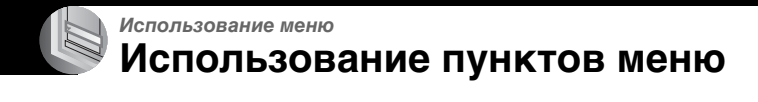

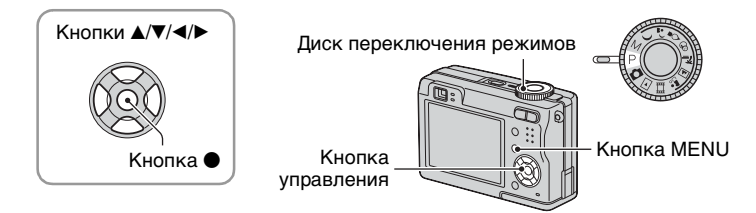

#### **1 Включите питание и установите диск переключения режимов.**

Доступные пункты отличаются в зависимости от положения диска переключения режимов.

#### **2 Нажмите кнопку MENU для отображения меню.**

#### **3 Выберите нужный пункт меню с помощью кнопкок** b**/**B **на кнопке управления.**

- Если нужный пункт не видно, удерживайте нажатой кнопку  $\blacktriangleleft$ , пока он не появится на экране.
- 200 100 Авто **ISO**  $\overline{\blacksquare}$ WB  $|SO \left( \leftarrow \right)$

 $400$ 

• Нажмите кнопку • после выбора пункта, при диске переключения режимов, установленном в положение  $\blacktriangleright$ .

#### $4$  Выберите настройку с помощью кнопкок  $\blacktriangle$ /**V**.

Выбранная Вами настройка будет увеличина и установлена.

#### **5 Нажмите кнопку MENU для выключения меню.**

- Если существуют пункты, которые не отображаются, на границах того места, где обычно появляются пункты меню, появится значок  $\blacktriangle$  V. Для отображения пункта, который не отображается, выберите значок с помощью кнопки управления.
- Вы не сможете выбрать пункты, которые выделены серым цветом.

## <span id="page-30-0"></span>**Пункты меню**

#### *Подробные сведения по эксплуатации* → стр. [30](#page-29-2)

Доступные пункты меню отличаются в зависимости от положения диска переключения режимов. На экране отображаются только доступные пункты.

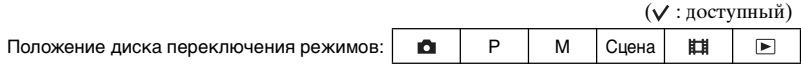

#### <span id="page-30-1"></span>**Меню для съемки** [\(стр. 32\)](#page-31-3)

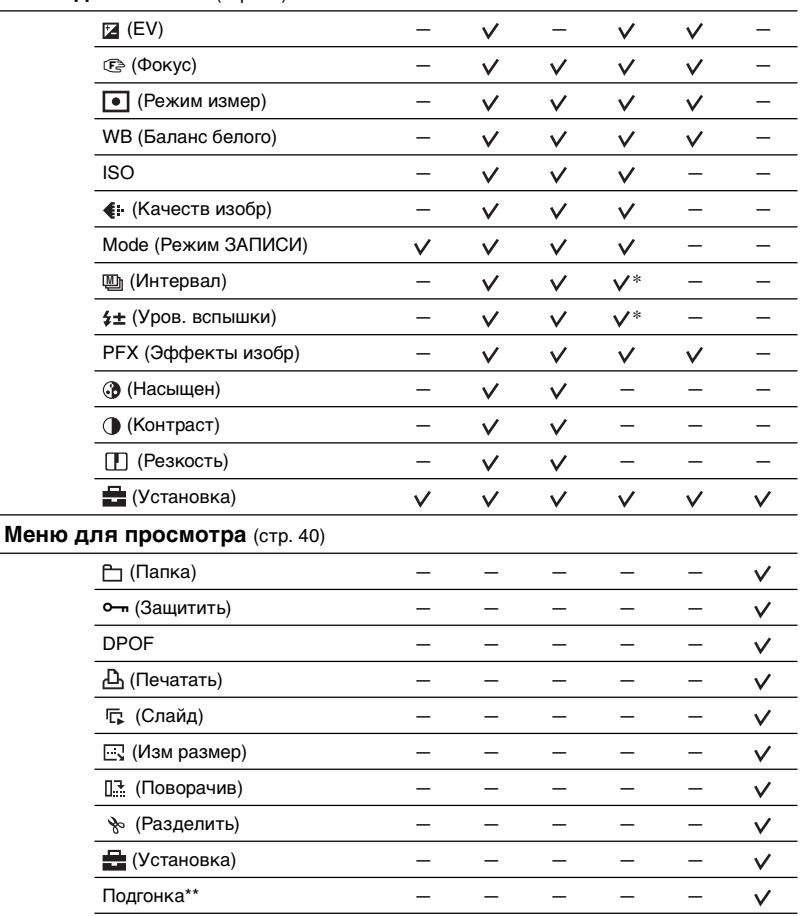

\* Эксплуатация ограничена в соответствии с режимом сцены [\(стр. 28\).](#page-27-1)

\*\* Доступно только во время расширенного воспроизведения.

## <span id="page-31-3"></span><span id="page-31-0"></span>**Меню съемки**

#### *Подробные сведения по эксплуатации* → стр. [30](#page-29-2)

اهتاا

Настройки по умолчанию отмечены с помощью  $\mathcal Q$ .

#### <span id="page-31-1"></span> **(EV)** t4

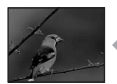

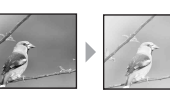

Регулирует экспозицию вручную.

Ŷ

 $8n$ 

В направлении – В направлении +

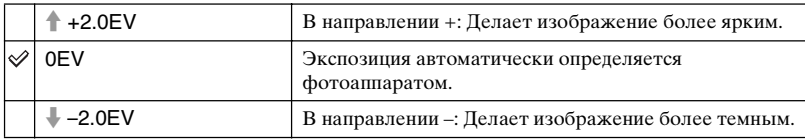

P M

- Подробные сведения по экспозиции  $\rightarrow$  [стр. 10](#page-9-0)
- Величина компенсации может быть установлена с интервалом в 1/3EV.
- Если съемка объекта выполняется в крайне ярких или темных условиях или же используется вспышка, регулировка экспозиции может быть неэффективной.

<span id="page-31-2"></span> $\ddot{\mathbf{Q}}$  Регулировка [EV] при помощи отображения гистограммы

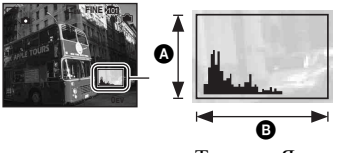

Темное Яркое

Гистограмма представляет собой схему, показывающую яркость изображения. Установите диск переключения режимов в положение P или Сцена заблаговременно, а затем нажимайте повторно кнопку для отображения гистограммы. Индикация схемы показывает яркое изображение при смещении в правую сторону и темное изображение при смещении в левую сторону. Гистограмма может быть использована для проверки экспозиции и регулировки [EV].

A Количество пикселей B Яркость

- Гистограмма появляется также в следующих случаях, но Вы не сможете отрегулировать экспозицию.
	- Когда диск переключения режимов установлен в положение  $\bullet$  или М
	- При воспроизведении одиночного изображения
	- Во время быстрого обзора

 $\overline{\mathbf{m}}$  .

助

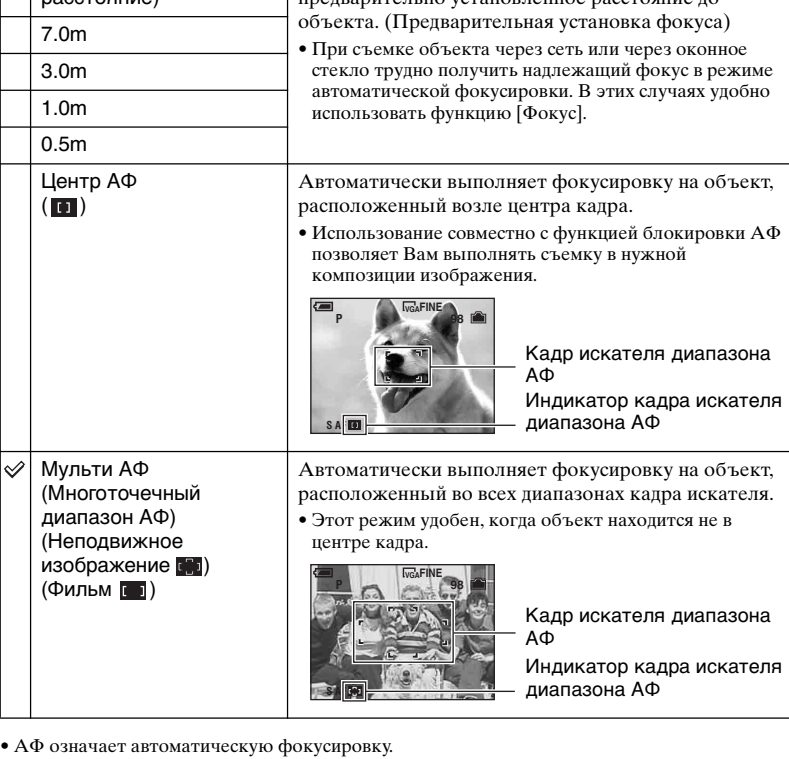

Вы можете изменить способ фокусировки. Используйте меню, когда трудно получить надлежащий фокус в режиме автоматической фокусировки.

**D**<sub>P</sub>

Īм

 $\lambda$ ر

Выполняет фокусировку на объект, используя предварительно установленное расстояние до

 $\overline{\mathsf{c}}$ 

ලි  $\approx$ 

<span id="page-32-1"></span><span id="page-32-0"></span>9 **(Фокус)**

 $\ddot{\phantom{0}}$ 

 (неограниченное расстояние)

- Информация об установке расстояния в функции [Фокус] является приблизительной. Если Вы направите объектив вверх или вниз, ошибка увеличится.
- Выбор расстояния ограничивается в соответствии с режимом сцены [\(стр. 28\).](#page-27-1)
- Когда Вы снимаете фильм, рекомендуется режим [Мульти АФ], поскольку автофокусировка работает даже при определенной вибрации.
- Если Вы используете функции [Цифров увелич] или [Подсветка АФ], приоритет движения автофокусировки отдается объектам, находящимся вблизи или в центре кадра. В данном случае будет мигать индикатор **или и дет**, а кадр искателя диапазона АФ не отображается.

#### ζ Если объект находится вне фокуса

При выполнении съемки объекта, находящегося на границе кадра (или экрана), или при использовании функций [Центр АФ], фотоаппарат может не выполнить фокусировку на объект, находящийся на границе кадра. В подобном случае поступайте следующим образом.

1 Перекомпонуйте снимок таким образом, чтобы объект находился в центре искателя диапазона АФ, и нажмите кнопку затвора наполовину вниз для выполнения фокусировки на объект (блокировка АФ).

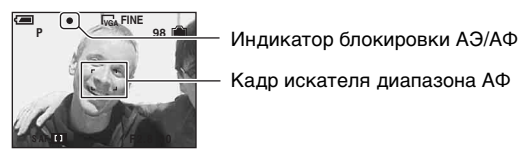

До тех пор, пока Вы не нажмете кнопку затвора полностью вниз, Вы можете повторять процедуру столько раз, сколько хотите.

2 Когда индикатор блокировки AЭ/AФ перестанет мигать и загорится, вернитесь к полностью составленному снимку, и полностью нажмите кнопку затвора вниз.

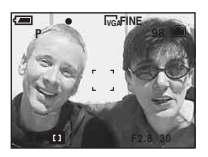

#### <span id="page-33-0"></span> **(Режим измер)**

J 2 2 8 2 4 3 H  $\Box$   $\Box$   $\Box$ 

Выбирает режим фотометрии, устанавливающий, какую часть объекта следует использовать для определения экспозиции.

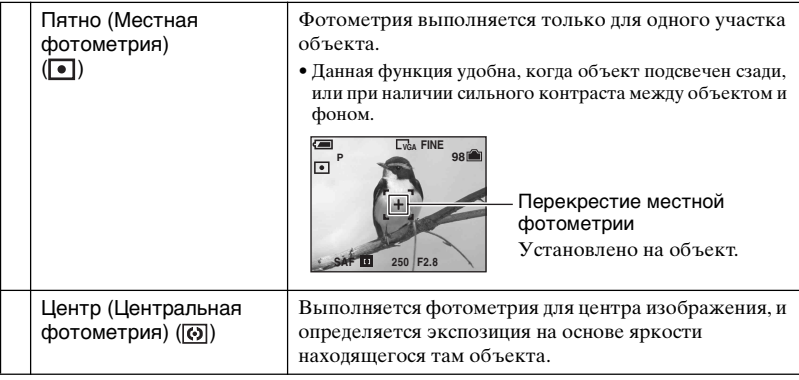

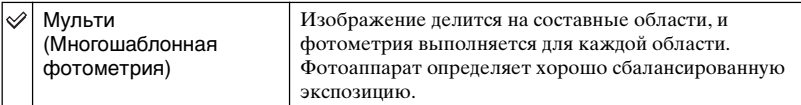

• Подробные сведения по экспозиции  $\rightarrow$  [стр. 10](#page-9-0)

• При использовании местной или центральной фотометрии рекомендуется установка опции [9] (Фокус) в положение [Центр АФ] для выполнения фокусировки на позицию фотометрии [\(стр. 33\).](#page-32-1)

#### <span id="page-34-0"></span>**WB (Баланс белого)**

P  $\circ$  $29$ M පි n ▦||ନ

Регулирует цветовые тона в соответствии с условиями освещения в ситуации, например, когда цвета изображения выглядят странно.

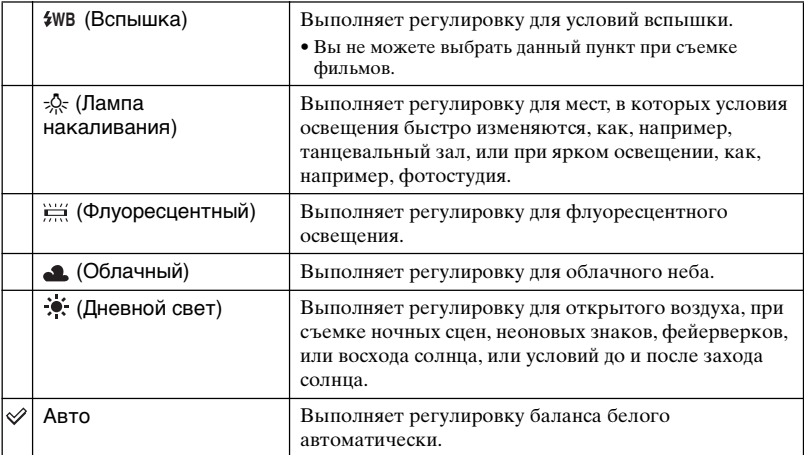

• Подробные сведения о  $[WB] \rightarrow crp. 12$ 

- При мерцающем флуоресцентном освещении функция баланса белого может не работать правильно, даже если Вы выберете режим (Флуоресцентный).
- $\bullet$  За исключением режимов [ $\{W\}$ ], функция баланса белого автоматически устанавливается в положение [Авто] при срабатывании вспышки.

#### *Подробные сведения по эксплуатации* → стр. [30](#page-29-2)

#### <span id="page-35-0"></span> $\blacksquare$ P $\blacksquare$  $\sqrt{2\sqrt{2}}$  $8$  ? مداسا **ISO**

Выбирает чувствительность к световому потоку в единицах ISO. Чем больше число, тем выше чувствительность.

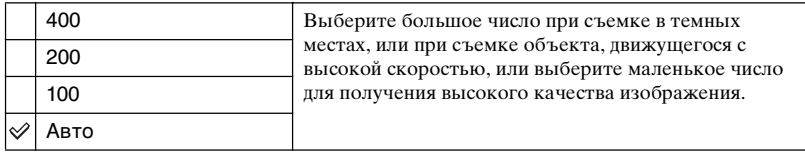

- Подробные сведения по чувствительности [ISO]  $\rightarrow$  [стр. 11](#page-10-0)
- Имейте ввиду, что по мере увеличения показателя чувствительности ISO имеется тенденция к усилению зашумленности изображения.
- В режиме сцены опция [ISO] установлена в положение [Авто].

#### <span id="page-35-1"></span> **(Качеств изобр)**

<u>╽╵╏╏╫┙╝╢╏</u>  $\bullet$  $\mathsf{P}$ M  $\lambda$ 

#### Выбирает качество неподвижного изображения.

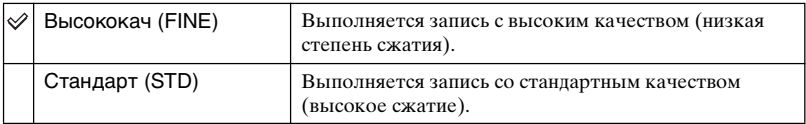

• Подробные сведения о качестве изображения  $\rightarrow$  [стр. 12](#page-11-2)

<span id="page-35-2"></span>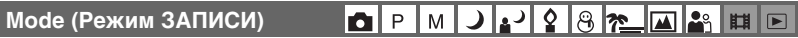

Выбирает, будет ли фотоаппарат выполнять непрерывную съемку при нажатии Вами кнопки затвора, или нет.

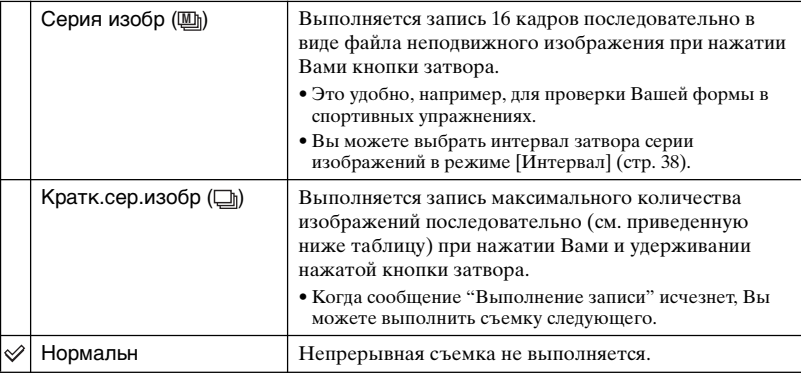
#### В режиме [Серия изобр]

- Вы можете воспроизводить изображения, снятые с помощью [Серия изобр], при помощи следующей процедуры:
	- Для приостановки/возобновления: Нажмите кнопку на кнопке управления.
	- Лля покалрового воспроизвеления: Нажмите кнопку  $\blacktriangleleft$  в режиме паузы. Нажмите кнопку • для возобновления последовательного воспроизведения.
- Вы не можете использовать следующие функции в режиме [Серия изобр]:
	- Интеллектуальное увеличение
	- Вспышка
	- Вставка даты и времени
	- Разделение серии изображений, снятых с помощью функции [Серия изобр]
	- Удаление кадра из серии изображений, снятых с помощью функции [Серия изобр]
	- Установка интервала кадров в режим, отличный от [1/30], при диске переключения режимов, установленном в положение
	- Установка скорости затвора ниже, чем 1/30 секунды, при диске переключения режимов, установленном в положение M
- При воспроизведении серии изображений, снятых с помощью функции [Серия изобр], при помощи компьютера или фотоаппарата, не оснащенного функцией серии изображений, изображение отображается в виде одиночного изображения с 16 кадрами.
- Размер изображения для изображений, снятых в режиме [Серия изобр], составляет 1М.
- Вы, возможно, не сможете выполнить съемку изображений в режиме [Серия изобр] в зависимости от режима сцены [\(стр. 28\).](#page-27-0)

#### В режиме [Кратк.сер.изобр]

- Вспышка установлена в положение ( $\mathcal{L}$ ) (без вспышки).
- При выполнении записи с помощью таймера самозапуска записывается серия из максимум пяти изображений.
- При диске переключения режимов, установленном в положение М, Вы не сможете установить скорость затвора в режиме [Кратк.сер.изобр] на 1/6 секунды или медленнее.
- При низком уровне заряда батареи или при заполненной карте памяти "Memory Stick", функция [Кратк.сер.изобр] остановится.
- Вы, возможно, не сможете выполнить съемку изображений в режиме [Кратк.сер.изобр] в зависимости от режима сцены [\(стр. 28\).](#page-27-0)

### *Подробные сведения по эксплуатации* → *стр.* [30](#page-29-0)

#### Максимальное количество непрерывных снимков

(Единицы: изображения)

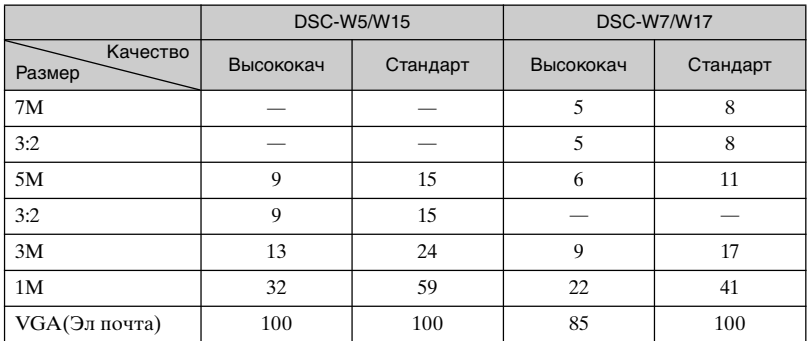

#### **(Интервал) M**

### ◘ P M J 2 2 8 2 M 3 H D

Выбирает интервал кадров в режиме [Серия изобр] (стр. 36).

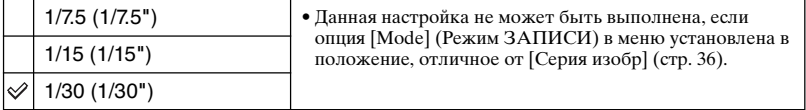

### **(Уров. вспышки)**

Регулирует яркость света вспышки.

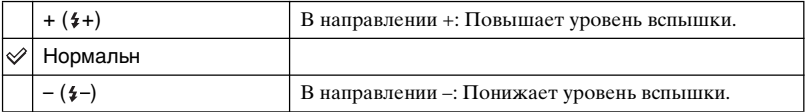

• Для изменения режима вспышки  $\rightarrow$  пункт 5 в инструкции "Для ознакомления в первую очередь"

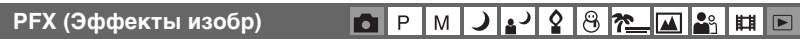

Позволяет Вам выполнять съемку объекта со специальными эффектами.

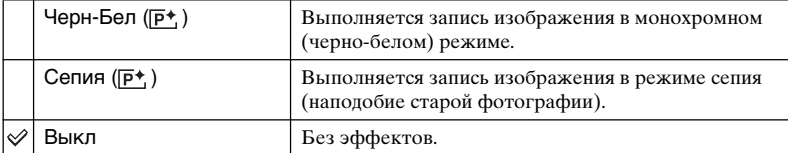

• Данная настройка не сохраняется при выключении питания.

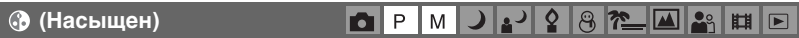

Регулирует насыщенность изображения.

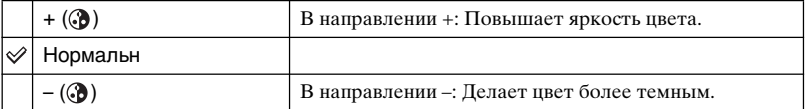

 **(Контраст)**

Регулирует контрастность изображения.

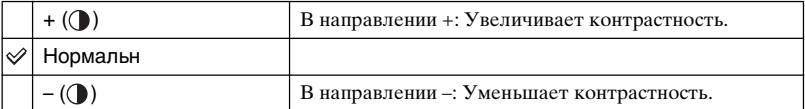

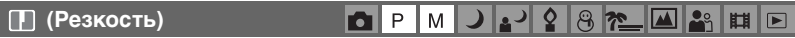

Регулирует четкость изображения.

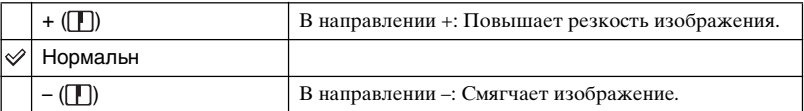

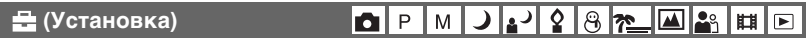

См. на стр. [48.](#page-47-0)

# **Меню просмотра**

Настройки по умолчанию отмечены с помощью  $\mathcal{\mathcal{P}}$ .

<span id="page-39-0"></span>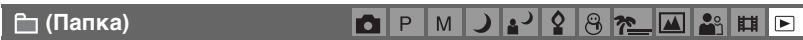

Выбирается папка, содержащая изображение, которое Вы хотите воспроизвести (только при использовании карты памяти "Memory Stick").

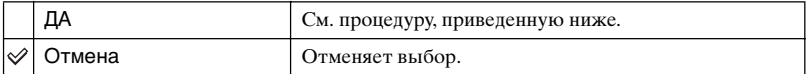

1 Выберите нужную папку с помощью кнопкок b/B на кнопке управления.

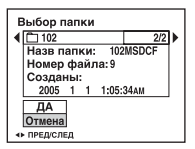

 $\circled{2}$  Выберите положение [ДА] при помощи кнопки **A**, а затем нажмите кнопку  $\bullet$ .

### ζ Ο пункте [Папка]

Фотоаппарат сохраняет изображения в указанной папке карты памяти "Memory Stick" [\(стр. 55\).](#page-54-0) Вы можете изменить папку или создать новую.

- Для создания новой папки  $\rightarrow$  [\[Созд папку ЗАПИСИ\] \(стр. 55\)](#page-54-0)
- Для изменения папки для записи изображений  $\rightarrow$  [\[Изм папку ЗАПИСИ\] \(стр. 56\)](#page-55-0)
- Если на карте памяти "Memory Stick" создано несколько папок, и отображается первое либо последнее изображение в папке, появится следующий индикатор.

: Переход к предыдущей папке.

: Переход к следующей папке.

: Перемещается либо к предыдущей папке либо к следующей папке.

### <span id="page-40-2"></span>- **(Защитить)**

#### **OIP**  $\mathsf{M}$

Предохраняет изображения от случайного стирания.

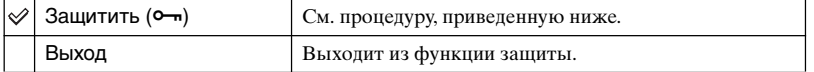

#### <span id="page-40-0"></span>**Для защиты изображений в режиме одиночного изображения**

- 1 Отображает изображение, которое Вы хотите защитить.
- 2 Нажмите кнопку MENU для отображения меню.
- 3 Выберите опцию [ $\epsilon$ ] (Защитить) с помощью кнопок  $\blacktriangleleft$  на кнопке управления, а затем нажмите кнопку •.

Изображение будет защищено, и индикатор • (защиты) появится на изображении.

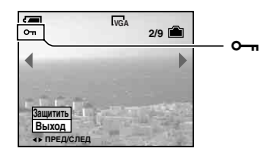

4 Для защиты других изображений выберите нужное изображение с помощью кнопок  $\blacktriangleleft$  , а затем нажмите кнопку  $\blacktriangleright$ .

#### <span id="page-40-1"></span>**Для защиты изображений в индексном режиме**

- 1 Нажмите кнопку (индекс) для отображения индексного экрана.
- 2 Нажмите кнопку MENU для отображения меню.
- **3** Выберите опцию [ $\theta$  (Защитить) с помощью кнопок  $\psi$  на кнопке управления, а затем нажмите кнопку •.
- $\Phi$  Выберите опцию [Выбор] с помощью кнопок  $\blacktriangle$ /**V**, а затем нажмите кнопку  $\blacktriangleright$ .
- $\circledS$  Выберите изображение, которое Вы хотите защитить, с помощью кнопок  $\triangle$ / $\blacktriangledown$ / $\blacktriangle$ / $\blacktriangleright$ , а затем нажмите кнопку $\bullet$ .

На выбранном изображении появится зеленый индикатор  $\rightarrow$ .

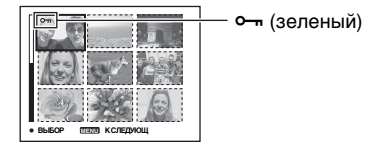

6 Повторите пункт 5, чтобы защитить другие изображения.

- 7 Нажмите кнопку MENU.
- **8** Выберите опцию [ДА] с помощью кнопки  $\blacktriangleright$ , а затем нажмите кнопку  $\blacklozenge$ . Индикатор - высветится белым цветом. Выбранные изображения будут защищены.
- Для защиты всех изображений в папке выберите опцию [Все в папке] в пункте  $\omega$ , и нажмите кнопку  $\bullet$ . Выберите опцию [Вкл] с помощью кнопки  $\bullet$ , а затем нажмите кнопку  $\bullet$ .

#### **Для отмены защиты**

#### В однокадровом режиме

Нажмите кнопку ● в пункте ③ или ④ подраздела "Для защиты изображений в [режиме одиночного изображения"](#page-40-0).

#### В индексном режиме

- 1 Выберите изображение, для которого Вы хотите снять защиту, в пункте 5 подраздела "[Для защиты изображений в индексном режиме"](#page-40-1).
- 2 Нажмите кнопку для изменения цвета индикатора в серый.
- 3 Повторите приведенную выше операцию для всех изображений, с которых снимается защита.
- $\overline{4}$  Нажмите кнопку MENU, выберите [ДА] с помощью кнопки  $\blacktriangleright$ , а затем нажмите кнопку **•**.

### **Для отмены защиты всех изображений в папке**

Выберите опцию [Все в папке] в пункте 4 подраздела "Для защиты [изображений в индексном режиме](#page-40-1)", и нажмите кнопку •. Выберите опцию [Выкл] с помощью кнопки ▶, а затем нажмите кнопку ●.

- Заметьте, что форматирование носителя записи удаляет все данные на носителе записи, даже если изображения защищены, к тому же удаленные изображения невозможно восстановить.
- Для защиты изображения может понадобиться некоторое время.

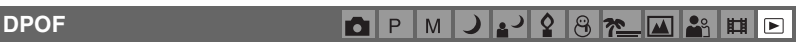

Добавляет метку (Команда печати) на изображения, которые Вы хотите напечатать [\(стр. 81\).](#page-80-0)

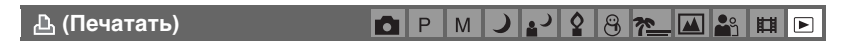

См. на стр. [77.](#page-76-0)

### *Подробные сведения по эксплуатации* → стр. [30](#page-29-0)

Воспроизводит записанные изображения по порядку (Демонстрация слайдов).

#### **Интервал**

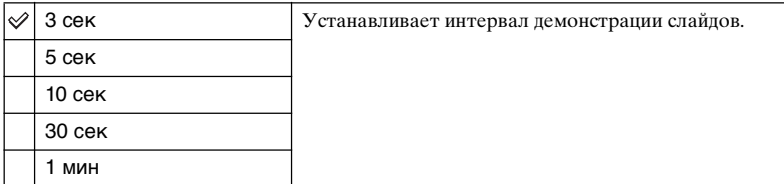

#### **Изображение**

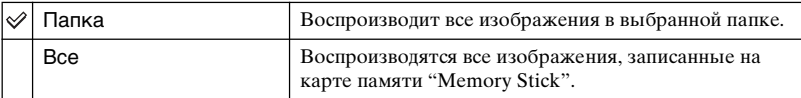

#### **Повтор**

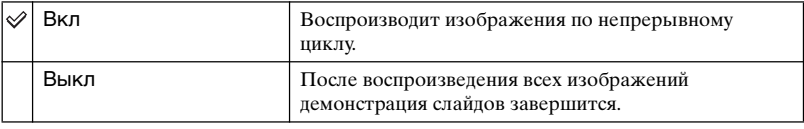

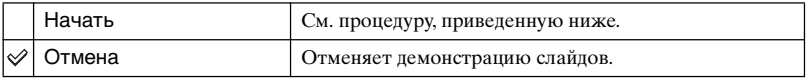

- 1 Выберите опции [Интервал], [Изображение] и [Повтор] с помощью кнопок  $\triangle$ / $\nabla$ / $\blacktriangleright$  на кнопке управления.
- 2 Выберите опцию [Начать] с помощью кнопок  $\nabla/\blacktriangleright$ , а затем нажмите кнопку  $\bullet$ . Начнется демонстрация слайдов.

Для завершения демонстрации слайдов нажмите кнопку ●, выберите опцию [Выход] с помощью кнопки  $\blacktriangleright$ , а затем нажмите кнопку  $\blacklozenge$ .

- Во время демонстрации слайдов Вы можете отображать предыдущее/следующее изображение с помощью кнопок  $\blacktriangleleft$ .
- Время [Интервал] является ориентировочным и может отличаться в зависимости от размера изображения и т.п.

### *Подробные сведения по эксплуатации* → стр. [30](#page-29-0)

#### **(Изм размер)**  $\blacksquare$ P $\blacksquare$

Вы можете изменить размер записанного изображения (изменение размера) и сохранить его в новом файле. Исходное изображение будет сохранено даже после изменения размера.

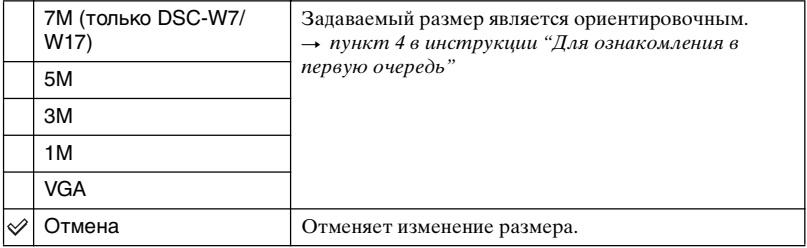

- 1 Отобразите изображение, размер которого Вы хотите изменить.
- 2 Нажмите кнопку MENU для отображения меню.
- 3 Выберите опцию [ $\left[\cdot\right]$ ] (Изм размер) с помощью кнопок  $\blacktriangleleft$   $\blacktriangleright$ , а затем нажмите кнопку $\bullet$ .
- $\overline{4}$  Выберите размер изображения с помощью кнопок  $\Delta$  **v**, а затем нажмите кнопку  $\bullet$ . Изображение с измененными размерами будет записано в папку для записи как самый новый файл.
- Подробные сведения о [Размер изобр]  $\rightarrow$  пункт 4 в инструкции "Для ознакомления в первую очередь"
- Вы не можете изменить размер фильмов или изображений [Серия изобр].
- При изменении от небольшого размера до большого размера качество изображения ухудшается.

n P M

- Вы не можете изменить размер изображения с соотношением сторон 3:2.
- Когда Вы изменяете размер изображения формата 3:2, верхний и нижний черные участки будут отображаться на экране.

 **(Поворачив)**

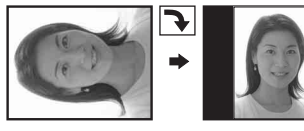

Поворачивает неподвижное изображение.

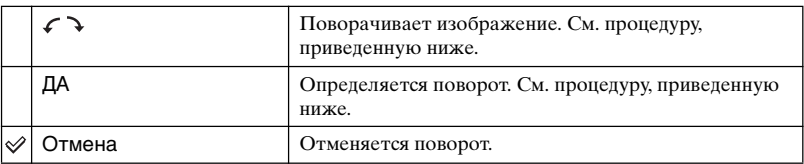

 $\boxed{P}$ 

### *Подробные сведения по эксплуатации* → стр. [30](#page-29-0)

 $\mathfrak{D}$ 

- 1 Отобразите изображение, которое нужно повернуть.
- 2 Нажмите кнопку MENU для отображения меню.
- 3 Выберите опцию  $[\mathbb{R}]$  (Поворачив) с помощью кнопок  $\blacktriangleleft/\blacktriangleright$  на кнопке управления, а затем нажмите кнопку •.
- $\Theta$  Выберите опцию  $\{\subset \}$  с помощью кнопки  $\blacktriangle$ , а затем поверните изображение с помощью кнопок b/B.
- $\overline{\mathcal{F}}$  Выберите опцию [ДА] с помощью кнопок  $\blacktriangle$ / $\blacktriangledown$ , а затем нажмите кнопку  $\blacktriangledown$ .
- Вы не можете поворачивать защищенные изображения, фильмы или изображения [Серия изобр].
- Вам, возможно, не удастся поворачивать изображения, снятые другими фотоаппаратами.
- При просмотре изображений на компьютере информация о повороте изображения может не отражаться в зависимости от программного обеспечения.

P

M

n

### **(Разделить)**

Сокращает фильмы или удаляет ненужные участки фильмов. Это функция рекомендуется к использованию, если емкость внутренней памяти или или карты памяти "Memory Stick" является недостаточной или если Вы вкладываете фильмы в свои сообщения электронной почты.

• Обратите внимание, что исходный фильм удаляется, и что его номер пропускается. Также отметьте, что вы не сможете восстановить файлы после того, как Вы их сократите.

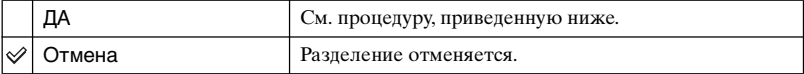

### **Пример: Сокращение фильма под номером 101\_0002**

В данном разделе описан пример разделения фильма под номером 101\_0002 и удаления его в следующей файловой конфигурации.

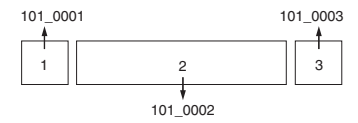

**1** Сокращение эпизода A.

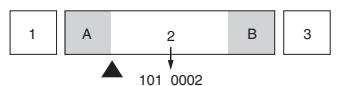

Разделить

Фильм 101\_0002 разделяется на фильмы 101\_0004 и 101\_0005.

**2** Сокращение эпизода B.

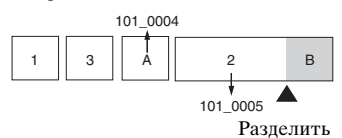

Фильм 101\_0005 разделяется на фильмы 101\_0006 и 101\_0007.

**3** Удаление эпизодов A и B, если они не нужны.

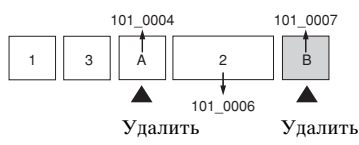

**4** Остаются только нужные эпизоды.

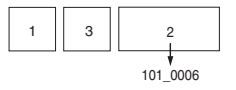

### **Процедура**

- 1 Отобразите фильм, который нужно разделить.
- 2 Нажмите кнопку MENU для отображения меню.
- **3** Выберите опцию [  $\geq$  ] (Разделить) с помощью кнопки  $\blacktriangleright$  на кнопке управления, а затем нажмите кнопку •.
- $\Theta$  Выберите опцию [ДА] с помощью кнопки **A**, а затем нажмите кнопку  $\bullet$ . Начнется воспроизведение фильма.

5 Нажмите кнопку z в нужной точке сокращения.

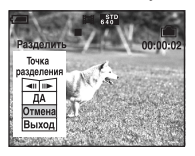

- Если Вы хотите отрегулировать точку сокращения, выберите опцию  $\Box$  [Kall] (кадр назад/вперед) и отрегулируйте точку сокращения с помощью кнопок b/B.
- Если Вы хотите изменить точку вырезания, выберите опцию [Отмена]. Воспроизведение фильма начнется снова.
- $\circledR$  Выберите опцию [ДА] с помощью кнопок  $\blacktriangle$ / $\blacktriangledown$ , и нажмите кнопку  $\bullet$ .
- $\overline{O}$  Выберите опцию [ДА] с помощью кнопки **A**, а затем нажмите кнопку  $\bullet$ . Произойдет сокращение фильма.
- Сокращенным фильмам присваиваются новые номера, а затем они записываются как самые новые файлы в выбранную папку для записи.
- Вы не сможете сократить следующие типы изображений.
	- Неподвижное изображение
	- Фильмы, недостаточно длинные для сокращения (короче примерно двух секунд)
	- Защищенные фильмы [\(стр. 41\)](#page-40-2)

#### **(Установка)** м

См. на стр. [48.](#page-47-0)

#### **Подгонка**

P M n Щ  $\blacktriangleright$ 

 $287$   $\blacksquare$ 

脚

匣

ା∠∡ା

Выполняется запись в виде увеличенного изображения  $\rightarrow$  пункт 6 в инструкции "Для ознакомления в первую очередь") в новом файле.

P

M

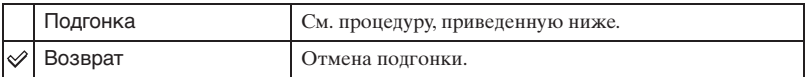

- 1 Нажмите кнопку MENU во время увеличения при воспроизведении для отображения меню.
- 2 Выберите опцию [Подгонка] с помощью кнопки ► на кнопке управления, а затем нажмите кнопку •.
- 3 Выберите размер изображения с помощью кнопок  $\triangle$  , а затем нажмите кнопку  $\bullet$ . Изображение будет записано, а исходное изображение отобразится снова.
- Подогнанное изображение будет записано как самый новый файл в выбранной папке для записи, а исходное изображение будет сохранено.
- Качество подогнанного изображения может ухудшиться.
- Вы не можете выполнить подгонку до размера изображения 3:2.
- Вы не можете выполнить подгонку изображений, отображаемых с помощью функции быстрого обзора.

## <span id="page-47-1"></span><span id="page-47-0"></span>*Использование экрана установки* **Использование опций установки**

Вы можете изменить настройки по умолчанию при помощи экрана установки.

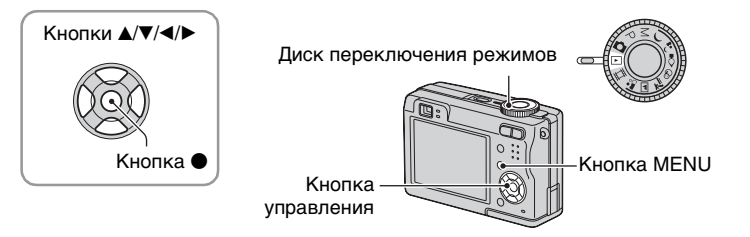

### **1 Включите питание.**

**2 Нажмите кнопку MENU для отображения меню.**

 $\bf 3$  Нажмите кнопку  $\blacktriangleright$  на кнопке **управления для выбора опции (Установка).**

**4** Нажимайте кнопки ▲/▼/◀/▶ на **кнопке управления для выбора опции, которую Вы хотите установить.**

Рамка выбранного пункта приобретет желтый цвет.

 ${\bf 5}$  Нажмите кнопку ● для ввода **настройки.**

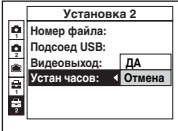

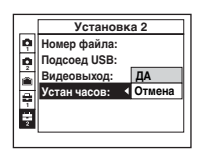

Для отключения экрана (Установка), нажмите кнопку MENU.

### **Для отмены настройки (Установка)**

Выберите опцию [Отмена], если она появится, а затем нажмите кнопку • на кнопке управления. Если он не появляется, выберите еще раз предыдущую настройку.

• Эта установка сохранится в памяти даже после выключения питания.

## **1 Фотоаппарат 1**

Настройки по умолчанию отмечены с помощью  $\mathcal{\mathcal{D}}$ .

#### **Режим АФ**

Выбирается режим функционирования автоматической фокусировки.

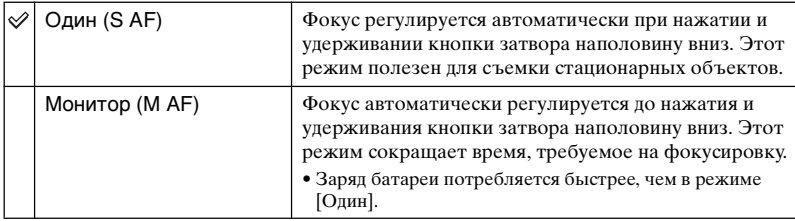

• При выполнении съемки с использованием видоискателя при отключенном экране ЖКД, фотоаппарат функционирует в режиме [Один].

#### **Цифров увелич**

Выбирает режим цифрового увеличения. Фотоаппарат увеличивает изображение при помощи оптического увеличения (до 3×). Если масштаб увеличения превышает 3×, фотоаппарат использует интеллектуальное или прецизионное цифровое увеличение.

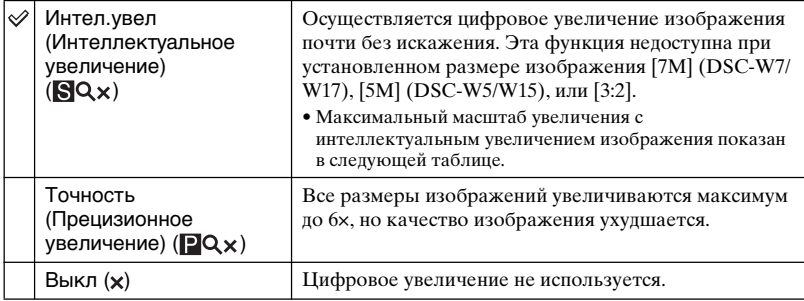

Размер изображения и максимальный масштаб увеличения при использовании интеллектуального увеличения

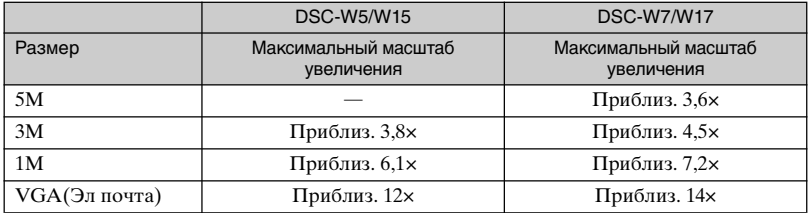

• Когда Вы нажмете кнопку увеличения, появится индикатор масштаба увеличения следующим образом.

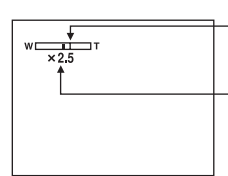

Сторона W этой линии представляет собой область оптического увеличения, а сторона T представляет собой область цифрового увеличения Индикатор масштаба увеличения

- Масштаб максимального увеличения интеллектуального/прецизионного увеличения включает масштаб оптического увеличения.
- Кадр искателя диапазона AФ не появится при использовании цифрового увеличения. Будет мигать индикатор [1] или [1], и АФ будет функционировать с приоритетом на объект, находящийся вблизи центра кадра.
- При использовании интеллектуального увеличения изображение на экране может выглядеть грубым. Однако, это явление не оказывает влияния на записанное изображение.

#### **Дата/Время**

Выбирается способ наложения даты или времени на изображение. Выберите это перед съемкой.

• Дата и время во время съемки не появляются, вместо этого <sup>рада</sup> появляется индикатор. Отображенные красным цветом дата и время появляются в правом нижнем углу экрана только во время воспроизведения.

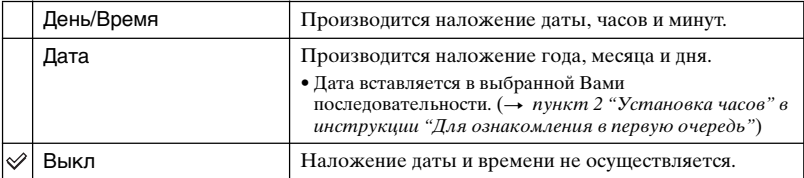

• Вы не сможете вставить дату и время в фильмы или изображения в режиме [Серия изобр].

• Наложенные дата и время не могут быть удалены позже.

### *Подробные сведения по эксплуатации* → стр. [48](#page-47-1)

#### **Ум.эфф.кр.глаз**

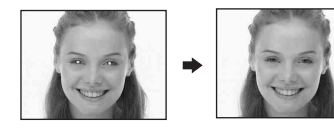

Уменьшает эффект красных глаз при использовании вспышки. Выберите это перед съемкой.

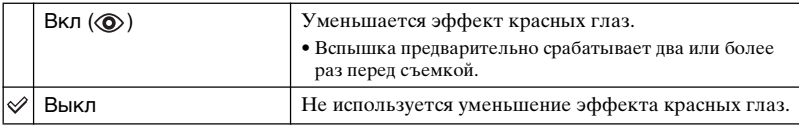

- Поскольку, пока щелкнет затвор, требуется около секунды, прочно удерживайте фотоаппарат для предотвращения эффекта вибрации. Не допускайте также движения объекта.
- Уменьшение эффекта красных глаз может не принести желаемого результата в зависимости от индивидуальных особенностей, расстояния до объекта, если объект не видит вспышку в момент ее срабатывания, и от других условий.

#### **Подсветка АФ**

Подсветка АФ излучает заполняющий свет для выполнения более легкой фокусировки на объект в темных окружающих условиях.

Подсветка АФ излучает красный свет, позволяющий фотоаппарату легко выполнить фокусировку при нажатой наполовину кнопке затвора, пока фокус не будет зафиксирован. В это время появится индикатор  $\mathop{\Vdash}\nolimits_{\mathsf{ON}}$ .

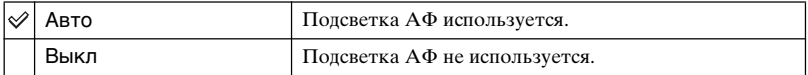

- Если свет подсветки AФ не достигает объекта в достаточной мере, или если объект не является контрастным, фокусировка не будет достигнута. (Рекомендуется расстояние приблизительно до 3,5 м (W)/2,5 м (T).)
- Фокусировка будет достигнута, как только свет подсветки AФ достигнет объекта, даже если свет будет попадать слегка в сторону от центра объекта.
- Если установлена функция предварительной установки фокусировки, [\(стр. 33\),](#page-32-0) опция [Подсветка АФ] не функционирует.
- Кадр искателя диапазона АФ не появится. Будет мигать индикатор **II** или **II**, и АФ будет функционировать с приоритетом на объект, находящийся вблизи центра кадра.
- Подсветка АФ не функционирует, если в режиме сцены выбран  $\bigcup$  (Смеречный режим) или (Режим ландшафта).
- Подсветка AФ испускает очень яркий свет. Несмотря на то, что проблем с безопасностью не возникнет, не смотрите прямо на излучатель подсветки АФ в близком диапазоне.

### **Авто Просмотр**

Отображает записанное изображение на экране в течение приблизительно двух секунд сразу после съемки неподвижного изображения.

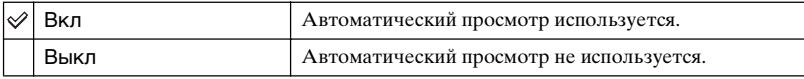

• Вы не сможете выполнить съемку следующего изображения во время отображения автоматического просмотра. Если в это время Вы нажмете наполовину кнопку затвора, то дисплей записанного изображения исчезнет и Вы немедленно сможете выполнить съемку следующего изображения.

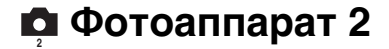

Настройки по умолчанию отмечены с помощью  $\mathcal{\mathcal{C}}$ .

### **Увел. пикт.**

Временно увеличивает пиктограмму настройки, когда Вы нажимаете кнопку (режим вспышки),  $\Diamond$  (таймер самозапуска) или  $\Psi$  (макро).

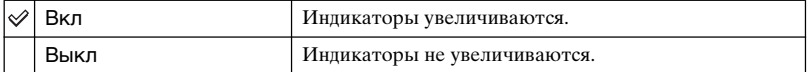

<span id="page-53-0"></span>*Подробные сведения по эксплуатации* → стр. [48](#page-47-1)  **Устр-во внутр.памяти**

Данная опция не появляется при вставленной в фотоаппарат карте памяти "Memory Stick".

Настройки по умолчанию отмечены с помощью  $\mathcal{\mathcal{D}}$ .

#### **Формат**

Выполняется форматирование внутренней памяти.

• Обратите внимание, что форматирование безвозвратно удаляет все данные во внутренней памяти, включая даже защищенные изображения.

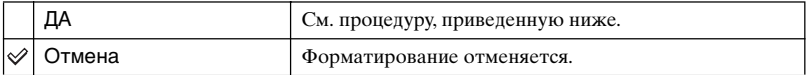

 $\odot$  Выберите опцию [ДА] с помощью кнопки **A** на кнопке управления, а затем нажмите кнопку •.

Появится сообщение "Все дан. во внутренней памяти будут стерты Готовы?".

2 Выберите опцию [ДА] с помощью кнопки  $\blacktriangle$ , а затем нажмите кнопку  $\blacklozenge$ . Форматирование завершено.

## **Средство Memory Stick**

Данная опция появляется только при вставленной в фотоаппарат карте памяти "Memory Stick".

Настройки по умолчанию отмечены с помощью  $\mathcal O$ .

#### **Формат**

Выполняет форматирование карты памяти "Memory Stick". Имеющиеся в продаже карты памяти "Memory Stick" уже отформатированы и могут быть использованы сразу.

• Заметьте, что форматирование безвозвратно уничтожает все данные на карте памяти "Memory Stick", включая даже защищенные изображения.

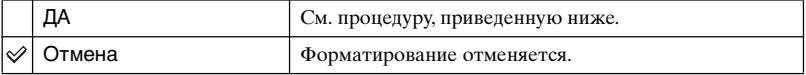

 $\odot$  Выберите опцию [ДА] с помощью кнопки **A** на кнопке управления, а затем нажмите кнопку •.

Появится сообщение "Все дан. в плате Memory Stick будут стерты Готовы?".

2 Выберите опцию [ДА] с помощью кнопки  $\blacktriangle$ , а затем нажмите кнопку  $\blacklozenge$ . Форматирование завершено.

#### <span id="page-54-0"></span>**Созд папку ЗАПИСИ**

Создает папку на карте памяти "Memory Stick" для записи изображений.

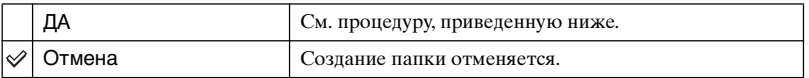

 $\odot$  Выберите опцию [ДА] с помощью кнопок **A** на кнопке управления, а затем нажмите кнопку •.

Появится экран создания папки.

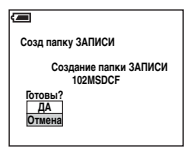

- 2 Выберите опцию [ДА] с помощью кнопки  $\blacktriangle$ , а затем нажмите кнопку  $\blacklozenge$ . Будет создана новая папка под номером, на единицу превышающим наибольший номер, и эта папка станет текущей папкой для записи.
- Подробные сведения о папке [см. на стр. 40.](#page-39-0)
- Если Вы не создадите новую папку, в качестве папки для записи будет выбрана папка "101MSDCF".
- Вы можете создавать папки, обозначенные до "999MSDCF".
- Изображения будут записываться во вновь созданную папку до тех пор, пока не будет создана или выбрана другая папка.
- Вы не можете удалить папку с помощью фотоаппарата. Для удаления папки используйте Ваш компьютер и т.п.
- В одной папке может быть сохранено до 4000 изображений. Когда емкость папки превышается, автоматически создается новая папка.
- Дополнительная информация [см. раздел "Место хранения файлов изображения и имена](#page-68-0)  [файлов" \(стр. 69\).](#page-68-0)

### <span id="page-55-0"></span>**Изм папку ЗАПИСИ**

Изменяет папку, используемую в настоящий момент для записи изображений.

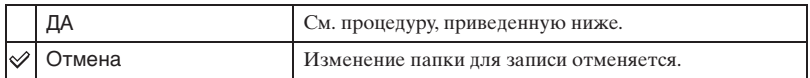

 $\odot$  Выберите опцию [ДА] с помощью кнопок **A** на кнопке управления, а затем нажмите кнопку •.

Появится экран выбора папки.

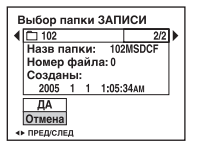

- 2 Выберите нужную папку с помощью кнопок  $\blacktriangleleft$  , и опцию [ДА] с помощью кнопки  $\blacktriangle$ , а затем нажмите кнопку $\blacktriangleright$ .
- Вы не можете выбрать папку "100MSDCF" в качестве папки для записи.
- Вы не можете переместить записанные изображения в другую папку.

#### **Копировать**

Выполняется копирование всех изображений с внутренней памяти на карту памяти "Memory Stick".

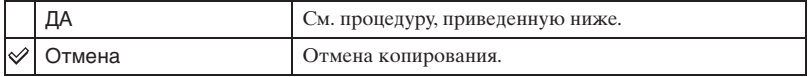

- 1 Вставьте карту памяти "Memory Stick", имеющую емкость 32 Мб или выше.
- 2 Выберите опцию [ДА] с помощью кнопок **A** на кнопке управления, а затем нажмите кнопку •. Появится сообщение "Все дан.во внутр.памяти будут скопированы Готовы?".

3 Выберите опцию [ДА] с помощью кнопки  $\blacktriangle$ , а затем нажмите кнопку  $\blacklozenge$ . Начнется копирование.

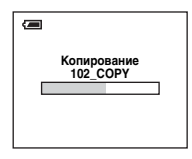

- Используйте полностью заряженные никель-металлогидридные батарейки или сетевой адаптер переменного тока (не прилагается). Если Вы попытаетесь скопировать файлы изображений при низком заряде батареек, батарейки могут разрядиться, что может вызвать сбой копирования и возможное повреждение данных.
- Вы не сможете выполнить копирование отдельных изображений.
- Исходные изображения во внутренней памяти сохраняются даже после копирования. Для удаления содержимого внутренней памяти извлеките карту памяти "Memory Stick" после копирования, а затем выполните опцию [Формат] в меню Устр-во внутр.памяти [\(стр. 54\).](#page-53-0)
- Вы не можете выбрать папку, скопированную на карту памяти "Memory Stick".
- Метка (Команда печати), добавленная к изображению, будет удалена при копировании Вами данных.

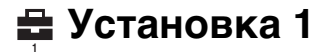

Настройки по умолчанию отмечены с помощью  $\mathcal Q$ .

### **Задн.Подсв.ЖКД**

Выбирается яркость подсветки ЖКД при использовании фотоаппарата с батарейками.

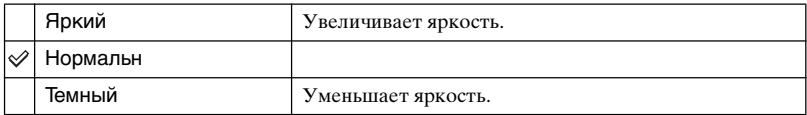

• При выборе опции [Яркий] заряд батареи расходуется быстрее.

#### **Зуммер сигн**

Выбираются звуковые сигналы во время работы Вашего фотоаппарата.

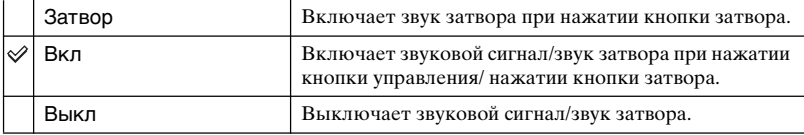

#### **Язык**

Выбирается язык, используемый для отображения опций меню, предупреждений и сообщений.

#### **Инициализац.**

Выполняется инициализация настройки на ее значение по умолчанию.

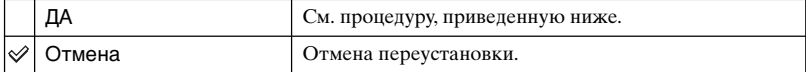

 $\odot$  Выберите опцию [ДА] с помощью кнопки **A** на кнопке управления, а затем нажмите кнопку •.

Появится сообщение "Инициализац. всех уст. Готовы?".

- 2 Выберите опцию [ДА] с помощью кнопки  $\blacktriangle$ , а затем нажмите кнопку  $\blacklozenge$ . Установки будут возвращены к установкам по умолчанию.
- Убедитесь, что во время переустановки не отсоединено питание.

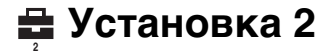

Настройки по умолчанию отмечены с помощью  $\mathcal Q$ .

### **Номер файла**

Выбирается способ, используемый для присвоения номеров файлов изображениям.

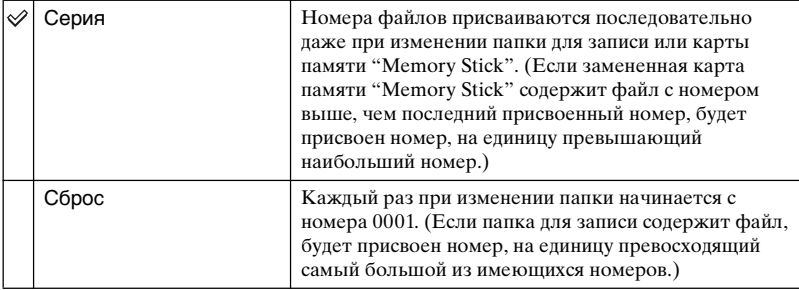

### <span id="page-58-0"></span>**Подсоед USB**

Выбирается режим USB, который будет использован при подсоединении фотоаппарата к компьютеру или к PictBridge-совместимому принтеру при помощи кабеля USB.

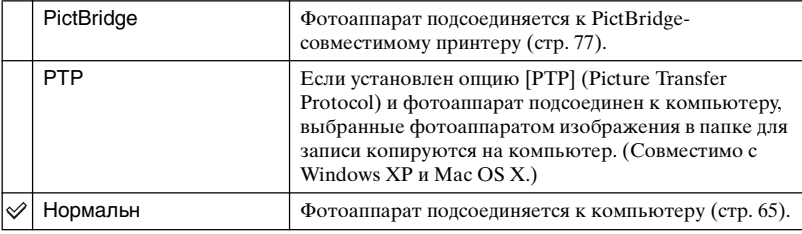

### **Видеовыход**

Устанавливается выходной видеосигнал в соответствии с подсоединенным оборудованием.

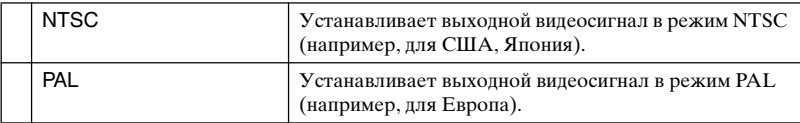

### **Устан часов**

### Устанавливается дата и время

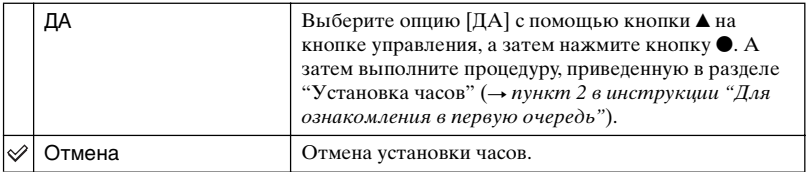

### *Использование Вашего компьютера* **Получение удовольствия от Вашего компьютера с системой Windows**

Подробные сведения об использовании компьютера Macintosh приведены в разделе ["Использование](#page-72-0)  [Вашего компьютера Macintosh" \(стр. 73\).](#page-72-0)

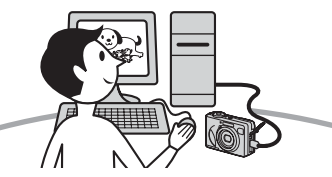

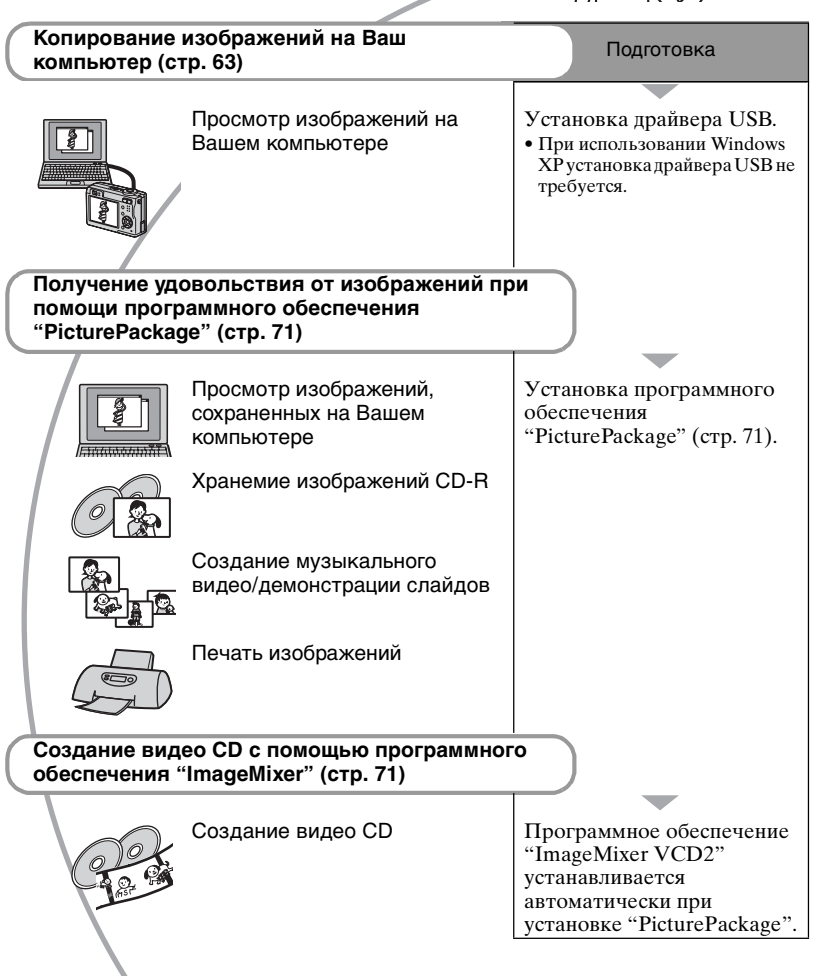

### **Рекомендуемая конфигурация компьютера**

Для компьютера, подсоединенного к фотоаппарату, рекомендуется следующая конфигурация.

### **Рекомендуемая конфигурация для копирования изображений**

#### **Операционная система**

**(предварительно установленная):** Microsoft Windows 98, Windows 98SE, Windows 2000 Professional, Windows Millennium Edition, Windows XP Home Edition, или Windows XP Professional

- Работа не гарантируется в конфигурации, основанной на модернизации операционных систем, описанных выше, или в мультизагрузочной среде.
- **ЦП:** MMX Pentium 200 МГц и выше
- **Разъем USB:** Входит в стандартный комплект поставки
- **Дисплей:** 800 × 600 точек или более, High Color (16-битный цвет, 65000 цветов) или более

### **Рекомендуемые конфигурации для использования программного обеспечения "PicturePackage"/ "ImageMixer VCD2"**

#### **Программное обеспечение:**

Macromedia Flash Player 6.0 или более поздняя версия, Windows Media Player 7.0 или более поздняя версия, DirectX 9.0b или более поздняя версия

#### **Звуковая карта:** 16-битная

стереофоническая звуковая карта с громкоговорителями

- **Память:** 64 Мб или более (рекомендуется 128 Мб или более.)
- **Жесткий диск:** Требуемое дисковое пространство для установки приблизительно 500 Мб
- **Дисплей:** Видеокарта (совместимая с драйвером Direct Draw) с 4 Мб видеопамяти
- Для автоматического создания музыкального видео/демонстрации слайдов [\(стр. 71\),](#page-70-0) требуется Pentium III 500 МГц или более быстрый центральный процессор.
- При использовании программного обеспечения "ImageMixer VCD2", рекомендуется Pentium III 800 МГц или более быстрый центральный процессор.
- Данное программное обеспечение совместимо с технологией DirectX. Для его использования необходимо установить "DirectX".
- Для записи на диски CD-R требуется отдельное программное приложение для управления устройством записи.

### **Примечания по подсоединению Вашего фотоаппарата к компьютеру**

- Функционирование не гарантируется для всех упомянутых выше рекомендуемых конфигураций компьютера.
- Если Вы подсоедините два или более устройства USB к одному компьютеру одновременно, некоторые устройства, включая Ваш фотоаппарат, могут не функционировать, в зависимости от используемых Вами типов устройств USB.
- Функционирование не гарантируется при использовании концентратора USB.
- Подсоединение Вашего фотоаппарата с помощью интерфейса USB, совместимого с высокоскоростным USB (совместимый с USB 2.0), позволяет выполнить усовершенствованную передачу данных (высокоскоростную передачу), поскольку данный фотоаппарат совместим с высокоскоростным USB (совместим с USB 2.0).
- Существует два режима соединения USB при подсоединении к компьютеру, режимы [Нормальн] (настройка по умолчанию) и [PTP]. В данном разделе в качестве примера описывается режим [Нормальн]. Подробные сведения о [PTP], [см. на стр. 59.](#page-58-0)
- Когда Ваш компьютер возобновляет работу из режима ожидания или спящего режима, связь между Вашим фотоаппаратом и Вашим компьютером может не восстановиться одновременно.

# <span id="page-62-0"></span>**Копирование изображений на Ваш компьютер**

В данном разделе в качестве примера описывается процесс использования компьютера с системой Windows. Вы можете выполнить копирование с фотоаппарата на Ваш компьютер следующим образом.

#### **Для компьютера, имеющего слот для карты памяти "Memory Stick"**

Извлеките карту памяти "Memory Stick" из фотоаппарата и вставьте карту памяти "Memory Stick" в слот для карты памяти "Memory Stick" компьютера, а затем выполните копирование изображений.

### **Для компьютера, не имеющего слота для карты памяти "Memory Stick"**

Для копирования изображений выполните действия этапов с 1 по 5, приведенных на стр. с 63 по [68.](#page-67-0)

• Экраны при копировании изображений с карты памяти "Memory Stick" на компьютер используются в качестве примеров.

### **Этап 1: Установка драйвера USB**98 | 98SE | 2000 | Me

- Драйвер представляет собой программное обеспечение, позволяющее оборудованию, подключаемому к компьютеру, работать надлежащим образом.
- При использовании Windows XP следует начинать с этапа 2.
- Если программное обеспечение "PicturePackage" уже установлено, в этапе 1 нет необходимости.

**ПРИМЕЧАНИЕ: Не подсоединяйте фотоаппарат к компьютеру в это время.**

### **1 Закройте все используемые программные приложения.**

• В Windows 2000 войдите в систему в качестве администратора (уполномоченных администраторов).

### **2 Вставьте диск CD-ROM в компьютер, а затем щелкните по опции [USB Driver], когда появится экран меню установки.**

Появится экран "InstallShield Wizard" (Мастер установки InstallShield).

• Если экран меню установки не появляется, дважды щелкните по пиктограмме (Мy Computer)  $\rightarrow$  (PICTUREPACKAGE).

## **3 Щелкните по кнопке [Next].**

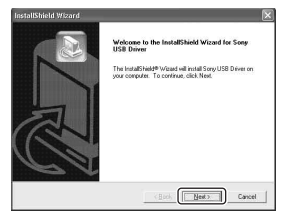

Начнется установка драйвера USB. После окончания установки экран проинформирует Вас о ее завершении.

**4 Щелкните по селективной кнопке, следующей за опцией [Yes, I want to restart my computer now] (да, я хочу перезапустить мой компьютер сейчас) для ее выбора, а затем щелкните по кнопке [Finish].**

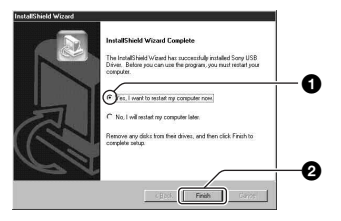

Ваш компьютер перезапустится. Теперь Вы можете установить соединение USB.

Извлеките диск CD-ROM после завершения установки.

### Этап 2: Подготовка компьютер. **фотоаппарата и компьютера**

- **1 Вставьте карту памяти "Memory Stick" с записанными изображениями в фотоаппарат.**
	- При копировании изображений во внутреннюю память этот пункт не требуется.
- **2 Вставьте в фотоаппарат никель-металлогидридные батарейки, заряженные в достаточной степени, или подсоедините фотоаппарат к сетевой розетке при помощи сетевого адаптера переменного тока (не прилагается).**

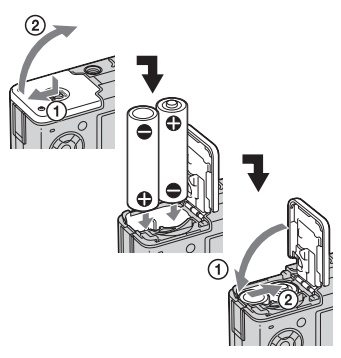

- Когда Вы выполняете копирование изображений на Ваш компьютер с использованием батареек, может произойти сбой в копировании или данные могут запортиться, если заряд батареек израсходуется слишком быстро.
- **3 Установите диск переключения режимов в положение**  $\blacktriangleright$  **. а затем включите фотоаппарат и**

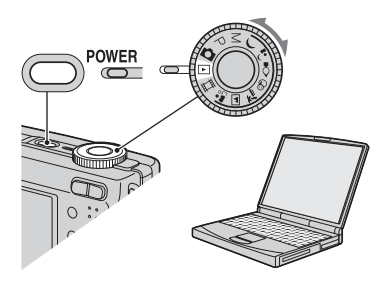

### <span id="page-64-1"></span><span id="page-64-0"></span>**Этап 3: Подсоединение фотоаппарата к Вашему компьютеру**

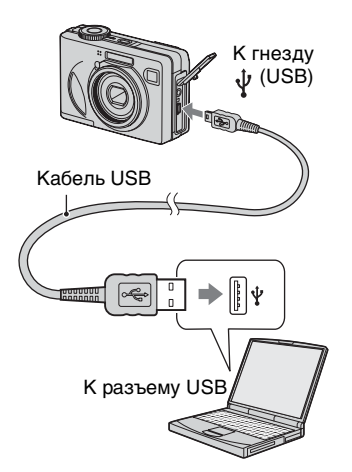

• При установленной системе Windows XP на рабочем столе откроется мастер автоматического воспроизведения.

На экране фотоаппарата появится сообщение "Режим USB Нормальн".

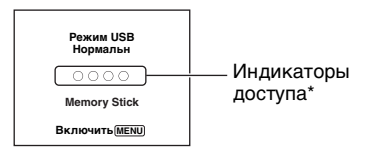

Если соединение USB

устанавливается в первый раз, Ваш компьютер автоматически запустит программу по распознанию фотоаппарата. Подождите некоторое время.

\* Во время сеанса связи индикаторы доступа высвечиваются красным цветом. Не пользуйтесь компьютером до тех пор, пока индикаторы не загорятся белым цветом.

• Если сообщение "Режим USB Нормальн" не появляется, установите опцию [Подсоед USB] в положение [Нормальн] [\(стр. 59\).](#page-58-0)

### <span id="page-64-2"></span>**Этап 4-A: Копирование изображений на компьютер**

#### $\overline{\mathbf{X}}$

• Для Windows 98/98SE/2000/Me, выполните действия процедуры, приведенной в подразделе "[Этап 4-B: Копирование](#page-66-0)  [изображений на компьютер"](#page-66-0) на стр. [67.](#page-66-0)

В данном разделе описывается пример копирования изображений в папку "Мy Documents".

**1 После выполнения соединения USB на этапе 3, щелкните по опции [Copy pictures to a folder on my computer using Microsoft Scanner and Camera Wizard] (копирование изображений в папку на моем компьютере с помощью мастера сканера и камеры Microsoft)** t **[OK] как только экран мастера автоматически появится на рабочем столе.**

<span id="page-64-3"></span>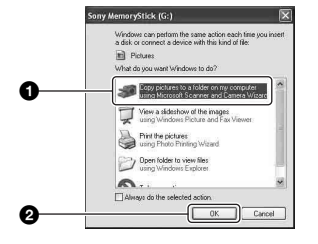

Появится экран "Scanner and Camera Wizard" (мастер сканера и камеры).

## **2 Щелкните по кнопке [Next].**

Появятся изображения, сохраненные на карте памяти "Memory Stick" фотоаппарата.

• Если карта памяти "Memory Stick" не вставлена, изображения появятся во внутренней памяти.

**3 Щелкните по селективной кнопке ненужных изображений для удаления галочки, чтобы они не были скопированы, а затем щелкните по кнопке [Next].**

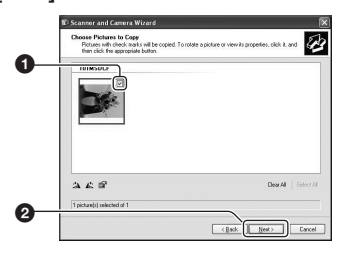

Появится экран "Picture Name and Destination" (название и назначение изображения).

**4 Выберите имя и место записи для изображений, а затем щелкните по кнопке [Next].**

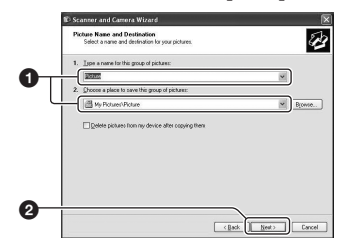

Начнется копирование изображений. Когда копирование будет завершено, появится экран "Other Options"(другие опции).

- В данном разделе описывается пример копирования изображений в папку "My Documents".
- **5 Щелкните по селективной кнопке, следующей за опцией [Nothing. I'm finished working with these pictures] (ничего. Я эакончил работу с этими изображениями) для ее выбора, а затем щелкните по кнопке [Next].**

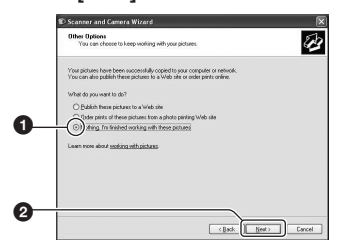

Появится экран "Completing the Scanner and Camera Wizard" (завершение работы мастера сканера и камеры).

**6 Щелкните по кнопке [Finish].**

Окно мастера закроется.

• Для продолжения копирования других изображений, отсоедините кабель USB (стр. 68) и подсоедините его еще раз. Затем выполните действия процедуры, приведенной в подразделе "Этап 3: Подсоединение фотоаппарата к Вашему компьютеру" [на стр. 65.](#page-64-1)

### <span id="page-66-0"></span>**Этап 4-B: Копирование изображений на компьютер**

#### 98 98SE 2000 Me

• Лля Windows XP выполните лействия процедуры, приведенной в подразделе ["Этап 4-A: Копирование изображений на](#page-64-2)  [компьютер" на стр. 65.](#page-64-2)

В данном разделе описывается пример копирования изображений в папку "My Documents".

### **1 Дважды щелкните по пиктограмме [My Computer]**   $\rightarrow$  [Removable Disk]  $\rightarrow$  [DCIM].

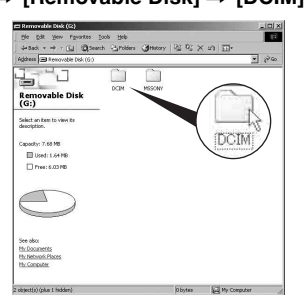

• Если не отображается пиктограмма "Removable Disk", [см. на стр. 92.](#page-91-0)

**2 Дважды щелкните по папке, где хранятся файлы изображений, которые Вы хотите скопировать. Затем щелкните правой кнопкой по файлу изображения для отображения меню и щелкните по опции** 

**[Copy].**

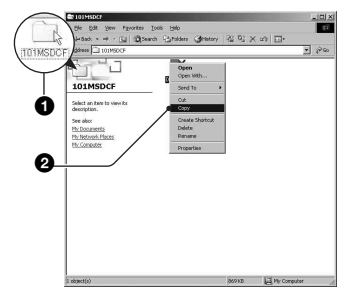

- Сведения о месте сохранения файлов изображений [см. на стр. 69.](#page-68-1)
- **3 Дважды щелкните по папке [My Documents]. Затем щелкните правой кнопкой по окну "My Documents" для отображения меню и щелкните по опции [Paste].**

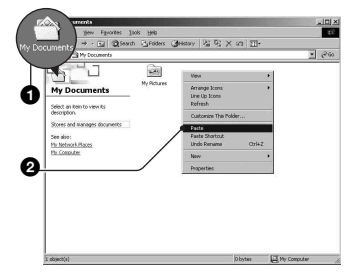

Файлы изображений будут скопированы в папку "My Documents".

• Если изображение с таким же именем файла существует в папке назначения копирования, появится сообщение с запросом на подтверждение перезаписи. Если Вы перезаписываете существующее изображение на новое, исходный файл будет удален. Для копирования файла изображения на компьютер без перезаписи, измените имя файла на другое имя, а затем выполните копирование изображения. Однако, имейте ввиду, что если Вы измените имя файла, возможно, Вы не сможете воспроизвести изображение с помощью Вашего фотоаппарата [\(стр. 70\).](#page-69-0)

### <span id="page-67-0"></span>**Этап 5: Просмотр изображений на Вашем компьютере**

Данный раздел описывает процедуру просмотра скопированных изображений в папке "My Documents".

### **1 Щелкните по кнопке [Start]**  → [My Documents].

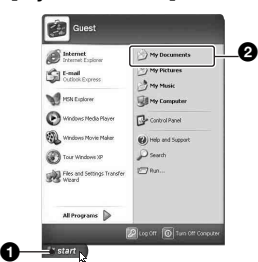

Отобразится содержимое папки "Мy Documents".

• Если Вы используете Windows XP, дважды щелкните по папке [My Documents] на рабочем столе.

### **2 Дважды щелкните по файлу нужного изображения.**

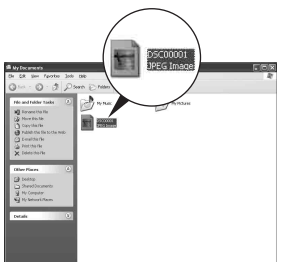

Отобразится изображение.

### **Для удаления соединения USB**

Выполните следующую процедуру при:

- Отсоединении кабеля USB
- Извлечении карты памяти "Memory Stick"
- Вставке карты памяти "Memory Stick" после копирования изображений с внутренней памяти
- Выключении питания фотоаппарата

### x **Для Windows 2000/Me/XP**

1 Дважды щелкните по пиктограмме на панели задач.

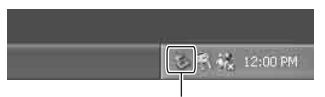

Выполните здесь двойной щелчок

- 2 Щелкните по пиктограмме (Sony  $DSC$ )  $\rightarrow$  [Stop].
- 3 Подтвердите выбор устройства в окне подтверждения, затем щелкните по кнопке [OK].
- 4 Щелкните по кнопке [OK].
	- Пункт 4 не нужен для Windows XP.
- 5 Отсоедините кабель USB, извлеките карту памяти "Memory Stick", или выключите питание фотоаппарата. Когда Вы копируете изображения с карты памяти "Memory Stick" после копирования изображений с внутренней памяти на компьютер, вставьте карту памяти "Memory Stick".

### x **Для Windows 98/98SE**

- 1 Убедитесь в том, что индикатор доступа [\(стр. 65\)](#page-64-3) белый.
- 2 Отсоедините кабель USB, извлеките карту памяти "Memory Stick", или выключите питание фотоаппарата. Когда Вы копируете изображения с карты памяти "Memory Stick" после копирования изображений с внутренней памяти на компьютер, вставьте карту памяти "Memory Stick".

### <span id="page-68-1"></span><span id="page-68-0"></span>**Место хранения файлов изображения и имена файлов**

Файлы изображения, записанные Вашим фотоаппаратом, группируются в виде папок на карте памяти "Memory Stick".

#### **Пример: просмотр папок в Windows XP**

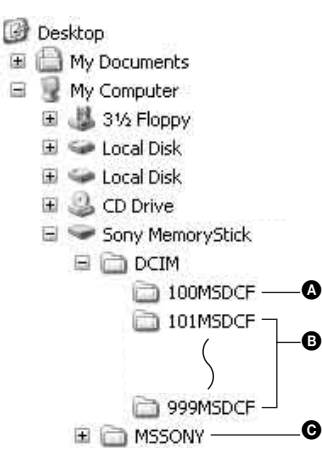

- A Папка, содержащая данные изображений, записанные при помощи фотоаппарата, не оснащенного функцией создания папок
- B Папка, содержащая данные изображений, записанные при помощи данного фотоаппарата Если не создана ни одна новая папка, существует только папка "101MSDCF". В случае внутренней памяти

существует только папка "101\_SONY".

- C Папка, содержащая данные фильмов и т.п., записанные при помощи фотоаппарата, не оснащенного функцией создания папок
- Вы не можете записать изображения в папку "100MSDCF" или в папку "MSSONY". Изображения в данных папках доступны только для просмотра.
- Дополнительная информация о папках, [см.](#page-39-0)  [на стр. 40,](#page-39-0) [55.](#page-54-0)
- Файлы изображений называются следующим образом.  $\square\square\square\square$ подразумевает любой номер в пределах диапазона от 0001 до 9999. Числовая часть названия фильма, записанного в режиме фильмов, и его соответствующего файла индексного изображения одна и та же.
	- Файлы неподвижных изображений: DSC000000.JPG
	- Файлы фильмов: MOV0□□□□.MPG
	- Файлы индексных изображений, записанные при выполнении Вами записи фильмов: МОV0□□□□.THM

### <span id="page-69-0"></span>**Просмотр файлов изображений, сохраненных на компьютере, с помощью Вашего фотоаппарата (с использованием карты памяти "Memory Stick")**

В данном разделе в качестве примера описывается процесс использования компьютера с системой Windows. Если файл изображения, скопированный на компьютер, больше не сохраняется на карте памяти "Memory Stick", Вы можете снова просмотреть это изображение на фотоаппарате путем копирования файла изображения, находящегося на компьютере, на карту памяти "Memory Stick".

- Выполнение действий пункта 1 не требуется, если имя файла, установленное Вашим фотоаппаратом, не было изменено.
- Возможно, Вы не сможете воспроизвести некоторые изображения, в зависимости от размера изображения.
- Если файл изображения был обработан на компьютере или если файл изображения был записан при помощи модели, отличной от модели Вашего фотоаппарата, воспроизведение на Вашем фотоаппарате не гарантируется.
- Если папка не существует, сначала создайте папку с помощью Вашего фотоаппарата [\(стр. 55\),](#page-54-0) а затем скопируйте файл изображения.
- **1 Щелкните правой кнопкой по файлу изображения, а затем щелкните по пункту [Rename]. Измените имя файла на "DSC0**ssss**".**

Введите номер от 0001 до 9999 в качестве  $\square \square \square \square$ 

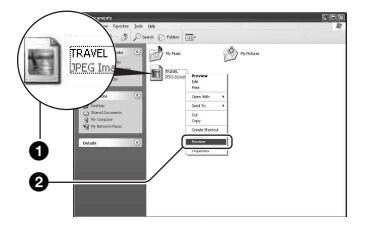

- Если появится сообщение с запросом на подтверждение перезаписи, введите другой номер при выполнении действий пункта 1.
- В зависимости от установок компьютера, может отображаться расширение. Расширение для неподвижных изображений JPG, а расширение для фильмов MPG. Не изменяйте расширение.

### **2 Скопируйте файл изображения в папку карты памяти "Memory Stick" в следующей последовательности.**

- 1Щелкните правой кнопкой по файлу изображения, а затем щелкните по пункту [Copy].
- 2Дважды щелкните по пиктограмме [Removable Disk] или [Sony MemoryStick] в папке [My Computer].
- 3Щелкните правой кнопкой по папке [ $\square\square\square$ MSDCF] в папке [DCIM], а затем щелкните по пункту [Paste].
	- $\square \square \square$  обозначает любой номер в диапазоне от 100 до 999.

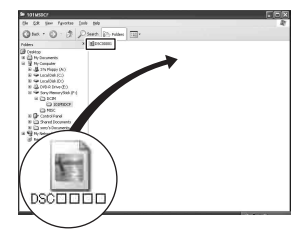

## <span id="page-70-0"></span>**Использование прилагаемого программного обеспечения**

В данном разделе в качестве примера описывается процесс использования компьютера с системой Windows.

### **Обзор прилагаемого программного обеспечения**

Прилагаемый диск CD-ROM содержит два программных приложения: "PicturePackage" и "ImageMixer".

#### **PicturePackage**

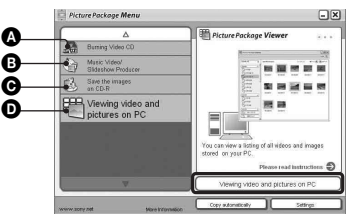

#### Что Вы можете делать:

A Burning Video CD (Записать видео CD)

Появится окно "ImageMixer VCD2".

- **B** Music Video/Slideshow Producer (Создать музыкальное видео/ демонстрацию слайдов)
- C Save the images on CD-R (Сохранить изображения на CD-R)
- D Viewing video and pictures on PC (Просмотреть видео и изображения на ПК)

#### Как запустить функции:

Щелкните по одной из A-D, а затем щелкните по кнопке в нижнем правом углу экрана.

### **Установка программного обеспечения**

Вы можете установить программное обеспечение "PicturePackage" и

- "ImageMixer VCD2" при помощи следующей процедуры.
- Если Вы еще не установили драйвер USB (стр. 63), не подсоединяйте фотоаппарат к компьютеру, пока не установите программное обеспечение "PicturePackage" (за исключением Windows XP).
- В Windows 2000/XP войдите в систему в качестве Администратора.
- При установке программного обеспечения "PicturePackage" драйвер USB устанавливается автоматически.

### **1 Включите Ваш компьютер и вставьте диск CD-ROM (прилагается) в накопитель CD-ROM.**

Появится экран меню установки.

• Если он не появляется, дважды щелкните по пиктограмме (Мy Computer)  $\rightarrow$   $\curvearrowright$ (PICTUREPACKAGE)

### **2 Щелкните по кнопке [PicturePackage].**

Появится экран "Choose Setup Language" (выбор языка установки).

### $\bf 3$  Выберите нужный язык, а **затем щелкните по кнопке [Next] два раза.**

В данном разделе описан английский экран. Появится экран "License Agreement" (лицензионное соглашение). Внимательно прочитайте соглашение. Если Вы принимаете условия соглашения, щелкните по селективной кнопке, следующей за опцией [I accept the terms of the license agreement] (Я согласен с условиями лицензионного соглашения), а затем щелкните по кнопке [Next].

### **4 Следуйте инструкциям, появляющимся на экране, для завершения установки.**

- Программное обеспечение "ImageMixer VCD2" и "DirectX" будет установлено, если Вы его еще не установили.
- Когда появится сообщение с запросом на подтверждение перезагрузки компьютера, перезагрузите компьютер, следуя инструкциям, появляющимся на экране.

## **5 Извлеките диск CD-ROM, как**

**только пиктограммы ярлыков "PicturePackage Menu" (Мeню PicturePackage) и "PicturePackage destination Folder" (Папка назначения PicturePackage) отобразятся после установки.**

#### **Для запуска программного обеспечения**

• Дважды щелкните по пиктограмме "PicturePackage Menu" на рабочем столе.

#### **Для получения информации по использованию программного обеспечения**

Щелкните по значку [?] в верхнем правом углу каждого экрана для показа оперативной справки.

Техническая поддержка программного обеспечения "PicturePackage"/"ImageMixer VCD2" обеспечивается центром поддержки пользователей Pixela. Для получения дополнительной информации обращайтесь к информации, содержащейся на диске CD-ROM.
# **Использование Вашего компьютера Macintosh**

Вы можете копировать изображения на Ваш компьютер и создавать видео CD при помощи программного обеспечения "ImageMixer VCD2" (прилагается).

# <span id="page-72-0"></span>**Рекомендуемая конфигурация**

**Операционная система (предварительно установленная):**  Mac OS 9.1, 9.2, или Mac OS X (v10.0 v10.3)

**Разъем USB:** Входит в стандартный комплект поставки

### **Рекомендуемая конфигурация компьютера для использования программного обеспечения "ImageMixer VCD2"**

- **Операционная система (предварительно установленная):** Mac OS X (v10.1.5 или более поздней)
- **ЦП:** Серии iMac, eMac, iBook, PowerBook, PowerMac G3/G4
- **Память:** 128 Мб или более (рекомендуется 256 Мб или более.)
- **Жесткий диск:** Требуемое дисковое пространство для установки приблизительно 250 Мб
- **Дисплей:** 1024 × 768 точек или более, 32000 цветов или более
- Должно быть предварительно установлено приложение QuickTime 4 или более поздняя версия. (Рекомендуется QuickTime 5 или более поздняя версия.)

### **Примечания по подсоединению Вашего фотоаппарата к компьютеру**

- Функционирование не гарантируется для всех упомянутых выше рекомендуемых конфигураций компьютера.
- Если Вы подсоедините два или более устройства USB к одному компьютеру одновременно, некоторые устройства, включая Ваш фотоаппарат, могут не функционировать в зависимости от используемых Вами типов устройств USB.
- Функционирование не гарантируется при использовании концентратора USB.
- Подсоединение Вашего фотоаппарата при помощи интерфейса USB, совместимого с высокоскоростным USB (совместимый с USB 2.0) позволяет выполнить усовершенствованную передачу данных (высокоскоростную передачу), поскольку данный фотоаппарат совместим с высокоскоростным USB (совместим с USB 2.0).
- Существует два режима соединения USB при подсоединении к компьютеру, режимы [Нормальн] (настройка по умолчанию) и [PTP]. В данном разделе в качестве примера описывается режим [Нормальн]. Подробные сведения о [PTP], [см. на стр. 59.](#page-58-0)
- Когда Ваш компьютер возобновляет работу из режима ожидания или спящего режима, связь между Вашим фотоаппаратом и Вашим компьютером может не восстановиться одновременно.

### <span id="page-72-1"></span>**Копирование и просмотр изображений на компьютере**

# **1 Подготовьте фотоаппарат и компьютер Macintosh.**

Выполните действия процедуры, аналогичной описанной в подразделе ["Этап 2: Подготовка](#page-63-0)  [фотоаппарата и компьютера" на](#page-63-0)  [стр. 64.](#page-63-0)

# **2 Подсоедините кабель USB.**

Выполните действия процедуры, аналогичной описанной в подразделе ["Этап 3:](#page-64-0)  [Подсоединение фотоаппарата к](#page-64-0)  [Вашему компьютеру" на стр. 65.](#page-64-0)

# **3 Выполните копирование файлов изображений на компьютер Macintosh.**

- 1Дважды щелкните по вновь распознанной пиктограмме  $\rightarrow$  [DCIM]  $\rightarrow$  папку, где хранятся изображения, которые Вы хотите скопировать.
- 2Перетащите и оставьте файлы изображений на пиктограмму жесткого диска. Файлы изображений будут скопированы на жесткий диск.
- Полробные свеления о месте хранения изображений и именах файлов, [см. на](#page-68-0)  [стр. 69.](#page-68-0)

# **4 Просмотрите изображения на компьютере.**

Дважды щелкните по пиктограмме жесткого диска **→ нужный файл изображения в** папке, содержащей скопированные файлы, для открытия этого файла изображения.

### **Для отсоединения кабеля USB/ извлечения карты памяти "Memory Stick"/выключения питания фотоаппарата**

Перетащите пиктограмму наколителя или пиктограмму карты памяти "Memory Stick" к пиктограмме "Trash", а затем извлеките кабель USB, извлеките карту памяти "Memory Stick", или выключите питание фотоаппарата.

• Если Вы используете Mac OS X v10.0, выполняйте приведенную выше процедуру после того, как Вы выключите питание Вашего компьютера.

### **Создание видео CD при помощи программного обеспечения "ImageMixer VCD2"**

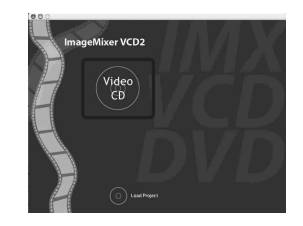

• Вы можете создать файл изображения, являющийся совместимым с функцией создания видео CD. Для сохранения данных в формате видео CD на диске CD-R, Вам понадобится программа Toast (не прилагается) от Roxio.

### **Для установки программного обеспечения "ImageMixer VCD2"**

- Закройте все остальные программные приложения перед тем, как Вы начнете установку программного обеспечения "ImageMixer VCD2".
- Должно быть установлено разрешение дисплея 1024 × 768 точек или более и цветовая палитра 32000 цветов или более.
- 1 Включите Ваш компьютер Macintosh и вставьте диск CD-ROM (прилагается) в накопитель CD-ROM.
- 2 Дважды щелкните по пиктограмме CD-ROM.
- 3 Скопируйте файл [IMXINST.SIT] в папку [MAC] под пиктограммой жесткого диска.
- 4 Дважды щелкните по файлу [IMXINST.SIT] в папке установки.
- 5 Дважды щелкните по извлеченному файлу [ImageMixer VCD2\_Install].
- 6 После того как появится экран с пользовательской информацией, введите нужное имя и пароль. Начнется установка программного обеспечения.

### **Для запуска программного обеспечения "ImageMixer VCD2"**

Откройте окно [Image Mixer] в меню [Application], а затем дважды щелкните по опции [ImageMixer VCD2].

### **Для получения информации по использованию программного обеспечения**

Щелкните по значку [?] в верхнем правом углу каждого экрана для показа оперативной справки.

Техническая поддержка программного обеспечения "ImageMixer VCD2" обеспечивается центром поддержки пользователей Pixela. Для получения дополнительной информации обращайтесь к информации, содержащейся на диске CD-ROM.

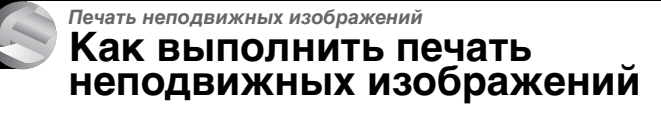

### **Прямая печать при помощи PictBridge-совместимого принтера [\(стр. 77\)](#page-76-0)**

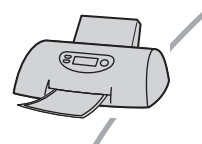

Вы можете выполнить печать изображений, подсоединив фотоаппарат непосредственно к PictBridge-совместимому принтеру.

### **Прямая печать при помощи "Memory Stick" совместимого принтера**

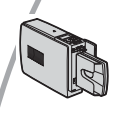

Вы можете выполнить печать изображений при помощи "Memory Stick"-совместимого принтера. Подробные сведения приведены в руководстве пользователя, прилагаемом к принтеру.

### **Печать с помощью компьютера**

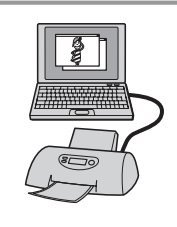

Вы можете скопировать изображения на компьютер при помощи программного обеспечения "PicturePackage" и выполнить печать изображений.

### **Печать в мастерской [\(стр. 81\)](#page-80-0)**

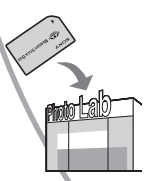

Вы можете принести карту памяти "Memory Stick", содержащую изображения, снятые Вашим фотоаппаратом, в фотоателье. Вы можете заблаговременно отметить изображения, которые Вы хотите распечатать, с помощью меток (команда печати).

# <span id="page-76-0"></span>**Прямая печать изображений при помощи PictBridge-совместимого принтера**

Даже если Вы не имеете компьютера, Вы можете выполнить печать изображений, снятых при помощи Вашего фотоаппарата путем подсоединения фотоаппарата непосредственно к PictBridgeсовместимому принтеру.

# PictBridge

• Основой "PictBridge" является стандарт CIPA. (CIPA: Camera & Imaging Products Association)

### **В режиме одиночного изображения**

Вы можете выполнить печать одиночного изображения на печатном листе.

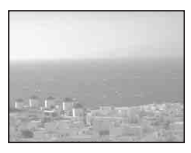

# **В индексном режиме**

Вы можете выполнить печать нескольких изображений уменьшенного размера на печатном листе. Вы можете выполнить печать комплекта одинаковых изображений (1) или различных изображений  $(Q)$ ).

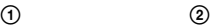

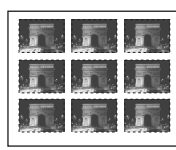

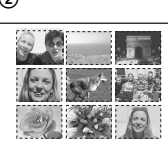

- Функция индексной печати может быть не предусмотрена в зависимости от принтера.
- Количество изображений, которые могут быть напечатаны в виде индексного изображения, отличается в зависимости от принтера.
- Вы не можете печатать фильмы.
- Если индикатор  $\gamma$  мигает на экране фотоаппарата в течение примерно пяти секунд (уведомление об ошибке), проверьте подсоединенный принтер.

# <span id="page-76-1"></span>**Этап 1: Подготовка фотоаппарата**

Подготовьте фотоаппарат для его подсоединения к принтеру с помощью кабеля USB.

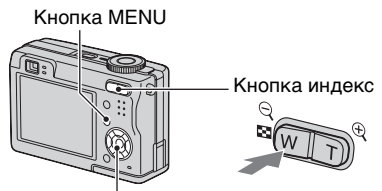

Кнопка управления

• Рекомендуется использовать сетевой адаптер переменного тока (не прилагается) для предотвращения отключения питания во время выполнения печати.

# **1 Нажмите кнопку MENU для отображения меню.**

 $2$  Нажмите кнопку  $\blacktriangleright$  на кнопке **управления для выбора опции (Установка).**

 $\bf{3}$  Выберите опцию  $\bf{[}\equiv\bf{]}$ **(Установка 2) с помощью кнопки** V**, а затем выберите опцию [Подсоед USB] с**  помощью кнопок **∆/▼/D.** 

**4 Выберите опцию [PictBridge] с помощью кнопок** B**/**v**, а затем**  нажмите кнопку •.

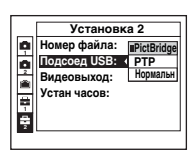

Режим USB установлен.

# <span id="page-77-0"></span>**Этап 2: Подсоединение фотоаппарата к принтеру**

**1 Соедините гнездо (USB) на Вашем фотоаппарате с гнездом USB на принтере с помощью прилагаемого кабеля USB.**

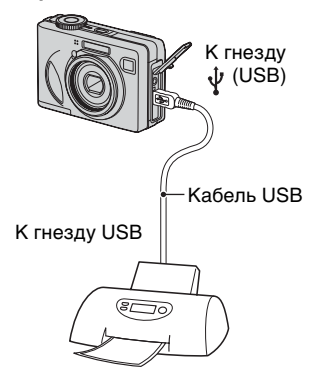

# **2 Включите питание Вашего фотоаппарата и принтера.**

После выполнения соединения появится индикатор

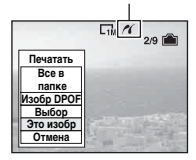

Фотоаппарат будет установлен в режим воспроизведения, после чего на экране появится изображение и меню печати.

# <span id="page-77-1"></span>**Этап 3: Печать**

Независимо от того, в какое положение установлен диск переключения режимов, меню печати появится после завершения выполнения Вами действий этапа 2.

**1 Выберите нужный способ**  печати с помощью кнопок **∆/**▼ **на кнопке управления, а затем**  нажмите кнопку •.

### **[Все в папке]**

Для печати всех изображений в папке.

## **[Изобр DPOF]**

Выполняется печать всех изображений с метками (Команда печати) (стр.  $81)$ независимо от отображаемого изображения.

# **[Выбор]**

Выбираются изображения, и выполняется печать всех выбранных изображений.

- 1Выберите изображение, печать которое Вы хотите выполнить, с помощью кнопок b/B, а затем нажмите кнопку •. Знак появится на выбранном изображении.
	- Для выбора других изображений повторите данную процедуру.
- 2Выберите опцию [Печатать] с помощью кнопки V, а затем нажмите кнопку •.

# **[Это изобр]**

Выполняется печать отображаемого изображения.

• Если Вы выберите опцию [Это изобр] и установите опцию [Индекс] в положение [Вкл] при выполнении действий пункта 2, Вы сможете напечатать комплект одинаковых изображений в виде индексного изображения.

# **2 Выберите настройки печати с помощью кнопок ∆/▼/◀/▶.**

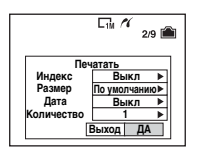

# **[Индекс]**

Выберите положение [Вкл] для выполнения печати в виде индексного изображения.

## <span id="page-78-1"></span>**[Размер]**

Выберите размер печатного листа.

# <span id="page-78-0"></span>**[Дата]**

Выберите положение [Дата/ Время] или [Дата] для вставления даты и времени на изображения.

• Если Вы выберите положение [Дата], дата будет вставлена в выбранной Вам последовательности  $(\rightarrow n$ ункт 2 в инструкции "Для ознакомления в первую очередь"). Данная функция может быть не предусмотрена в зависимости от принтера.

# **[Количество]**

Если опция [Индекс] установлена в положение [Выкл]:

Выберите количество листов изображения, печать которого Вы хотите выполнить. Изображение будет напечатано как одиночное изображение.

Если опция [Индекс] установлена в положение [Вкл]:

Выберите количество комплектов изображений, печать которых Вы хотите выполнить в виде индексного изображения.

Если Вы выберите опцию [Это изобр] при выполнении действий пункта 1, выберите количество одинаковых изображений, печать которых Вы хотите выполнить друг возле друга на листе в виде индексного изображения.

• Указанное количество изображений может не помещаться полностью на один лист, в зависимости от количества изображений.

# **3 Выберите опцию [ДА] с помощью кнопок** V**/**B**, а затем**  нажмите кнопку •.

Изображение будет напечатано.

• Не отсоединяйте кабель USB, пока индикатор (Не отсоединяйте кабель USB) отображается на экране.

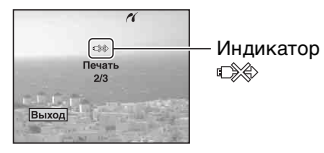

## **Для печати других изображений**

После выполнения действий пункта 3 выберите опцию [Выбор] и нужное изображение с помощью кнопок ∆/ а затем выполните действия, начиная с пункта 1.

## **Для печати изображений на индексном экране**

Выполните действия подразделов ["Этап 1: Подготовка фотоаппарата"](#page-76-1)  [\(стр.77\)](#page-76-1) и ["Этап 2: Подсоединение](#page-77-0)  [фотоаппарата к принтеру" \(стр.78\),](#page-77-0) а затем продолжайте выполнять следующие действия.

Когда Вы подсоедините фотоаппарат к принтеру, появится меню печати. Выберите опцию [Отмена] для выключения меню печати, а затем продолжайте следующим образом.

- 1 Нажмите кнопку (Индекс). Появится индексный экран.
- 2 Нажмите кнопку MENU для отображения меню.
- 3 Выберите опцию [ ] (Печатать) с помощью кнопки B, а затем нажмите кнопку **•**.

4 Выберите нужный способ печати с помощью кнопок b/B, а затем нажмите кнопку •.

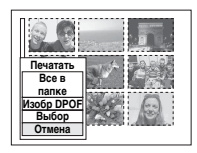

## [Выбор]

Выбираются изображения, и выполняется печать всех выбранных изображений.

Выберите изображение, печать которого Вы хотите выполнить, с помощью кнопок  $\triangle$ / $\nabla$ / $\triangleleft$ / $\triangleright$ , а затем нажмите кнопку ● для отображения знака  $\checkmark$ . (Повторите эту процедуру для выбора других изображений.) Затем нажмите кнопку MENU.

## [Изобр DPOF]

Выполняется печать всех изображений с меткой (Команда печати) независимо от отображаемого изображения.

[Все в папке] Для печати всех изображений в папке.

5 Выполните действия пунктов 2 и 3 подраздела ["Этап 3: Печать"](#page-77-1)  [\(стр.78\).](#page-77-1)

# <span id="page-80-0"></span>**Печать в мастерской**

Вы можете принести карту памяти "Memory Stick", содержащую изображения, снятые Вашим фотоаппаратом, в фотоателье. Если мастерская предлагает услуги фотопечати, удолетворяющие с DPOF, Вы можете заблаговременно отметить изображения с помощью меток (Команда печати), так что Вам не нужно будет повторно выбирать их, когда Вы будете печатать их в мастерской.

• Вы не можете выполнить печать изображений, сохраненных во внутренней памяти, в печатной мастерской прямо с фотоаппарата. Скопируйте изображения на карту памяти "Memory Stick", а затем отнесите карту памяти "Memory Stick" в печатную мастерскую.

# **Что такое DPOF?**

DPOF (Цифровой формат управления печатью) представляет собой функцию, позволяющую Вам сделать метку (Команда печати) на изображениях, печать которых Вы хотите выполнить позже.

- Вы можете также выполнить печать изображений с меткой (команда печати) при помощи принтера, соответствующего стандарту DPOF (Цифровой формат управления печатью), или при помощи PictBridgeсовместимого принтера.
- Вы не можете нанести метку на фильмы.
- Если Вы отметите изображения, снятые в режиме [Серия изобр], все изображения будут напечатаны на одном листе, разделенном на 16 панелей.

### **Собираясь принести карту памяти "Memory Stick" в мастерскую**

- Проконсультируйтесь в фотоателье, с какими типами карты памяти "Memory Stick" они работают.
- Если Ваше фотоателье не работает с картой памяти "Memory Stick", скопируйте изображения, печать

которых Вы хотите выполнить, на другой носитель информации, например, диск CD-R, и принесите его в мастерскую.

- Собираясь принести карту памяти "Memory Stick Duo", не забудьте принести вместе с ней адаптер Memory Stick Duo.
- Прежде чем Вы принесете данные изображений в мастерскую, обязательно скопируйте Ваши данные на диск (сделайте резервную копию).
- Вы не сможете установить количество отпечатков.

### <span id="page-80-1"></span>**Нанесение меток в режиме одиночного изображения**

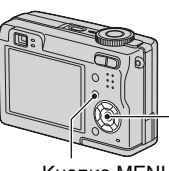

Кнопка управления

Кнопка MENU

**1 Отобразите изображение, печать которого Вы хотите выполнить.**

**2 Нажмите кнопку MENU для отображения меню.**

# **3 Выберите опцию DPOF с помощью кнопок** b**/**B**, а затем**  нажмите кнопку •.

Изображение будет отмечено меткой (Команда печати).

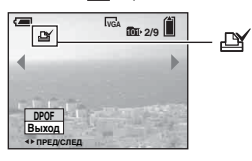

**4 Для нанесения меток других изображений, отобразите нужное изображение с помощью кнопок** b**/**B**, а затем**  нажмите кнопку •.

### **Для удаления метки в режиме одиночного изображения**

Нажмите кнопку ● при выполнении действий пункта 3 или 4.

### **Нанесение меток в индексном режиме**

- **1 Отобразите индексный экран. (**t *пункт 6 в инструкции "Для ознакомления в первую очередь"***)**
- **2 Нажмите кнопку MENU для отображения меню.**
- **3 Выберите опцию DPOF с помощью кнопок** b**/**B**, а затем**  нажмите кнопку •.

# **4 Выберите опцию [Выбор] с помощью кнопок** v**/**V**, а затем**  нажмите кнопку <sup>•</sup>.

 $\bullet$  Вы не сможете добавить метку  $\mathbb{R}$  в режиме [Все в папке].

# **5 Выберите изображение,**

**которое Вы хотите отметить, с помошью кнопок ∆/▼/◀/▶, а** затем нажмите кнопку •.

На выбранном изображении появится зеленая метка  $\mathbb{P}$ .

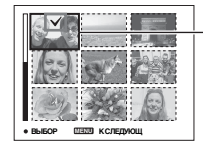

Зеленая метка

**6 Повторите пункт 5 для отметки других изображений.**

# **7 Нажмите кнопку MENU.**

**8 Выберите опцию [ДА] с помощью кнопки** B**, а затем**  нажмите кнопку •.

Метка высветится белым цветом.

Для отмены выберите опцию [Отмена] при выполнении действий пункта 4 или выберите опцию [Выход] при выполнении действий пункта 8, а затем нажмите кнопку $\bullet$ .

### **Для удаления метки в индексном режиме**

Выберите изображения, с которых Вы хотите удалить метку при выполнении действий пункта 5, а затем нажмите кнопку •.

### **Для удаления всех меток в папке**

Выберите опцию [Все в папке] при выполнении действий пункта 4, а затем нажмите кнопку •. Выберите опцию [Выкл], а затем нажмите кнопку  $\bullet$ .

### <span id="page-82-0"></span>*Подсоединение Вашего фотоаппарата к телевизору*

# **Просмотр изображений на экране телевизора**

Вы можете просматривать изображения на экране телевизора посредством подсоединения фотоаппарата к телевизору.

Выключите питание Вашего фотоаппарата и телевизора перед соединением фотоаппарата с телевизором с помощью кабеля аудио/видео.

**1 Подсоедините кабель аудио/ видео (прилагается) к гнезду A/V OUT (MONO) фотоаппарата и к входным гнездам аудио/ видео телевизора.**

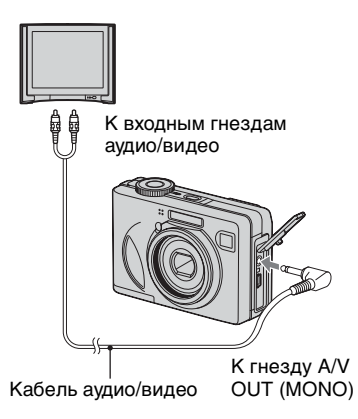

• Если Ваш телевизор имеет входные стереофонические гнезда, подсоедините штекер аудио (черный) кабеля аудио/ видео к левому гнезду аудио.

- **2 Включите телевизор и установите переключатель входного сигнала телевидение/ видео в положение "видео".**
	- Подробные сведения приведены в инструкции по эксплуатации, прилагаемой к телевизору.
- **3 Установите диск переключения режимов в положение** • и **включите фотоаппарат.**

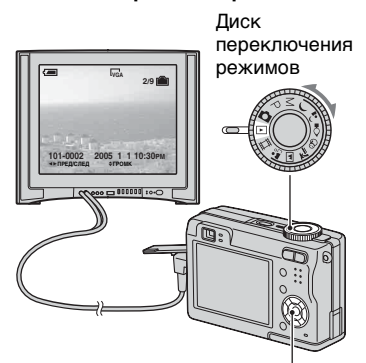

Кнопка управления

Изображения, снятые фотоаппаратом, появятся на экране телевизора.

Нажмите кнопки ◀/▶ на кнопке управления для выбора нужного изображения.

• При использовании Вашего фотоаппарата за границей, возможно, понадобится переключить выходной видеосигнал на сигнал, согласующийся с системой Вашего телевизора [\(стр. 59\).](#page-58-1)

## **О системах цветного телевидения**

Если Вы хотите просматривать изображения на экране телевизора, Вам понадобится телевизор с входным гнездом видео и кабель аудио/видео (прилагается). Система цветного телевидения должна соответствовать системе Вашего цифрового фотоаппарата. Проверьте следующие списки:

# **Система NTSC**

Багамские острова, Боливия, Венесуэла, Канада, Колумбия, Корея, Мексика, Перу, Суринам, США, Тайвань, Филиппины, Центральная Америка, Чили, Эквадор, Ямайка, Япония и т.д.

# **Система PAL**

Австралия, Австрия, Бельгия, Венгрия, Германия, Голландия, Гонконг, Дания, Испания, Италия, Китай, Кувейт, Малайзия, Новая Зеландия, Норвегия, Польша, Португалия, Сингапур, Словацкая Республика, Соединенное Королевство, Таиланд, Финляндия, Чешская Республика, Швейцария, Швеция и т.д.

## **Система PAL-M**

Бразилия

# **Система PAL-N**

Аргентина, Парагвай, Уругвай

# **Система SECAM**

Болгария, Гвиана, Ирак, Иран, Монако, Россия, Украина, Франция и т.д.

### *Устранение неисправностей*

# **Устранение неисправностей**

Если в Вашем фотоаппарате имеется неисправность, попробуйте выполнить следующие действия по ее устранению.

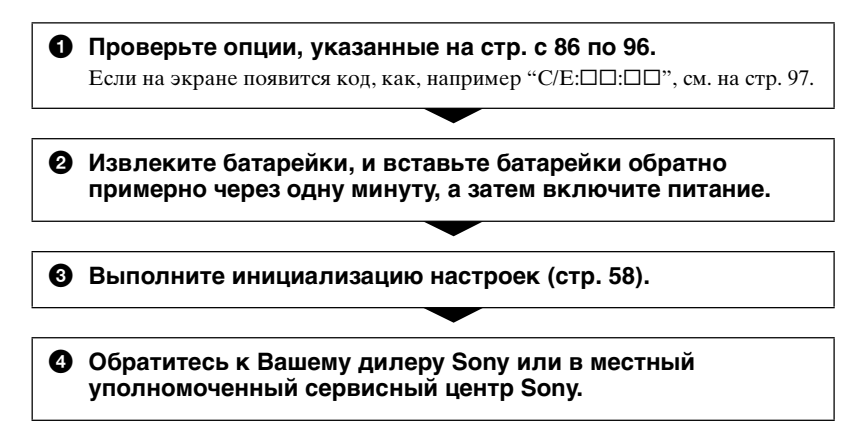

Пожалуйста, поймите, что Вы даете свое согласие на то, что содержимое внутренней памяти может быть проверено, когда Вы сдаете Ваш фотоаппарат в ремонт.

# **Батарейки и питание**

### **Неправильное показание оставшегося заряда батареи, или индикатор показывает достаточный заряд батареи, но заряд вскоре заканчивается.**

- •Данное явление происходит, когда Вы используете фотоаппарат в чрезмерно жарком или чрезмерно холодном месте [\(стр. 103\).](#page-102-0)
- Батарейки разряжены. Установите заряженные батарейки ( $\rightarrow$  пункт 1 в инструкции "Для ознакомления в первую очередь").
- •Полюса батареек или клеммы крышки батареек загрязнены, поэтому батарейки не заряжаются в достаточной степени. Очистите их ватным тампоном и т.п [\(стр. 103\).](#page-102-1)
- •Отображаемое оставшееся время отличается от текущего вследствие эффекта запоминания [\(стр. 103\)](#page-102-1) и т.п. Полностью разрядите, а затем зарядите батарейки для коррекции отображения.
- •Закончился срок службы батареек [\(стр. 103\).](#page-102-0) Замените их новыми.

### **Батарейки разряжаются слишком быстро.**

- Зарядите батарейки в достаточной степени ( $\rightarrow$  пункт 1 в инструкции "Для ознакомления в первую очередь").
- •Вы используете фотоаппарат в чрезмерно холодном месте [\(стр. 103\).](#page-102-0)
- •Закончился срок службы батареек [\(стр. 103\).](#page-102-0) Замените их новыми.

### **Не удается включить фотоаппарат.**

- Правильно установите батарейки ( $\rightarrow$  пункт 1 в инструкции "Для ознакомления в первую очередь").
- Батарейки разряжены. Установите заряженные батарейки  $\rightarrow$  пункт 1 в инструкции "Для ознакомления в первую очередь").
- •Закончился срок службы батареек [\(стр. 103\).](#page-102-0) Замените их новыми.

### **Питание внезапно отключается.**

- •Если Вы не эксплуатируете фотоаппарат в течение примерно трех минут при включенном питании, фотоаппарат отключится автоматически для предотвращения расхода заряда батареек. Включите фотоаппарат еще раз  $\rightarrow$  пункт 2 в инструкции "Для ознакомления в первую очередь").
- Батарейки разряжены. Установите заряженные батарейки ( $\rightarrow$  пункт 1 в инструкции "Для ознакомления в первую очередь").

### **Съемка неподвижных изображений/фильмов**

### **Экран не включается даже при включенном питании.**

•Включите экран [\(стр. 21\).](#page-20-0)

### **Ваш фотоаппарат не может записывать изображения.**

- •Проверьте свободную емкость внутренней памяти или карты памяти "Memory Stick" [\(стр. 17\).](#page-16-0) Если они заполнены, выполните одно из следующих действий:
- Удалите ненужные изображения ( $\rightarrow$  пункт 6 в инструкции "Для ознакомления в первую очередь").
- Замените карту памяти "Memory Stick".
- •Установите переключатель защиты от записи на карте памяти "Memory Stick" в положение записи [\(стр. 101\).](#page-100-0)
- •Вы не сможете записать изображения во время зарядки вспышки.
- Установите диск переключения режимов в положение, отличное от  $\Box$  и  $\Box$  при съемке неподвижных изображений.
- Установите диск переключения режимов в положение **при съемке фильмов.**
- •Размер изображения установлен в положение [640(Высококач)] при записи фильмов. Выполните одно из следующих действий:
- Установите размер изображения в положение, отличное от [640(Высококач)].
- Вставьте карту памяти "Memory Stick PRO" [\(стр. 101\)](#page-100-0).

#### **Объект не видим на экране.**

• Установите диск переключения режимов в положение, отличное от  $\blacktriangleright$  [\(стр. 27\).](#page-26-0)

### **Запись занимает длительное время.**

•Активизирована функция медленного затвора NR [\(стр. 28\).](#page-27-0) Это не является неисправностью.

### **На изображении отсутствует фокус.**

- •Объект находится слишком близко. Выполните запись в режиме записи крупным планом (Макро). Убедитесь в том, что объектив расположен от объекта дальше, чем минимально допустимое расстояние для съемки, составляющее приблизительно 6 см (W)/30 см (T) ( $\rightarrow$  пункт 5 в инструкции "Для ознакомления в первую очередь").
- •В качестве режима сцены при съемке Вами неподвижных изображений выбраны (Сумеречный режим) или (Режим ландшафта).
- •Выбрана функция предварительной установки фокусировки. Выберите режим автоматической фокусировки [\(стр. 33\).](#page-32-0)
- •См. подраздел ["Если объект находится вне фокуса" на стр. 34](#page-33-0).

### **Не работает увеличение.**

•Вы не можете изменить масштаб увеличения при съемке фильмов.

### **Режим прецизионного цифрового увеличения не функционирует.**

- •Установите опцию [Цифров увелич] в положение [Точность] [\(стр. 49\).](#page-48-0)
- •Данная функция не может использоваться при съемке фильмов.

### **Интеллектуальное увеличение не функционирует.**

- •Установите опцию [Цифров увелич] в положение [Интел.увел] [\(стр. 49\).](#page-48-0)
- •Данная функция не может использоваться, когда:
- Размер изображения установлен в положение [7M] (DSC-W7/W17), [5M] (DSC-W5/W15), или [3:2].
- Выполняется съемка в режиме [Серия изобр].
- Съемка фильмов.

### **Вспышка не работает.**

- Вспышка установлена в положение  $\circledast$  (Без вспышки) ( $\rightarrow$  пункт 5 в инструкции "Для ознакомления в первую очередь").
- Вы не можете использовать вспышку, когла:
	- Опция [Mode] (Режим ЗАПИСИ) установлена в положение [Кратк.сер.изобр] или [Серия изобр] [\(стр. 36\).](#page-35-0)
- При съемке неподвижных изображений выбран (Сумеречный режим) или  $\Omega$  (Режим свечи) в режиме выбора сцены, либо режим  $\Box$  (фильм) ( $\rightarrow$  *пункт* 5 в инструкции "Для ознакомления в первую очередь").
- Установите вспышку в положение  $\sharp$  (Принудительная вспышка) ( $\to n\gamma\mu\kappa m$  5 в инструкции "Для ознакомления в первую очередь") для съемки неподвижных изображений, если в качестве режима сцены выбран (Режим ландшафта),  $\Theta$  (снежный режим) или ? (пляжный режим).

### **Функция съемки крупным планом (Макро) не работает.**

•  $\bigcup$  (сумеречный режим),  $\blacksquare$  (Режим ландшафта), или  $\Omega$  (Режим свечи) выбран в качестве режима сцены [\(стр. 28\).](#page-27-0)

### **Неправильно записаны дата и время.**

• Установите правильную дату и время ( $\rightarrow$  пункт 2 в инструкции "Для ознакомления в первую очередь").

### **Индикация величины F и скорости затвора будет мигать, когда Вы нажмете и будете удерживать кнопку затвора наполовину нажатой вниз.**

•Экспозиция установлена неправильно. Откорректируйте экспозицию [\(стр. 32\).](#page-31-0)

### **Изображение выглядит слишком темным.**

- •Вы выполняете съемку объекта, позади которого находится источник света. Выберите режим фотометрии [\(стр. 34\)](#page-33-1) или отрегулируйте экспозицию [\(стр. 32\).](#page-31-0)
- •Яркость экрана слишком низкая. Отрегулируйте яркость подсветки ЖКД [\(стр. 58\).](#page-57-1)
- •Включите экран [\(стр. 21\).](#page-20-0)

### **Изображение выглядит слишком ярким.**

- •Вы выполняете съемку ярко освещенного объекта на темном фоне, например, на сцене. Отрегулируйте экспозицию [\(стр. 32\).](#page-31-0)
- •Яркость экрана слишком высокая. Отрегулируйте яркость подсветки ЖКД [\(стр. 58\).](#page-57-1)

#### **Цвета изображения являются неправильными.**

•Активизирована функция эффекта изображения. Отмените функцию эффекта изображения [\(стр. 39\).](#page-38-0)

### **При наведении фотоаппарата на очень яркий объект появляются вертикальные полосы.**

•Наблюдается размытость изображения. Данный эффект не является неисправностью.

### **При просмотре экрана в темном месте на изображении появляются помехи.**

•Фотоаппарат пытается улучшить видимость экрана посредством временного повышения яркости в условиях недостаточного освещения. На записанном изображении не будет эффектов.

### **Глаза человека выглядят красными.**

- Установите опцию [Ум.эфф.кр.глаз] в меню  $\equiv$  (Установка) в положение [Вкл] [\(стр. 51\).](#page-50-0)
- •Выполните съемку объекта с более близкого расстояния, чем рекомендуемое расстояние при использовании вспышки ( $\rightarrow$  пункт 5 в инструкции "Для ознакомления в первую очередь").
- •Осветите комнату и выполните съемку объекта.

#### **Изображение, видимое через видоискатель, не отображает действительный диапазон записи.**

•При близком расположении объекта возникает явление параллакса. Для подтверждения диапазона записи используйте экран.

#### **Не выполняется последовательная съемка изображений.**

- •Внутренняя память или карта памяти "Memory Stick" заполнена. Удалите ненужные изображения ( $\rightarrow$  пункт 6 в инструкции "Для ознакомления в первую очередь").
- •Низкий уровень заряда батареек. Установите заряженные батарейки.

# **Просмотр изображений**

Обращайтесь к разделу ["Компьютеры" \(стр. 91\)](#page-90-0) в связи со следующими опциями.

### **Ваш фотоаппарат не может воспроизводить изображения.**

- Установите диск переключения режимов в положение  $\blacktriangleright$  [\(стр. 27\).](#page-26-0)
- •Имя папки/файла было изменено на Вашем компьютере.
- •Если файл изображения был обработан на компьютере или если файл изображения был записан при помощи модели, отличной от модели Вашего фотоаппарата, воспроизведение на Вашем фотоаппарате не гарантируется.
- •Фотоаппарат находится в режиме USB. Удалите соединение USB [\(стр. 68\).](#page-67-0)

### **Сразу после начала воспроизведения появляется некачественное изображение.**

•Изображение может выглядеть некачественным сразу после начала воспроизведения вследствие обработки изображения. Это не является неисправностью.

### **Изображение не появляется на экране телевизора.**

- •Проверьте опцию [Видеовыход] и убедитесь, что выходной видеосигнал Вашего фотоаппарата установлен в соответствии с цветной системой Вашего телевизора [\(стр. 59\).](#page-58-1)
- •Проверьте правильность соединения [\(стр. 83\).](#page-82-0)
- •Подсоединен кабель USB. Отсоедините его в соответствии с надлежащей процедурой [\(стр. 68\).](#page-67-0)

### **Изображение не появляется на экране.**

•Если подсоединен кабель аудио/видео, отсоедините его [\(стр. 83\).](#page-82-0)

## **Удаление/редактирование изображений**

### **Ваш фотоаппарат не может удалить изображение.**

- •Отмените защиту [\(стр. 42\).](#page-41-0)
- •Установите переключатель защиты от записи на карте памяти "Memory Stick" в положение записи [\(стр. 101\).](#page-100-0)

### **Вы удалили изображение по ошибке.**

•После того, как Вы удалите изображение, Вы не сможете восстановить его. Мы рекомендуем Вам установить защиту на изображение [\(стр. 41\),](#page-40-0) или установить переключатель защиты от записи на карте памяти "Memory Stick" в положение LOCK [\(стр. 101\)](#page-100-0) для предотвращения случайного стирания.

### **Функция изменения размера не работает.**

•Вы не можете изменять размер фильмов и серии изображений.

### **Вы не можете отобразить метку DPOF (Команда печати).**

•Вы не можете отобразить метку DPOF (Команда печати) на фильмах.

#### **Вы не можете обрезать фильм.**

- •Фильм недостаточно длинный для сокращения (менее чем, примерно, две секунды).
- •Отмените защиту [\(стр. 42\).](#page-41-0)
- •Неподвижные изображения не могут быть обрезаны.

### <span id="page-90-0"></span>**Компьютеры**

### **Вы не знаете, совместима ли операционная система Вашего компьютера с фотоаппаратом.**

•Проверьте раздел ["Рекомендуемая конфигурация компьютера" \(стр. 62\)](#page-61-0) для Windows, и раздел ["Рекомендуемая конфигурация" \(стр. 73\)](#page-72-0) для Macintosh.

#### **Вы не можете установить драйвер USB.**

•В Windows 2000 войдите в систему в качестве администратора (уполномоченных администраторов) [\(стр. 63\).](#page-62-0)

### **Ваш компьютер не распознает Ваш фотоаппарат.**

- Включите питание фотоаппарата ( $\rightarrow$  пункт 2 в инструкции "Для ознакомления в первую очередь").
- •Если уровень заряда батареек низкий, установите заряженные батарейки  $\rightarrow$  пункт 1 в инструкции "Для ознакомления в первую очередь"), или используйте сетевой адаптер переменного тока (не прилагается).
- •Используйте прилагаемый кабель USB [\(стр. 65\).](#page-64-1)
- •Отсоедините кабель USB от компьютера и от фотоаппарата и плотно еще раз подсоедините его. Убедитесь в том, что отображается сообщение "Режим USB Нормальн" [\(стр. 65\)](#page-64-1).
- Установите опцию [Подсоед USB] в положение [Нормальн] в меню (Установка) [\(стр. 59\).](#page-58-0)
- •Отсоедините все оборудование, кроме клавиатуры и мыши, от разъемов USB Вашего компьютера.
- •Подсоедините фотоаппарат непосредственно к Вашему компьютеру без промежуточного концентратора USB или другого устройства [\(стр. 65\).](#page-64-1)
- •Драйвер USB не установлен. Установите драйвер USB [\(стр. 63\).](#page-62-0)
- •Ваш компьютер не надлежащим образом распознает устройство, поскольку Вы подсоединили фотоаппарат к Вашему компьютеру с помощью кабеля USB до установки "драйвера USB" с прилагаемого диска CD-ROM. Удалите ошибочно распознанное устройство с Вашего компьютера, а затем установите драйвер USB (см. следующую опцию).

### **Пиктограмма Removable Disk не появляется на экране компьютера при подсоединении Вашего компьютера к фотоаппарату.**

- •Выполните приведенную ниже процедуру для установки драйвера USB еще раз. Следующая процедура предназначена для компьютера с системой Windows.
	- **1** Щелкните правой кнопкой по пиктограмме [My Computer] для отображения меню, затем щелкните по пункту [Properties]. Появится окно "System Properties".
	- **2** Щелкните по опции [Hardware]  $\rightarrow$  [Device Manager]. • Пля Windows 98/98SE/Me, шелкните по закладке [Device Manager]. Появится окно "Device Manager".
	- **3** Щелкните правой кнопкой по опции [  $\parallel$  Sony DSC], а затем щелкните по кнопке [Uninstall]  $\rightarrow$  [OK].

Устройство будет удалено.

**4** Установите драйвер USB [\(стр. 63\).](#page-62-0)

### **Вы не можете копировать изображения.**

- •Правильным образом подсоедините фотоаппарат к Вашему компьютеру с помощью прилагаемого кабеля USB [\(стр. 65\).](#page-64-1)
- •Выполните предписанную процедуру копирования для Вашей операционной системы (стр. [65,](#page-64-2) [73\)](#page-72-1).
- •Вы, возможно, не сможете выполнить съемку, используя карту памяти "Memory Stick", отформатированную на компьютере. Снимайте с помощью карты памяти "Memory Stick", отформатированной на Вашем фотоаппарате [\(стр. 55\).](#page-54-0)

### **После выполнения соединения USB программное обеспечение "PicturePackage" не запускается автоматически.**

- •Запустите "PicturePackage Menu" и проверьте опцию [Settings].
- •Выполните соединение USB после включения компьютера [\(стр. 65\).](#page-64-1)

### **Изображение не может быть воспроизведено на компьютере.**

- •Если Вы используете программное обеспечение "PicturePackage", щелкните по справке в правом верхнем углу каждого экрана.
- •Обратитесь к изготовителю компьютера или программного обеспечения.

### **Изображение и звук прерываются помехами, когда Вы просматриваете фильм на экране компьютера.**

•Вы воспроизводите фильм непосредственно с внутренней памяти или карты памяти "Memory Stick". Скопируйте фильм на жесткий диск Вашего компьютера, а затем воспроизведите фильм с жесткого диска [\(стр. 63\).](#page-62-1)

### **Вы не можете напечатать изображение.**

•Проверьте установки принтера.

### **После копирования на компьютер изображения нельзя просматривать с помощью фотоаппарата.**

- •Скопируйте их в папку, распознанную фотоаппаратом, как, например, "101MSDCF" [\(стр. 69\).](#page-68-1)
- •Правильно выполняйте операции [\(стр. 70\)](#page-69-0).

# **Карта памяти "Memory Stick"**

### **Невозможно вставить карту памяти "Memory Stick".**

• Вставьте ее в правильном направлении  $\rightarrow$  пункт 3 в инструкции "Для ознакомления в первую очередь").

#### **Невозможно выполнить запись на карту памяти "Memory Stick".**

- •Установите переключатель защиты от записи на карте памяти "Memory Stick" в положение записи [\(стр. 101\).](#page-100-0)
- •Карта памяти "Memory Stick" заполнена. Удалите ненужные изображения  $(\rightarrow n$ ункт 6 в инструкции "Для ознакомления в первую очередь").
- •Вставьте карту памяти "Memory Stick PRO" [\(стр. 23\)](#page-22-0) при записи фильмов с размером изображения, установленным в положение [640(Высококач)].

### **Невозможно выполнить форматирование карты памяти "Memory Stick".**

•Установите переключатель защиты от записи на карте памяти "Memory Stick" в положение записи [\(стр. 101\).](#page-100-0)

### **Вы отформатировали карту памяти "Memory Stick" по ошибке.**

•Все данные на карте памяти "Memory Stick" при форматировании удаляются. Вы не сможете их восстановить. Мы рекомендуем Вам установить переключатель защиты от записи на карте памяти "Memory Stick" в положение LOCK для предотвращения случайного стирания [\(стр. 101\).](#page-100-0)

### **Внутренняя память**

### **Вы не можете воспроизвести данные с внутренней памяти.**

• В фотоаппарат вставлена карта памяти "Memory Stick". Извлеките ее ( $\rightarrow$  пункт 3 в инструкции "Для ознакомления в первую очередь").

### **Вы не можете записать изображения с помощью внутренней памяти.**

• В фотоаппарат вставлена карта памяти "Memory Stick". Извлеките ее ( $\rightarrow$  пункт 3 в инструкции "Для ознакомления в первую очередь").

### **Свободная емкость внутренней памяти не увеличится, даже если Вы скопируете данные, хранящиеся во внутренней памяти, на карту памяти "Memory Stick".**

•Данные после копирования не удаляются. Выполните команду [Формат] [\(стр. 54\)](#page-53-0)  для форматирования внутренней памяти после копирования данных.

### **Вы не можете скопировать данные, хранящиеся во внутренней памяти, на карту памяти "Memory Stick".**

•Карта памяти "Memory Stick" заполнена. Проверьте емкость.

### **Вы не можете скопировать данные, находящиеся на карте памяти "Memory Stick" или на компьютере, во внутреннюю память.**

•Данные, находящиеся на карте памяти "Memory Stick" или на компьютере, не могут быть скопированы во внутреннюю память.

# **PictBridge-совместимый принтер**

### **Невозможно установить соединение.**

- •Фотоаппарат не может быть непосредственно подсоединен к принтеру, не совместимому со стандартом PictBridge. Обратитесь к предприятиюизготовителю принтера за консультацией, является ли принтер совместимым с PictBridge или нет.
- •Проверьте, включен ли принтер, и может ли он быть подсоединен к фотоаппарату.
- Установите опцию [Подсоед USB] в положение [PictBridge] в меню (Установка) [\(стр. 59\).](#page-58-0)
- •Отсоедините и подсоедините кабель USB еще раз. Если принтер отображает сообщение об ошибке, обращайтесь к инструкции по эксплуатации, прилагаемой к принтеру.

### **Невозможно выполнить печать изображений.**

- •Проверьте, надлежащим ли образом соединены фотоаппарат и принтер при помощи кабеля USB.
- •Включите принтер. Для получения дополнительной информации обращайтесь к прилагаемой инструкции по эксплуатации.
- •Если Вы выберите опцию [Выход] во время печати, печать изображений может быть не выполнена. Отсоедините и подсоедините кабель USB еще раз. Если Вы все еще не можете выполнить печать Ваших изображений, отсоедините кабель USB, выключите и включите принтер, а затем подсоедините кабель USB еще раз.
- •Не могут быть распечатаны фильмы.
- •Печать изображений, снятых при помощи фотоаппаратов, отличных от данного фотоаппарата, или изображений, модифицированных компьютером, может быть не выполнена.

#### **Печать отменена.**

• Вы отсоединили кабель USB до исчезновения знака  $\mathbb{Q}\otimes$  (Не отсоединяйте кабель USB).

### **Невозможно вставить дату или выполнить печать изображений в индексном режиме.**

- Принтер не поллерживает эти функции. Обратитесь к прелприятиюизготовителю принтера за консультацией, предусмотрены ли у принтера данные функции или нет.
- •Дата не может быть вставлена в индексном режиме в зависимости от принтера. Обратитесь к предприятию-изготовителю принтера за консультацией.

### **Выполняется печать символов "---- -- --" на участке изображения для вставления даты.**

•Печать изображений, не имеющих записанной даты, не может быть выполнена со вставленной датой. Установите опцию [Дата] в положение [Выкл] и выполните печать изображения еще раз [\(стр. 79\).](#page-78-0)

#### **Невозможно выбрать размер печати.**

•Обратитесь к предприятию-изготовителю принтера за консультацией, может ли принтер обеспечить нужный размер.

### **Невозможно выполнить печать изображения выбранного размера.**

- •Отсоедините кабель USB и подсоедините его заново, всякий раз, когда Вы измените размер бумаги после подсоединения принтера к фотоаппарату.
- •Настройки печати фотоаппарата отличаются от настроек принтера. Измените настройки фотоаппарата [\(стр. 79\)](#page-78-1) или принтера.

#### **Невозможно управлять фотоаппаратом после отмены печати.**

•Подождите некоторое время, пока принтер выполняет отмену. Для этого может понадобиться некоторое время в зависимости от принтера.

# **Прочее**

### **Ваш фотоаппарат не работает.**

- •Используйте то тип батареек, который Вы можете использовать с данным фотоаппаратом [\(стр. 103\).](#page-102-0)
- Низкий уровень заряда батареи (Появится индикатор  $\Diamond$ ). Зарядите батарейки  $(\rightarrow n$ ункт 1 в инструкции "Для ознакомления в первую очередь").

### **Питание включено, но фотоаппарат не работает.**

•Встроенный микрокомпьютер не работает надлежащим образом. Извлеките батарейки, а затем, по истечении одной минуты, вставьте батарейки и включите фотоаппарат.

### **Невозможно распознать индикатор на экране.**

•См. на стр. [16.](#page-15-0)

### **Объектив покрылся влагой.**

•Произошла конденсация влаги. Выключите фотоаппарат и оставьте его примерно на час перед использованием [\(стр. 106\).](#page-105-0)

### **Фотоаппарат нагревается при использовании его в течение длительного времени.**

•Это не является неисправностью.

### **Объектив не перемещается при выключенном фотоаппарате.**

• Батарейки разряжены. Замените их заряженными батарейками  $(\rightarrow n$ ункт 1 в инструкции "Для ознакомления в первую очередь") или используйте сетевой адаптер переменного тока (не прилагается).

### <span id="page-95-0"></span>**Когда Вы включаете фотоаппарат, появляется экран установки часов.**

• Установите дату и время еще раз ( $\rightarrow$  пункт 2 в инструкции "Для ознакомления в первую очередь").

# **Предупреждающие индикаторы и сообщения**

# **Индикация самодиагностики**

Если появится код, начинающийся с буквы алфавита, Ваш фотоаппарат имеет индикацию самодиагностики. Последние две цифры (указанные в виде  $\Box$ ) отличаются в зависимости от состояния фотоаппарата. Если Вам не удается решить проблему даже после нескольких попыток выполнить следующие действия по исправлению, обратитесь к Вашему дилеру Sony или местный уполномоченный сервисный центр Sony.

### <span id="page-96-0"></span>**C:32:**□□

•Неисправен механизм Вашего фотоаппарата. Выключите и снова включите питание.

### **C:13:** □□

- •Фотоаппарат не может считывать или записывать данные на карте памяти "Memory Stick". Повторно установите карту памяти "Memory Stick" несколько раз.
- •Установлена неотформатированная карта памяти "Memory Stick". Выполните форматирование карты памяти "Memory Stick" [\(стр. 55\).](#page-54-0)
- •Установленная карта памяти "Memory Stick" не может использоваться в Вашем фотоаппарате, или данные повреждены. Вставьте новую карту памяти "Memory Stick" [\(стр. 101\).](#page-100-0)

## **E:61:**  $\Pi\Pi$

**E:91:**  $\Pi\Pi$ 

### **E:92:** □□

•Произошел сбой в работе фотоаппарата. Выполните инициализацию фотоаппарата [\(стр. 58\),](#page-57-0) а затем включите питание снова.

# **Сообщения**

При появлении следующих сообщений следуйте инструкциям.

### **Выкл питан и вкл его снова**

•Проблема с объективом вызывает ошибку.

E

•Низкий уровень заряда батареек. Зарядите батарейки ( $\rightarrow$  пункт 1 в инструкции "Для ознакомления в первую очередь"). В зависимости от условий использования и типа батарейки, индикатор может мигать, даже если все еще имеется от 5 до 10 минут оставшегося времени батарейки.

### **Ошибка системы**

•Выключите и снова включите питание ( $\rightarrow$  пункт 2 "Для ознакомления в первую очередь").

### **Ошибка внутр. памяти**

•Выключите и снова включите питание ( $\rightarrow$  пункт 2 "Для ознакомления в первую очередь").

### **Ошибка Memory Stick**

- •Вставьте карту памяти "Memory Stick" правильно.
- •Установленная карта памяти "Memory Stick" не может использоваться в Вашем фотоаппарате [\(стр. 101\).](#page-100-0)
- •Карта памяти "Memory Stick" повреждена.
- •Гнездовой отсек карты памяти "Memory Stick" загрязнен.

### **Ошибка типа Memory Stick**

•Установленная карта памяти "Memory Stick" не может использоваться в Вашем фотоаппарате [\(стр. 101\).](#page-100-0)

#### **Ошибка форматирования**

•Выполните форматирование носителя данных еще раз (стр. [54,](#page-53-0) [55\)](#page-54-0).

#### **Memory Stick заблокирована**

•Установите переключатель защиты от записи на карте памяти "Memory Stick" в положение записи [\(стр. 101\).](#page-100-0)

### **Нет места во внутренней памяти Не места в плате памяти Memory Stick**

•Удалите ненужные изображения или файлы ( $\rightarrow$  пункт 6 "Для ознакомления в первую очередь").

### **Только чтение памяти**

•Ваш фотоаппарат не может выполнять запись или удаление изображений на этой карте памяти "Memory Stick".

### **Нет файла**

•Не было записано изображений во внутренней памяти.

#### **В папке нет файла**

- •В эту папку не были записаны изображения.
- •Вы неправильно выполняли операции при копировании изображений с Вашего компьютера [\(стр. 70\).](#page-69-0)

### **Ошибка папки**

•Папка, содержащая номер с такими же первыми тремя цифрами, уже существует на карте памяти "Memory Stick". (Пример: 123MSDCF и 123ABCDE) Выберите другие папки или создайте новую папку [\(стр. 55\).](#page-54-1)

#### **Создан дополн папок невозм**

•Папка, имя которой начинается с "999", существует на карте памяти "Memory Stick". В этом случае Вы не сможете создавать никаких папок.

### **Запись невозможна**

•Фотоаппарат не может записывать изображения в выбранную папку. Выберите другую папку [\(стр. 56\).](#page-55-0)

#### **Ошибка файла**

•При воспроизведении изображения произошла ошибка.

### **Файл защищен**

•Снимите защиту [\(стр. 42\)](#page-41-0).

### **Превышен размер изобр**

•Вы воспроизводите изображение, размер которого не может быть воспроизведен на Вашем фотоаппарате.

### **Разделение невозможно**

- •Фильм недостаточно длинный для сокращения (менее чем, примерно, две секунды).
- •Файл не является фильмом.

### **Неправильное действие**

•Вы воспроизводите файл, который был создан на аппаратуре, отличной от данного фотоаппарата.

### **(Индикатор предупреждения о вибрации)**

•Из-за недостаточной освещенности может иметь место дрожание фотоаппарата. Используйте вспышку, установите фотоаппарат на штатив или закрепите фотоаппарат на месте иным способом.

### **640(Высококач) невозможно**

•Фильмы с размером 640(Высококач) могут быть записаны только с использованием карты памяти "Memory Stick PRO". Вставьте карту памяти "Memory Stick PRO" или установите размер изображения в положение, отличное от [640(Высококач)].

### **Включите принтер для подсоед**

- •Опция [Подсоед USB] установлена в положение [PictBridge], однако фотоаппарат подсоединен к устройству, не совместимому со стандартом PictBridge. Проверьте устройство.
- •Соединение не установлено. Отсоедините и подсоедините кабель USB еще раз. Если принтер отображает сообщение об ошибке, обращайтесь к инструкции по эксплуатации, прилагаемой к принтеру.

### **Подсоед к PictBridge устройству**

•Вы попытались распечатать изображения до установления соединения с принтером. Подсоедините к принтеру, совместимому с PictBridge.

### **Нет изобр для печати**

- •Вы пытаетесь выполнить команду [Изобр DPOF], не поместив на изображение(я) метку DPOF (Команда печати).
- •Вы пытаетесь выполнить команду [Все в папке] в то время, как была выбрана папка, в которой содержатся только фильмы. Вы не можете печатать фильмы.

**Принтер занят Ошибка бумаги Нет бумаги Ошибка чернил Низкий уровень печатной краски Нет печатной краски**

•Проверьте принтер.

### **Ошибка принтера**

- •Проверьте принтер.
- •Проверьте, не повреждено ли изображение, печать которого Вы хотите выполнить.

### ■■

•Передача данных на принтер еще не может быть завершена. Не отсоединяйте кабель USB.

### **Обработка**

•Принтер отменяет текущее задание печати. До завершения этой операции Вы не сможете выполнять печать. Для этого может потребоваться время, в зависимости от принтера.

# <span id="page-100-0"></span>*Прочее* **О карте памяти "Memory Stick"**

Карта памяти "Memory Stick" представляет собой компактный носитель записи IC. Типы карт памяти "Memory Stick", которые могут использоваться с данным фотоаппаратом, перечислены в приведенной ниже таблице. Однако надлежащая работа не может гарантироваться для всех функций карты памяти "Memory Stick".

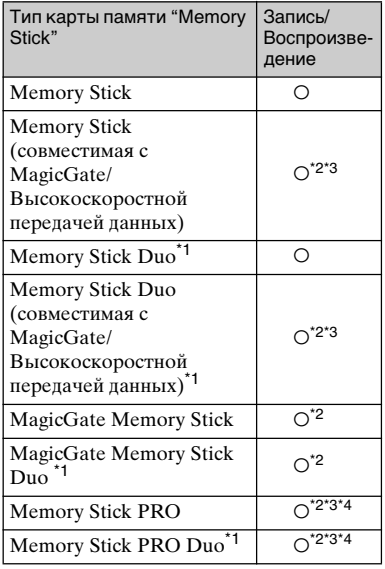

- \*1 При использовании карты памяти "Memory Stick Duo" с данным фотоаппаратом, не забудьте вставить ее в адаптер Memory Stick Duo.
- \*<sup>2</sup> Карты памяти "MagicGate Memory Stick" и "Memory Stick PRO" оснащены функциями MagicGate. MagicGate — это технология защиты авторских прав, использующая технологию кодировки. Запись/воспроизведение данных, для которых требуются функции MagicGate, не могут выполняться на данном фотоаппарате.
- \*3 Поддерживает высокоскоростную передачу данных с помощью параллельного интерфейса.
- Могут быть записаны фильмы с размером изображения 640(Высококач).
- Функционирование карты памяти "Memory Stick", отформатированной на компьютере, с данным фотоаппаратом не гарантируется.
- Скорости чтения/записи данных различаются в зависимости от сочетания используемых карты памяти "Memory Stick" и оборудования.

### **Примечания по использованию карты памяти "Memory Stick" (не прилагается)**

• Вы не сможете записывать, редактировать или удалять изображения, если Вы передвинете переключатель защиты от записи в положение LOCK.

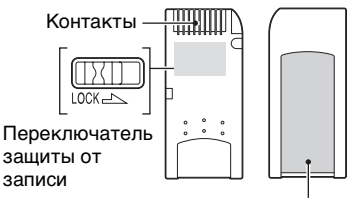

Место для этикетки

Положение и/или форма переключателя защиты от записи могут различаться в зависимости от используемой Вами карты памяти "Memory Stick".

- Не вынимайте карту памяти "Memory Stick" во время чтения или записи данных.
- Данные могут повредиться в следующих случаях:
	- При извлечении карты памяти "Memory Stick" или выключении питания фотоаппарата во время операции чтения или записи
	- При расположении карты памяти "Memory Stick" в местах, подверженных статическому электричеству или электрическим помехам
- Рекомендуется создание резервных копий важных данных.
- Не прикрепляйте к месту для этикетки ничего, кроме прилагаемой этикетки.
- Когда Вы присоединяете прилагаемую метку, убедитесь, что присоединили ее в правильном положении. Будьте осторожны, чтобы метка не отклеилась.
- При транспортировке или хранении карты памяти "Memory Stick" поместите ее в прилагаемый к ней футляр.
- Не касайтесь контактов карты памяти "Memory Stick" рукой или металлическим предметом.
- Не ударяйте, не сгибайте и не роняйте карту памяти "Memory Stick".
- Не разбирайте и не модифицируйте карту памяти "Memory Stick".
- Не подвергайте карту памяти "Memory Stick" воздействию воды.
- Не используйте и не храните карту памяти "Memory Stick" в следующих условиях:
	- Места с высокой температурой, такие, как горячий салон автомобиля, находящегося на стоянке под прямыми солнечными лучами
	- Места, подверженные действию прямых солнечных лучей
	- Влажные места или места с наличием коррозионных веществ

### **Примечания по использованию карты памяти "Memory Stick Duo" (не прилагается)**

- Для использования карты памяти "Memory Stick Duo" с фотоаппаратом не забудьте вставить карту памяти "Memory Stick Duo" в адаптер Memory Stick Duo. Если Вы вставите карту памяти "Memory Stick Duo" в "Memory Stick"-совместимое устройство без адаптера Memory Stick Duo, Вы, возможно, не сможете извлечь ее из устройства.
- Вставляя карту памяти "Memory Stick Duo" в адаптер Memory Stick Duo, убедитесь, что карта памяти "Memory Stick Duo" вставляется в правильном направлении.
- При использовании карты памяти "Memory Stick Duo", вставленной в адаптер Memory Stick Duo, с фотоаппаратом, убедитесь, что карта памяти "Memory Stick Duo" вставлена в правильном направлении. Имейте ввиду, что неправильное использование может привести к повреждению оборудования.
- Не вставляйте адаптер Memory Stick Duo в "Memory Stick"-совместимое устройство без присоединенной карты памяти "Memory Stick Duo". Это может привести к неисправности аппарата.
- Для форматирования карты памяти "Memory Stick Duo", вставьте карту памяти "Memory Stick Duo" в адаптер Memory Stick Duo.
- Если карта памяти "Memory Stick Duo" оснащена переключателем защиты от записи, снимите его блокировку.

### **Примечания по использованию карты памяти "Memory Stick PRO" (не прилагается)**

• Надлежащая работа носителя информации "Memory Stick PRO" с емкостью до 2 Гбайта для данного фотоаппарата подтверждена.

# <span id="page-102-0"></span>**О зарядном устройстве для батареек и о батарейках**

### ■ О зарядном устройстве для **батареек**

- Не заряжайте никаких других батареек, кроме никель-металлогидридных батареек Sony, в зарядном устройстве для батареек, прилагаемом к Вашему фотоаппарату. Если Вы попытаетесь зарядить какие-либо другие типы батареек (например, марганцевые батарейки, сухие щелочные элементы, первичные литиевые батарейки или никель-кадмиевые батарейки) кроме указанных батареек, эти батарейки могут протечь, перегреться или взорваться, вызывая опасность получения ожогов и других травм.
- Извлеките заряженные батарейки из зарядного устройства. Если Вы продолжите их зарядку, появится опасность протечек, чрезмерного нагрева, взрывов или поражения электрическим током.
- При зарядке батарейки высокой емкости, отличной от прилагаемой батарейки, при помощи прилагаемого зарядного устройства, полная емкость батарейки может быть недоступна.
- Если мигает лампочка CHARGE, это может указывать на ошибку батарейки, или на то, что были установлены батарейки, отличные от указанного типа. Проверьте, установлены ли батарейки указанного типа. Если батарейки соответствуют указанному типу, извлеките все батарейки, замените их новыми или другими, и проверьте, работает ли зарядное устройство правильным образом. Если зарядное устройство работает правильным образом, может иметь место ошибка батареек.
- Если зарядное устройство загрязнено, зарядка не может быть выполнена успешно. Очистите зарядное устройство сухой тканью и т.п.

### **Батарейки, которые Вы можете использовать с Вашим фотоаппаратом**

Никель-металлогидридные батарейки HR 15/51:HR6 (размер AA) (2)

- NH-AA-DA (2) (прилагаются)
- Двойной блок NH-AA-2DB (не прилагается) и т.п.

Щелочные батарейки R6 (размер АА) (2) (не прилагается)

Никель-оксидная батарея ZR6 (размера AA) (2) (не прилагается)

#### **Батарейки, которые Вы не можете использовать с Вашим фотоаппаратом**

Марганцевые батарейки Литиевые батарейки Никель-кадмиевые батарейки

<span id="page-102-1"></span>При использовании Вами указанных выше батареек мы не можем гарантировать обеспечение всех эксплуатационных качеств фотоаппарата свойствами батареек, как, например, снижение напряжения батареек.

### **■ О никельметаллогидридных батарейках**

- Не снимайте наружные уплотнения и не повреждайте батарейки. Никогда не используйте батарейки, с которых были полностью или частично удалены уплотнения, или батарейки, которые каким-либо способом расслоились. Это может привести к утечкам, взрыву или перегреву батарейки, что может стать причиной получения ожога или травмы. Это может стать причиной неисправности зарядного устройства.
- Всегда носите никель-металлогидридные батарейки в прилагаемом футляре для батареек. В противном случае металлические предметы могут замкнуть накоротко концы + и –, приводя к опасности нагрева или возгорания.
- Если полюса никель-металлогидридных батареек загрязнены, батарейки не могут быть заряжены надлежащим образом. Протрите их сухой тканью и т.п.
- Во время приобретения или когда никель-металлогидридные батарейки не использовались в течение длительного периода времени, они могут быть заряжены не полностью. Это типично для данного типа батареек и не является неисправностью. Если это произойдет, то несколько раз выполненное полное израсходование заряда батареек с последующей их перезарядкой должно исправить проблему.
- Если Вы перезарядите никельметаллогидридные батарейки до того, как полностью израсходуете весь имеющийся заряд, предупреждение о низком заряде батареек может отобразиться быстрее, чем ожидается. Это называется "эффектом запоминания"\*. Если эта проблема появится, ее может исправить только зарядка батареек после израсходования всего имеющегося заряда батареек.
	- \* "Эффект запоминания" ситуация, в которой емкость батареек временно понижается.
- Для полного израсходования заряда батареек, установите фотоаппарат в режим демонстрации слайдов [\(стр. 43\)](#page-42-0) и оставьте его в таком состоянии до тех пор, пока заряд батареек не израсходуется.
- Не совмещайте новые и использованные батарейки.
- Не подвергайте батарейки воздействию воды. Батарейки не являются водостойкими.

#### **Эффективное использование никельметаллогидридных батареек**

- Батарейки разряжаются, даже когда они не используются. Мы рекомендуем Вам производить зарядку батареек непосредственно перед их использованием.
- Эксплуатационные качества батареек снижаются при низкой температуре окружающей среды, и в таких условиях срок службы батареек сокращается. Для продления срока службы батареек мы рекомендуем Вам держать батарейки в их футляре в кармане поближе к Вашему телу для их согревания, и вставлять их в Ваш фотоаппарат непосредственно перед началом съемки.
- Если полюса батареек и клеммы крышки батареек фотоаппарата загрязнены, срок службы батареек может быть существенно сокращен. Время от времени протирайте их сухой тканью и т.п. для поддержания их в чистом состоянии.
- Если Вы сделали много снимков с использованием вспышки и увеличения, заряд батареек будет израсходован быстрее.
- Мы рекомендуем иметь под рукой запасные батарейки, рассчитанные на время, в два или три раза превышающее ожидаемое время съемки, а также выполнять пробную съемку перед фактическим использованием фотоаппарата.

### **Срок службы никельметаллогидридных батареек**

- Срок службы батареек ограничен. Емкость батареи постепенно уменьшается по мере их использования, а также с течением времени. Если складывается впечатление, что время работы батареек существенно сократилось, возможной причиной этого может быть то, что срок службы батареек подошел к концу.
- Срок службы батареек отличается в зависимости от условий хранения, эксплуатации и окружающей среды, и может быть различным для каждой батарейки.

#### **О щелочных батареек/основной никель-оксидной батареи**

- Щелочные батарейки/основная никельоксидная батарея имеет более короткий срок службы по сравнению с прилагаемыми никель-металлогидридными батареями. По этой причине питание может отключиться, даже если индикатор оставшегося заряда батареек показывает достаточный оставшийся срок службы батареек.
- Эксплуатационные качества существенно отличаются в зависимости от фирмы изготовителя и типа батарейки, и в некоторых случаях срок службы батареек может быть чрезвычайно коротким. Это особенно характерно при низких температурах, и Вы, возможно, не сможете выполнить съемку при температурах ниже 5°C.
- Не совмещайте новые и старые батарейки.
- Индикатор оставшегося заряда батареи не отображает правильную информацию при использовании щелочных батареек/ основной никель-оксидной батареи.
- В силу характеристик щелочных батареек/основной никель-оксидной батареи, имеется большая разница между доступным временем съемки и доступным временем воспроизведения. По этой причине фотоаппарат может отключиться при выдвинутом объективе, когда Вы будете переключать диск переключения режимов. В этом случае замените батарейки новыми или полностью заряженными никельметаллогидридными батарейками.

# <span id="page-105-0"></span>**Меры предосторожности**

## **■ Не оставляйте фотоаппарат в следующих местах**

- В чрезмерно жарком месте В таких местах, как, например, в автомобиле, припаркованном под прямыми лучами солнца, корпус фотоаппарата может деформироваться, и это может привести к неисправности.
- Под прямыми лучами солнца или вблизи нагревательного прибора Корпус фотоаппарата может обесцветиться или деформироваться, и это может привести к неисправности.
- В месте, подверженном качающей вибрации
- Вблизи сильного магнитного поля
- В местах с повышенным содержанием песка или пыли

Будьте осторожны, чтобы не допустить попадания песка или пыли в фотоаппарат. Это может привести к неисправности фотоаппарата, и в некоторых случаях эта неисправность не может быть устранена.

# **• Об очистке**

### **Чистка экрана ЖКД**

Протрите поверхность экрана, используя чистящий набор ЖКД (не прилагается) для удаления отпечатков пальцев, пыли, и т.п.

### **Чистка объектива**

Протрите объектив лоскутом мягкой ткани для удаления отпечатков пальцев, пыли и т.п.

### **Чистка поверхности фотоаппарата**

Очищайте поверхность фотоаппарата лоскутом мягкой ткани, слегка смоченным водой, а затем протирайте поверхность сухим лоскутом. Не используйте следующие вещества, поскольку они могут повредить поверхность корпуса.

- Химические продукты такие, как растворитель, бензин, спирт, одноразовые ткани, репеллент или инсектицид и т.п.
- Не прикасайтесь к фотоаппарату, если на Ваших руках находятся перечисленные выше продукты.

• Не оставляйте фотоаппарат в контакте с резиной или винилом в течение длительного времени.

# $\blacksquare$  **О рабочих температурах**

Ваш фотоаппарат предназначен для использования в интервале температур от 0°C до 40°C. (В случае щелочных батареек/ основной никель-оксидной батареи температуры составляют от 5°C до 40°C.) Съемка в чрезмерно холодных или жарких местах, где температура выходит за этот диапазон, не рекомендуется.

# $\blacksquare$  **О конденсации влаги**

При непосредственном перемещении фотоаппарата из холодного помещения в теплое, внутри или снаружи фотоаппарата может конденсироваться влага. Эта конденсация влаги может привести к неисправности фотоаппарата.

#### **Особенно возможна конденсация влаги в следующих случаях:**

- При перемещении фотоаппарата из холодного места, например, лыжного склона, в теплое помещение
- При перемещении фотоаппарата из помещения или салона автомобиля с кондиционером на жаркий открытый воздух и т.п.

### **Как предотвратить конденсацию влаги**

При перемещении фотоаппарата из холодного места в теплое помещение поместите фотоаппарат в пластиковый пакет и дайте ему возможность адаптироваться к условиям в новом месте около часа или более.

### **Если произошла конденсация влаги**

Выключите фотоаппарат и подождите около часа, пока влага не испарится. Обратите внимание, что если Вы попытаетесь выполнять съемку, когда внутри объектива остается влага, Вы не сможете записать качественные изображения.

# **• О внутренней перезаряжаемой батарее**

В этом фотоаппарате имеется встроенная перезаряжаемая батарейка, предназначенная для поддержания даты, времени и других установок вне зависимости от того, включено или выключено питание. Эта перезаряжаемая батарейка постоянно

заряжается в течение всего времени использования Вашего фотоаппарата. Однако если Вы пользуетесь фотоаппаратом лишь в течение коротких

периодов времени, она постепенно разряжается, и если Вы совсем не будете пользоваться фотоаппаратом примерно один месяц, она полностью разрядится. В этом случае перед эксплуатацией фотоаппарата не забудьте зарядить данную перезаряжаемую батарейку.

Однако если эта перезаряжаемая батарейка не заряжена, Вы можете пользоваться фотоаппаратом до тех пор, пока Вам не понадобится записать дату и время.

### **Способ зарядки**

Вставьте заряженные батарейки в фотоаппарат, или подсоедините фотоаппарат к сетевой розетке при помощи сетевого адаптера переменного тока (не прилагается), и оставьте фотоаппарат на 24 часа или более с выключенным питанием.

*Прочее*

# **Технические характеристики**

#### **Фотоаппарат [Система]** Формирователь изображения DSC-W7/W17: Цветной ПЗС 9,11 мм (тип 1/1,8), цветной предварительный фильтр DSC-W5/W15: Цветной ПЗС 9,04 мм (тип 1/1,8), цветной предварительный фильтр Общее количество пикселей фотоаппарата DSC-W7/W17: Приблиз. 7 410 000 пикселей DSC-W5/W15: Приблиз. 5 255 000 пикселей Число эффективных пикселей фотоаппаратаra DSC-W7/W17: Приблиз. 7 201 000 пикселей DSC-W5/W15: Приблиз. 5 090 000 пикселей Объектив Carl Zeiss Vario-Tessar 3× вариообъектив  $f = 7.\overline{9} - 23.7$  мм (38 – 114 мм в случае преобразования для фотоаппарата с 35 мм пленкой)  $F2.8 - 5.2$ Управление экспозицией Автоматическая экспозиция, ручная экспозиция, выбор сцены (7 режимов) Баланс белого Автоматический, дневной свет, облачный, флуоресцентный, лампы накаливания, вспышка Формат файла (совместимый с DCF) Неподвижные изображения: Exif Ver. 2.2 JPEG-совместимые, DPOFсовместимые Фильмы: MPEG1 совместимые (монофонический) Носитель информации Внутренняя память 32 Мб плата памяти "Memory

Stick"

Вспышка Рекомендуемое расстояние (ISO установлено в положение Авто): От 0,2 м до 4,5 м (W)/От 0,3 м до 2,5 м (T)

### **[Входные и выходные разъемы]**

Гнездо A/V OUT (MONO) (монофоническое) Мини-гнездо Видео: 1 В размах, 75 Ω, несимметричный, с отрицательной синхронизацией Звук: 327 мВ (при нагрузке 47 кΩ) Выходное сопротивление 2,2 кΩ

Гнездо USB мини-B

Соединение USB

Hi-Speed USB (USB 2.0 совместимый)

### **[Экран ЖКД]**

Панель ЖКД Привод TFT 6,2 см (тип 2,5)

Общее количество точек 115 200 (480×240) точек

### **[Питание, общая информация]**

Питание Никель-металлогидридные батарейки HR 15/51:HR6 (размер AA) (2), 2,4 В Щелочные батарейки R6 (размер АА) (2, не прилагаются), 3 В Никель-оксидная батарея ZR6 (размера AA) (2, не прилагается), 3 В Сетевой адаптер переменного тока AC-LS5K (не прилагается), 4,2 В

Потребление энергии (во время съемки при включенном экране ЖКД)

DSC-W7/W17: 1,2 Вт DSC-W5/W15: 1,1 Вт

Рабочая температура От 0°C до +40°C

Температура хранения От –20°C до +60°C
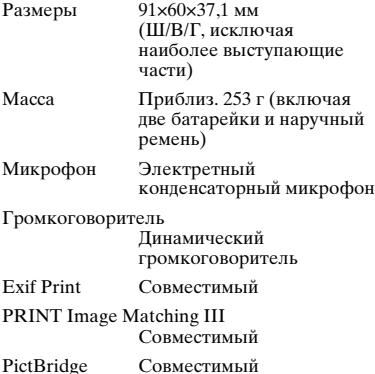

#### **Зарядное устройство BC-CS2A/ CS2B для никельметаллогидридных батареек**

Требования к питанию 100 – 240 В переменного тока, 50/60 Гц, 3 Вт

Выходное напряжение AA: 1,4 В постоянного тока 400 м $A \times 2$ AAA: 1,4 В постоянного тока 160 мA × 2

 Рабочая температура От 0°C до +40°C

Температура хранения От –20°C до +60°C

Размеры Приблиз. 71 ×30 ×91 мм (Ш/В/Г) Масса Приблиз. 90 г

Конструкция и технические характеристики могут быть изменены без уведомления.

*Прочее*

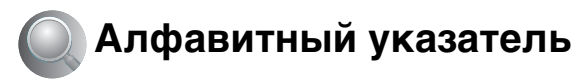

## **А**

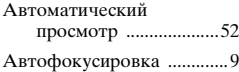

### **Б**

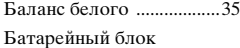

[Зарядка](#page-4-0)  $\rightarrow$  пункт 1 в инструкции "Для ознакомления в первую очередь"

[Индикатор](#page-4-0)  [оставшегося заряда](#page-4-0)  $\rightarrow$  пункт 1 в инструкции "Для ознакомления в первую очередь"

[Установить/Удалить](#page-4-0)  $\rightarrow$  пункт 1 в инструкции "Для ознакомления в первую очередь"

#### Блокировка AФ [...............34](#page-33-0)

[Быстрый просмотр](#page-4-1)  $\rightarrow$  пункт 5 в инструкции "Для ознакомления в первую очередь"

#### **В**

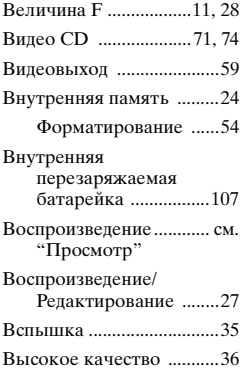

#### **Г**

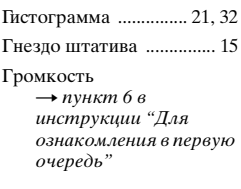

## **Д**

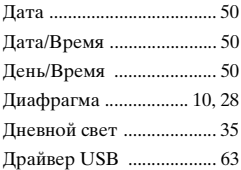

## **З**

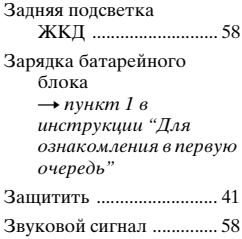

#### **И**

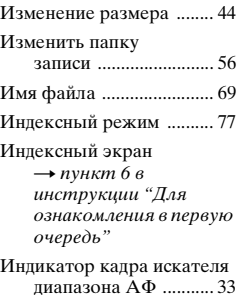

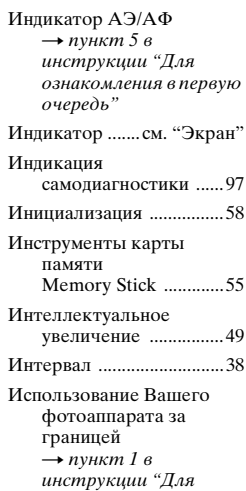

ознакомления в первую очередь"

### **К**

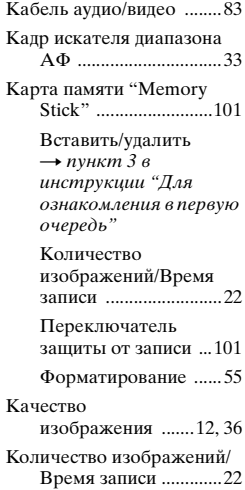

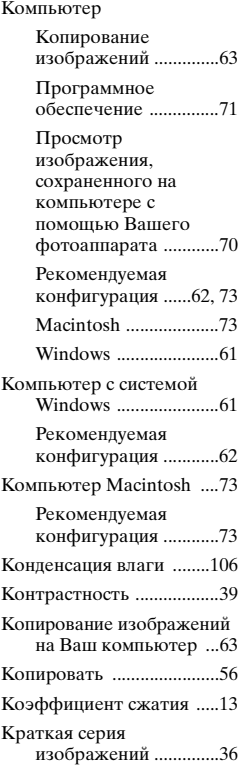

## **Л**

Лампа накаливания [.........35](#page-34-3)

#### **М**

[Макро](#page-4-1)  $\rightarrow$  пункт 5 в инструкции "Для ознакомления в первую очередь" [Медленная синхронизация](#page-4-1)  $\rightarrow$  пункт 5 в инструкции "Для ознакомления в первую

очередь"

Медленный затвор NR [............................... 29](#page-28-0) Меню [................................. 30](#page-29-0) Просмотр [................... 40](#page-39-0) Пункты [....................... 31](#page-30-0) Съемка [....................... 32](#page-31-1) Меню просмотра [............. 40](#page-39-0) Меню съемки [................... 32](#page-31-1) Меры предосторожности [......................... 106](#page-105-1) Местная фотометрия [..... 34](#page-33-1) Место сохранения файла [.......................... 69](#page-68-0) Место хранения файлов изображения и имена файлов [........................ 69](#page-68-0) Метка команды печати [......................... 81](#page-80-0) Многоточечный диапазон AФ [............................... 33](#page-32-2) Многошаблонная фотометрия [............... 35](#page-34-4) Монитор [............................ 49](#page-48-1) Монохромный режим [.... 39](#page-38-1) Мульти AФ [....................... 33](#page-32-2)

## **Н**

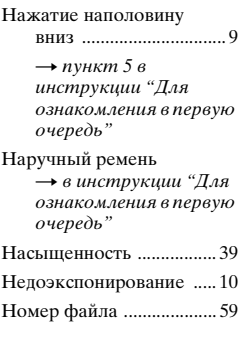

### **О**

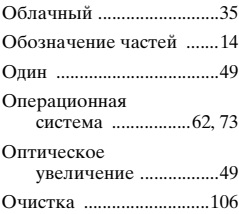

## **П**

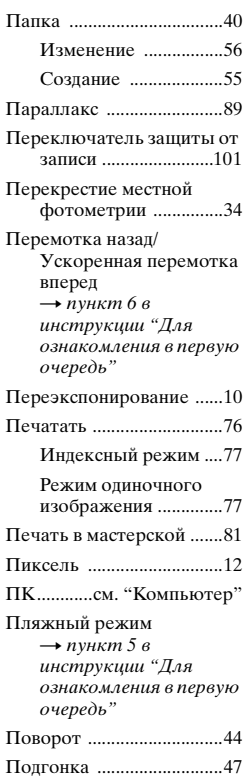

Подсветка AФ [..................51](#page-50-0)

Подсоединение Компьютер [................65](#page-64-0) Принтер [.....................78](#page-77-0) Телевизор [...................83](#page-82-1) Подсоединение USB [.......59](#page-58-2) [Портретный режим при](#page-4-1)  сумеречном освещении  $\rightarrow$  пункт 5 в инструкции "Для ознакомления в первую очередь" Предварительная установка фокуса [.....33](#page-32-3) Предупреждающие индикаторы и сообщения [.................97](#page-96-1) Прецизионное увеличение [.................49](#page-48-4) Прилагаемые [принадлежности](#page-4-4)  $\rightarrow$  в инструкции "Для ознакомления в первую очередь" Прилагаемые [принадлежности](#page-4-0)  $\rightarrow$  пункт 1 в инструкции "Для ознакомления в первую очередь" [Принудительная вспышка](#page-4-1)  $\rightarrow$  пункт 5 в инструкции "Для ознакомления в первую очередь" Программная автоматическая съемка [........................27](#page-26-1) Программное обеспечение [...............71](#page-70-1)

#### Просмотр

[Видеосъемка](#page-4-2)  $\rightarrow$  пункт 6 в инструкции "Для ознакомления в первую очередь"

[Фотосъемка](#page-4-2)  $\rightarrow$  пункт 6 в инструкции "Для ознакомления в первую очередь" Прямая печать [................. 77](#page-76-2)

#### **Р**

Разделить [.......................... 45](#page-44-0) Размер изображения [...... 12](#page-11-0)  $\rightarrow$  $\rightarrow$  $\rightarrow$  пункт 4 в инструкции "Для ознакомления в первую очередь" Размытость [......................... 9](#page-8-2) Расширение [...................... 70](#page-69-1) [Режим автоматической](#page-4-1)  регулировки

> $\rightarrow$  пункт 5 в инструкции "Для ознакомления в первую очередь"

Режим вспышки  $\rightarrow$  $\rightarrow$  $\rightarrow$  пункт 5 в инструкции "Для ознакомления в первую очередь"

#### Режим ЗАПИСИ [............ 36](#page-35-3)

[Режим ландшафта](#page-4-1)  $\rightarrow$  пункт 5 в инструкции "Для ознакомления в первую очередь"

[Режим неконтрастного](#page-4-1)  фотоснимка  $\rightarrow$  пункт 5 в инструкции "Для ознакомления в первую очередь"

Режим одиночного изображения [............. 77](#page-76-1) [Режим свечи](#page-4-1)  $\rightarrow$  пункт 5 в инструкции "Для ознакомления в первую очередь" Режим фотометрии [.........34](#page-33-3) Режим AФ [.........................49](#page-48-5) Резкость [.............................39](#page-38-3) Ручная экспозиция [..........28](#page-27-2)

## **С**

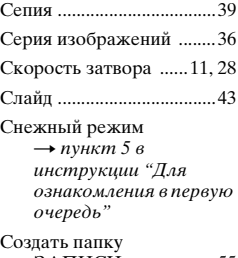

ЗАПИСИ [...................55](#page-54-1)

Стандартное качество [....36](#page-35-5)

[Сумеречный режим](#page-4-1)  $\rightarrow$  пункт 5 в инструкции "Для ознакомления в первую очередь"

#### Сцена

 $\rightarrow$  $\rightarrow$  $\rightarrow$  пункт 5 в инструкции "Для ознакомления в первую очередь"

#### Съемка [Видеосъемка](#page-4-1)

 $\rightarrow$  пункт 5 в инструкции "Для ознакомления в первую очередь"

[Фотосъемка](#page-4-1)  $\rightarrow$  пункт 5 в инструкции "Для ознакомления в первую очередь"

Съемка фильмов [.............27](#page-26-2)

## **Т**

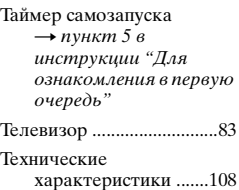

### **У**

[Увеличение изображения](#page-4-2)  $\rightarrow$  пункт 6 в инструкции "Для ознакомления в первую очередь" [Увеличение](#page-4-1)  $\rightarrow$  пункт 5 в инструкции "Для ознакомления в первую очередь" Увеличенная пиктограмма [..............53](#page-52-0) [Удаление](#page-4-2)  $\rightarrow$  пункт 6 в инструкции "Для ознакомления в первую очередь" [Удерживание](#page-4-1)  фотоаппарата  $\rightarrow$  пункт 5 в инструкции "Для ознакомления в первую

очередь" Уменьшение эффекта красных глаз [..............51](#page-50-1) Уровень вспышки [............38](#page-37-1)

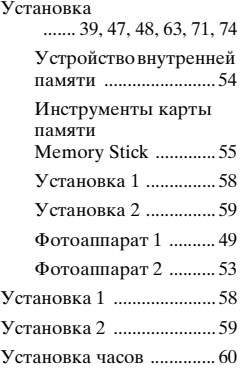

[Установка часов](#page-4-6)  $\rightarrow$  пункт 2 в инструкции "Для ознакомления в первую очередь"

Устранение неисправностей [........ 85](#page-84-0) Устройство внутренней памяти [........................ 54](#page-53-1)

#### **Ф**

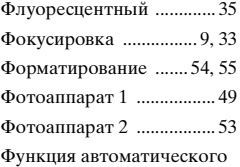

выключения питания  $\rightarrow$  пункт 2 в инструкции "Для ознакомления в первую очередь"

## **Ц**

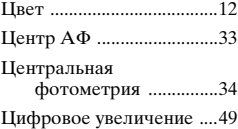

#### **Ш**

[Шнур питания](#page-4-0)  $\rightarrow$  пункт 1 в инструкции "Для ознакомления в первую очередь"

### **Э**

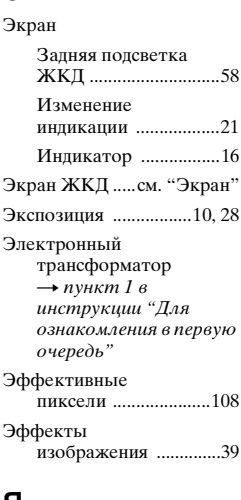

#### **Я**

Язык [...................................58](#page-57-5)

 $\rightarrow$  $\rightarrow$  $\rightarrow$  пункт 2 в инструкции "Для ознакомления в первую очередь"

# $A-Z$

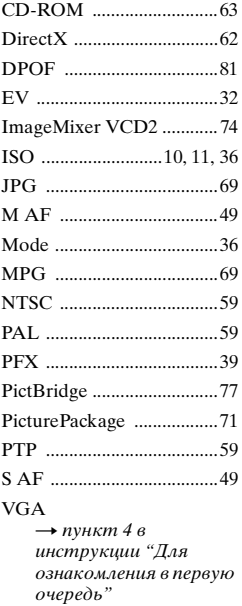

#### **Торговые марки**

- Cyber-shot является торговой маркой Sony Corporation.
- $\bullet$  "Memory Stick",  $\underset{\text{Weverses}}{\bullet}$ , "Memory Stick" PRO", MEMORY STICK PRO, "Memory Stick Duo", MEMORY STICK DUO, "Memory Stick PRO Duo", MEMORY STICK PRO DUO, "MagicGate", и MAGICGATE являются торговыми марками Sony Corporation.
- PicturePackage является торговой маркой Sony Corporation.
- Microsoft, Windows, Windows Media и DirectX являются либо зарегистрированными торговыми марками, либо торговыми марками корпорации Microsoft Corporation в США и/или других странах.
- Macintosh, Mac OS, QuickTime, iMac, iBook, PowerBook, Power Mac, и eMac являются либо торговыми марками, либо зарегистрированными торговыми марками Apple Computer, Inc.
- Macromedia и Flash являются либо торговыми марками, либо зарегистрированными торговыми марками Macromedia в Соединенных Штатах Америки и/или в других странах.
- Intel, MMX, и Pentium являются либо торговыми марками, либо зарегистрированными торговыми марками Intel Corporation.
- Кроме того, названия систем и изделий, используемые в данном руководстве, являются, вообще говоря, торговыми марками или зарегистрированными торговыми марками их соответствующих разработчиков или производителей. Однако, знаки ™ или ® используются не во всех случаях в данном руководстве.

#### **Svenska**

#### **VARNING**

**Utsätt inte denna apparat för regn eller fukt eftersom det medför risk för brand eller elstötar.**

**Öppna inte höljet eftersom det medför risk för elstötar. Överlåt allt servicearbete till kvalificerad personal.**

### **För kunder i Europa**

Denna produkt har testats och befunnits uppfylla kraven i EMC-direktivet angående användning av anslutningskablar på under 3 meter.

#### **Observera**

Elektromagnetiska fält med vissa frekvenser kan påverka bilden och ljudet på den här kameran.

#### **Anmärkning**

Om statisk elektricitet eller elekromagnetism orsakar att en dataöverföring avbryts mitt i (misslyckas), så starta om programmet eller koppla loss anslutningskabeln (USB-kabeln osv.) och sätt i den igen.

**Omhändertagande av gamla elektriska och elektroniska produkter (Användbar i den Europeiska Unionen och andra Europeiska länder med separata insamlingssystem)**

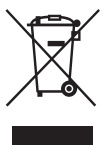

Symbolen på produkten eller emballaget anger att produkten inte får hanteras som hushållsavfall. Den skall i stället lämnas in på uppsamlingsplats för återvinning av el- och elektronikkomponenter. Genom att säkerställa att produkten hanteras på rätt sätt bidrar du till att förebygga eventuellt negativa miljö- och hälsoeffekter som kan uppstå om produkten kasseras som vanligt avfall. Återvinning av material hjälper till att bibehålla naturens resurser. För ytterligare upplysningar om återvinning bör du kontakta lokala myndigheter eller sophämtningstjänst eller affären där du köpte varan.

# <span id="page-116-0"></span>**Att observera när kameran används**

#### **Vilka sorters "Memory Stick" minneskort som går att använda (medföljer ej)**

Det IC-lagringsmedium som används i den här kameran är "Memory Stick" minneskort. Det finns två olika sorters "Memory Stick"-minneskort.

• "Memory Stick": "Memory Stick"-minneskort går att använda i den här kameran.

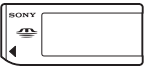

• "Memory Stick Duo": Det går att använda ett "Memory Stick Duo"-minneskort genom att först sätta i det i en Memory Stick Duo-adapter.

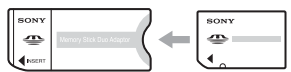

Memory Stick Duo-adapter

• [Se sidan 90](#page-203-0) för närmare detaljer om "Memory Stick"-minneskort.

#### **Att observera angående nickelmetallhydridbatterierna**

- Ladda upp båda de medföljande Ni-MHbatterierna innan du börjar använda kameran för första gången. (t *steg 1 i "Läs det här först"*)
- Batterierna går att ladda upp även om de inte är helt urladdade. Det går också att använda batterierna även när de bara är delvis uppladdade.
- Om du inte tänker använda batterierna på länge, så använd upp den återstående laddningen och ta ut batterierna ur kameran, och förvara dem sedan på ett torrt och svalt ställe. Det är viktigt för att batterierna ska fortsätta att fungera [\(sidan 92\).](#page-205-0)
- För närmare detaljer om vilka sorters batterier som går att använda, [se sidan 92.](#page-205-0)

#### **Carl Zeiss-objektiv**

Denna kamera är utrustad med ett Carl Zeissobjektiv som ger skarpa bilder med utmärkt kontrast.

Objektivet till denna kamera är tillverkat under ett kvalitetsgarantisystem som godkänts av Carl Zeiss i enlighet med kvalitetsstandarden hos Carl Zeiss i Tyskland.

#### **Ingen kompensation för förlorat inspelningsinnehåll**

• Vi kan inte kompensera för om det inte går att ta bilder eller visa bilder på grund av fel på kameran, inspelningsmediet eller liknande.

#### **Backup-rekommendation**

• Ta alltid en säkerhetskopia av viktiga data på något annat medium för att undvika risken för dataförluster.

#### **Backup av internminnet**

• Om du skulle råka stänga av kameran t.ex. genom att öppna locket till batteri/"Memory Stick"-facket medan läsnings/skrivningslampan lyser kan data i internminnet bli förstörda. Var noga med att säkerhetskopiera viktiga data för att undvika risken att de går förlorade. [Se](#page-135-0)  [sidan 22](#page-135-0) om hur man säkerhetskopierar data.

#### **Angående inspelning/uppspelning**

- Den här kameran är varken dammsäker, stänksäker eller vattentät. Läs igenom avsnittet "Försiktighetsåtgärder" [\(sidan 94\)](#page-207-0) innan du börjar använda kameran.
- Innan du börjar spela in sådant som bara händer en enda gång är det bäst att göra en provinspelning för att kontrollera att kameran fungerar som den ska.
- Var försiktig så att inte kameran blir våt. Om det kommer in vatten i kameran finns det risk för fel som i vissa fall inte går att reparera.
- Rikta aldrig kameran mot solen eller andra starka ljuskällor. Det kan orsaka allvarliga ögonskador. Det kan även orsaka fel på kameran.
- Använd inte kameran i närheten av källor till starka radiovågor eller radioaktiv strålning. Då kan det hända att kameran inte kan spela in eller spela upp bilder ordentligt.
- Om kameran används på sandiga eller dammiga ställen finns det risk att det blir fel på den.
- Om det bildas kondens i kameran så vänta tills den avdunstat innan du använder kameran  $(\text{sidan }94)$ .
- Undvik att skaka eller stöta till kameran. Förutom att det kan bli fel på kameran så att det inte går att lagra några bilder, kan även inspelningsmediumet bli oanvändbart, eller bilddata kan bli skadade eller gå förlorade.
- Rengör blixtens yta före användningen. Hettan när blixten utlöses kan göra att smuts på blixtens yta orsakar fläckar eller fastnar på blixtens yta, så att inte tillräckligt mycket ljus strålar ut.

#### **Att observera angående LCDskärmen, LCD-sökaren (för modeller som är försedda med LCD-sökare) och objektivet**

- Tack vare att LCD-skärmen och LCD-sökaren är tillverkade med extrem högprecisionsteknik är minst 99,99% av bildpunkterna praktiskt användbara. Det kan dock förekomma små punkter som alltid är svarta och/eller alltid lyser vitt, rött, blått eller grönt på LCD-skärmen eller LCD-sökarskärmen. Detta är dock normalt och beror på tillverkningsmetoden, och påverkar inte de bilder som lagras på något sätt.
- Om solen lyser rakt på LCD-skärmen, sökaren eller objektivet under längre tid finns det risk för funktionsfel. Var försiktig med att lägga kameran nära ett fönster eller utomhus.
- Tryck inte på LCD-skärmen. Skärmen kan bli missfärgad vilket i sin tur kan leda till fel på den.
- På kalla ställen kan det hända att det uppstår en svans efter bilden på LCD-skärmen. Detta är inget fel.
- Denna kamera är utrustad med ett motorzoomobjektiv. Var försiktig så att du inte råkar stöta till objektivet och tryck inte på det.

#### **Angående bilddatakompatibilitet**

- Denna kamera uppfyller de universella DCFnormerna (Design rule for Camera File system) som fastställts av JEITA (Japan Electronics and Information Technology Industries Association).
- Vi kan inte garantera att det går att visa bilder som är tagna med den här kameran på annan utrustning, eller att visa bilder som är tagna eller redigerade med annan utrustning på den här kameran.

#### **Att observera angående upphovsrätt**

TV-program, filmer, videokassetter och annat material kan vara upphovsrättsskyddat. Kopiering av sådant material utan särskilt tillstånd kan strida mot upphovsrättslagen.

#### **Bilderna som förekommer i bruksanvisningen**

Fotoexemplen som förekommer i denna bruksanvisning är reproduktioner, och inte verkliga bilder som tagits med den här kameran.

# **För att få fullt utbyte av den digitala stillbildskameran**

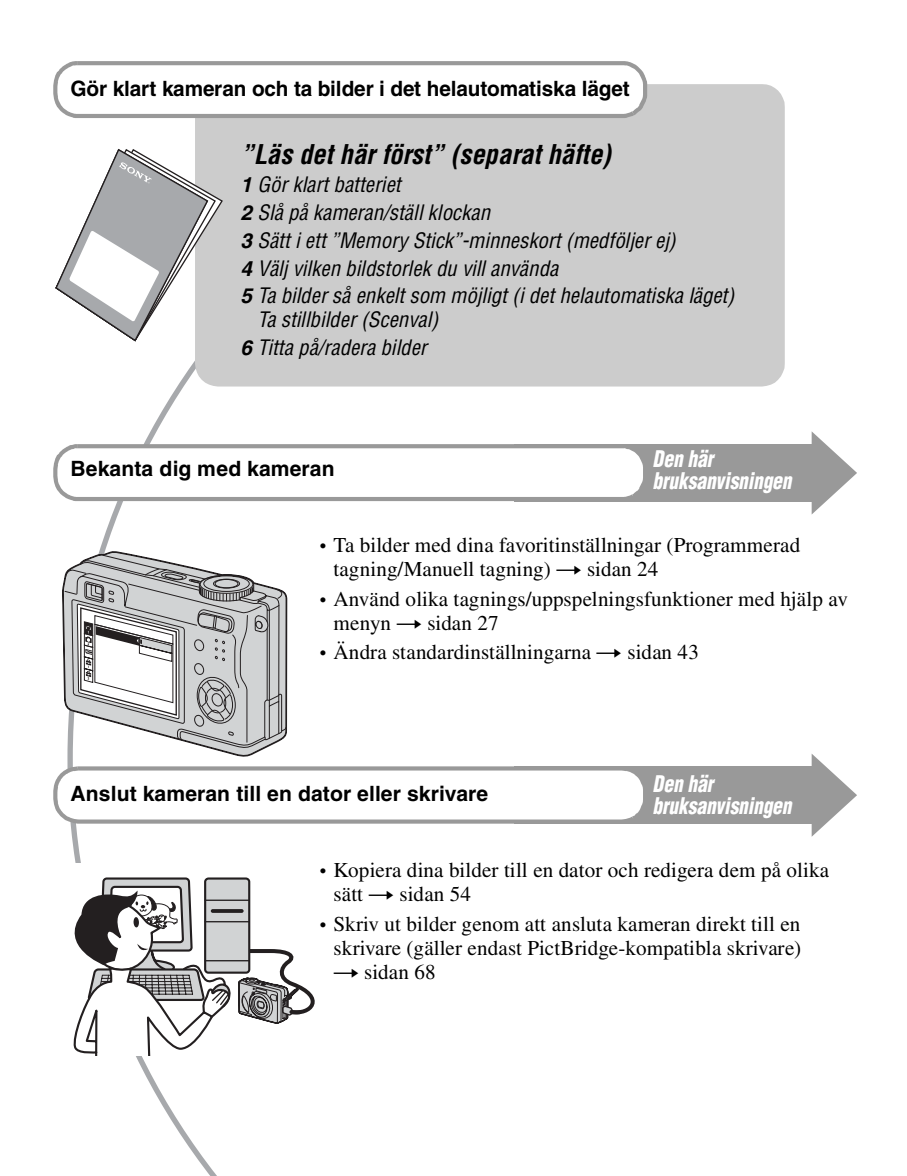

# **Innehållsförteckning**

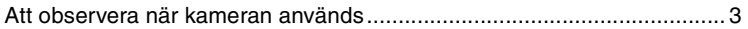

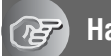

# **[Ha kul med kameran](#page-122-0)**

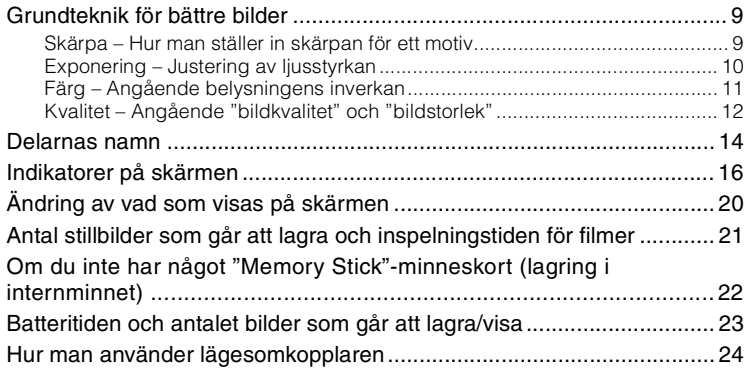

# **[Hur man använder menyn](#page-140-0)**

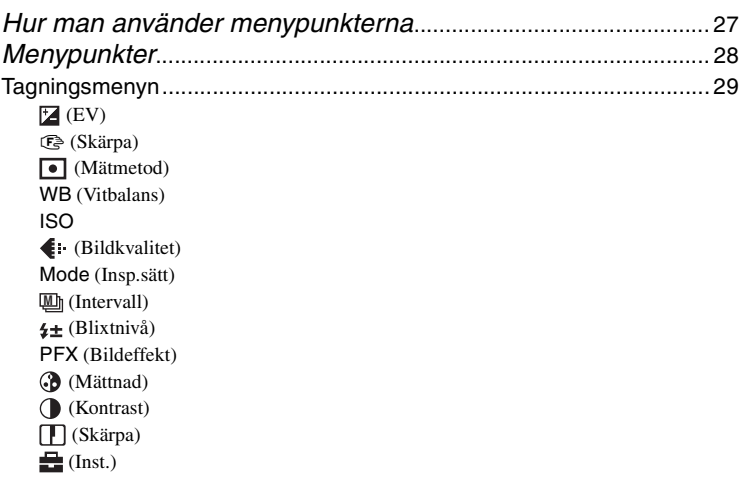

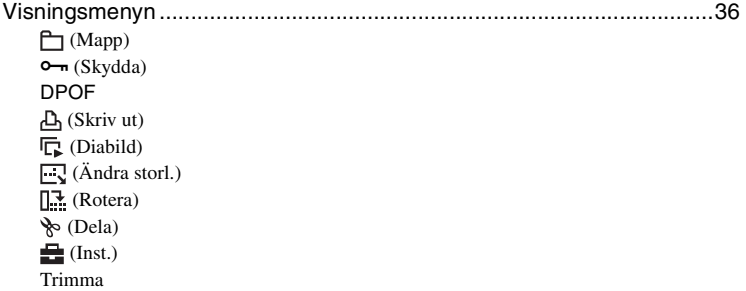

## **[Hur man använder inställningsskärmarna](#page-156-1)**

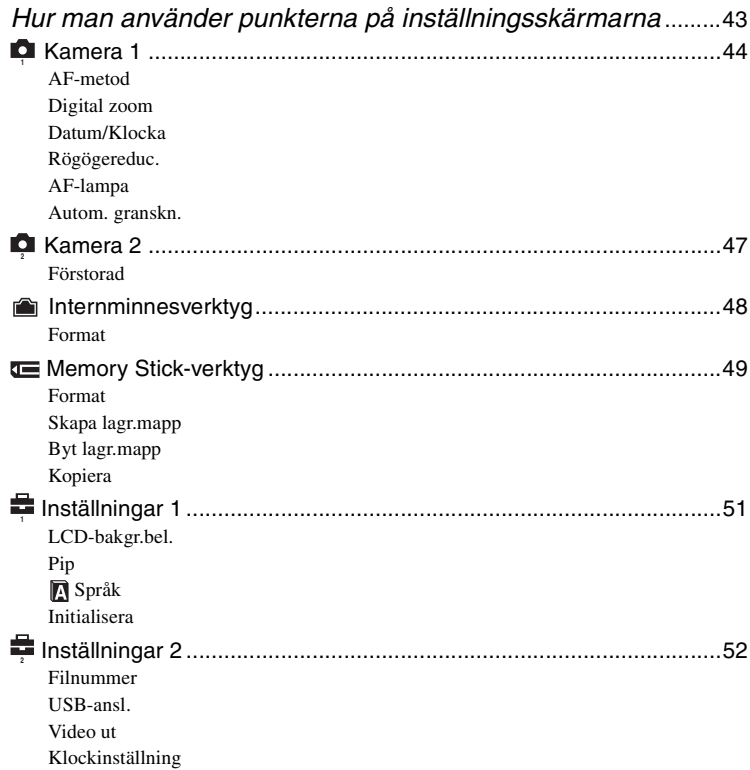

## **[Hur man använder kameran tillsammans med en dator](#page-167-1)**

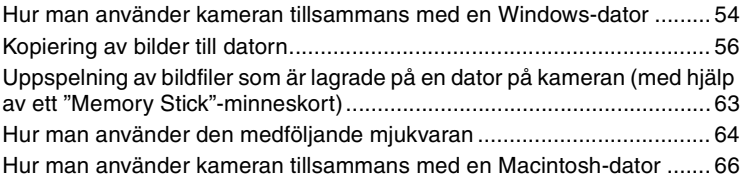

## **[Utskrift av stillbilder](#page-181-1)**

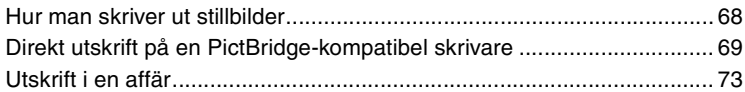

## **[Hur man ansluter kameran till en TV](#page-188-0)**

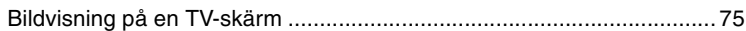

## **[Felsökning](#page-190-0)**

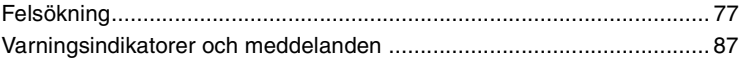

## **[Övrigt](#page-203-1)**

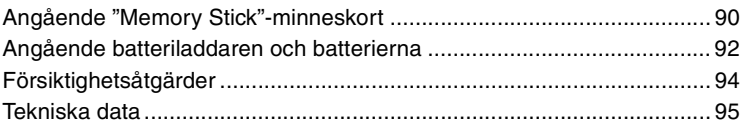

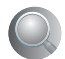

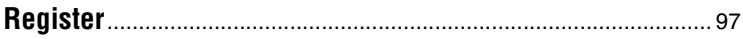

## <span id="page-122-1"></span><span id="page-122-0"></span>*Ha kul med kameran* **Grundteknik för bättre bilder**

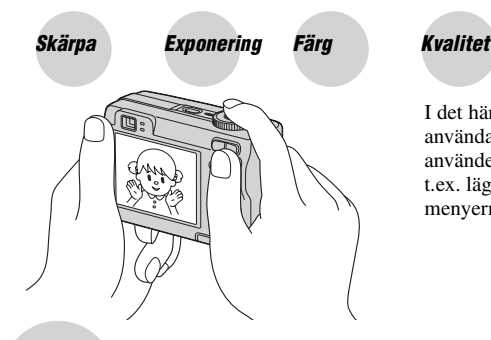

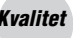

I det här kapitlet beskrivs grunderna för att använda kameran. Här beskrivs hur man använder olika funktioner på kameran som t.ex. lägesomkopplaren [\(sidan 24\),](#page-137-1) menyerna [\(sidan 27\),](#page-140-1) osv.

#### <span id="page-122-3"></span><span id="page-122-2"></span>*Skärpa Hur man ställer in skärpan för ett motiv*

När man trycker ner avtryckaren halvvägs ställer kameran automatiskt in skärpan (autofokus). Kom ihåg att bara trycka ner avtryckaren halvvägs.

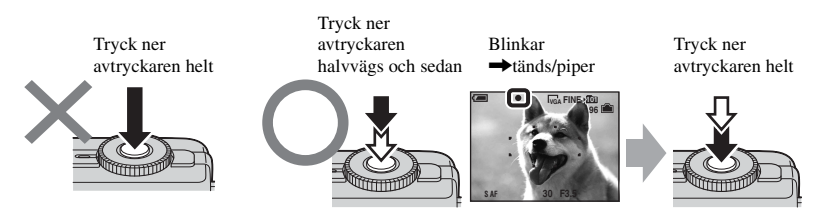

För att ta stillbilder när det är svårt att ställa in skärpan  $\rightarrow$  [Skärpa] [\(sidan 30\)](#page-143-0) Om bilden ser suddig ut trots att skärpan är inställd kan det bero på att kameran skakar.  $\rightarrow$  Se "Tips för att förhindra suddiga bilder" (nedan).

### **Tips för att förhindra suddiga bilder**

Håll kameran stadigt med armarna intill kroppen. Du kan även stabilisera kameran genom att luta dig mot ett träd eller en byggnad bakom dig. På mörka ställen rekommenderar vi att du monterar kameran på stativ och använder blixten.

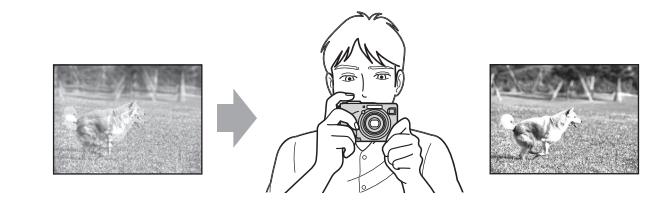

## <span id="page-123-1"></span><span id="page-123-0"></span>*Exponering Justering av ljusstyrkan*

Det går att skapa olika bilder genom att variera exponeringen och ISO-känsligheten. Exponeringen är den mängd ljus som släpps in i kameran när man trycker ner avtryckaren.

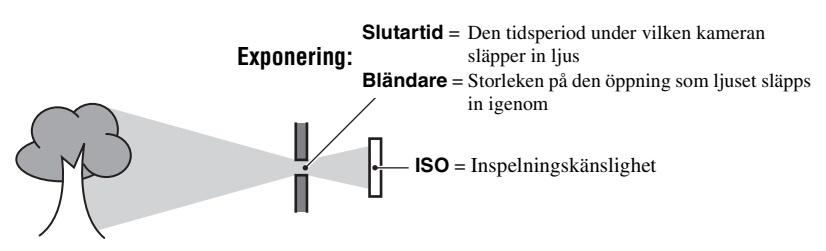

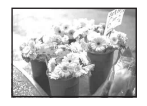

**Överexponering** = för mycket ljus

Bilden blir vitaktig

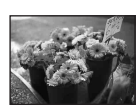

#### **Korrekt exponering**

**Underexponering**  $=$  för lite ljus Bilden blir mörk

I det helautomatiska läget ställs exponeringen automatiskt in på ett lämpligt värde. Du kan även själv ställa in exponeringen för hand med hjälp av nedanstående funktioner.

#### **[Manuell exponering]:**

Gör det möjligt att ställa in slutartiden och bländaren för hand.  $\rightarrow$  [sidan 25](#page-138-0)

#### **[EV]:**

Gör det möjligt att justera den exponering som kameran har ställt in.  $\rightarrow$  [sidan 29](#page-142-0)

#### **[Mätmetod]:**

Gör det möjligt att ändra vilken del av motivet som ska mätas för att ställa in exponeringen.  $\rightarrow$  [sidan 31](#page-144-0)

#### **Slutartidsegenskaper Bländaregenskaper**

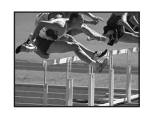

**Snabbare** Motiv som rör sig fryses.

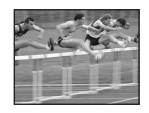

Långsammare Motiv som rör sig blir suddiga.

# **(F-värde)**

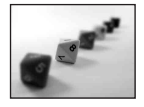

Öppen Skärpedjupet minskar, både bakåt och framåt.

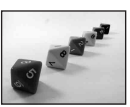

Stängd Skärpedjupet ökar, både bakåt och framåt.

#### **Justering av ISO-känsligheten**

ISO-värdet är ett mått på känsligheten och ger en uppskattning av hur mycket ljus en ljuskänslig anordning (eller en fotografisk film) uppfattar. Även om exponeringen är densamma blir bilderna olika med olika ISO-känslighet.

Punkten [ISO] används för att justera känsligheten  $\rightarrow$  [sidan 32](#page-145-1)

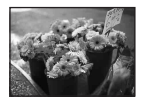

#### **Hög ISO-känslighet**

Används för att ta ljusa bilder även på mörka ställen. Samtidigt ökar dock störningarna i bilden.

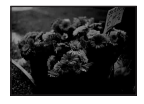

#### **Låg ISO-känslighet**

Används för att ta mjukare bilder. Det kan dock hända att bilden blir mörkare.

<span id="page-124-0"></span>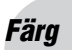

#### <span id="page-124-1"></span>*Färg Angående belysningens inverkan*

Motivets skenbara färg påverkas av belysningsförhållandena.

#### **Exempel: Färgerna i en bild påverkas av belysningsförhållandena**

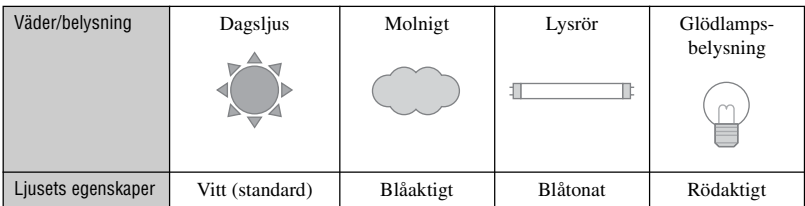

I det helautomatiska läget ställs färgtonerna in automatiskt.

Du kan även själv justera färgtonerna för hand med hjälp av punkten [Vitbalans] [\(sidan 32\).](#page-145-0)

## <span id="page-125-2"></span><span id="page-125-1"></span><span id="page-125-0"></span>*Kvalitet Angående "bildkvalitet" och "bildstorlek"*

En digital bild består av ett antal små punkter som kallas för bildpunkter eller pixlar. Ju fler bildpunkter, desto större blir bilden och desto mer minne tar den upp, men samtidigt blir bilden mer detaljerad. "Bildstorleken" är ett mått på antalet bildpunkter. Även om det inte går att se skillnaden på skärmen på kameran blir såväl detaljerna som databearbetningstiden annorlunda när bilden skrivs ut eller visas på en datorskärm.

Beskrivning av förhållandet mellan bildpunkterna och bildstorleken

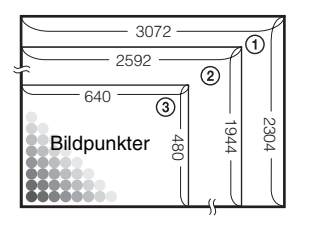

- 1 Bildstorlek: 7M (gäller endast DSC-W7/W17) 3 072 bildpunkter×2 304 bildpunkter = 7 077 888 bildpunkter
- 2 bildstorlek: 5M 2 592 bildpunkter×1 944 bildpunkter = 5 038 848 bildpunkter
- 3 Bildstorlek: VGA(E-Mail) 640 bildpunkter×480 bildpunkter = 307 200 bildpunkter

### Hur man ställer in bildstorleken (→ *steg 4 i "Läs det här först"*)

**Få** (Grövre bildkvalitet men mindre filer)

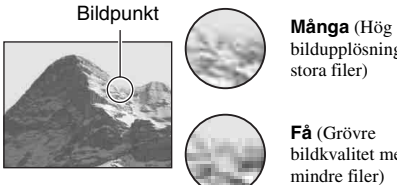

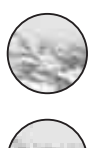

bildupplösning men stora filer)

Exempel: För utskrift i upp till A3-format

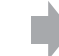

Exempel: Bilder som ska skickas som e-post

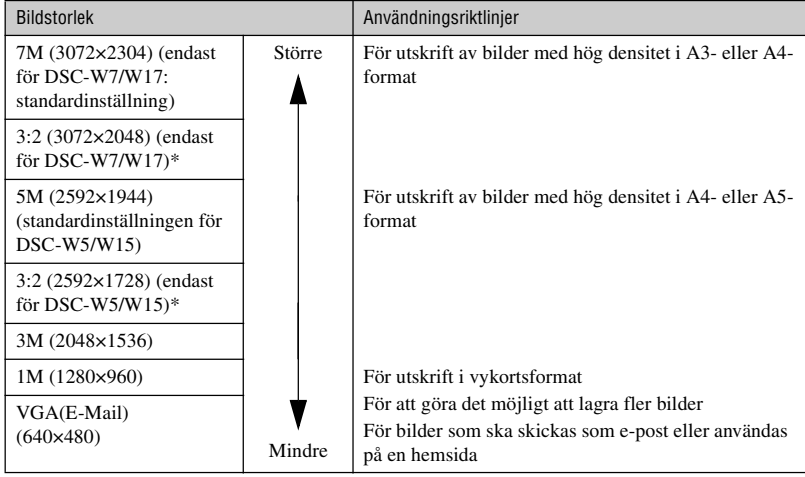

\* Bilderna lagras med samma förhållande på 3:2 som används på fotopapper, vykort, osv.

### **Inställning av bildkvaliteten i kombination med kompressionsgraden [\(sidan 33\)](#page-146-0)**

Det går att ställa in kompressionsgraden för lagring av digitala bilder. När man väljer en hög kompressionsgrad försvinner en del av de fina detaljerna, men filerna blir mindre.

# <span id="page-127-0"></span>**Delarnas namn**

Se sidorna inom parentes för närmare detaljer om hur de olika delarna används.

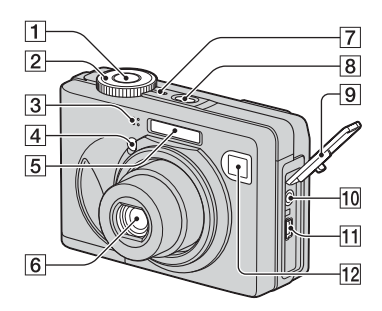

- A Avtryckare (t *steg 5 i "Läs det här först"*)
- 2 Lägesomkopplare [\(24\)](#page-137-1)
- 3 Mikrofon
- D Självutlösarlampa (t *steg 5 i "Läs det här först"*)/AF-lampa [\(46\)](#page-159-0)
- **5** Blixt  $(\rightarrow$  *steg 5 i "Läs det här först"*)
- **6** Objektiv
- G POWER-lampa (t *steg 2 i "Läs det här först"*)
- **B** POWER-knapp (→ steg 2 i "Läs det *här först"*)
- **9** Uttagslock
- $\overline{10}$  A/V OUT (MONO)-uttag [\(75\)](#page-188-1)
- $\overline{11}$   $\overline{\Psi}$  (USB)-uttag [\(57\)](#page-170-0)
- 12 Sökarfönster

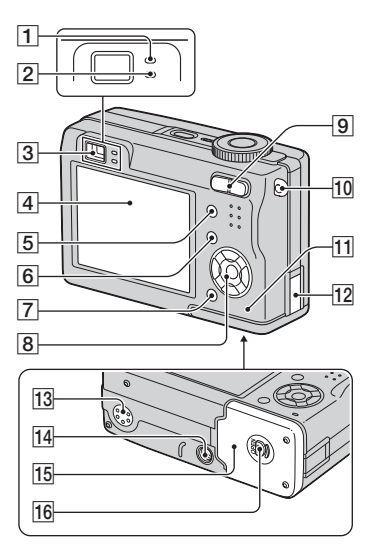

- A AE/AF-låslampa/självutlösarlampa (grön) (t *steg 5 i "Läs det här först"*)
- **2**  $\sharp$ /tagningslampa (orange) ( $\rightarrow$  *steg 5 i "Läs det här först"*)
- **3** Sökare (→ *steg 5 i "Läs det här först"*)
- 4 LCD-skärm
- $\boxed{5}$   $\boxed{\Box}$  -knapp (Visningssätt/LCD på/av) [\(20\)](#page-133-1)
- $\boxed{6}$  MENU-knapp [\(27\)](#page-140-1)
- $\boxed{7}$   $\frac{m}{n}$  /  $\frac{m}{m}$ -knapp (Bildstorlek/radering) (t *steg 4 och 6 i "Läs det här först"*)
- 8 Styrknapp

Menyn tänd:  $\triangle/\blacktriangledown/\blacktriangle/\blacktriangleright/\blacktriangleright$  ( $\rightarrow$  *steg 2 i "Läs det här först"*)

Menyn släckt:  $\frac{1}{2}$ / $\frac{1}{2}$ / $\frac{1}{2}$  ( $\rightarrow$  *steg 5 i "Läs det här först"*)

Lägesomkopplaren "M": Slutartid/ bländarvärde [\(25\)](#page-138-0)

 $\boxed{9}$  För tagning: Zoomknapp (W/T) (t *steg 5 i"Läs det här först"*) För visning:  $\bigcirc$ / $\oplus$ 

(Uppspelningszoom)-knapp/  $\overline{\text{index}}$ )-knapp ( $\rightarrow$  *steg 6 i* "Läs det här *först"*)

- **10** Ögla för handlovsrem (→ "Läs det här *först"*)
- **11** Läsnings/skrivningslampa ( $\rightarrow$  *steg 4 i "Läs det här först"*)
- 12 Lock över uttaget för nätadapterkabeln

Hur man ansluter nätadaptern AC-LS5K (medföljer ej)

- 13 Högtalare (på undersidan)
- 14 Stativfäste (på undersidan)
	- Använd ett stativ med en skruvlängd på högst 5,5 mm. Det går inte att skruva fast kameran ordentligt på stativ med längre skruvar, och det finns risk för skador på kameran.
- 15 Lock till batteri/"Memory Stick"-facket (t *steg 1 och 3 i "Läs det här först"*)
- **16** OPEN-knapp (undersidan)  $(\rightarrow$  *steg 1 i "Läs det här först"*)

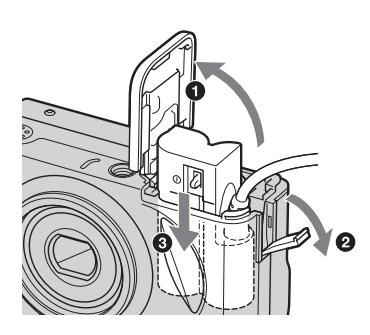

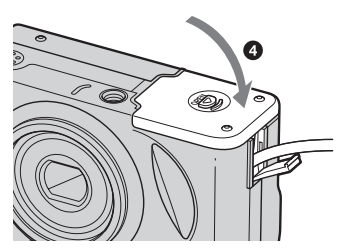

Se till att inte sladden kommer i kläm när du stänger locket.

# <span id="page-129-0"></span>**Indikatorer på skärmen**

Se sidorna inom parentes för närmare detaljer om hur de olika delarna används.

#### **Vid tagning av stillbilder**

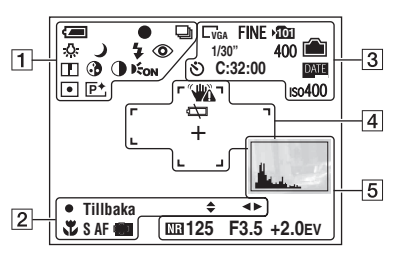

#### **Vid inspelning av filmer**

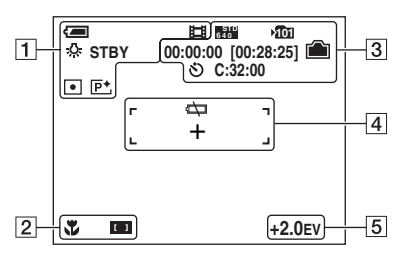

 $\overline{1}$ 

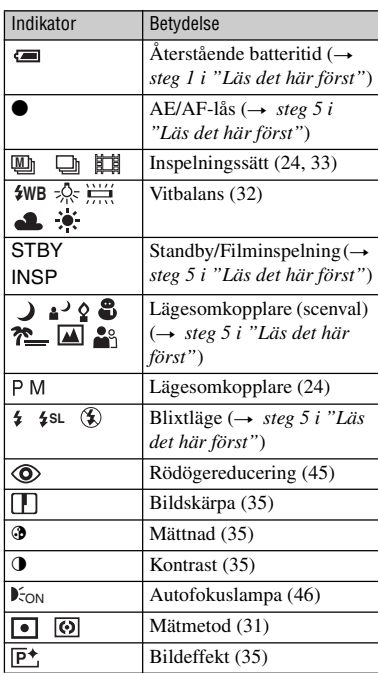

#### $\boxed{2}$

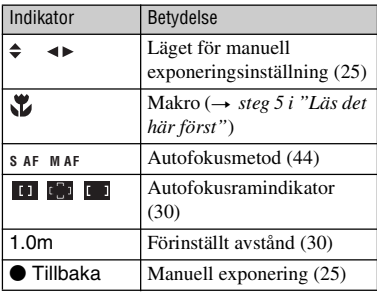

## $\boxed{3}$

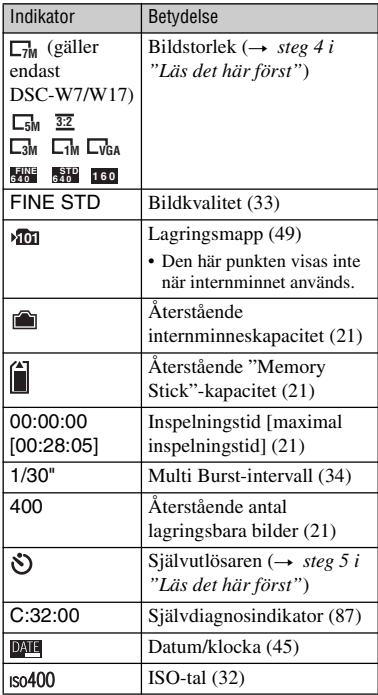

 $\overline{4}$ 

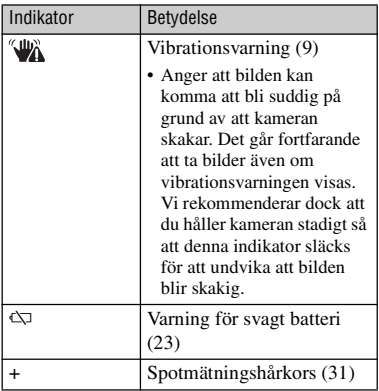

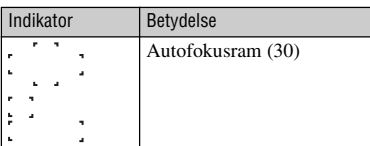

## E

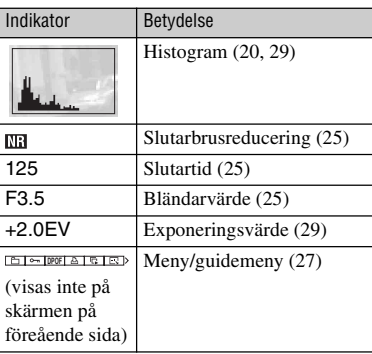

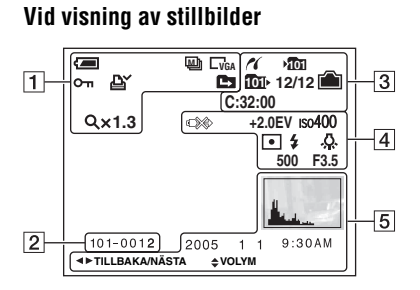

#### **Vid uppspelning av filmer**

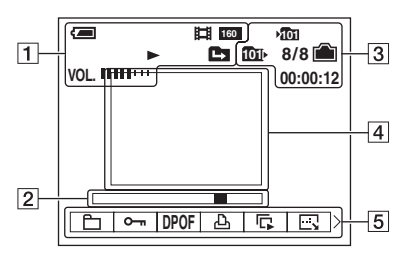

## $\Box$

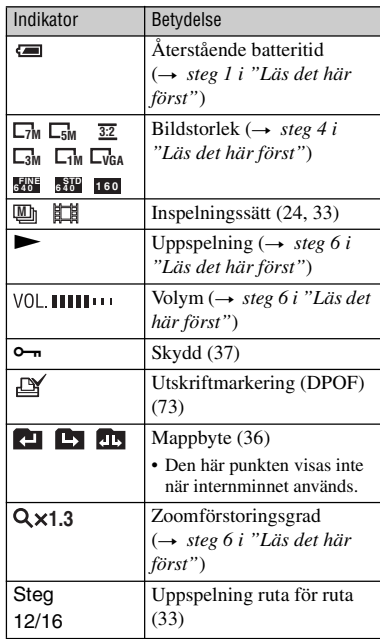

#### $\boxed{2}$

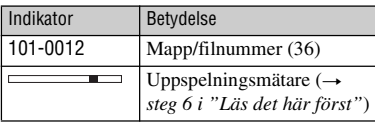

#### $\sqrt{3}$

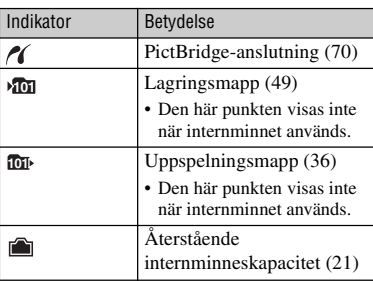

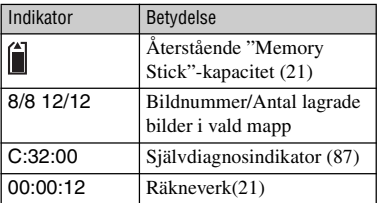

## $\overline{4}$

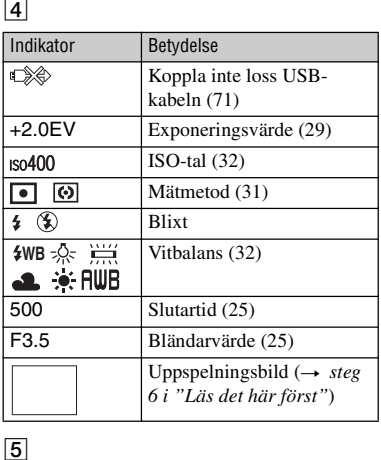

## $\boxed{5}$

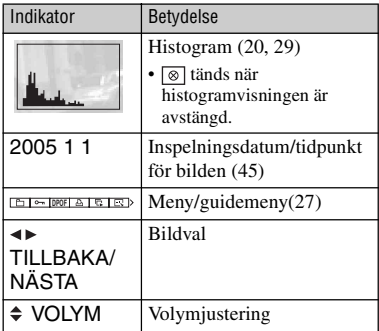

# <span id="page-133-1"></span><span id="page-133-0"></span>**Ändring av vad som visas på skärmen**

Varje gång man trycker på knappen (Visningssätt/LCD-skärmen på/av) ändras det som visas på skärmen på följande sätt.

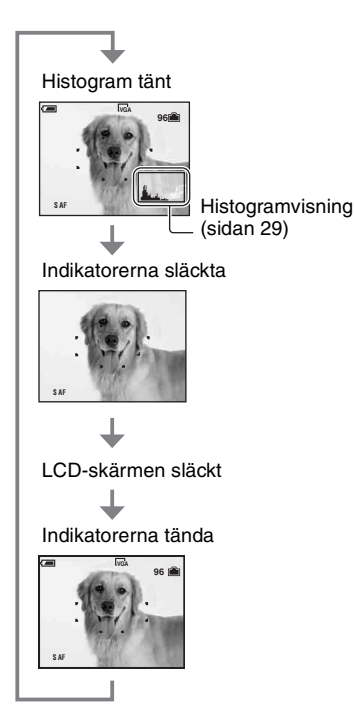

- När histogramvisningen är påslagen visas bildinformation under uppspelning.
- Histogrammet visas inte: Vid tagning i följande situationer
	- När menyn visas.
	- Vid inspelning av filmer.
	- Under uppspelning i följande situationer
	- När menyn visas.
	- I indexläget.
	- När uppspelningszoomen används.
	- Vid rotering av stillbilder.
	- Vid uppspelning av filmer.
- Det kan uppstå stora skillnader i histogrammen som visas vid tagning och uppspelning när: – Blixten utlöses.
	- Slutartiden är för högt eller för lågt inställd.
- Det kan hända att inget histogram tänds för bilder som är tagna med andra kameror.
- När LCD-skärmen är avstängd fungerar inte den digitala zoomen [\(sidan 44\)](#page-157-2) och punkten [AFmetod] ställs in på [Singel] [\(sidan 44\).](#page-157-1) När man väljer  $\oint$  (blixt)/ $\circ$ ) (självutlösaren)/ $\not\downarrow$  (makro), visas bilden i ungefär två sekunder.

# <span id="page-134-1"></span><span id="page-134-0"></span>**Antal stillbilder som går att lagra och inspelningstiden för filmer**

I nedanstående tabeller visas ungefär hur många stillbilder som går att lagra respektive hur länge det går att spela in filmer på ett "Memory Stick"-minneskort som är formaterat i den här kameran. Dessa värden kan variera beroende på tagningsförhållandena.

Antalet bilder som går att lagra i det här internminnet är samma som på ett "Memory Stick" minneskort på 32 MB.

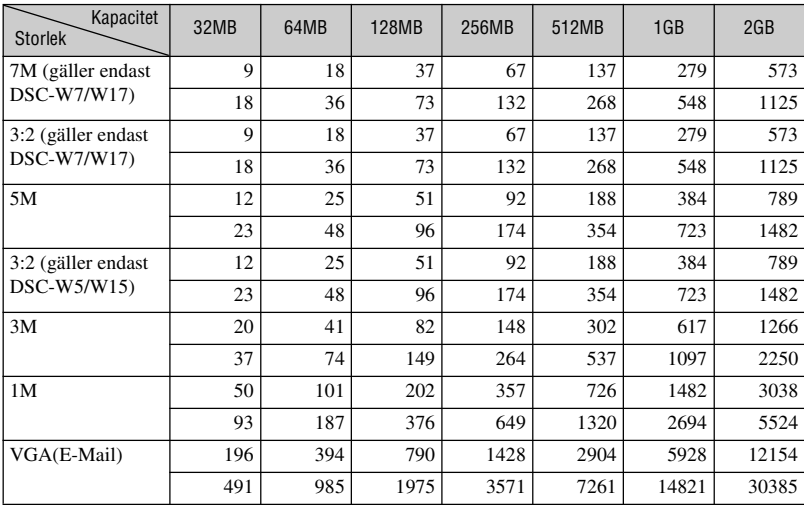

#### <span id="page-134-3"></span>**Antal stillbilder (Det övre värdet är med bildkvaliteten inställd på [Fin] och det undre värdet med bildkvaliteten inställd på [Standard].) (Bilder)**

• Antalet bilder är angivet för när punkten [Mode] är inställd på [Normal].

• Storleken per stillbild är 1M när punkten [Mode] är inställd på [Multi burst].

• Om det går att lagra fler än 9 999 bilder visas indikatorn ">9999".

• Det går att ändra storleken på bilderna efteråt ([Ändra storl.], [\(sidan 39\)\)](#page-152-0).

#### <span id="page-134-2"></span>**Inspelningstid för filmer (timmar : minuter : sekunder)**

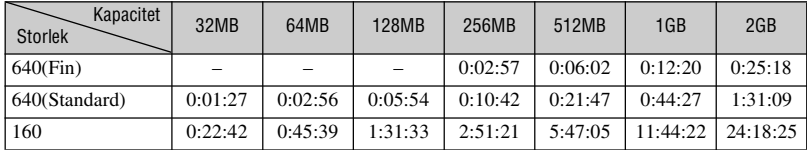

• Filmer i storleken [640(Fin)] går bara att spela in på "Memory Stick PRO"-minneskort.

• [Se sidan 12](#page-125-2) angående bildstorleken och bildkvaliteten.

• När bilder som är tagna med en äldre Sony-modell spelas upp på den här kameran kan det hända att de inte visas i sin verkliga storlek.

# <span id="page-135-1"></span>**Om du inte har något "Memory Stick" minneskort (lagring i internminnet)**

Kameran har ett interminne på 32 MB. Detta minne går inte att ta ut. Även om det inte sitter något "Memory Stick"-minneskort i kameran går det att ta bilder med hjälp av det här internminnet.

• Filmer med bildstorleken inställd på [640(Fin)] går inte att lagra i internminnet.

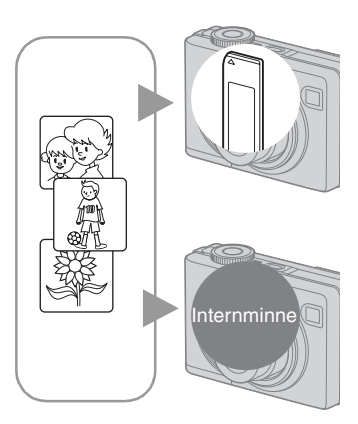

### **När ett "Memory Stick"-minneskort (medföljer ej) är isatt**

[Inspelning]: Bilderna lagras på "Memory Stick" minneskortet.

[Uppspelning]: Bilderna på "Memory Stick" minneskortet spelas upp.

[Menyer, Inställningar, osv.]: Det går att utföra olika funktioner för bilderna på "Memory Stick"-minneskortet.

#### **När det inte sitter i något "Memory Stick" minneskort**

[Inspelning]: Bilderna lagras i internminnet. [Uppspelning]: Bilderna som är lagrade i internminnet spelas upp.

[Menyer, Inställningar, osv.]: Det går att utföra olika funktioner för bilderna i internminnet.

#### <span id="page-135-0"></span>**Angående bilddata som är lagrade i internminnet**

Vi rekommenderar att du alltid säkerhetskopierar data (gör en backup-kopia) av dina data på något av följande sätt.

#### **För att kopiera data till ett "Memory Stick"-minneskort**

Gör klart ett "Memory Stick"-minneskort med en kapacitet på minst 32 MB, och utför sedan proceduren som beskrivs i avsnittet [Kopiera] [\(sidan 50\).](#page-163-1)

#### **För att kopiera data till datorns hårddisk**

Utför proceduren på sidorna [56](#page-169-1) till [60](#page-173-0) utan något "Memory Stick"-minneskort isatt i kameran.

- Det går inte att flytta bilddata från ett "Memory Stick"-minneskort till internminnet.
- Genom att ansluta kameran till en dator via en USB-kabel går det att kopiera data som är lagrade i internminnet till datorn, men det går inte att kopiera data från datorn till internminnet.

# <span id="page-136-1"></span><span id="page-136-0"></span>**Batteritiden och antalet bilder som går att lagra/visa**

I nedanstående tabeller visas ungefär hur många bilder som går att lagra/spela upp och hur länge batteriet varar vid tagning i [Normal]-läget med fullt uppladdade batterier vid en temperatur på 25°C. Antalet bilder som går att lagra eller visa medger även byte av "Memory Stick"-minneskortet vid behov.

Observera att det faktiska antalet bilder kan bli lägre än vad som anges i tabellerna beroende på användningsförhållandena.

- Batterikapaciteten sjunker både med antalet användningsomgångar och med tiden [\(sidan 92\).](#page-205-0)
- Antalet bilder som går att lagra/visa och batteritiden sjunker under följande förhållanden:
	- Vid låg temperatur
	- Om blixten används
	- Om kameran slås på och stängs av upprepade gånger
	- Om zoomen används ofta
	- När punkten [LCD-bakgr.bel.] är inställd på [Ljus]
	- När punkten [AF-metod] är inställd på [Monitor]
	- När batterierna är svaga

#### **Vid tagning av stillbilder**

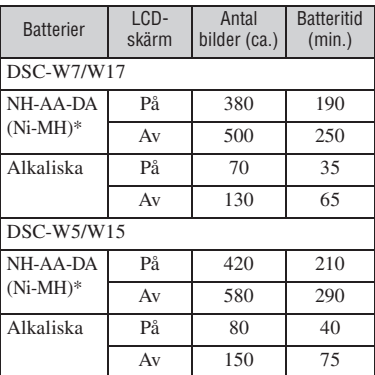

- Vid tagning under följande förhållanden:
	- (Bildkvalitet) är inställd på [Fin]
	- [AF-metod] är inställd på [Singel]
	- Tagning av en bild var 30:e sekund
	- Zoomen växlar mellan vidvinkel och tele
	- Blixten utlöses för varannan bild
	- Kameran slås på och stängs av en gång per tio bilder
- Mätmetoden är baserad på CIPA-standarden. (CIPA: Camera & Imaging Products Association)
- Antalet bilder som går att lagra beror inte på bildstorleken.

#### **Vid visning av stillbilder**

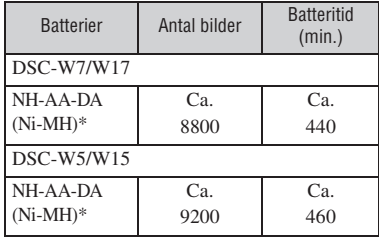

• Visning av enstaka bilder i tur och ordning med ca tre sekunders mellanrum

#### **Vid inspelning av filmer**

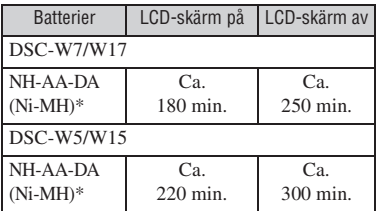

• Vid kontinuerlig inspelning av filmer med en bildstorlek på [160]

\* Medföljer

# <span id="page-137-1"></span><span id="page-137-0"></span>**Hur man använder lägesomkopplaren**

Ställ in lägesomkopplaren på önskad funktion.

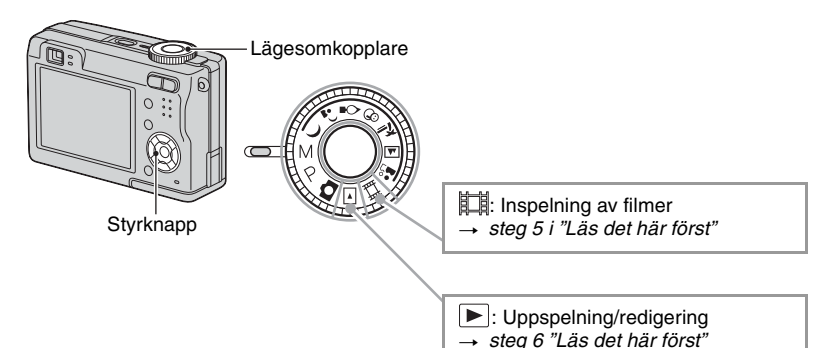

#### **Lägen för stillbildstagning**

#### **: Automatiska inställningar**

Används för att ta bilder på enklaste sätt med helautomatiska inställningar.  $\rightarrow$  steg 5 i "Läs det här först"

## **: Scenvalsläget**

Gör det möjligt att ta bilder med olika förinställningar för olika sorters scener.  $\rightarrow$  steg 5 i "Läs det här först"

**P: Läget för programmerad tagning**

Gör det möjligt att ta bilder med exponeringen (såväl slutartiden som bländaren) automatiskt inställd. Det går även att välja olika inställningar på menyn.

(För närmare detaljer om vilka funktioner det går att välja mellan  $\rightarrow$  [sidan 28\)](#page-141-0)

#### **M: Läget för manuell exponeringsinställning**

Gör det möjligt att ta bilder med exponeringen (såväl slutartiden som bländaren) inställd för hand [\(sidan 25\).](#page-138-0) Det går även att välja olika inställningar på menyn.

(För närmare detaljer om vilka funktioner det går att välja mellan  $\rightarrow$  [sidan 28\)](#page-141-1)

#### <span id="page-138-2"></span><span id="page-138-0"></span>**Scenval**

För närmare detaljer t *steg 5 i "Läs det här först"*

Kameran ställer in en lämplig kombination för olika funktioner för att göra det möjligt att ta bilder på bästa sätt för en viss sorts scen.

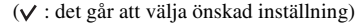

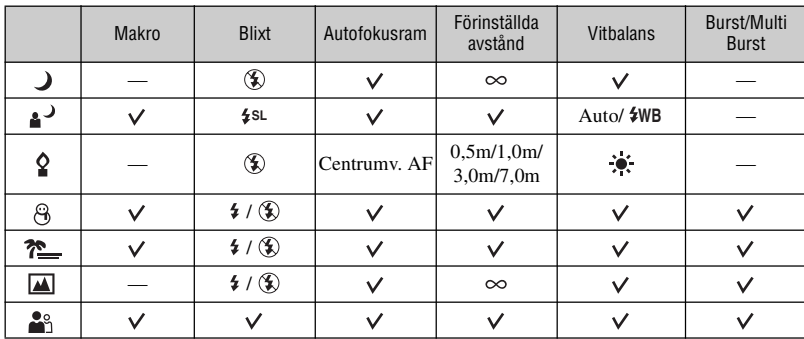

#### <span id="page-138-1"></span>**För att justera exponeringen för hand**

 $\odot$  Tryck på  $\bullet$  på styrknappen när lägesomkopplaren är inställd på M.

"Ställ in"-indikatorn längst ner till vänster på skärmen ändras till "Tillbaka", och kameran går över till läget för manuell exponeringsinställning.

2 Justera inställningarna med hjälp av styrknappen. b/B: Bländare (F-värde)

$$
\blacktriangle/\blacktriangledown: Slutartid
$$

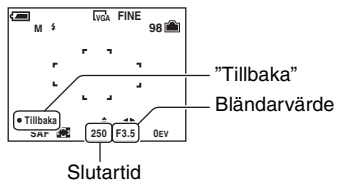

När objektivet är helt utzoomat till W-sidan går det att ställa in bländaren på F2.8 eller F5.6. När objektivet är helt inzoomat till T-sidan går det att ställa in bländaren på F5.2 eller F10.

Det går att välja en slutartid på mellan 1/1000 sekund och 30 sekunder.

Skillnaden mellan dina egna inställningar och vad kameran bedömer som rätt exponering visas som ett EV-värde [\(sidan 29\)](#page-142-1) på skärmen. 0EV anger det värde som kameran bedömer som lämpligast.

- 3 Ta bilden.
- Om du vill använda snabbgranskningsfunktionen, makroläget eller självutlösaren, eller byta blixtläge, så tryck på  $\bullet$  för att stänga av läget för manuell exponeringsinställning efter steg  $\bullet$ . ("Tillbaka"-indikatorn ändras tillbaka till "Ställ in".)
- Blixten ställs in på  $\sharp$  (Forcerad blixt) eller  $\circledast$  (Blixten avstängd).
- Slutartider på en sekund och däröver markeras med ["], t.ex. 1".
- När en långsam slutartid är inställd är det bäst att använda stativ för att undvika effekten av att kameran skakar.
- När man ställer in en slutartid på 1/6 sekund eller långsammare aktiveras automatiskt slutarbrusreduceringsfunktionen för att minska störningarna i bilden och indikatorn "NR" tänds.
- När en långsam slutartid är inställd tar databehandlingen längre tid.

## <span id="page-140-2"></span><span id="page-140-1"></span><span id="page-140-0"></span>*Hur man använder menyn* **Hur man använder menypunkterna**

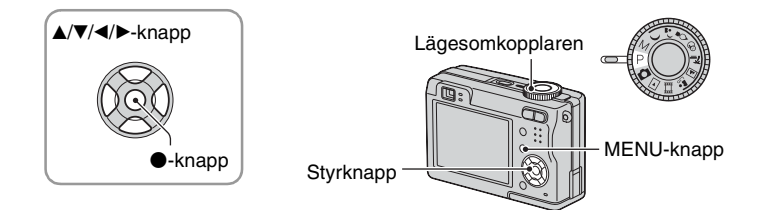

## **1 Slå på kameran och ställ in lägesomkopplaren.**

Vilka menypunkter som visas beror på vad lägesomkopplaren är inställd på.

#### **2 Tryck på MENU för att tända menyn.**

#### **3 Välj önskad menypunkt med** b**/**B **på styrknappen.**

- Om önskad punkt inte visas så fortsätt att trycka på b/B tills den punkten visas på skärmen.
- Tryck på  $\bullet$  efter att du valt en punkt när lägesomkopplaren är inställd på  $\blacktriangleright$ .

## $4$  Välj inställning med  $\triangle$ /**v**.

Vald inställning zoomas in och ställs in.

## **5 Tryck på MENU för att släcka menyn igen.**

- Om det finns menypunkter som inte får plats på skärmen visas ett  $\triangle$   $\nabla$ -märke i kanten på det ställe där menypunkter brukar visas. Välj det märket med styrknappen för att se de menypunkter som inte visas.
- Det går inte att välja punkter som visas i grått.

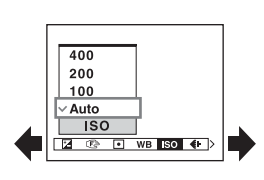

Hur man använder menyn

# <span id="page-141-0"></span>**Menypunkter**

Vilka menypunkter som går att ställa in beror på vad lägesomkopplaren är inställd på. Endast punkter som går att ställa in visas på skärmen.

<span id="page-141-1"></span>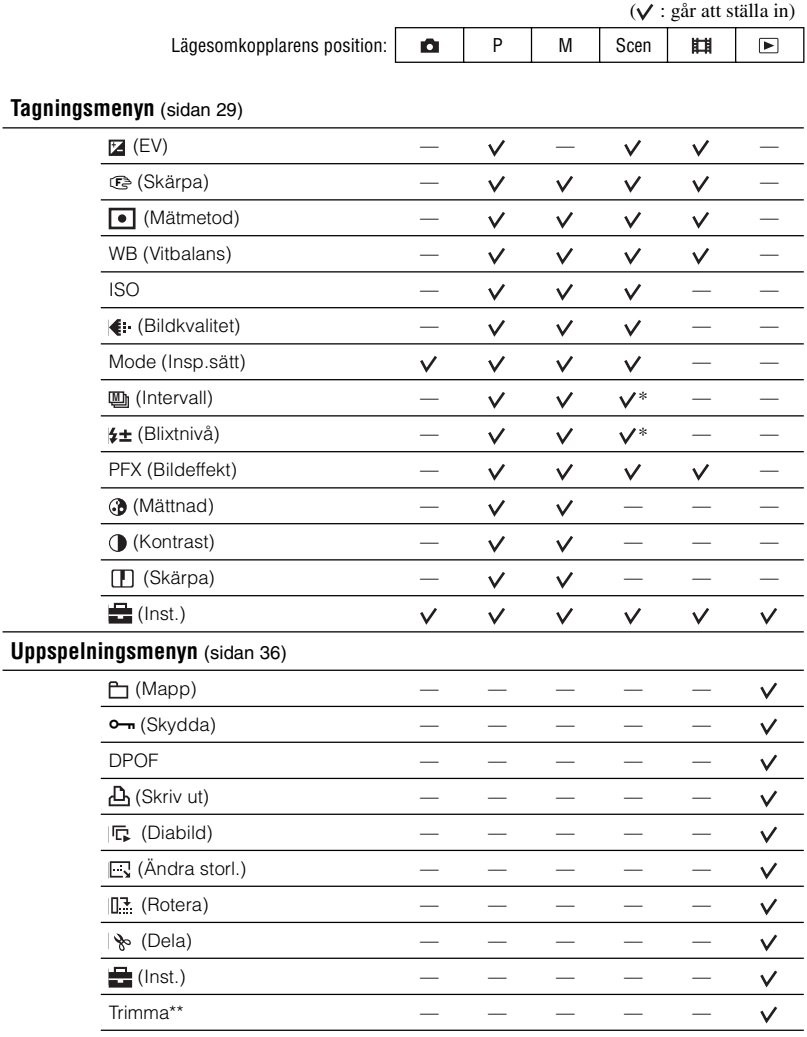

\* Vilka inställningar som går att välja beror på scenläget [\(sidan 25\).](#page-138-2)

\*\*Går bara att använda under förstorad uppspelning.

# <span id="page-142-3"></span><span id="page-142-0"></span>**Tagningsmenyn**

Standardinställningarna är markerade med  $\mathcal{Q}$ .

<span id="page-142-1"></span> **(EV)** A

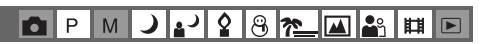

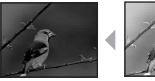

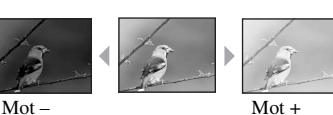

Används för att ställa in exponeringen för hand.

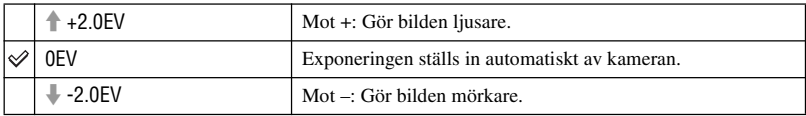

• För närmare detaljer om exponering  $\rightarrow$  [sidan 10](#page-123-0)

- Kompensationsvärdet går att ställa in i steg om 1/3EV.
- Om man tar bilder på motiv under väldigt ljusa eller mörka förhållanden, eller om man använder blixten, kan det hända att exponeringsjusteringen inte har någon effekt.

<span id="page-142-2"></span> $\hat{Q}$  Justering av [EV] (exponeringsvärdet) med hjälp av ett histogram

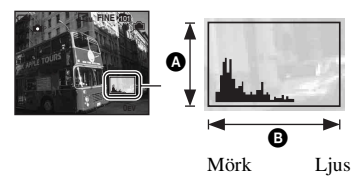

Histogram är en sorts diagram som visar bildens ljusstyrka. Ställ först in lägesomkopplaren på P eller Scene, och tryck sedan upprepade gånger på för att tända histogrammet. Diagrammet anger en ljus bild när det är skevt åt höger, och en mörk bild när det är skevt åt vänster. Histogrammet går att använda för att kontrollera exponeringen och justera [EV] (exponeringsvärdet).

**Antal bildpunkter O** Ljusstyrka

- Histogrammet visas även i följande fall, men då går det inte att justera exponeringen.
	- När lägesomkopplaren är inställd på **d**eller M
	- Vid visning av en enstaka bild
	- Under snabbgranskning

#### <span id="page-143-0"></span>9 **(Skärpa)**

#### **JPQ®<del>™</del>M®B**  $|P|$ lм O

Det går att ändra hur skärpan ska ställas in. Använd den här menyn när det är svårt att ställa in skärpan ordentligt i autofokusläget.

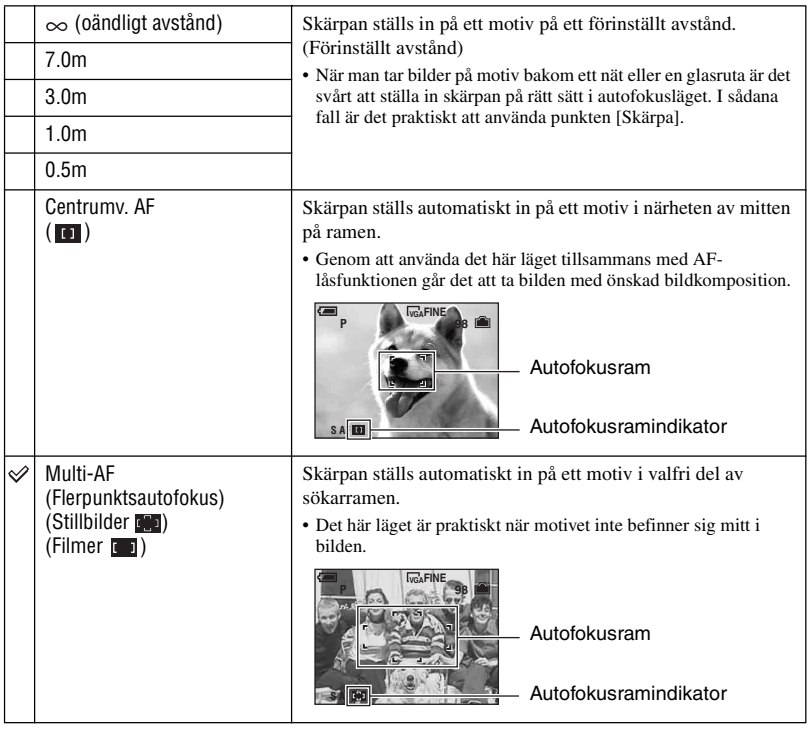

- AF är en förkortning av autofokus.
- Avståndsinställningen för punkten [Skärpa] är bara ungefärlig. Om man riktar objektivet uppåt eller nedåt ökar felet.
- Vilka avstånd som går att ställa in beror på scenläget [\(sidan 25\).](#page-138-2)
- För att spela in filmer rekommenderar vi läget [Multi-AF] eftersom autofokusen då fungerar även om kameran skakar en aning.
- När den punkten [Digital zoom] eller [AF-lampa] används ställs skärpan in med prioritet på motiv i mitten eller nära mitten av ramen. I det fallet blinkar **til i det m**-indikatorn och autofokusramen visas inte.
#### z Om motivet inte är skarpt

Om motivet befinner sig nära kanten av ramen (eller skärmen) vid tagningen, eller när [Centrumv. AF] används, kan det hända att kameran inte kan ställa in skärpan på motivet. Gör i så fall så här.

1 Komponera om bilden så att motivet hamnar mitt i autofokusramen, och tryck ner avtryckaren halvvägs för att ställa in skärpan på motivet (AF-lås).

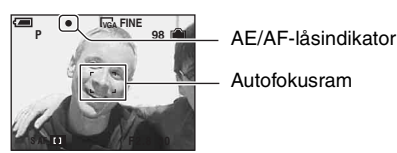

Så länge du inte trycker ner avtryckaren helt kan du göra om den här proceduren hur många gånger som helst.

2 När AE/AF-låsindikatorn slutar blinka och tänds helt så återgå till den ursprungliga bildkompositionen och tryck ner avtryckaren helt.

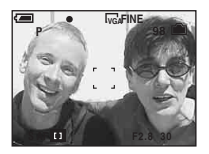

#### **(Mätmetod)**

#### ∥∡⊃∥ ହ |  $8n$  $\bullet$ P M **ELES**

Används för att välja vilken metod som ska användas för att välja vilken del av motivet som ska mätas för att ställa in exponeringen.

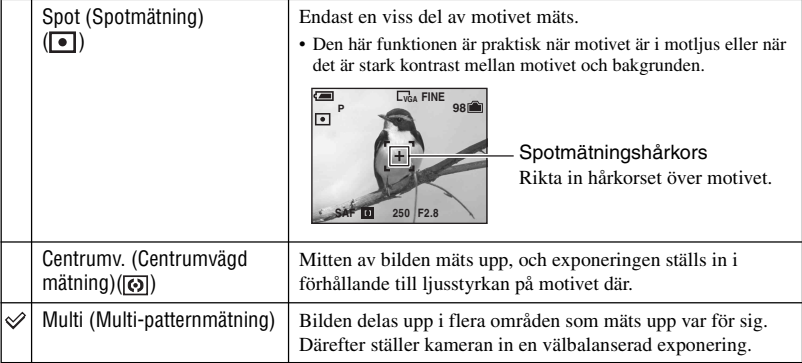

• För närmare detaljer om exponering  $\rightarrow$  [sidan 10](#page-123-0)

• När du använder spotmätning eller centrumvägd mätning rekommenderar vi att du ställer in punkten  $[**F**]<sub>2</sub>]$ (Skärpa) på [Centrumv. AF] för att ställa in skärpan på samma position som används för exponeringsmätningen [\(sidan 30\).](#page-143-0)

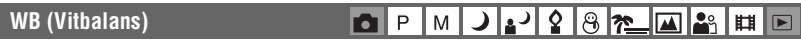

Används för att justera färgtonerna efter belysningsförhållandena t.ex. när färgerna i bilden ser konstiga ut.

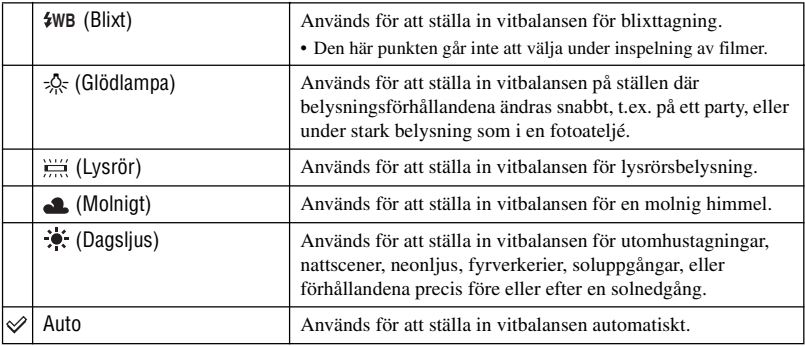

• För närmare detaljer om  $[WB] \rightarrow$  [sidan 11](#page-124-0)

- Under flimrande lysrör kan det hända att det inte går att ställa in vitbalansen ordentligt, även om man väljer in (lysrör).
- När blixten används ställs vitbalansen automatiskt in på [Auto] utom i läget [ $\frac{1}{2}$ WB].

#### $\Omega$ ▐▊▐▚▐▇▏ د⊾ا  $8n$ P M М

Används för att ställa in ljuskänsligheten som ett ISO-värde. Ju högre värde, desto högre känslighet.

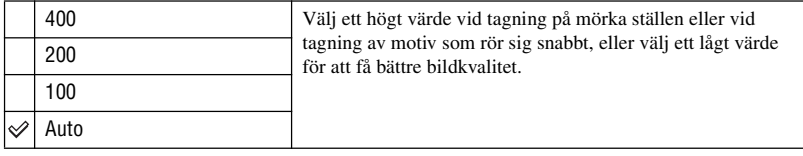

- För närmare detaljer om [ISO]-känslighetet  $\rightarrow$  [sidan 11](#page-124-1)
- Observera att störningarna i bilden tenderar att öka när ISO-känsligheten ökar.
- För scenlägena ställs [ISO] in på [Auto].

**ISO**

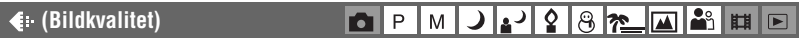

Används för att ställa in stillbildskvaliteten.

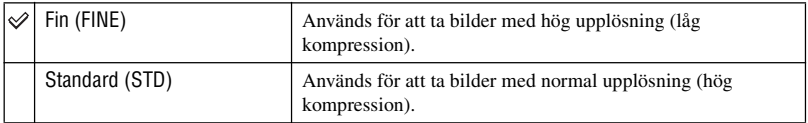

• För närmare detaljer om bildkvaliteten  $\rightarrow$  [sidan 12](#page-125-0)

#### **Mode (Insp.sätt)** P M ر  $\Omega$ ලි О

Används för att ställa in om kameran ska ta flera bilder i följd när man trycker på avtryckaren.

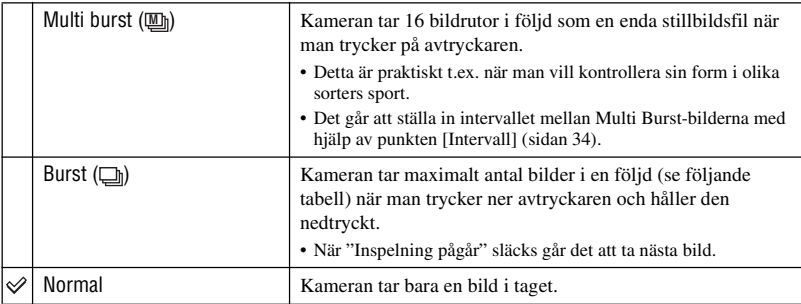

Angående [Multi burst]

- För att spela upp bilder som är tagna i [Multi burst]-läget gör man så här.
	- För att pausa/återuppta uppspelningen: Tryck på  $\bullet$  på styrknappen.
	- För att spela upp bilden ruta för ruta: Tryck på  $\blacktriangleleft\blacktriangleright$  i pausläge. Tryck på  $\blacktriangleright$  för att fortsätta spela upp bilderna i tur och ordning.
- Följande funktioner går inte att använda i [Multi burst]-läget:
	- Smart zoom
	- Blixt
	- Pålägg av datum och klockslag
	- Uppdelning av en bildserie som är tagen med [Multi burst]
	- Radering av en enstaka bildruta i en bildserie som är tagen med [Multi burst]
	- Inställning av bildruteintervallet på något annat läge än [1/30] när lägesomkopplaren är inställd på
	- Inställning av slutartiden på en längre tid än 1/30 sekund när lägesomkopplaren är inställd på M
- När man spelar upp en bildserie som är tagen i [Multi burst]-läget på en dator eller på en annan kamera som saknar Multi Burst-funktion, visas alla bilderna som en enda bild indelad i 16 bildrutor.
- Bildstorleken för bilder som tas i [Multi burst]-läget är 1M.
- Det kan hända att det inte går att ta bilder i [Multi burst]-läget beroende på scenläget [\(sidan 25\).](#page-138-0)

Angående [Burst]

- Blixten ställs in på ( $\widehat{\mathbb{R}}$ ) (Blixten avstängd).
- När självutlösaren används tar kameran högst fem bilder i följd.
- När lägesomkopplaren är inställd på M, går det inte att ställa in slutartiden i [Burst]-läget på 1/6 sekund eller långsammare.
- När batteriet är för svagt eller när "Memory Stick"-minneskortet blir fullt avbryts [Burst]-inspelningen.
- Det kan hända att det inte går att ta bilder i [Burst]-läget beroende på scenläget [\(sidan 25\).](#page-138-0)

Maximalt antal bilder som går att ta i en följd

(Enhet: bilder)

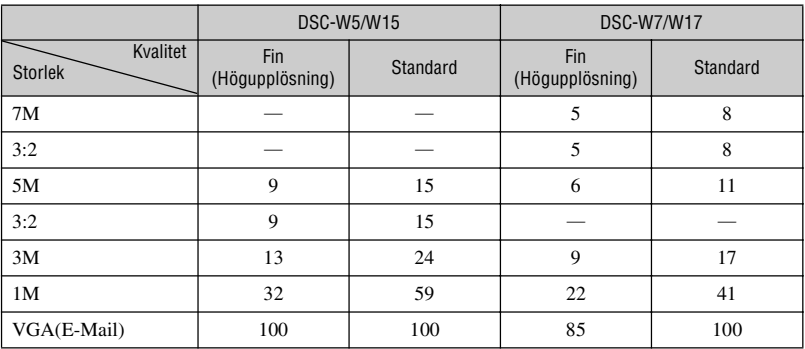

#### **(Intervall) M**

 $\mid$   $\otimes$   $\mid$   $\approx$ /⊠ ≥ि P  $\Omega$ M

Används för att ställa in bildruteintervallet för [Multi burst]-läget (sidan 33).

га

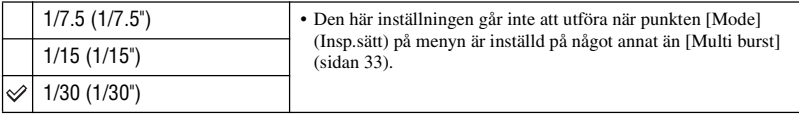

#### **(Blixtnivå)**

82008  $\vert 2 \vert$ لاءا ( **O** l P M 四  $\sqrt{ }$ 

Används för att justera mängden blixtljus.

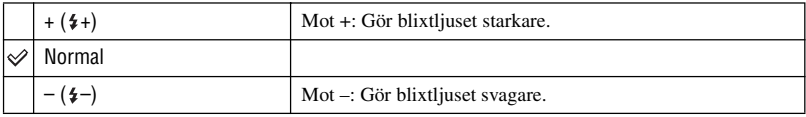

• För att byta blixtläge t *steg 5 i "Läs det här först"*

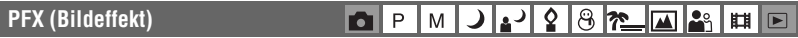

Gör det möjligt att ta bilder med speciella effekter.

I

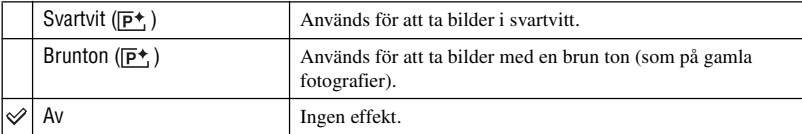

• Den här inställningen hålls inte kvar i minnet när kameran stängs av.

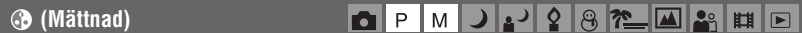

Används för att justera bildens mättnad.

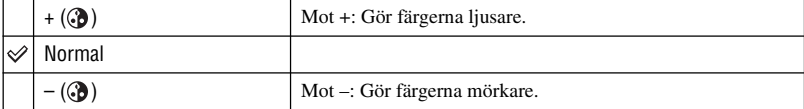

 **(Kontrast)** 

Används för att justera bildens kontrast.

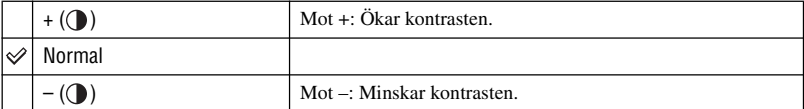

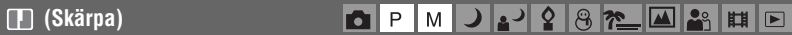

Används för att ställa in skärpan för bilden.

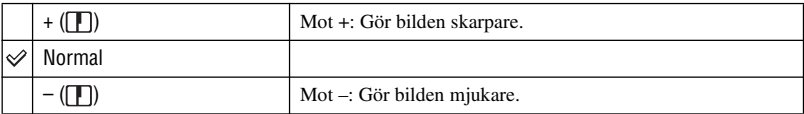

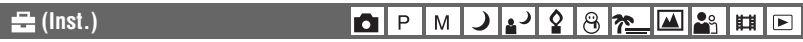

Se sidan [43.](#page-156-0)

# **Visningsmenyn**

Standardinställningarna är markerade med  $\mathcal{D}$ .

<span id="page-149-0"></span>
$$
\boxed{\Box (\text{Map})}
$$

Används för att välja den mapp som innehåller den bild du vill titta på (endast när ett "Memory Stick"-minneskort används).

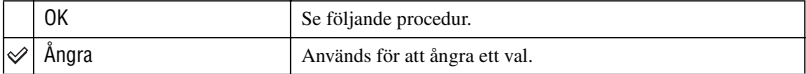

 $\circled{1}$  Välj önskad mapp med  $\bullet$ / $\bullet$  på styrknappen.

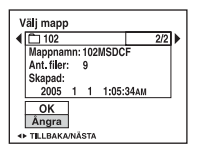

2 Välj [OK] med  $\blacktriangle$ , och tryck sedan på  $\blacklozenge$ .

#### $\ddot{Q}$  Angående [Mapp]

Kameran lagrar bilder i en bestämd mapp på "Memory Stick"-minneskortet [\(sidan 49\).](#page-162-0) Det går att byta mapp och att skapa nya mappar.

- För att skapa en ny mapp  $\rightarrow$  [\[Skapa lagr.mapp\] \(sidan 49\)](#page-162-0)
- För att byta lagringsmapp för bilderna  $\rightarrow$  [\[Byt lagr.mapp\] \(sidan 50\)](#page-163-0)
- När det finns flera mappar på "Memory Stick"-minneskortet och den första eller sista bilden i en mapp visas, tänds följande indikatorer.

: Hoppa till föregående mapp.

- **Ex**: Hoppa till nästa mapp.
- : Hoppa till antingen föregående eller nästa mapp.

#### <span id="page-150-2"></span>- **(Skydda)**

P M  $\overline{\mathbf{M}}$ To`

Används för att skydda bilder från att bli raderade av misstag.

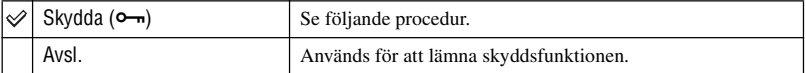

#### <span id="page-150-0"></span>**För att skydda bilder i enbildsläget**

- 1 Tänd den bild som du vill skydda.
- 2 Tryck på MENU för att tända menyn.
- 3 Välj [ $\rightarrow$ ] (Skydda) med  $\rightarrow$  på styrknappen, och tryck sedan på  $\bullet$ . Bilden är nu skyddad och skyddsindikatorn  $\sim$  tänds för den bilden.

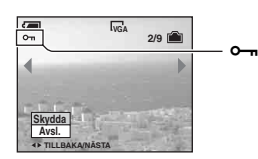

 $\Phi$  Om du vill skydda ännu fler bilder så välj önskad bild med  $\blacktriangleleft$ , och tryck sedan på  $\blacktriangleright$ .

#### <span id="page-150-1"></span>**För att skydda bilder i indexläget**

- 1 Tryck på (index) för att gå över till indexskärmen.
- 2 Tryck på MENU för att tända menyn.
- **3** Välj [•] (Skydda) med ♦/▶ på styrknappen, och tryck sedan på ●.
- $\Phi$  Välj [Välj] med  $\blacktriangle$ /**V**, och tryck sedan på  $\blacklozenge$ .
- $\circled{5}$  Välj den bild som du vill skydda med  $\triangle$ / $\nabla$ / $\triangleleft$ / $\triangleright$ , och tryck sedan på  $\bullet$ . En grön  $\sim$ -indikator tänds för vald bild.

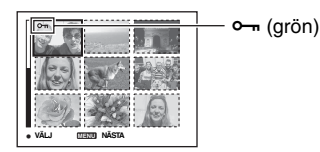

- 6 Upprepa steg 5 för att skydda ytterligare bilder.
- 7 Tryck på MENU.
- **8** Välj [OK] med  $\blacktriangleright$ , och tryck sedan på  $\blacklozenge$ . -indikatorn blir vit. Valda bilder skyddas.
- Om du vill skydda alla bilderna i mappen så välj [Alla i mappen] i steg  $\ddot{a}$ , och tryck på  $\bullet$ . Välj [På] med  $\blacktriangleright$ , och tryck sedan på  $\blacklozenge$ .

#### **För att ta bort skyddet**

I enbildsläget Tryck på  $\bullet$  i steg  $\circled{3}$  eller  $\circled{4}$  i "[För att skydda bilder i enbildsläget"](#page-150-0).

#### I indexläget

- 1 Välj den bild som du vill ta bort skyddet för i steg 5 i "[För att skydda bilder i indexläget"](#page-150-1).
- $\circled{2}$  Tryck på  $\bullet$  så att  $\circ$ -n-indikatorn blir grå.
- 3 Upprepa ovanstående manöver för alla bilder som du vill ta bort skyddet för.
- $\Phi$  Tryck på MENU, välj [OK] med  $\blacktriangleright$ , och tryck sedan på  $\blacklozenge$ .

#### **För att ta bort skyddet för alla bilder i mappen**

Välj [Alla i mappen] i steg  $\overline{4}$  i "[För att skydda bilder i indexläget"](#page-150-1), och tryck sedan på  $\bullet$ . Välj [Av] med  $\blacktriangleright$ , och tryck sedan på  $\blacklozenge$ .

- Observera att när man formaterar ett inspelningsmedium raderas alla data som fanns lagrade på det även om bilderna är skyddade, och de bilderna går sedan inte att återställa.
- Det kan ta en liten stund att skydda en bild.

**DPOF**

P M ر،  $\Omega$  $82$ n  $\blacksquare$ 

 $\mathbb{R}$ 

 $\mathbb{R}$ 

|►

Används för att lägga till en  $\mathbb{R}$  -markering (utskriftsmarkering) för bilder som du vill skriva ut [\(sidan 73\)](#page-186-0).

M

#### **(Skriv ut)**

 **(Diabild)**

Se sidan [69.](#page-182-0)

 $\overline{P}$ O M  $\blacksquare$ 

Används för att spela upp de inspelade bilderna i tur och ordning (diabildsvisning).

Го

#### **Intervall**

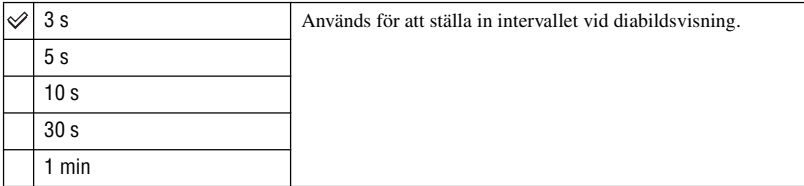

#### **Bild**

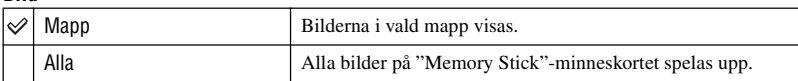

#### **Upprepa**

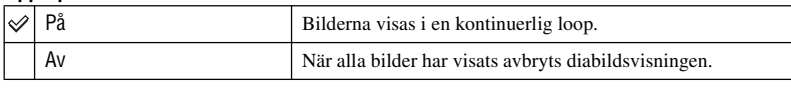

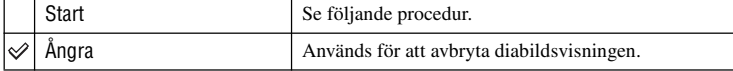

- $\Theta$  Välj [Intervall], [Bild] och [Upprepa] med  $\triangle$ / $\blacktriangledown$ / $\blacktriangle$ / $\triangleright$  på styrknappen.
- 2 Välj [Start] med  $\nabla/\rightarrow$ , och tryck sedan på  $\bullet$ . Diabildsvisningen startar.

För att avsluta diabildsvisningen: tryck på  $\bullet$ , välj [Avsl.] med  $\bullet$ , och tryck sedan på  $\bullet$ .

- Under diabildsvisningen går det att hoppa till föregående/nästa bild med  $\blacktriangleleft$
- [Intervall]-inställningen är bara ett riktmärke. Hur lång tid det faktiskt tar mellan bilderna kan variera beroende på bildstorleken, mm.

#### **(Ändra storl.)**

#### $\blacksquare$ P M  $\blacksquare$

Det går att ändra storleken på en lagrad bild och spara den som en ny fil. Originalbilden finns kvar även efter storleksändringen.

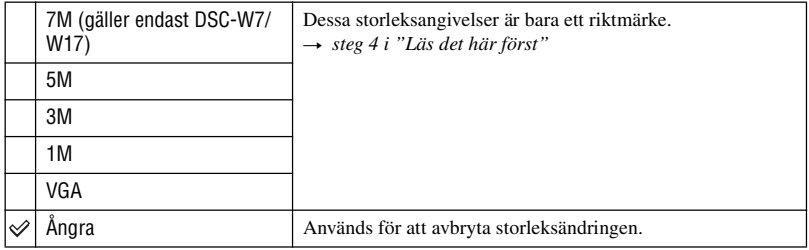

- 1 Tänd den bild som du vill ändra storleken på.
- 2 Tryck på MENU för att tända menyn.
- 3 Välj  $\lceil \cdot \rceil$  (Ändra storl.) med  $\blacktriangleleft / \blacktriangleright$ , och tryck sedan på  $\blacklozenge$ .
- $\overline{4}$  Välj önskad storlek med  $\triangle$ /**V**, och tryck sedan på  $\bullet$ . Bilden lagras i den nya storleken som den nyaste filen i lagringsmappen.
- För närmare detaljer om punkten [Bildstorlek] t *steg 4 i "Läs det här först"*
- Det går inte att ändra storleken på filmer eller [Multi burst]-bilder.

 $\blacksquare$ 

- När storleken ändras från en liten storlek till en stor storlek sjunker bildkvaliteten.
- Det går inte att ändra storleken till en aspekt på 3:2.
- När man ändrar storleken på en bild i 3:2-format uppstår det svarta band längst upp och längst ned i bilden som visas.

P Ю

M

 **(Rotera)**

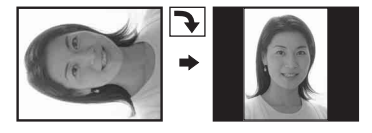

Används för att vrida en stillbild.

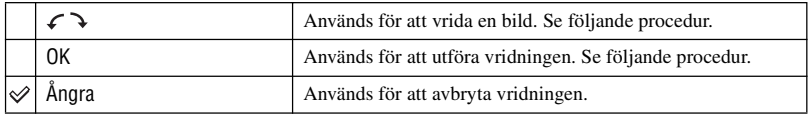

1 Tänd den bild som du vill vrida.

2 Tryck på MENU för att tända menyn.

- 3 Välj  $[\![\exists \cdot \cdot \cdot]$  (Rotera) med  $\blacktriangleleft / \blacktriangleright$  på styrknappen, och tryck sedan på  $\blacktriangleright$ .
- 4 Välj  $\lceil \mathcal{L} \rceil$  med  $\blacktriangle$ , och vrid sedan bilden med  $\blacktriangleleft$ .
- **5** Välj [OK] med  $\triangle$ /**V**, och tryck sedan på  $\triangle$ .
- Det går inte att vrida skyddade bilder, filmer eller [Multi burst]-bilder.
- Det kan hända att det inte går att vrida bilder som är tagna med andra kameror.
- När bilder visas på en dator kan det hända att bildvridningsinformationen inte reflekteras beroende på mjukvaran.

#### **(Dela)**

#### $\circ$ P  $M$ دءا ز  $82$ М  $\overline{r}$

Används för att klippa filmer, eller ta bort onödiga delar av filmer. Detta är den funktion vi rekommenderar att du använder när det är dåligt med utrymme i internminnet eller på "Memory Stick"-minneskortet, eller för att bifoga filmer till e-postmeddelanden.

• Observera att originalfilmen raderas och det numret hoppas över. Observera även att det inte går att återställa en fil när den väl har klippts.

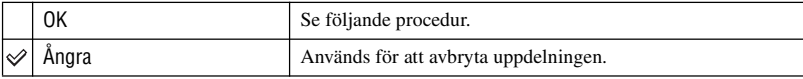

#### **Exempel: För att klippa en film som är numrerad 101\_0002**

I det här avsnittet beskrivs hur man delar upp en film som är numrerad 101\_0002 och raderar vissa delar i följande filkonfiguration.

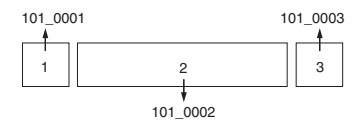

**1** Klipp scen A.

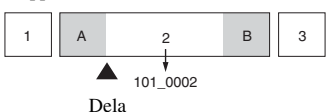

- 101\_0002 delas upp i 101\_0004 och 101\_0005.
- **2** Klipp scen B.

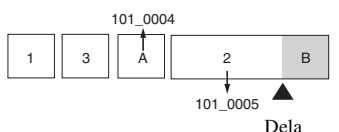

101\_0005 delas upp i 101\_0006 och 101\_0007.

**3** Radera scen A och B om de inte behövs längre.

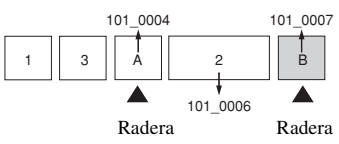

**4** Bara önskade scener blir kvar.

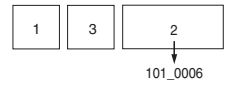

#### **Procedur**

- 1 Välj den film som ska delas upp.
- 2 Tryck på MENU för att tända menyn.
- 3 Välj [ ] (Dela) med B på styrknappen, och tryck sedan på z.
- $\Phi$  Välj [OK] med  $\blacktriangle$ , och tryck sedan på  $\blacklozenge$ . Filmen börjar spelas upp.

5 Tryck på z vid önskad delningspunkt.

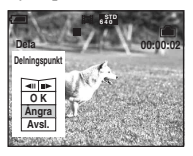

- Om du vill justera delningspunkten så välj [c/C] (bildrutematning baklänges/framlänges) och justera delningspunkten med hjälp av  $\blacktriangleleft$ / $\blacktriangleright$ .
- Om du vill byta klippställe helt så välj [Ångra]. Filmen börjar spelas upp igen.
- 6 Välj [OK] med  $\triangle/\blacktriangledown$ , och tryck sedan på  $\blacklozenge$ .
- $\overline{2}$  Välj [OK] med **A**, och tryck sedan på  $\bullet$ . De filmerna klipps på det stället.
- De klippta filmerna får nya nummer och lagras som de nyaste filerna i vald lagringsmapp.
- Följande sorters filmer och bilder går inte att klippa.
	- Stillbilder
	- Filmer som är för korta för att gå att klippa (under ca. två sekunder)
	- Skyddade filmer [\(sidan 37\)](#page-150-2)

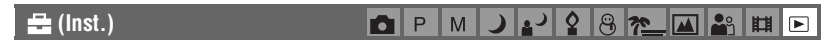

Se sidan [43.](#page-156-0)

#### **Trimma** P M ුලු М  $\mathbb{R}$ 盯  $\blacksquare$

Används för att lagra en förstorad bild  $\rightarrow$  steg 6 i "Läs det här först") som en ny fil.

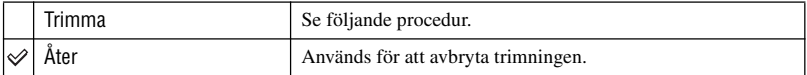

- 1 Tryck på MENU under uppspelningszoom för att tända menyn.
- $\ddot{2}$  Välj [Trimma] med  $\blacktriangleright$  på styrknappen, och tryck sedan på  $\ddot{\blacklozenge}$ .
- 3 Välj bildstorlek med  $\triangle/\blacktriangledown$ , och tryck sedan på  $\blacklozenge$ . Bilden lagras och sedan visas originalbilden igen.
- Den trimmade bilden lagras som den nyaste filen i vald lagringsmapp, och även originalbilden blir kvar.
- Det kan hända att bildkvaliteten sjunker för trimmade bilder.
- Det går inte att trimma bilder till storleken 3:2.
- Det går inte att trimma bilder som visas med snabbgranskning.

<span id="page-156-0"></span>*Hur man använder inställningsskärmarna*

# **Hur man använder punkterna på inställningsskärmarna**

<span id="page-156-1"></span>Det går att ändra standardinställningarna via Inställningsskärmen.

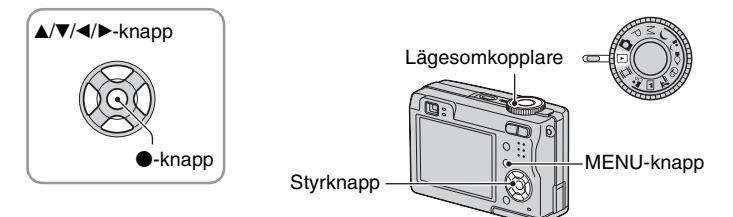

## **1 Slå på kameran.**

- **2 Tryck på MENU för att tända menyn.**
- **3** Tryck på ▶ på styrknappen för att välja **最** (Inst.).
- **4** Tryck på ▲/▼/◀/► på styrknappen för **att välja den punkt du vill ställa in.**

Ramen runt vald punkt blir gul.

**5** Tryck på ● för att mata in inställningen.

Ē **Klockinställning:**

**1 1 2**

ь

För att släcka skärmen (Inst.) trycker man på MENU.

## **För att avbyta inställningarna på skärmen**  $\equiv$  **(Inst.)**

Välj [Ångra] om det alternativet visas, och tryck sedan på  $\bullet$  på styrknappen. Om det alternativet inte visas så välj om föregående inställning igen.

• Denna inställning hålls kvar i minnet även när kameran stängs av.

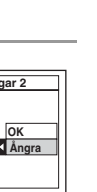

*Hur man använder inställningsskärmarna*

Hur man använder inställningsskärmarna

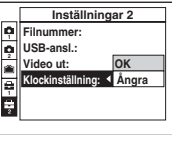

**Inställn Filnummer: USB-ansl.: Video ut: Klockinställning:**

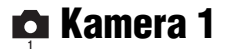

Standardinställningarna är markerade med  $\mathcal{D}$ .

#### **AF-metod**

Används för att välja autofokusmetod.

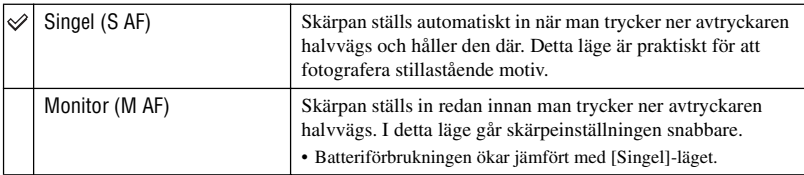

• När man tar bilder med hjälp av sökaren med LCD-skärmen släckt används [Singel]-läget.

#### **Digital zoom**

Används för att välja digitalt zoomläge. Kameran förstorar bilden med hjälp av optisk zoom (upp till 3×). När zoomförstoringsgraden överskrider 3× använder kameran antingen smart zoom eller digital precisionszoom.

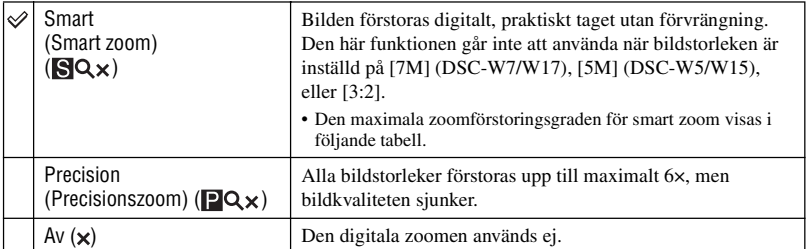

Bildstorlek och maximal zoomförstoringsgrad när smart zoom används

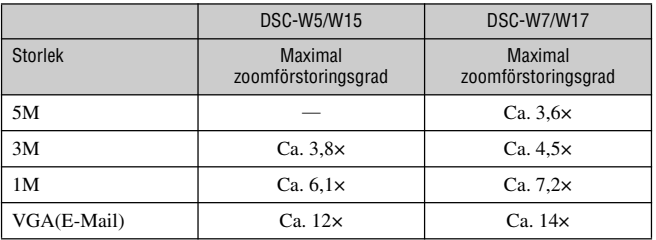

#### *För närmare detaljer om hur man gör*  $\overline{\phantom{a}}$ *sidan [43](#page-156-1)*

• När man trycker på zoomknappen visas zoomförstoringsgradsindikatorn på följande sätt.

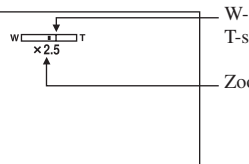

W-sidan om den här linjen är det optiska zoomområdet, och T-sidan det digitala zoomområdet.

Zoomskaleindikator

- Det optiska zoomområdet ingår i den maximala zoomförstoringsgraden för smart zoom/precisionszoom.
- Autofokusramen visas inte när den digitala zoomen används.  $\mathbb{F}_{q}$ -eller  $\mathbb{D}$ -indikatorn blinkar, och skärpan ställs automatiskt in med företräde för motiv i närheten av mitten av ramen.
- När den smarta zoomen används kan det hända att bilden på skärmen ser grovkornig ut. Detta fenomen har dock ingen inverkan på själva bilden som lagras.

#### **Datum/Klocka**

Används för att välja om datum eller klockslag ska läggas på i bilden. Gör denna inställning före tagningen.

• Datumet och klockan visas inte under tagning. Då visas i stället indikatorn **DATE**. Datumet och klockslaget visas i rött i det nedre högra hörnet på skärmen endast under uppspelning.

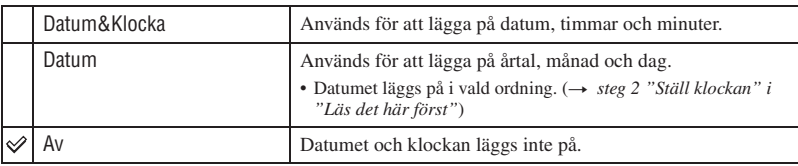

- Det går inte att lägga på datum och klockslag för filmer eller bilder som tas i [Multi burst]-läget.
- Det pålagda datumet och klockslaget går inte att ta bort sedan.

#### **Rögögereduc.**

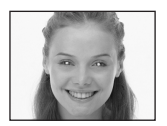

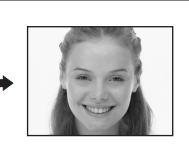

Används för att minska risken för röda ögon i bilden vid blixttagning. Gör denna inställning före tagningen.

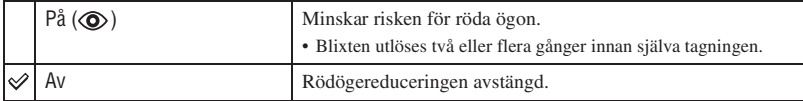

• Det tar ungefär en sekund innan slutaren utlöses, så håll kameran stadigt för att undvika att bilden blir suddig på grund av att kameran skakar. Se även till att inte motivet rör sig.

• Det kan hända att rödögereduceringen inte ger önskad effekt beroende på individuella skillnader, avståndet till motivet, att motivet inte ser förblixten, eller andra faktorer.

#### **AF-lampa**

Autofokuslampan är en fyllnadsbelysning som gör det lättare att ställa in skärpan på ett motiv när det är mörkt runtomkring.

Autofokuslampan utstrålar rött ljus som gör det lättare för kameran att ställa in skärpan från det att man trycker ner avtryckaren halvvägs ända tills skärpan är inställd. Under tiden visas <sub>ON</sub>-indikatorn.

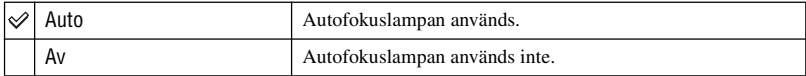

- Om inte tillräckligt mycket ljus från autofokuslampan når fram till motivet eller om motivet saknar kontrast, går det inte att ställa in skärpan. (Vi rekommenderar ett avstånd på upp till ca. 3,5 m (W)/2,5 m (T).)
- Skärpan ställs in så länge ljus från autofokuslampan träffar motivet, även om ljuset inte lyser precis mitt på motivet.
- [AF-lampa] fungerar inte när ett förinställt avstånd är inställt [\(sidan 30\).](#page-143-1)
- Autofokusramen visas inte.  $\blacksquare$  eller  $\blacksquare$ -indikatorn blinkar, och skärpan ställs automatiskt in med företräde för motiv i närheten av mitten av ramen.
- Autofokuslampan fungerar inte när  $\bigcup$  (skymningsläget) eller  $\blacksquare$  (landskapsläget) är valt bland scenlägena.
- Autofokuslampan utstrålar väldigt skarpt ljus. Det är visserligen inte farligt, men vi avråder ändå från att titta rakt in i autofokuslampan på nära håll.

#### **Autom. granskn.**

Används för att se den inspelade bilden i ca. två sekunder direkt efter tagningen av en stillbild.

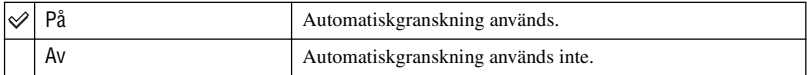

• Det går inte att ta nästa bild medan Automatiskgranskningsbilden visas. Om man trycker ner avtryckaren halvvägs i det läget släcks den tagna bilden på skärmen och det går att ta nästa bild med en gång.

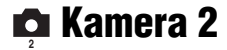

Standardinställningarna är markerade med  $\mathcal{\mathcal{D}}$ .

#### **Förstorad**

Används för att tillfälligt förstora inställningsindikatorn när man trycker på  $\frac{1}{2}$  (blixtläge), (självutlösaren), eller (makro).

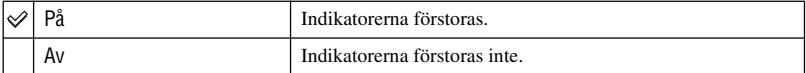

## <span id="page-161-0"></span> **Internminnesverktyg**

Den här punkten visas inte när ett "Memory Stick"-minneskort är isatt i kameran. Standardinställningarna är markerade med  $\mathcal{D}$ .

#### **Format**

Används för att formatera internminnet.

• Observera att när man formaterar internminnet raderas alla data i det för gott, även inklusive skyddade bilder.

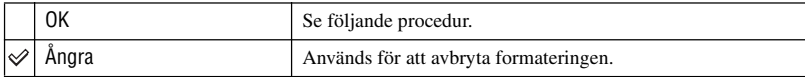

- $\odot$  Välj [OK] med  $\triangle$  på styrknappen, och tryck sedan på  $\bullet$ . Meddelandet "Alla data i internminne kommer att raderas Klar?" tänds.
- $\ddot{2}$  Välj [OK] med  $\triangle$ , och tryck sedan på  $\ddot{•}$ . Formateringen är klar.

**Memory Stick-verktyg**

Den här punkten visas bara när ett "Memory Stick"-minneskort är isatt i kameran. Standardinställningarna är markerade med  $\mathcal{Q}$ .

#### **Format**

Används för att formatera "Memory Stick". "Memory Stick"-minneskort som säljs i handeln är redan formaterade och går att använda med en gång.

• Observera att alla data på "Memory Stick"-minneskortet raderas vid formatering, inklusive skyddade bilder.

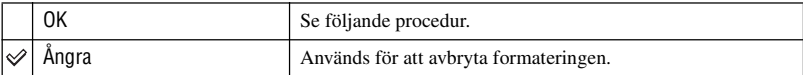

- $\Phi$  Välj [OK] med  $\blacktriangle$  på styrknappen, och tryck sedan på  $\blacklozenge$ . Meddelandet "Alla data på Memory Stick kommer att raderas Klar?" tänds.
- 2 Välj [OK] med  $\blacktriangle$ , och tryck sedan på  $\blacktriangleright$ . Formateringen är klar.

#### <span id="page-162-0"></span>**Skapa lagr.mapp**

Används för att skapa en mapp på ett "Memory Stick"-minneskort för att lagra bilder.

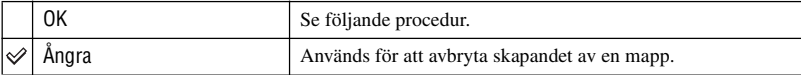

1 Välj [OK] med  $\blacktriangle$  på styrknappen, och tryck sedan på  $\blacklozenge$ . Skärmen för att skapa mappar tänds.

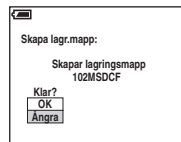

- 2 Välj [OK] med  $\blacktriangle$ , och tryck sedan på  $\blacktriangleright$ . En ny mapp skapas vars nummer blir ett steg högre än det tidigare högsta numret, och den nya mappen blir till lagringsmapp.
- För närmare detaljer om mappar, [se sidan 36.](#page-149-0)
- Om du inte skapar någon ny mapp väljs mappen "101MSDCF" som lagringsmapp.
- Det går att skapa mappar med nummer upp till "999MSDCF".
- Bilderna lagras i den nyskapade mappen ända tills man skapar eller väljer en ny mapp.
- Det går inte att radera en mapp med den här kameran. Använd en dator e.d. om du vill radera en mapp.
- Det går att lagra upp till 4 000 bilder per mapp. När mappen blir full skapas automatiskt en ny mapp.
- För närmare information, [se "Lagringsdestinationer och filnamn för bildfiler" \(sidan 61\).](#page-174-0)

#### *För närmare detaljer om hur man gör*  $\overline{\phantom{a}}$ *sidan [43](#page-156-1)*

#### <span id="page-163-0"></span>**Byt lagr.mapp**

Används för att byta lagringsmapp.

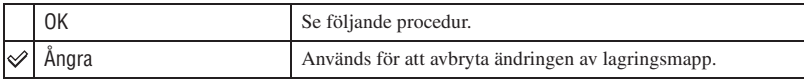

 $\Omega$  Välj [OK] med  $\triangle$  på styrknappen, och tryck sedan på  $\bullet$ . Skärmen för att välja mappar tänds.

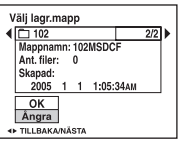

- 2 Välj önskad mapp med  $\blacktriangleleft/\blacktriangleright$ , och [OK] med  $\blacktriangleleft$ , och tryck sedan på  $\blacklozenge$ .
- Det går inte att välja mappen "100MSDCF" som lagringsmapp.
- Det går inte att flytta inspelade bilder till en annan mapp.

#### **Kopiera**

Används för att kopiera alla bilder i internminnet till ett "Memory Stick"-minneskort.

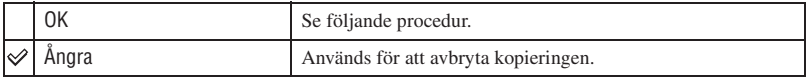

- 1 Sätt i ett "Memory Stick"-minneskort med en kapacitet på minst 32 MB.
- $\Omega$  Välj [OK] med  $\triangle$  på styrknappen, och tryck sedan på  $\bullet$ . Meddelandet "Alla data i internminne kommer att kopieras Klar?" tänds.
- 3 Välj [OK] med  $\blacktriangle$ , och tryck sedan på  $\blacktriangleright$ . Kopieringen startar.

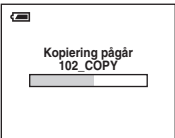

- Använd fullt uppladdade nickelmetallhydridbatterier eller nätadaptern (medföljer ej). Om man börjar kopiera bildfiler med alltför svaga batterier kan det hända att batterierna tar slut så att kopieringen misslyckas, och det finns till och med risk att data blir skadade.
- Det går inte att kopiera bara vissa bilder.
- Originalbilderna i internminnet blir kvar även efter kopieringen. Om du vill radera innehållet i internminnet, så ta ut "Memory Stick"-minneskortet efter kopieringen och utför kommandot [Format] som beskrivs under **Internal internminnesverktyg** [\(sidan 48\).](#page-161-0)
- Det går inte att välja en mapp som kopierats till ett "Memory Stick"-minneskort.
- Eventuella utskriftsmarkeringar ( $\mathbb{R}$ ) för bilderna försvinner när data kopieras.

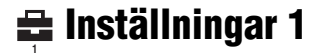

Standardinställningarna är markerade med  $\mathcal{Q}$ .

#### **LCD-bakgr.bel.**

Används för att ställa in ljusstyrkan för LCD-skärmens bakgrundsbelysning när kameran drivs med batterier.

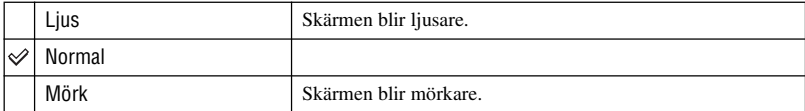

• När [Ljus] är inställt förbrukas batteriet snabbare.

#### **Pip**

Används för att välja vilka ljud som ska höras när man använder kameran.

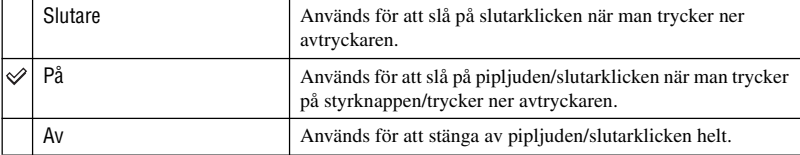

#### **Språk**

Används för att välja språk för menypunkter, varningar och meddelanden på skärmen.

#### **Initialisera**

Används för att återställa alla inställningar till standardinställningarna.

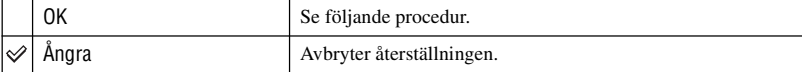

- $\Omega$  Välj [OK] med  $\triangle$  på styrknappen, och tryck sedan på  $\bullet$ . Meddelandet "Initialisera alla inst. Klar?" tänds.
- $\ddot{2}$  Välj [OK] med  $\triangle$ , och tryck sedan på  $\bullet$ . Inställningarna återställs till standardinställningarna.
- Kontrollera noga att strömtillförseln inte avbryts under återställningen.

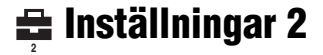

Standardinställningarna är markerade med  $\mathcal Q$ .

#### **Filnummer**

Används för att ställa in hur bildfilerna ska numreras.

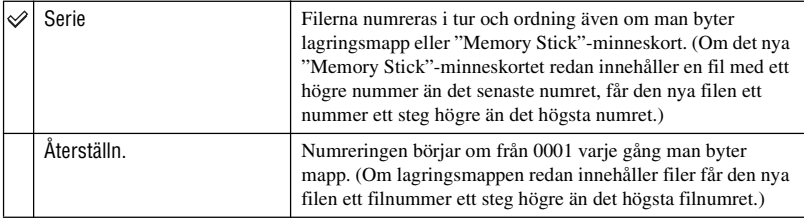

#### <span id="page-165-0"></span>**USB-ansl.**

Används för att välja USB-läge när kameran ansluts till en dator eller en PictBridgekompatibel skrivare med hjälp av USB-kabeln.

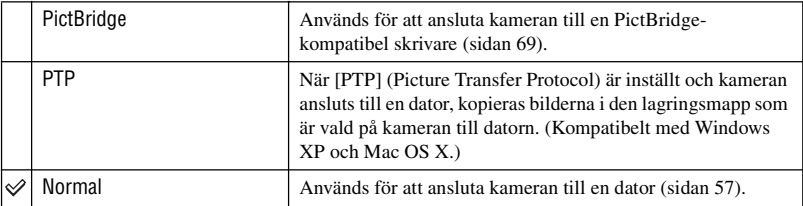

#### **Video ut**

Används för att ställa in videoutsignalen i förhållande till ansluten utrustning.

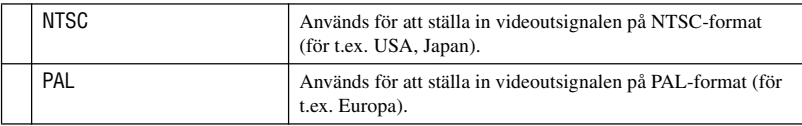

#### **Klockinställning**

Används för att ställa in datumet och klockan.

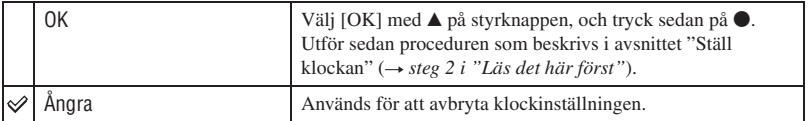

## **Hur man använder kameran tillsammans med en Windows-dator**

För närmare detaljer om hur man använder kameran tillsammans med en Macintoshdator, se ["Hur man använder kameran](#page-179-0)  [tillsammans med en Macintosh-dator"](#page-179-0)  [\(sidan 66\).](#page-179-0)

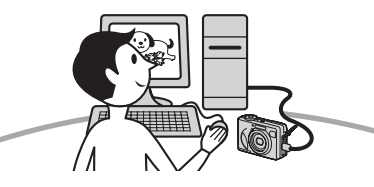

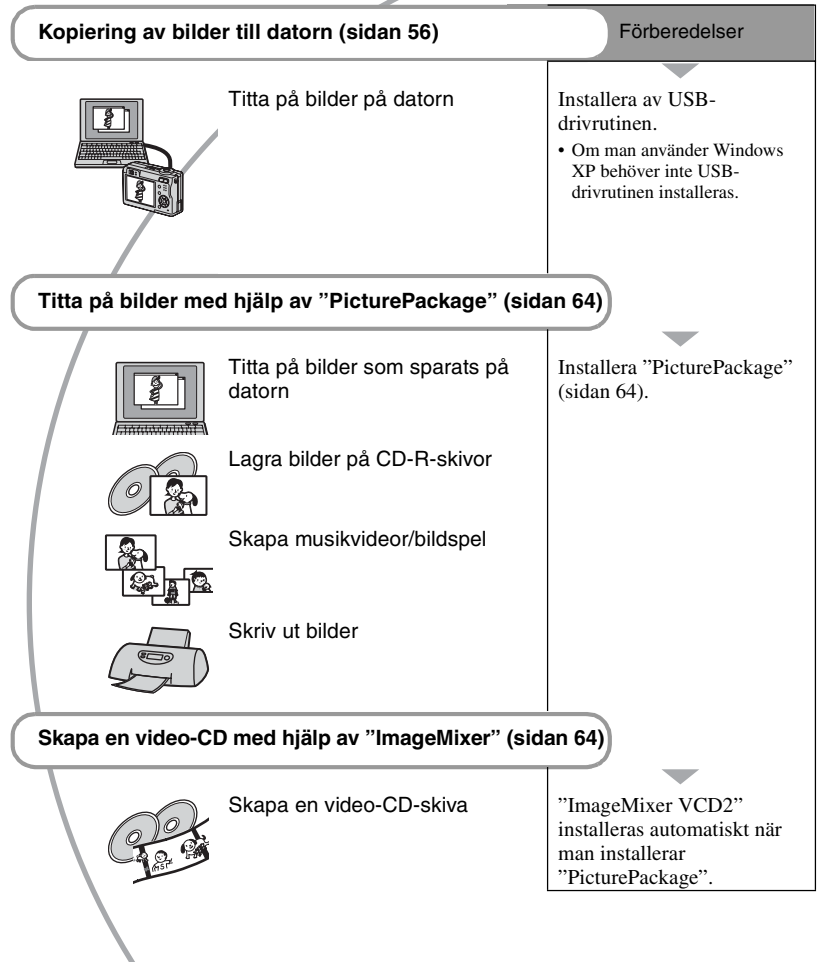

#### **Rekommenderad datormiljö**

Vi rekommenderar följande miljö för den dator som kameran ska anslutas till.

#### **Rekommenderad miljö för att kopiera bilder**

- **Operativsystem (förinstallerat)** Microsoft Windows 98, Windows 98SE, Windows 2000 Professional, Windows Millennium Edition, Windows XP Home Edition, eller Windows XP Professional
	- Vi kan inte fungera att allt fungerar i en miljö där operativsystemet uppgraderats till något av ovanstående operativsystem eller i multi-boot-miljöer.
- **CPU:** MMX Pentium 200 MHz eller snabbare

#### **USB-uttag:** Ingår som standard

**Bildskärm:** minst 800 × 600 bildpunkter, åtminstone High Color (16 bitars färg, 65 000 färger)

#### **Rekommenderad miljö för att använda "PicturePackage"/"ImageMixer VCD2"**

- **Mjukvara:** Macromedia Flash Player 6.0 eller senare version, Windows Media Player 7.0 eller senare version, DirectX 9.0b eller senare version
- **Ljudkort:** 16 bitars stereoljudkort med högtalare
- **Minne:** Minst 64 MB (minst 128 MB rekommenderas.)
- **Hårddisk:** Ca. 500 MB ledigt utrymme för installationen
- **Bildskärm:** Videokort (kompatibelt med Direct Draw-drivrutiner) med 4 MB videominne
- För att automatiskt kunna skapa musikvideor/ bildpel [\(sidan 64\)](#page-177-0) krävs en Pentium III 500 MHz eller snabbare CPU.
- För att använda "ImageMixer VCD2" krävs en Pentium III 800 MHz eller snabbare CPU.
- Denna mjukvara är kompatibel med DirectXteknik. "DirectX" måste vara installerat för att mjukvaran ska gå att använda.
- För att det ska gå att skriva på CD-R-skivor krävs separat mjukvara för att styra inspelningsapparaten.

#### **Att observera när kameran ansluts till en dator**

- Vi kan inte garantera att programmet fungerar för alla de rekommenderade datormiljöer som nämns ovan.
- Om man ansluter två eller flera USB-enheter till en dator samtidigt, kan det hända att vissa apparater, inklusive den här kameran, inte fungerar ordentligt, beroende på vilka sorters USB-enheter som används.
- Vi garanterar inte att förbindelsen fungerar om den sker via ett USB-nav.
- Om kameran ansluts via ett USB-gränssnitt som är kompatibelt med Hi-Speed USB (USB 2.0) går det att överföra filer på hög hastighet eftersom även den här kameran är kompatibel med Hi-Speed USB (USB 2.0).
- Det finns två olika sätt att ansluta kameran till en dator via USB, [Normal] (standardinställningen) och [PTP]. I detta avsnitt beskrivs [Normal]-läget som exempel. För närmare detaljer om [PTP], [se sidan 52.](#page-165-0)
- När datorn fortsätter från viloläget eller sleepläget kan det hända att kommunikationen mellan kameran och datorn inte återupptas samtidigt.

# <span id="page-169-0"></span>**Kopiering av bilder till datorn**

I det här avsnittet beskrivs hur man gör med en Windows-dator som exempel. Det går att kopiera bilder från kameran till datorn på följande sätt.

#### **För en dator med "Memory Stick" fack**

Ta ut "Memory Stick"-minneskortet ur kameran och sätt i det i "Memory Stick" facket på datorn, och kopiera sedan bilderna.

#### **För en dator utan "Memory Stick" fack**

Utför steg 1 till 5 på sidorna [56](#page-169-1) till [60](#page-173-0) för att kopiera bilder.

• I exemplen visas skärmarna när man kopierar bilder från ett "Memory Stick"-minneskort till en dator.

#### <span id="page-169-1"></span>**Steg 1: Installation av USBdrivrutinen**

98 98SE 2000 Me

- En drivrutin är ett program som gör det möjligt för utrustning som är ansluten till datorn att fungera ordentligt.
- Om du använder Windows XP så börja från Steg 2.
- Om "PicturePackage" redan är installerat kan du hoppa över Steg 1.

#### **OBSERVERA: Anslut inte kameran till datorn i det här läget.**

#### **1 Avsluta alla program som är igång på datorn.**

• I Windows 2000, måste du logga på som administratör (auktoriserad administratör).

#### **2 Sätt i CD-ROM-skivan i datorn och klicka sedan på [USB Driver] när installationsmenyskärmen tänds.**

Skärmen "InstallShield Wizard" tänds.

• Om installationsmenyskärmen inte tänds så dubbelklicka på (My Computer) t (PICTUREPACKAGE).

## **3 Klicka på [Next].**

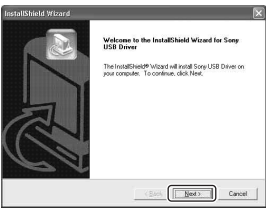

Installationen av USB-drivrutinen startar. När installationen är klar meddelas det på skärmen.

**4 Klicka på radioknappen vid [Yes, I want to restart my computer now] (Ja, jag vill starta om datorn nu) för att välja det alternativet, och klicka sedan på [Finish].**

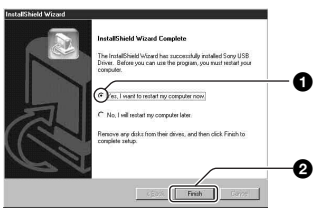

Datorn startar om. Nu går det att ansluta kameran via USB.

Ta ut CD-ROM-skivan när installationen är klar.

#### <span id="page-170-2"></span>**Steg 2: Förberedelser på kameran och datorn**

- **1 Sätt i ett "Memory Stick " minneskort med inspelade bilder i kameran.**
	- Vid kopiering av bilder från internminnet behövs inte detta steg.
- **2 Sätt i tillräckligt uppladdade nickel-metallhydridbatterier i kameran, eller anslut kameran till ett vägguttag med hjälp av nätadaptern (medföljer ej).**

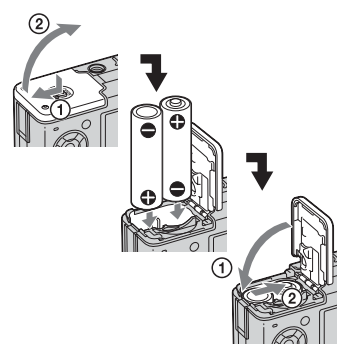

• När man kopierar bilder till datorn med hjälp av batterier finns det risk att kopieringen misslyckas eller att data blir förstörda om batterierna skulle ta slut mitt i.  $\bf{3}$  Ställ in lägesomkopplaren på  $\blacksquare$ , **och slå sedan på kameran och datorn.**

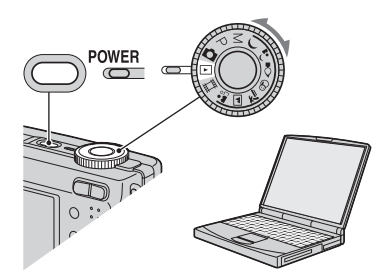

#### <span id="page-170-1"></span><span id="page-170-0"></span>**Steg 3: Anslutning av kameran till datorn**

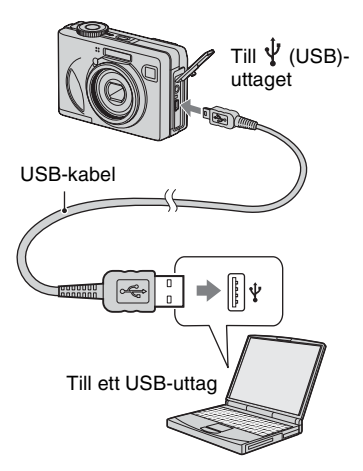

• I Windows XP tänds AutoPlay-guiden på skrivbordet.

"USB-läge Normal" tänds på skärmen på kameran.

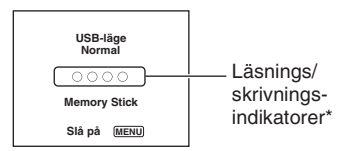

Första gången man ansluter kameran via USB kör datorn automatiskt ett program för att upptäcka kameran. Vänta en liten stund.

- \* Medan kommunikationen pågår lyser läsnings/ skrivningsindikatorerna rött. Vänta med att använda datorn tills indikatorerna blivit vita.
- Om "USB-läge Normal" inte visas så ställ in punkten [USB-ansl.] på [Normal] [\(sidan 52\).](#page-165-0)

#### <span id="page-171-0"></span>**Steg 4-A: Kopiering av bilder till datorn**

 $XP$ 

• För Windows 98/98SE/2000/Me följer man proceduren som beskrivs i avsnittet "[Steg 4-B:](#page-172-0)  [Kopiering av bilder till datorn"](#page-172-0) på sidan [59.](#page-172-0)

I det här avsnittet beskrivs hur man kopierar bilder till mappen "My Documents" som exempel.

**1 Anslut först kameran via USB på det sätt som beskrivs i Steg 3 och klicka sedan på [Copy pictures to a folder on my computer using Microsoft Scanner and Camera Wizard] (Kopiera bilder till en mapp på datorn med hjälp av Microsofts skanner- och kameraguide) → [OK] när guideskärmen automatiskt tänds på skrivbordet.**

<span id="page-171-1"></span>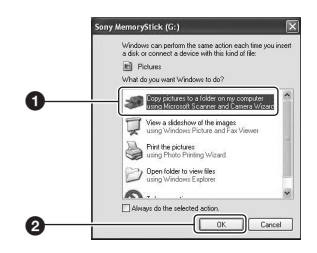

Skärmen "Scanner and Camera Wizard" (Skanner- och kameraguide) tänds.

## **2 Klicka på [Next].**

Bilderna som finns lagrade på "Memory Stick"-minneskortet i kameran visas.

• Om det inte sitter i något "Memory Stick" minneskort visas bilderna i internminnet.

**3 Klicka på radioknappen vid bilder som du inte vill kopiera för att ta bort markeringen för de bilderna, och klicka sedan på [Next].**

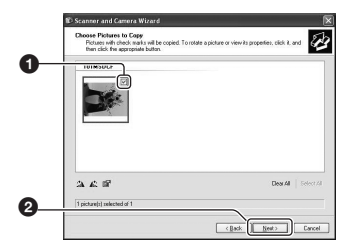

Skärmen "Picture Name and Destination" (Bildnamn och kopieringsdestination) tänds.

**4 Välj namn och destination för bilderna, och klicka sedan på [Next].**

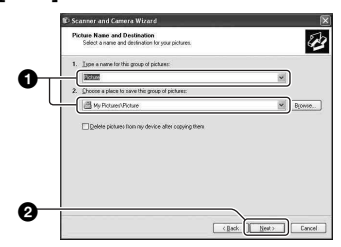

Bildkopieringen startar. När kopieringen är färdig tänds skärmen "Other Options" (Andra möjligheter).

- I exemplet i detta avsnitt beskrivs hur man kopieriar bilderna till mappen "My Documents".
- **5 Klicka på radioknappen vid [Nothing. I'm finished working with these pictures] (Ingenting. Jag är klar med de här bilderna) för att välja det alternativet, och klicka sedan på [Next].**

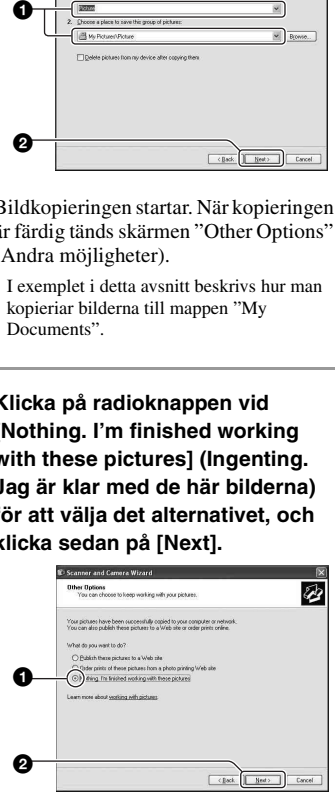

Skärmen "Completing the Scanner and Camera Wizard" (Avslutning av skanner- och kameraguiden) tänds.

#### **6 Klicka på [Finish].**

Guideskärmen stängs.

• Om du vill fortsätta att kopiera ytterligare bilder så koppla loss USB-kabeln [\(sidan 61\)](#page-174-1)  och sätt i den igen. Gör sedan om proceduren i avsnittet ["Steg 3: Anslutning](#page-170-1)  [av kameran till datorn" på sidan 57.](#page-170-1)

#### <span id="page-172-0"></span>**Steg 4-B: Kopiering av bilder till datorn**

#### 98 | 98SE | 2000 | Me

• För Windows XP följer man proceduren som beskrivs i ["Steg 4-A: Kopiering av bilder till](#page-171-0)  [datorn" på sidan 58.](#page-171-0)

I exemplet i detta avsnitt beskrivs hur man kopieriar bilderna till mappen "My Documents".

**1 Dubbelklicka på [My Computer]** <sup>t</sup> **[Removable Disk] → [DCIM].** 

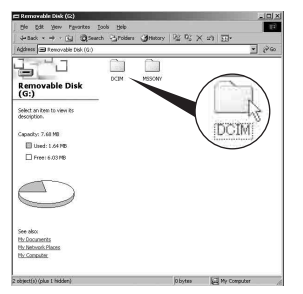

• Om ikonen för en "Löstagbar enhet" inte visas så [se sidan 83.](#page-196-0)

**2 Dubbelklicka på mappen där de bildfiler som du vill kopiera finns lagrade.**

**Högerklicka sedan på en bildfil för att tända menyn och klicka på [Copy].**

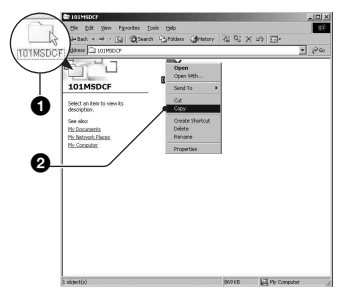

- • [Se sidan 61](#page-174-2) angående lagringsdestinationerna för bildfiler.
- **3 Dubbelklicka på mappen [My Documents]. Högerklicka sedan i "My Documents"-fönstret för att tända menyn och klicka på [Paste].**

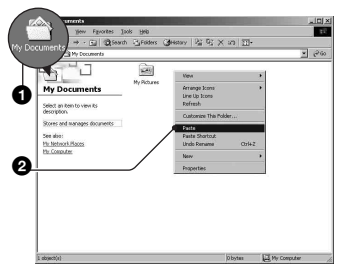

Bildfilerna kopieras till mappen "My Documents".

• Om det redan finns en bild med samma filnamn i destinationsmappen tänds ett meddelande för bekräftelse av överskrivningen. När man skriver över den gamla bilden med en ny raderas originalfilen. Om du vill kopiera den nya bildfilen till datorn utan att skriva över den gamla filen, så ändra filnamnet och kopiera sedan bildfilen. Observera dock att om man ändrar filnamnet kan det hända att det inte går att spela upp den bilden på kameran längre [\(sidan 63\).](#page-176-0)

#### <span id="page-173-0"></span>**Steg 5: Uppspelning på datorn**

I detta avsnitt beskrivs hur man gör för att titta på bilder som kopierats till mappen "My Documents".

#### **1 Klicka på [Start]** t **[My Documents].**

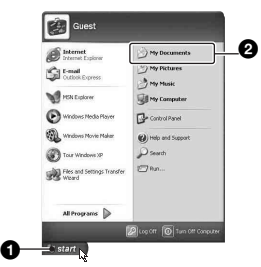

Innehållet i mappen "My Documents" visas.

• Om du inte använder Windows XP, så dubbelklicka på [My Documents] på skrivbordet.

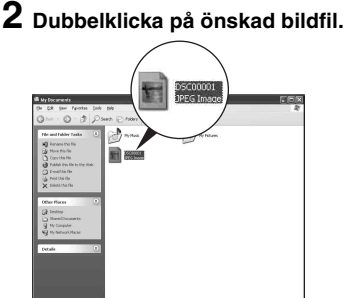

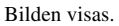

#### **För att avsluta USBanslutningen**

Utför följande procedur innan du:

- Kopplar loss USB-kabeln
- Tar ut "Memory Stick"-minneskortet
- Sätter i ett "Memory Stick"-minneskort efter att ha kopierat bilder från internminnet
- Stänger av kameran

#### <span id="page-174-1"></span>x **För Windows 2000/Me/XP**

 $\odot$  Dubbelklicka på  $\leq$  i aktivitetsfältet.

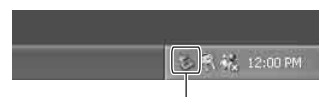

Dubbelklicka här

- $\textcircled{2}$  Klicka på  $\bigoplus$  (Sony DSC)  $\rightarrow$  [Stop].
- 3 Kontrollera enheten i bekräftelsefönstret, och klicka sedan på [OK].
- 4 Klicka på [OK].
	- Steg 4 behöver inte utföras för Windows XP.
- 5 Koppla loss USB-kabeln, ta ut "Memory Stick"-minneskortet, eller stäng av kameran. Om du vill kopiera bilder från ett "Memory Stick"-minneskort efter att ha kopierat bilder från internminnet till datorn, så sätt i "Memory Stick" minneskortet.

#### x **För Windows 98/98SE**

- 1 Kontrollera att läsnings/ skrivningsindikatorerna [\(sidan 58\)](#page-171-1) är vita.
- 2 Koppla loss USB-kabeln, ta ut "Memory Stick"-minneskortet, eller stäng av kameran. Om du vill kopiera bilder från ett "Memory Stick"-minneskort efter att ha kopierat bilder från internminnet till datorn, så sätt i "Memory Stick" minneskortet.

#### <span id="page-174-2"></span><span id="page-174-0"></span>**Lagringsdestinationer och filnamn för bildfiler**

Bildfilerna som spelas in på kameran är grupperade i mappar på "Memory Stick" minneskortet.

#### **Exempel: för att se mapparna i Windows XP**

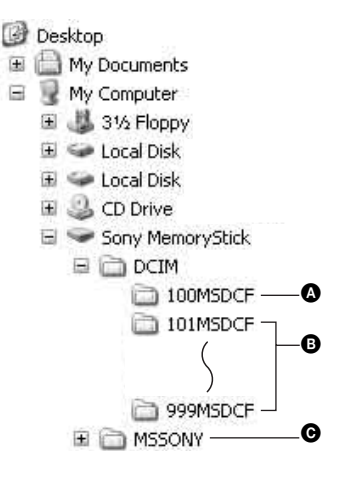

- A Mapp med bilddata som spelats in på en kamera utan funktion för att skapa mappar
- B Mapp med bilddata som spelats in med den här kameran Om du inte skapat några ytterligare mappar finns bara mappen "101MSDCF". I internminnet finns bara mappen "101\_SONY".

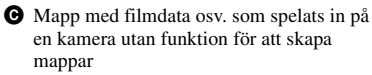

- Det går inte att lagra några bilder i mapparna "100MSDCF" och "MSSONY". Bilderna i de mapparna går bara att titta på.
- För närmare information om mappar, se sidorna [36,](#page-149-0) [49.](#page-162-0)
- Bildfilernas namn ser ut på följande sätt. ssss står för ett nummer mellan 0001 och 9999. Sifferdelen för namet på en filmfil som är inspelad i filmläget och motsvarande indexbildfil är densamma.
	- Stillbildsfiler: DSC0□□□□JPG
	- $-$  Filmfiler: MOV0 $\Box$  $\Box$  $\Box$  $\Box$ MPG
	- Indexbildfiler som lagras vid filminspelning:  $MOVO\square\square\square\square$ .THM

# Hur man använder kameran tillsammans med en dato *Hur man använder kameran tillsammans med en dator*

# <span id="page-176-0"></span>**Uppspelning av bildfiler som är lagrade på en dator på kameran (med hjälp av ett "Memory Stick"-minneskort)**

I det här avsnittet beskrivs hur man gör med en Windows-dator som exempel. Om en bildfil som kopierats till en dator inte längre finns kvar på "Memory Stick" minneskortet, går det ändå att se den bilden igen på kameran genom att kopiera tillbaka bildfilen från datorn till ett "Memory Stick"-minneskort.

- Steg 1 kan hoppas över om filnamnet som ställdes in av kameran inte har ändrats.
- Det kan hända att det inte går att spela upp vissa bilder beroende på bildstorleken.
- Vi kan inte garantera att det går att spela upp bilder på kameran om bildfilen har bearbetats på en dator eller om bilden är tagen med en annan kameramodell.
- Om det inte finns någon mapp så skapa först en mapp med kameran [\(sidan 49\)](#page-162-0) och kopiera sedan bildfilen.

#### **1 Högerklicka på bildfilen, och klicka sedan på [Rename]. Ändra filnamnet till "DSC0**□□□□".

Mata in ett nummer mellan 0001 och 9999 i stället för □□□□.

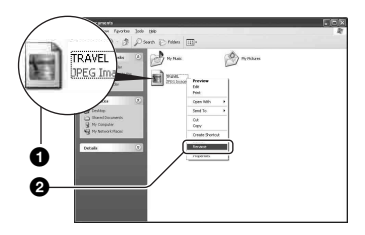

- Om det tänds ett meddelande för bekräftelse av överskrivning så mata in ett annat nummer i steg 1.
- Det kan hända att det visas ett filtillägg beroende på hur datorn är inställd. Filtilägget för stillbilder är JPG, och filtilägget för filmer är MPG. Ändra inte filtillägget.

#### **2 Kopiera bildfilen till "Memory Stick "-mappen i följande ordning.**

- 1Högerklicka på bildfilen, och klicka sedan på [Copy].
- 2Dubbelklicka på [Removable Disk] eller [Sony MemoryStick] i [My Computer].
- **3**Högerklicka på mappen<br>
[□□MSDCF] inuti mappen [DCIM], och klicka sedan på [Paste].
	- $\square \square \square$  står för ett nummer mellan 100 och 999.

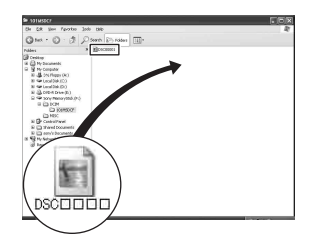

# <span id="page-177-0"></span>**Hur man använder den medföljande mjukvaran**

I det här avsnittet beskrivs hur man gör med en Windows-dator som exempel.

#### **Översikt över den medföljande mjukvaran**

Den medföljande CD-ROM-skivan innehåller två program: "PicturePackage" och "ImageMixer".

#### PicturePackage

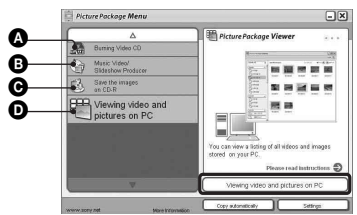

Vad det går att göra med programmet:

A Burning Video CD (Bränna video-CDskivor)

"ImageMixer VCD2"-skärmen tänds.

**B** Music Video/Slideshow Producer (Skapa musikvideor/bildspel)

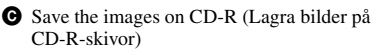

D Viewing video and pictures on PC (Titta på filmer och bilder på datorn)

#### Hur man startar funktionerna:

Klicka på en av knapparna  $\mathbf{\odot}\mathbf{\odot}$ , och därefter på knappen längst ner till höger på skärmen.

#### **Installation av mjukvaran**

Gör så här för att installera programmen "PicturePackage" och "ImageMixer VCD2".

- Om USB-drivrutinen inte är installerad ännu [\(sidan 56\)](#page-169-1) så vänta med att ansluta kameran till datorn tills du har installerat "PicturePackage" mjukvaran (gäller ej Windows XP).
- I Windows 2000/XP måste du logga in som Administratör.
- När "PicturePackage" installeras, installeras även USB-drivrutinen automatiskt.

#### **1 Slå på datorn och sätt i den medföljande CD-ROM-skivan i CD-ROM-enheten.**

Installationsmenyskärmen tänds.

• Om den inte tänds så dubbelklicka på  $(My Computer) \rightarrow \odot$ (PICTUREPACKAGE)

## **2 Klicka på [PicturePackage].**

Skärmen "Choose Setup Language" (Välj installationsspråk) tänds.

#### **3 Välj önskat språk, och klicka sedan två gånger på [Next].**

I detta avsnitt beskrivs den engelska skärmen.

Skärmen "License Agreement" (Licensöverenskommelse) tänds. Läs noga igenom överenskommelsen först. Om du accepterar villkoren i avtalet så klicka på radioknappen bredvid [I accept the terms of the license agreement] (Jag accepterar villkoren i licensöverenskommelsen) och klicka sedan på [Next].

#### **4 Följ anvisningarna på skärmen för att göra klart installationen.**

- "ImageMixer VCD2" och "DirectX" installeras också, om du inte redan har installerat dem.
- När det tänds ett meddelande om att datorn behöver startas om så starta om datorn enligt anvisningarna på skärmen.
- **5 Ta ut CD-ROM-skivan när**  genvägsikonerna för<br>"PicturePackage Menu" och **"PicturePackage destination Folder " visas på skärmen efter installationen.**

#### **För att starta programmet**

• Dubbelklicka på "PicturePackage Menu" ikonen på skrivbordet.

#### **För närmare information om hur man använder programmet**

Klicka på [?] i det övre högra hörnet på respektive skärm för att se onlinehjälpfilerna.

Tekniskt underhåll för "PicturePackage"/"ImageMixer VCD2" sköts av Pixela User Support Center. För närmare information, se informationen som finns med på CD-ROM-skivan.

# <span id="page-179-0"></span>**Hur man använder kameran tillsammans med en Macintosh-dator**

Det går att kopiera bilder till datorn och skapa video-CD-skivor med hjälp av det medföljande programmet "ImageMixer VCD2".

#### **Rekommenderad miljö**

- **Operativsystem (förinstallerat):** Mac OS 9.1, 9.2, eller Mac OS X (v10.0-v10.3)
- **USB-uttag:** Ingår som standard

#### **Rekommenderad datormiljö för att använda "ImageMixer VCD2"**

- **Operativsystem (förinstallerat):** Mac OS X (v10.1.5 eller senare version)
- **CPU:** iMac, eMac, iBook, PowerBook, PowerMac i G3/G4-serien
- **Minne:** Minst 128 MB (minst 256 MB rekommenderas.)
- **Hårddisk:** Ca. 250 MB ledigt utrymme för installationen
- **Bildskärm:** Minst 1024 × 768 bildpunkter, minst 32 000 färger
- QuickTime 4 eller en senare version måste finnas förinstallerad. (QuickTime 5 eller senare rekommenderas.)

#### **Att observera när kameran ansluts till en dator**

- Vi kan inte garantera att programmet fungerar för alla de rekommenderade datormiljöer som nämns ovan.
- Om man ansluter två eller flera USB-enheter till en dator samtidigt, kan det hända att vissa apparater, inklusive den här kameran, inte fungerar ordentligt, beroende på vilka sorters USB-enheter som används.
- Vi garanterar inte att förbindelsen fungerar om den sker via ett USB-nav.
- Om kameran ansluts via ett USB-gränssnitt som är kompatibelt med Hi-Speed USB (USB 2.0) går det att överföra filer på hög hastighet eftersom även den här kameran är kompatibel med Hi-Speed USB (USB 2.0).
- Det finns två olika sätt att ansluta kameran till en dator via USB, [Normal] (standardinställningen) och [PTP]. I detta avsnitt beskrivs [Normal]-läget som exempel. För närmare detaljer om [PTP], [se sidan 52.](#page-165-0)
- När datorn fortsätter från viloläget eller sleepläget kan det hända att kommunikationen mellan kameran och datorn inte återupptas samtidigt.

#### **Hur man kopierar bilder till en dator och tittar på dem**

#### **1 Gör klart kameran och en Macintosh-dator.**

Utför samma procedur som beskrivs i ["Steg 2: Förberedelser på kameran och](#page-170-2)  [datorn" på sidan 57.](#page-170-2)

## **2 Koppla in USB-kabeln.**

Utför samma procedur som beskrivs i ["Steg 3: Anslutning av kameran till](#page-170-1)  [datorn" på sidan 57.](#page-170-1)

#### **3 Kopiera bildfiler till Macintoshdatorn.**

- 1Dubbelklicka på den nyskapade ikonen  $\rightarrow$  [DCIM]  $\rightarrow$  den mapp där de bilder som ska kopieras finns lagrade.
- 2Dra bildfilerna till hårddiskikonen. Bildfilerna kopieras till hårddisken.
- För närmare detaljer lagringsdestinationer och filnamn, [se sidan 61.](#page-174-2)

## **4 Titta på bilder på datorn.**

Dubbelklicka på hårddiskikonen t önskad bildfil i mappen med kopierade filer för att öppna den bildfilen.
### **För att koppla loss USB-kabeln/ta ut "Memory Stick"-minneskortet/stänga av kameran**

Dra enhetsikonen eller ikonen för "Memory Stick"-minneskortet till "Trash" (Papperskorgen), och koppla sedan loss USB-kabeln, ta ut "Memory Stick" minneskortet, eller stäng av kameran.

• Om du använder Mac OS X v10.0 så stäng först av datorn innan du utför ovanstående procedur.

# <span id="page-180-0"></span>**Hur man skapar en video-CD med hjälp av "ImageMixer**

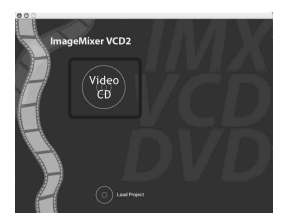

• Det går att skapa en skivimagefil som är kompatibel med video-CDbränningsfunktionen. För att kunna bränna data i video-CD-format på en CD-R-skiva krävs programmet Toast från Roxio (medföljer ej).

## <span id="page-180-1"></span>**För att installera "ImageMixer VCD2"**

- Avsluta alla andra program som är igång innan du installerar "ImageMixer VCD2".
- Bildskärmen bör vara inställd på minst 1024 × 768 bildpunkter och på minst 32 000 färger.
- 1 Slå på Macintosh-datorn och sätt i den medföljande CD-ROM-skivan i CD-ROMenheten.
- 2 Dubbelklicka på CD-ROM-ikonen.
- 3 Kopiera filen [IMXINST.SIT] i [MAC] mappen till hårddiskikonen.
- 4 Dubbelklicka på filen [IMXINST.SIT] i mappen med de kopierade filerna.
- 5 Dubbelklicka på den extraherade filen [ImageMixer VCD2\_Install].

6 Mata in önskat namn och lösenord på användarinformationsskärmen. Mjukvaruinstallationen startar.

## **För att starta "ImageMixer VCD2"**

Öppna [Image Mixer] i [Application], och dubbelklicka sedan på [ImageMixer VCD2].

### **För närmare information om hur man använder programmet**

Klicka på [?] i det övre högra hörnet på respektive skärm för att se onlinehjälpfilerna.

**VCD2"** Teknisk support för "ImageMixer VCD2" sköts av Pixela User Support Center. För närmare information, se informationen som finns med på CD-ROM-skivan.

<span id="page-181-0"></span>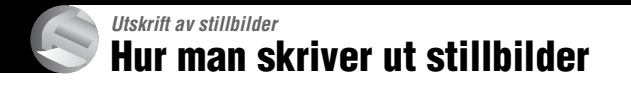

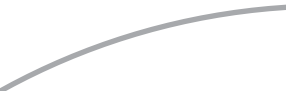

### **Direkt utskrift på en PictBridge-kompatibel skrivare [\(sidan 69\)](#page-182-0)**

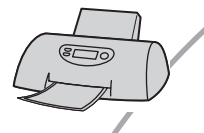

Det går att skriva ut bilder genom att ansluta kameran direkt till en PictBridge-kompatibel skrivare.

#### **Direkt utskrift på en "Memory Stick"-kompatibel skrivare**

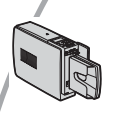

Det går att skriva ut bilder på en "Memory Stick"-kompatibel skrivare.

Se bruksanvisningen som medföljde skrivaren för närmare detaljer.

#### **Utskrift med hjälp av en dator**

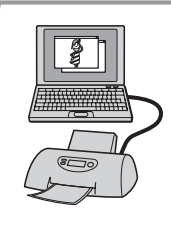

Det går att kopiera bilder till datorn med hjälp av den medföljande "PicturePackage"-mjukvaran och sedan skriva ut bilderna.

### **Utskrift i en affär [\(sidan 73\)](#page-186-0)**

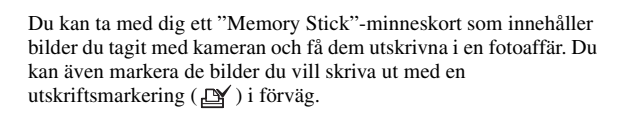

# <span id="page-182-2"></span><span id="page-182-0"></span>**Direkt utskrift på en PictBridge-kompatibel skrivare**

<span id="page-182-5"></span>Även om du inte har någon dator kan du skriva ut de bilder du har tagit med kameran genom att ansluta den direkt till en PictBridge-kompatibel skrivare.

# PictBridge

• "PictBridge" är baserat på CIPA-standarden. (CIPA: Camera & Imaging Products Association)

## <span id="page-182-3"></span>**I enbildsläget**

En enda bild skrivs ut per utskriftark.

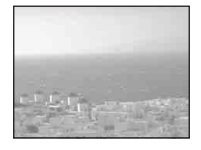

## <span id="page-182-4"></span>**I indexläget**

Det går att skriva ut flera bilder i mindre format på ett och samma utskriftsark. Det går antingen att skriva ut samma bilder flera gånger  $(1)$  eller olika bilder  $(2)$ .

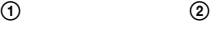

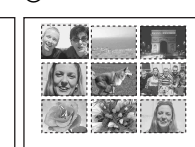

- Det kan hända att det inte går att använda indexutskriftsfunktionen beroende på skrivaren.
- Antalet bilder som går att skriva ut som en indexbild beror på skrivaren.
- Det går inte att skriva ut rörliga bilder.
- Om indikatorn  $\alpha$  blinkar på kamerans skärm i ca. fem sekunder (ett felmeddelande) så kontrollera den anslutna skrivaren.

## <span id="page-182-1"></span>**Steg 1: Förberedelser på kameran**

Gör klart kameran genom att ansluta den till skrivaren med hjälp av USB-kabeln.

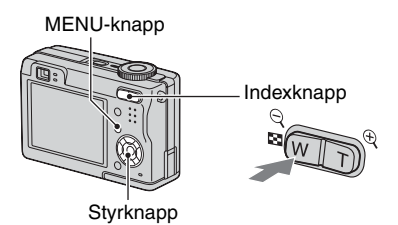

- Vi rekommenderar att du använder en nätadapter (medföljer ej) för att undvika att kameran plötsligt stängs av mitt under utskriften.
- **1 Tryck på MENU för att tända menyn.**
- **2** Tryck på ▶ på styrknappen för att välja **<u>• (Inst.</u>**).
- **3 Välj [ ] (Inställningar 2) med** V**, 2 och välj sedan [USB-ansl.] med**  v**/**V**/**B**.**
- **4 Välj [PictBridge] med** B**/**v**, och**  tryck sedan på  $\bullet$ .

|  | Inställningar 2   |                   |
|--|-------------------|-------------------|
|  | Filnummer:        | <b>PictBridge</b> |
|  | USB-ansl.:        |                   |
|  | Video ut:         | Normal            |
|  | Klockinställning: |                   |
|  |                   |                   |
|  |                   |                   |
|  |                   |                   |

Därmed är USB-läget inställt.

## <span id="page-183-2"></span><span id="page-183-0"></span>**Steg 2: Anslutning av kameran till skrivaren**

**1** Koppla ihop  $\hat{\Psi}$  (USB)-uttaget på **kameran med USB-uttaget på skrivaren med hjälp av den medföljande USB-kabeln.**

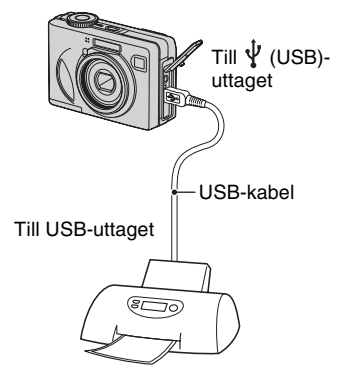

**2 Slå på kameran och skrivaren.**

När anslutningen är klar tänds indikatorn /

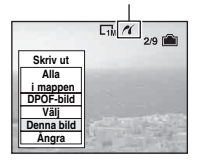

Kameran ställs in på uppspelningsläget, och en bild och utskriftsmenyn tänds på skärmen.

## <span id="page-183-1"></span>**Steg 3: Utskrift**

Oavsett vad lägesomkopplaren är inställd på tänds utskriftsmenyn när du avslutar Steg 2.

## **1 Välj önskad utskriftsmetod med**  v**/**V **på styrknappen, och tryck sedan på** z**.**

### **[Alla i mappen]**

Används för att skriva ut alla bilder i mappen.

### **[DPOF-bild]**

Används för att skriva ut alla bilder som är markerade med med en

utskriftsmarkering  $(\Box \mathbf{Y})$  [\(sidan 73\),](#page-186-1) oavsett vilken bild som visas.

## **[Välj]**

Används för att välja bilder och skriva ut alla valda bilder.

1Välj den bild som du vill skriva ut med  $\blacktriangleleft$ / $\blacktriangleright$ , och tryck sedan på  $\blacktriangleright$ .

- $\checkmark$ -markeringen tänds för valda bilder.
- Om du vill välja fler bilder så upprepa denna procedur.

2Välj [Utskr.] med V, och tryck sedan på  $\bullet$ 

### **[Denna bild]**

Den bild som visas för tillfället skrivs ut.

• Genom att välja [Denna bild] och ställa in punkten [Index] på [På] i steg 2, går det att skriva ut en och samma bild flera gånger som en indexbild.

## **2 Välj utskriftsinställningar med**

v**/**V**/**b**/**B**.**

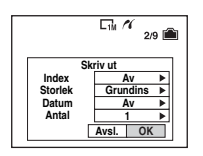

## **[Index]**

Välj [På] för att skriva ut bilderna som en indexbild.

## <span id="page-184-1"></span>**[Storlek]**

<span id="page-184-0"></span>Ställ in storleken på utskriftsarket.

## **[Datum]**

Välj [Datum&Klocka] eller [Datum] för att lägga på datum och klockslag på bilderna.

• När man väljer [Datum] läggs datumet på i den ordning som är inställd i  $\rightarrow$  *steg 2 i "Läs det här först"*). Det kan hända att den här funktionen inte går att använda beroende på skrivaren.

## **[Antal]**

När punkten [Index] är inställd på [Av]:

Välj hur många kopior av bilden som ska skrivas ut. En bild skrivs ut per ark.

När punkten [Index] är inställd på [På]:

Välj hur många bilder som ska skrivas ut tillsammans som en indexbild.

Om du valde [Denna bild] i steg 1, så ställ in hur många exemplar av samma bild som ska skrivas ut bredvid varandra på ett enda ark som en indexbild.

• Det kan hända att det angivna antalet bilder inte får plats på ett ark.

## **3 Välj [OK] med** V**/**B**, och tryck sedan på** z**.**

Bilden skrivs ut.

• Koppla inte loss USB-kabeln medan (Koppla inte loss USB-kabeln)-indikatorn visas på skärmen.

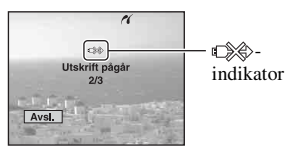

## **För att skriva ut ytterligare bilder**

Efter steg 3, välj [Välj] och därefter önskad bild med  $\triangle$ / $\nabla$ , och gör sedan om proceduren från och med steg 1.

## **För att skriva ut bilder på indexskärmen**

Utför ["Steg 1: Förberedelser på kameran"](#page-182-1)  [\(sidan 69\)](#page-182-1) och ["Steg 2: Anslutning av](#page-183-0)  [kameran till skrivaren" \(sidan 70\),](#page-183-0) och fortsätt sedan på följande sätt. När kameran ansluts till en skrivare tänds utskriftsmenyn. Välj [Ångra] för att släcka utskriftsmenyn, och fortsätt sedan på följande sätt.

- 1 Tryck på (Index). Indexskärmen tänds.
- 2 Tryck på MENU för att tända menyn.
- 3 Välj  $\left[\frac{\mathbf{A}}{\mathbf{A}}\right]$  (Skriv ut) med  $\blacktriangleright$ , och tryck sedan på  $\bullet$ .

4 Välj önskad utskriftsmetod med  $\blacktriangleleft$ / $\blacktriangleright$ , och tryck sedan på  $\blacktriangleright$ .

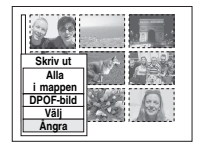

#### [Välj]

Används för att välja bilder och skriva ut alla valda bilder.

Välj den bild som du vill skriva ut med  $\triangle$ / V/<//>  $\blacktriangleright$ , och tryck sedan på ● så att markeringen  $\checkmark$  tänds. (Upprepa denna procedur för att välja ytterligare bilder.) Tryck sedan på MENU.

### [DPOF-bild]

Alla bilder som är försedda med en utskriftsmarkering ( $\mathbf{N}$ ) skrivs ut, oavsett vilken bild som visas.

[Alla i mappen] Används för att skriva ut alla bilder i mappen.

5 Utför steg 2 och 3 i ["Steg 3: Utskrift"](#page-183-1)  [\(sidan 70\).](#page-183-1)

# <span id="page-186-3"></span><span id="page-186-0"></span>**Utskrift i en affär**

Du kan ta med dig ett "Memory Stick" minneskort som innehåller bilder du tagit med kameran och få dem utskrivna i en fotoaffär. Så länge affären erbjuder fotokopiering enligt DPOF-standarden kan du markera bilder i förväg med utskriftsmarkeringar ( $\chi$ ) så att du slipper välja om dem i affären.

• Det går inte att skriva ut bilderna som är lagrade i internminnet direkt från kameran i en fotoaffär. Kopiera först bilderna till ett "Memory Stick" minneskort, och ta sedan med "Memory Stick" minneskortet till fotoaffären.

## <span id="page-186-2"></span>**Vad är DPOF?**

DPOF (Digital Print Order Format) är en funktion som gör det möjligt att förse bilder som man vill skriva ut med en utskriftsmarkering  $(\mathbb{B})$ .

- Det går även att skriva ut bilder som är försedda med en utskriftsmarkering ( $\mathbb{Z}$ ) på en skrivare som följer DPOF (Digital Print Order Format) standarden eller en PictBridge-kompatibel skrivare.
- Det går inte att markera rörliga bilder.
- När man markerar bilder som är tagna i [Multi burst]-läget, skrivs alla bilderna ut på ett enda ark indelat i 16 rutor.

## **Innan du tar med ett "Memory Stick" minneskort till en affär**

- Hör först efter i fotoaffären vilka sorters "Memory Stick"-minneskort de kan hantera.
- Om din fotoaffär inte kan hantera "Memory Stick"-minneskort så kopiera de bilder du vill få utskrivna till något annat medium som t.ex. en CD-R-skiva och ta sedan med den i stället till affären.
- Om du tar med dig ett "Memory Stick Duo" minneskort så glöm inte att ta med Memory Stick Duo-adaptern också.
- Ta alltid en kopia på dina bilddata på en skiva eller hårddisk för säkerhets skull innan du tar med dem till en affär.
- Det går inte att ställa in antalet utskrifter.

## <span id="page-186-1"></span>**Markering i enbildsläget**

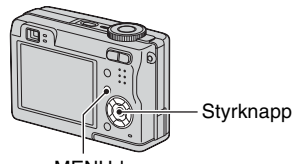

MENU-knapp

**1 Tänd den bild som du vill skriva ut.**

### **2 Tryck på MENU för att tända menyn.**

## **3 Välj DPOF med** b**/**B**, och tryck sedan på** z**.**

<span id="page-186-4"></span>Bilden markeras med en utskriftsmarkering  $(\Box \triangleright)$ .

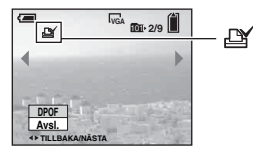

**4 Om du vill markera ytterligare bilder så tänd önskad bild med**   $\blacktriangleleft$ **/** $\blacktriangleright$ **, och tryck sedan på ●.** 

### **För att ta bort en markering i enbildsläget**

Tryck på  $\bullet$  i steg 3 eller 4.

## **Markering i indexläget**

- **1** Tänd indexskärmen.  $\leftrightarrow$  *steg 6 i "Läs det här först"***)**
- **2 Tryck på MENU för att tända menyn.**
- **3 Välj DPOF med** b**/**B**, och tryck sedan på** z**.**

## **4 Välj [Välj] med ▲/▼, och tryck sedan på** z**.**

• Det går inte att lägga till  $\mathbb{R}$ -markeringar i läget [Alla i mappen].

### **5 Välj den bild som du vill markera med ∆/** $\nabla$ **/** $\blacktriangle$ **/** $\blacktriangleright$ **, och tryck sedan på** z**.**

En grön  $\mathbb{R}$  -markering tänds för vald bild.

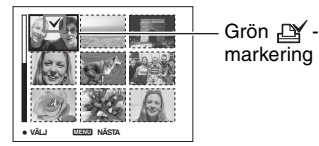

**6 Upprepa steg 5 för att markera ytterligare bilder.**

## **7 Tryck på MENU.**

## **8 Välj [OK] med** B**, och tryck sedan på** z**.**

-markeringen blir vit.

Om du vill avbryta så välj [Ångra] i steg 4 eller välj [Avsl.] i steg 8, och tryck sedan på z.

### **För att ta bort en markering i indexläget**

Välj de bilder som du vill ta bort markeringen från i steg 5, och tryck sedan  $p\hat{a}$   $\bullet$ .

## **För att ta bort alla markeringar i mappen**

Välj [Alla i mappen] i steg 4, och tryck sedan på  $\bullet$ . Välj [Av], och tryck sedan på  $\bullet$ .

## <span id="page-188-0"></span>*Hur man ansluter kameran till en TV* **Bildvisning på en TV-skärm**

Det går att titta på bilder på en TV-skärm genom att ansluta kameran till en TV.

Stäng av både kameran och TV:n innan du kopplar ihop dem med A/V-kabeln.

<span id="page-188-1"></span>**1 Koppla in den medföljande A/Vkabeln mellan A/V OUT (MONO) uttaget på kameran och ljud/ bildingångarna på TV:n.**

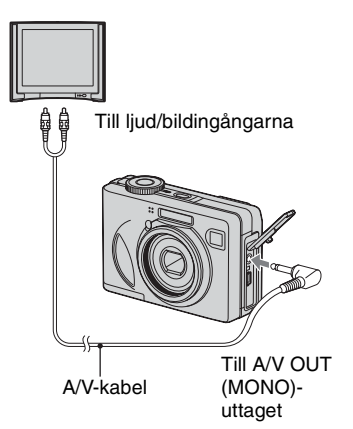

• Om TV:n har stereoingångar så sätt i A/Vkabelns svarta ljudkontakt i ingången för vänster kanal.

## **2 Slå på TV:n och ställ in TV/videoomkopplaren på "video".**

• Se TV:ns bruksanvisning för närmare detaljer.

**3 Ställ in lägesomkopplaren på och slå på kameran.**

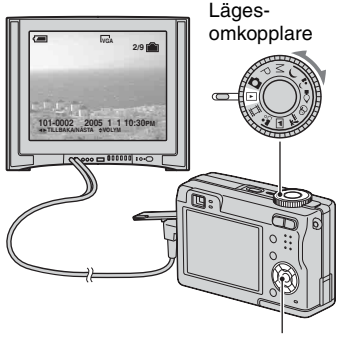

**Styrknapp** 

Bilderna som är tagna med kameran visas på TV-skärmen.

Tryck på ◀/▶ på styrknappen för att välja önskad bild.

• När man använder kameran utomlands kan det hända att man måste ställa om videoutsignalen så att den motvarar TVsystemet [\(sidan 52\).](#page-165-0)

## **Angående TV-system**

För att kunna titta på bilder på en TV-skärm krävs en TV med videoingång och den medföljande A/V-kabeln. Kameran måste vara inställd på samma TV-system som TV:n. Se efter i följande listor:

## **NTSC**

Bahama-öarna, Bolivia, Canada, Centralamerica, Chile, Colombia, Ecuador, Filippinerna, Jamaica, Japan, Korea, Mexico, Peru, Surinam, Taiwan, USA, Venezuela, mfl.

## **PAL**

Australien, Belgien, Danmark, Finland, Holland, Hong Kong, Italien, Kina, Kuwait, Malaysia, Norge, Nya Zeeland, Polen, Portugal, Schweiz, Singapore, Slovakien, Spanien, Sverige, Storbritannien, Thailand, Tjeckien, Tyskland, Ungern, Österrike, mfl.

## **PAL-M**

Brasilien

## **PAL-N**

Argentina, Paraguay, Uruguay

## **SECAM**

Bulgarien, Frankrike, Guyana, Irak, Iran, Monaco, Ryssland, Ukraina, mfl.

## <span id="page-190-0"></span>*Felsökning* **Felsökning**

Om det skulle uppstå något problem med kameran så prova följande motåtgärder.

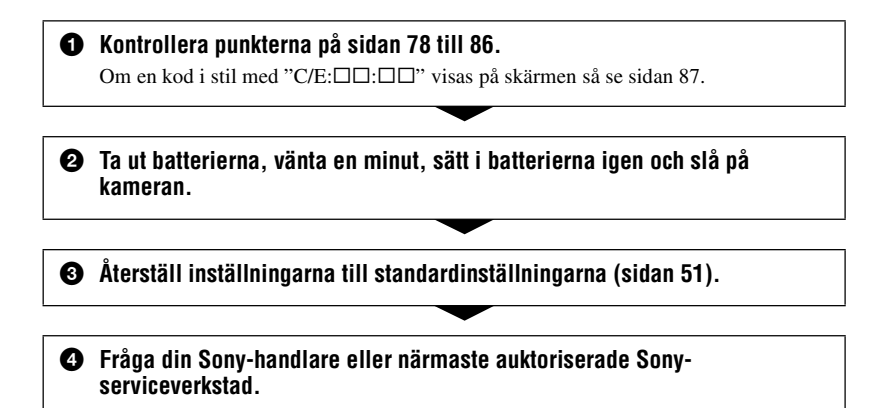

Observera att om du lämnar in din kamera för reparation godkänner du även att innehållet i internminnet kan komma att bli undersökt.

## **Batterier och strömförsörjning**

#### **Indikatorn för återstående batteriström visar fel, eller batteriströmmen tar snabbt slut trots att indikatorn visar att det finns tillräckligt med ström.**

- Detta kan inträffa när kameran används på väldigt varma eller kalla ställen [\(sidan 92\).](#page-205-0)
- Batterierna är urladdade. Sätt i uppladdade batterier  $(\rightarrow$  *steg 1 i "Läs det här först"*).
- Kontakterna på batterierna eller på batterilocket är smutsiga så att batterierna inte går att ladda upp ordentligt. Rengör dem med en bomullstuss e.d. [\(sidan 92\).](#page-205-1)
- Tiden som visas är fel beroende på den s.k. minneseffekten [\(sidan 92\).](#page-205-1) Ladda ur batterierna helt och ladda sedan upp dem igen för att rätta till tidsvisningen.
- Batterierna är förbrukade [\(sidan 92\).](#page-205-0) Byt ut dem mot nya batterier.

#### **Batterierna tar slut fort.**

- Ladda upp dem tillräckligt  $(\rightarrow$  *steg 1 i "Läs det här först"*).
- Kameran används på ett väldigt kallt ställe [\(sidan 92\).](#page-205-0)
- Batterierna är förbrukade [\(sidan 92\).](#page-205-0) Byt ut dem mot nya batterier.

#### **Det går inte att slå på kameran.**

- Sätt i batterierna på rätt sätt ( $\rightarrow$  *steg 1 i "Läs det här först"*).
- Batterierna är urladdade. Sätt i uppladdade batterier  $(\rightarrow$  *steg 1 i "Läs det här först"*).
- Batterierna är förbrukade [\(sidan 92\).](#page-205-0) Byt ut dem mot nya batterier.

#### **Kameran stängs plötsligt av.**

- Om man inte använder kameran på ca. tre minuter när den är påslagen, stängs den automatiskt av för att förhindra slöseri med batteriströmmen. Slå på kameran igen (→ *steg 2 i "Läs det här först"*).
- Batterierna är urladdade. Sätt i uppladdade batterier  $(\rightarrow$  *steg 1 i "Läs det här först"*).

## **Tagning av stillbilder/inspelning av filmer**

#### **Skärmen tänds inte trots att kameran är påslagen.**

• Slå på skärmen [\(sidan 20\).](#page-133-0)

#### **Kameran kan inte lagra bilder.**

- Kontrollera det lediga utrymmet i internminnet eller på "Memory Stick"-minneskortet [\(sidan 17\).](#page-130-0) Om internminnet/minneskortet är fullt så gör något av följande:
	- Radera onödiga bilder (t *steg 6 i "Läs det här först"*).
- Byt "Memory Stick"-minneskort.
- Ställ in "Memory Stick"-minneskortets skrivskyddsomkopplare på inspelningsläget [\(sidan 90\).](#page-203-0)
- Det går inte att ta bilder medan blixten håller på att laddas upp.
- Ställ in lägesomkopplaren på något annat läge än eller **ich** för att ta stillbilder.
- Ställ in lägesomkopplaren på för att filma.
- Bildstorleken är inställd på [640(Fin)] vid inspelning av rörliga bilder. Gör något av följande:
	- Ställ in bildstorleken på något annat än [640(Fin)].
	- Sätt i ett "Memory Stick PRO"-minneskort [\(sidan 90\).](#page-203-0)

#### **Motivet syns inte på skärmen.**

• Ställ in lägesomkopplaren på något annat läge än  $\blacktriangleright$  [\(sidan 24\).](#page-137-0)

#### **Inspelningen tar väldigt lång tid.**

• Slutarbrusreduceringsfunktionen är aktiverad [\(sidan 25\).](#page-138-0) Detta är inget fel.

#### **Bilden är oskarp.**

- Motivet är för nära. Ta bilden i makroläget (närbildsläget). Kontrollera att du håller objektivet längre bort från motivet än näravståndet som är ca. 6 cm (W)/30 cm (T) när du tar bilder ( $\rightarrow$ *steg 5 i "Läs det här först"*).
- (skymningsläget) eller (Iandskapsläget) är inställt bland scenlägena vid stillbildstagning.
- Ett av de förinställda avstånden är inställt. Välj autofokusläget [\(sidan 30\).](#page-143-0)
- Se ["Om motivet inte är skarpt" på sidan 31.](#page-144-0)

#### **Zoomen fungerar inte.**

• Det går inte att ändra zoomförstoringsgraden under inspelning av filmer.

#### **Precisionsdigitalzoomen fungerar inte.**

- Ställ in [Digital zoom] på [Precision] [\(sidan 44\).](#page-157-0)
- Den här funktionen går inte att använda för att spela in filmer.

#### **Den smarta zoomfunktionen fungerar inte.**

- Ställ in [Digital zoom] på [Smart] [\(sidan 44\).](#page-157-0)
- Den här funktionen går inte att använda:
	- När bildstorleken är inställd på [7M] (DSC-W7/W17), [5M] (DSC-W5/W15), eller [3:2].
	- Vid tagning i [Multi burst]-läget.
	- Vid inspelning av filmer.

#### **Blixten fungerar inte.**

- Blixten är inställd på  $\circledast$  (ingen blixt) ( $\rightarrow$  *steg 5 i "Läs det här först"*).
- Det går inte att använda blixten:
	- Punkten [Mode] (Insp.sätt) är inställd på [Burst] eller [Multi burst] [\(sidan 33\).](#page-146-0)
	- $\int$  (skymningsläget) eller  $\Omega$  (stearinljusläget) är inställt bland scenlägena, eller läget (film) är inställt när du vill ta stillbilder ( $\rightarrow$  *steg 5 i "Läs det här först"*).
- Ställ in blixten på  $\sharp$  (forcerad blixt) ( $\to$  *steg 5 i "Läs det här först"*) för att ta stillbilder när (landskapsläget),  $\mathfrak{S}_k$  (snöläget), eller  $\mathfrak{S}_k$  (strandläget) är inställt bland scenlägena.

#### **Makrofunktionen fungerar inte.**

• (skymningsläget),  $\boxed{\blacktriangle}$  (landskapsläget), eller  $\Diamond$  (stearinljusläget) är inställt bland scenlägena [\(sidan 25\).](#page-138-0)

#### **Datumet och klockan blir inte rätt inspelade.**

• Ställ in rätt datum och ställ klockan ( $\rightarrow$  *steg 2 i "Läs det här först"*).

#### **Bländarvärdet och slutartidsindikeringen blinkar när du trycker ner avtryckaren och håller den halvvägs nedtryckt.**

• Exponeringen är fel. Rätta till exponeringen [\(sidan 29\).](#page-142-0)

#### **Bilden är för mörk.**

- Bilden är tagen med en ljuskälla bakom motivet. Välj mätmetod [\(sidan 31\)](#page-144-1) eller justera exponeringen [\(sidan 29\).](#page-142-0)
- Skärmens ljusstyrka är för lågt inställd. Ställ in ljusstyrkan för LCD-skärmens bakgrundsbelysning [\(sidan 51\).](#page-164-1)
- Slå på skärmen [\(sidan 20\).](#page-133-0)

#### **Bilden är för ljus.**

- Motivet är upplyst av spotlights på en mörk plats som t.ex. på en scen. Justera exponeringen [\(sidan 29\).](#page-142-0)
- Skärmens ljusstyrka är för högt inställd. Ställ in ljusstyrkan för LCD-skärmens bakgrundsbelysning [\(sidan 51\).](#page-164-1)

#### **Färgerna i bilden är fel.**

• Bildeffektfunktionen är påslagen. Stäng av bildeffektfunktionen [\(sidan 35\).](#page-148-0)

#### **Det uppstår vertikala ränder vid tagning av ett mycket ljust motiv.**

• S.k. färgsudd. Detta fenomen beror inte på något fel.

#### **Det uppstår störningar i bilden när du tittar på skärmen på ett mörkt ställe.**

• Kameran försöker göra bilden på skärmen lättare att se genom att tillfälligt göra bilden ljusare när det är mörkt runtomkring. Bilden som spelas in påverkas inte.

#### **Röda ögon i bilden.**

- Ställ in punkten [Rögögereduc.] på **[ [be**] (Inst.)-menyn på [På] [\(sidan 45\).](#page-158-0)
- Se till att motivet befinner sig närmare än det rekommenderade blixttagningsavståndet när blixten används (t *steg 5 i "Läs det här först"*).
- Öka belysningen i rummet och ta om bilden.

#### **Bilden som visas i sökaren överensstämmer inte med det område som faktiskt blir inspelat.**

<span id="page-194-0"></span>• Det beror på parallaxen när motivet är för nära. Använd skärmen för att kontrollera bilden som blir inspelad.

#### **Det går inte att ta flera bilder i följd.**

- Internminnet eller "Memory Stick"-minneskortet är fullt. Radera onödiga bilder  $\rightarrow$  steg 6 i *"Läs det här först"*).
- Batteripaketet är för svagt. Sätt i uppladdade batterier.

## **Visning av bilder**

Se avsnittet ["Datorer" \(sidan 82\)](#page-195-0) tillsammans med följande punkter.

#### **Kameran kan inte visa bilder.**

- Ställ in lägesomkopplaren på  $\blacktriangleright$  [\(sidan 24\).](#page-137-0)
- Mapp/filnamnet har ändrats på datorn.
- Vi kan inte garantera att det går att spela upp bilder på kameran om bildfilen har bearbetats på en dator eller om bilden är tagen med en annan kameramodell.
- Kameran är i USB-läge. Avbryt USB-anslutningen [\(sidan 61\)](#page-174-0).

#### **Det förekommer störningar i bilden precis efter uppspelningsstarten.**

• Bilden kan se grovkornig ut precis efter uppspelningsstarten på grund av bildbehandlingen. Detta är inget fel.

#### **Bilden visas inte på TV-skärmen.**

- Kontrollera punkten [Video ut] och se efter att kamerans video-utsignalformat är inställt på samma format som TV:n använder [\(sidan 52\).](#page-165-0)
- Kontrollera att anslutningen är korrekt [\(sidan 75\).](#page-188-0)
- USB-kabeln är inkopplad. Koppla loss den på rätt sätt [\(sidan 61\).](#page-174-0)

#### **Bilden visas inte på skärmen.**

• Om A/V-kabeln är inkopplad så koppla ur den [\(sidan 75\).](#page-188-0)

## **Radering/redigering av bilder**

#### **Kameran kan inte radera en viss bild.**

- Ta bort skyddet [\(sidan 38\).](#page-151-0)
- Ställ in "Memory Stick"-minneskortets skrivskyddsomkopplare på inspelningsläget [\(sidan 90\).](#page-203-0)

#### **Du har råkat radera en bild av misstag.**

• När man väl har raderat en bild går den inte att återställa. Vi rekommenderar att du skyddar viktiga bilder [\(sidan 37\),](#page-150-0) eller ställer in "Memory Stick"-minneskortets skrivskyddsomkopplare på LOCK-läget [\(sidan 90\)](#page-203-0) för att undvika att bilder raderas av misstag.

#### **Storleksändringsfunktionen fungerar inte.**

• Det går inte att ändra storleken för rörliga bilder och Multi Burst-bilder.

#### **Det går inte att göra utskriftsmarkeringar (DPOF-markeringar).**

• Det går inte att göra utskriftsmarkeringar (DPOF-markeringar) för filmer.

#### **Det går inte att klippa en viss film.**

- Filmen är för kort för att gå att klippa (under ca. två sekunder).
- Ta bort skyddet [\(sidan 38\).](#page-151-0)
- Stillbilder går inte att klippa.

#### <span id="page-195-0"></span>**Datorer**

#### **Du vet inte om datorns operativsystem är kompatibelt med den här kameran.**

• Kontrollera ["Rekommenderad datormiljö" \(sidan 55\)](#page-168-0) för Windows, respektive ["Rekommenderad miljö" \(sidan 66\)](#page-179-0) för Macintosh.

#### **Det går inte att installera USB-drivrutinen.**

• I Windows 2000, måste du logga på som administratör (auktoriserad administratör) [\(sidan 56\).](#page-169-0)

#### **Datorn kan inte upptäcka kameran.**

- Slå på kameran  $(\rightarrow$  *steg 2 i "Läs det här först"*).
- Om batterierna är svaga så sätt i uppladdade batterier  $(\rightarrow$  steg 1 i "Läs det här först"), eller använd nätadaptern (medföljer ej) .
- Använd den medföljande USB-kabeln [\(sidan 57\).](#page-170-0)
- Koppla loss USB-kabeln både från datorn och från kameran, och koppla sedan in den ordentligt igen. Kontrollera att "USB-läge Normal" visas på skärmen [\(sidan 57\).](#page-170-0)
- Ställ in punkten [USB-ansl.] på [Normal] på  $\blacksquare$  (Inst.)-menyn [\(sidan 52\).](#page-165-1)
- Koppla bort all annan utrustning än tangentbordet och musen från USB-uttagen på datorn.
- Anslut kameran direkt till datorn, och inte via ett USB-nav eller någon annan apparat [\(sidan 57\).](#page-170-0)
- USB-drivrutinen är inte installerad. Installera i USB-drivrutinen [\(sidan 56\).](#page-169-0)
- Datorn kan inte upptäcka kameran ordentligt eftersom du kopplat ihop kameran med datorn via USB-kabeln innan du installerade "USB-drivrutinen" från den medföljande CD-ROMskivan. Ta bort den felaktigt igenkända enheten från datorn och installera sedan USBdrivrutinen (se nästa punkt).

#### **Det visas ingen ikon för en löstagbar enhet på datorskärmen när du ansluter kameran till datorn.**

- Utför nedanstående procedur för att installera om USB-drivrutinen. Följande procedur är endast avsedd för Windows-datorer.
	- **1** Högerklicka på [My Computer] för att tända menyn, och klicka sedan på [Properties]. Skärmen "System Properties" tänds.
	- **2** Klicka på [Hardware]  $\rightarrow$  [Device Manager]. • Om du använder Windows 98/98SE/Me så klicka på [Device Manager]-fliken. Enhetshanteraren öppnas.
	- **3** Högerklicka på  $\lceil \cdot \rceil$  Sony DSC], och klicka sedan på [Uninstall]  $\rightarrow$  [OK]. Enheten tas bort.
	- **4** Installera USB-drivrutinen [\(sidan 56\).](#page-169-0)

#### **Det går inte att kopiera bilder.**

- Anslut kameran på rätt sätt till datorn med hjälp av den medföljande USB-kabeln [\(sidan 57\).](#page-170-0)
- Följ kopieringsproceduren för ditt operativsystem (sidorna [58,](#page-171-0) [66\)](#page-179-1).
- Det kan hända att det inte går att spela in på "Memory Stick"-minneskort som formaterats i en dator. Använd ett "Memory Stick"-minneskort som är formaterat i den här kameran [\(sidan 49\).](#page-162-0)

#### **"PicturePackage" startar inte automatiskt efter USB-anslutning.**

- Starta "PicturePackage Menu" och kontrollera [Settings].
- Slå på datorn innan du utför USB-anslutningen [\(sidan 57\).](#page-170-0)

#### **Det går inte att visa bilden på en dator.**

- Om du använder "PicturePackage" så klicka på "Hjälp" i det övre högra hörnet på respektive skärm.
- Kontakta datorns eller programmets tillverkare.

#### **Bilden och ljudet avbryts av störningar vid uppspelning av rörliga bilder på en dator.**

• Filmen spelas upp direkt från internminnet eller "Memory Stick"-minneskortet. Kopiera filmen till datorns hårddisk, och spela sedan upp filmen från hårddisken [\(sidan 56\).](#page-169-1)

#### **Det går inte att skriva ut en bild.**

• Kontrollera skrivarinställningarna.

#### **Bilder som har kopierats till en dator går inte att titta på på kameran.**

- Kopiera dem till en mapp som kameran känner igen, t.ex. "101MSDCF" [\(sidan 61\).](#page-174-1)
- Gör på rätt sätt [\(sidan 63\).](#page-176-0)

## **"Memory Stick"**

#### **Det går inte att sätta i ett "Memory Stick"-minneskort.**

• Sätt i det på rätt håll (t *steg 3 i "Läs det här först"*).

#### **Det går inte att spela in på ett "Memory Stick"-minneskort.**

- Ställ in "Memory Stick"-minneskortets skrivskyddsomkopplare på inspelningsläget [\(sidan 90\).](#page-203-0)
- "Memory Stick"-minneskortet är fullt. Radera onödiga bilder (t *steg 6 i "Läs det här först"*).
- Sätt i ett "Memory Stick PRO"-minneskort [\(sidan 21\)](#page-134-0) för att spela in filmer med bildstorleken inställd på [640(Fin)].

#### **Det går inte att formatera ett "Memory Stick"-minneskort.**

• Ställ in "Memory Stick"-minneskortets skrivskyddsomkopplare på inspelningsläget [\(sidan 90\).](#page-203-0)

#### **Ett "Memory Stick"-minneskort har blivit formaterat av misstag.**

• Alla data på "Memory Stick"-minneskortet raderas vid formatering. De går inte att återställa. Vi rekommenderar att du ställer in "Memory Stick"-minneskortets skrivskyddsomkopplare på LOCK-läget för att förhindra att data raderas av misstag [\(sidan 90\).](#page-203-0)

## **Internminne**

#### **Det går inte att spela upp data i internminnet.**

• Ett "Memory Stick"-minneskort är isatt i kameran. Ta ut det ( $\rightarrow$  steg 3 i "Läs det här först").

#### **Det går inte att lagra bilder i internminnet.**

• Ett "Memory Stick"-minneskort är isatt i kameran. Ta ut det  $(\rightarrow$  *steg 3 i "Läs det här först"*).

#### **Det lediga utrymmet i internminnet ökar inte av att man kopierar data från internminnet till ett "Memory Stick"-minneskort.**

• Data raderas inte efter kopieringen. Utför kommandot [Format] [\(sidan 48\)](#page-161-0) för att formatera internminnet efter datakopieringen.

#### **Det går inte att kopiera data från internminnet till ett "Memory Stick" minneskort.**

• "Memory Stick"-minneskortet är fullt. Kontrollera kapaciteten.

#### **Det går inte att kopiera data från ett "Memory Stick"-minneskort eller från datorn till internminnet.**

• Data på ett "Memory Stick"-minneskort eller i en dator går inte att kopiera till internminnet.

## **PictBridge-kompatibel skrivare**

#### **Det går inte att ansluta kameran.**

- Kameran går inte att ansluta direkt till skrivare som inte följer PictBridge-standaren. Hör efter hos skrivarens tillverkare om din skrivare är PictBridge-kompatibel eller ej.
- Kontrollera att skrivaren är påslagen och går att ansluta till kameran.
- Ställ in punkten [USB-ansl.] på [PictBridge] på **[44]** (Inst.)-menyn [\(sidan 52\).](#page-165-1)
- Koppla loss USB-kabeln och koppla in den igen. Om det visas ett felmeddelande på skrivaren så se bruksanvisningen som medföljde skrivaren.

#### **Det går inte att skriva ut bilder.**

- Kontrollera att kameran är ordentligt ansluten till skrivaren med hjälp av USB-kabeln.
- Slå på skrivaren. Se bruksanvisningen som medföljde skrivaren för närmare information.
- Om du väljer [Avsl.] under pågående utskrift kan det hända att bilderna inte skrivs ut. Koppla loss USB-kabeln och koppla in den igen. Om det fortfarande inte går att skriva ut några bilder så koppla loss USB-kabeln, stäng av skrivaren och slå på den igen, och koppla sedan in USBkabeln igen.
- Det går inte att skriva ut rörliga bilder.
- Det kan hända att det inte går att skriva ut bilder som är tagna med andra kameror eller bilder som har ändrats på en dator.

#### **Utskriften avbryts.**

• Du har kopplat loss USB-kabeln innan indikatorn  $\mathbb{C}\otimes\mathbb{C}$  (Koppla inte loss USB-kabeln) släcktes.

#### **Det går inte att lägga på datum eller skriva ut bilder i indexläget.**

- Skrivaren saknar de funktionerna. Hör efter hos skrivarens tillverkare om de funktionerna finns på skrivaren eller ej.
- Det kan hända att det inte läggs på något datum i indexläget beroende på skrivaren. Hör efter hos skrivarens tillverkare.

#### **"---- -- --" skrivs ut i stället för datumet på bilden.**

• Bilder för vilka det saknas inspelningsdata går inte att skriva ut med datumet pålagt. Ställ in punkten [Datum] på [Av] och skriv ut bilden igen [\(sidan 71\)](#page-184-0).

#### **Det går inte att välja utskriftsformat.**

• Hör efter hos skrivarens tillverkare om skrivaren klarar önskat format.

#### **Det går inte att skriva ut en bild i inställt format.**

- Koppla loss USB-kabeln och koppla in den igen varje gång du byter pappersstorlek medan skrivaren är ansluten till kameran.
- Kamerans utskriftsinställningar överensstämmer inte med skrivarens. Ändra inställningarna antingen på kameran [\(sidan 71\)](#page-184-1) eller på skrivaren.

#### **Kameran fungerar inte efter att du stängt av en utskrift.**

• Vänta en liten stund medan skrivaren utför avstängningsprocessen. Det kan ta ett tag beroende på skrivaren.

## **Övrigt**

#### **Kameran fungerar inte.**

- Använd rätt sorts batterier för den här kameran [\(sidan 92\).](#page-205-0)
- Batterinivån är för låg (indikatorn  $\Box$  tänds). Ladda upp batterierna ( $\rightarrow$  *steg 1 i "Läs det här först"*).

#### **Kameran är påslagen men den fungerar inte.**

• Den inbyggda mikrodatorn fungerar inte ordentligt. Ta ut batterierna, vänta en minut, sätt i batterierna igen och slå på kameran.

#### **Det visas en obekant indikator på skärmen.**

• Se sidan [16.](#page-129-0)

#### **Bilden är suddig.**

• Det har bildats imma på linsen. Stäng av kameran och låt den ligga påslagen i ungefär en timme innan du använder den [\(sidan 94\).](#page-207-0)

#### **Kameran blir varm när den används länge i taget.**

• Detta är inget fel.

#### **Objektivet dras inte in när du stänger av kameran.**

• Batterierna är urladdade. Byt ut dem mot uppladdade batterier  $\rightarrow$  steg 1 i "Läs det här *först"*) eller använd nätadaptern (medföljer ej).

#### <span id="page-199-0"></span>**Klockinställningsskärmen tänds när kameran slås på.**

• Ställ in datumet och klockan igen (t *steg 2 i "Läs det här först"*).

# <span id="page-200-2"></span>**Varningsindikatorer och meddelanden**

## <span id="page-200-1"></span>**Självdiagnosfunktionen Meddelanden**

Om det visas en kod som börjar med en bokstav betyder det att kamerans självdiagnosfunktion har aktiverats. De sista två siffrorna (som visas som  $\square \square$  här) varierar beroende på kamerans tillstånd. Om du inte lyckas lösa problemet ens genom att prova följande motåtgärder ett par gånger, så kontakta din Sony-handlare eller närmaste auktoriserade Sonyserviceverkstad.

#### <span id="page-200-0"></span>**C:32:**mm

• Det har blivit fel på kamerans hårdvara. Stäng av kameran och slå på den igen.

### **C:13:**  $\Pi\Pi$

- Kameran kan inte läsa eller skriva data på "Memory Stick"-minneskortet. Ta ut och sätt i "Memory Stick"-minneskortet ett par gånger.
- Ett oformaterat "Memory Stick" minneskort är isatt. Formatera "Memory Stick"-minneskortet [\(sidan 49\).](#page-162-0)
- Det isatta "Memory Stick" minneskortet går inte att använda i den här kameran, eller data på det har blivit skadade. Sätt i ett nytt "Memory Stick" minneskort [\(sidan 90\).](#page-203-0)

### $E:61: \square \square$

#### **E:91:**  $\Pi\Pi$

#### **E:92:**  $\Box$

• Det har blivit fel på kameran. Återställ inställningarna på kameran till standardinställningarna [\(sidan 51\)](#page-164-0) och slå sedan på kameran igen.

Om något av följande meddelanden tänds så följ anvisningarna.

#### **Stäng av och slå på kameran**

• Det har blivit fel på grund av problem med objektivet.

 $\Gamma$ 

• Batteripaketet är för svagt. Ladda upp batterierna (→ steg 1 i "Läs det här *först"*). Beroende på användningsförhållandena eller batteritypen kan det hända att indikatorn börjar blinka trots att det fortfarande finns 5 till 10 minuters batteritid kvar.

#### **Systemfel**

• Stäng av kameran och slå på den igen (t *steg 2 i "Läs det här först"*).

#### **Internminnesfel**

• Stäng av kameran och slå på den igen (→ *steg 2 i "Läs det här först"*).

#### **Memory Stick-fel**

- Sätt i "Memory Stick"-minneskortet på rätt sätt.
- Det isatta "Memory Stick" minneskortet går inte att använda i den här kameran [\(sidan 90\).](#page-203-0)
- "Memory Stick"-minneskortet har blivit skadat.
- "Memory Stick"-minneskortets kontaktdel är smutsig.

#### **Fel Memory Stick-typ**

• Det isatta "Memory Stick" minneskortet går inte att använda i den här kameran [\(sidan 90\).](#page-203-0)

#### **Formatteringsfel**

• Formatera om lagringsmediumet igen (sidorna [48,](#page-161-0) [49\)](#page-162-0).

#### **Memory Stick låst**

• Ställ in "Memory Stick"-minneskortets skrivskyddsomkopplare på inspelningsläget [\(sidan 90\).](#page-203-0)

#### **Utrymme saknas i interminnet Utrymme saknas på Memory Stick**

• Radera onödiga bilder eller filer (→ steg 6 i "Läs det här först").

#### **Minne endast för läsning**

• Kameran kan inte lagra eller radera bilder på det här "Memory Stick" minneskortet.

#### **Ingen fil**

• Det finns inga bilder lagrade i internminnet.

#### **Inga filer i mappen**

- Det finns inga bilder lagrade i den mappen.
- Du har gjort fel vid kopiering av bilder från datorn [\(sidan 63\).](#page-176-0)

#### **Mappfel**

• Det finns redan en annan mapp med samma första tre siffror på "Memory Stick"-minneskortet. (t.ex.: 123MSDCF och 123ABCDE) Välj en annan mapp, eller skapa en ny mapp [\(sidan 49\).](#page-162-1)

#### **Kan ej skapa fler mappar**

• Det finns redan en mapp vars namn börjar på "999" på "Memory Stick" minneskortet. Det går inte att skapa fler mappar i så fall.

#### **Kan ej lagra**

• Kameran kan inte lagra bilder i vald mapp. Välj en annan mapp [\(sidan 50\).](#page-163-0)

#### **Filfel**

• Fel vid bildvisning.

#### **Filskydd**

• Ta bort skyddet [\(sidan 38\).](#page-151-0)

#### **För stor bild**

• Bilden du försöker spela upp har en bildstorlek som inte går att visa på den här kameran.

#### **Kan ej dela**

- Filmen är inte tillräckligt lång för att gå att dela (under ca. två sekunder).
- Filen är ingen film.

#### **Ogiltig manöver**

• Du försöker spela upp en fil som skapats med någon annan utrustning än den här kameran.

#### **(Vibrationsvarningsindikator)**

• Det kan hända att bilden blir suddig på grund av kameraskakningar om ljuset är för svagt. Använd blixten, montera kameran på stativ, eller se till att den står stadigt på något annat sätt.

#### **640(Fin) saknas**

• Filmer i storleken 640(Fin) går bara att spela in på "Memory Stick PRO" minneskort. Sätt i ett "Memory Stick PRO"-minneskort eller ställ in bildstorleken på något annat än [640(Fin)].

#### **Slå på printern för ansl.**

- Punkten [USB-ansl.] är inställd på [PictBridge], men den skrivare som kameran är ansluten till saknar stöd för PictBridge. Kontrollera skrivaren.
- Kameran är inte ordentligt ansluten till skrivaren. Koppla loss USB-kabeln och koppla in den igen. Om det visas ett felmeddelande på skrivaren så se bruksanvisningen som medföljde skrivaren.

#### **Anslut till PictBridge-enhet**

• Du har försökt skriva ut bilder innan skrivaranslutningen var klar. Anslut en PictBridge-kompatibel skrivare.

#### **Ingen utskrivbar bild**

- Du har försökt utföra kommandot [DPOF-bild] utan att först markera några bilder med DPOF-markeringar (utskriftsmarkeringar).
- Du har försökt utföra kommandot [Alla i mappen] medan en mapp som bara innehåller filmer var vald. Det går inte att skriva ut rörliga bilder.

#### **Skrivaren upptagen Pappersfel Inget papper Tryckfärgsfel Färgen nästan slut Färgen slut**

• Kontrollera skrivaren.

#### **Skrivarfel**

- Kontrollera skrivaren.
- Kontrollera om data för bilden som ska skrivas ut har blivit skadade.

#### ◘ ا

• Det kan hända att dataöverföringen till skrivaren inte är klar ännu. Koppla inte loss USB-kabeln.

#### **Behandling pågår**

• Skrivaren håller på att avbryta det nuvarande utskriftsjobbet. Det går inte att skriva ut förrän den proceduren är klar. Det kan ta en liten stund beroende på skrivaren.

## <span id="page-203-0"></span>*Övrigt* **Angående "Memory Stick"-minneskort**

"Memory Stick" är ett kompakt och bärbart IC-inspelningsmedium. De sorters "Memory Stick"-minneskort som går att använda i denna kamera listas i nedanstående tabell. Vi kan dock inte garantera att alla "Memory Stick" funktioner fungerar ordentligt.

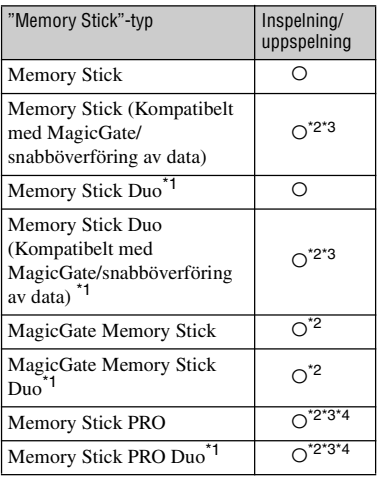

\*1När man använder ett "Memory Stick Duo" minneskort i den här kameran måste man först sätta i det i en Memory Stick Duo-adapter.

\*2"MagicGate Memory Stick"- och "Memory Stick PRO"-minneskort är utrustade med MagicGate-funktioner. MagicGate är en upphovsrättskyddsteknik som använder kryptering. Datainspelning/uppspelning som kräver MagicGate-funktioner går inte att utföra med den här kameran.

\*3Har stöd för dataöverföring på hög hastighet via ett parallellt gränssnitt.

\*4Det går att spela in filmer i storleken [640(Fin)].

- Vi kan inte garantera att det går att använda "Memory Stick"-minneskort som är formaterade på en dator i den här kameran.
- Hastigheten för läsning/skrivning av data varierar beroende på vilken kombination av "Memory Stick"-minneskort och övrig utrustning som används.

### **Att observera när man använder ett "Memory Stick"-minneskort (medföljer ej)**

<span id="page-203-1"></span>• Det går inte att spela in, redigera eller radera bilder om man skjuter skrivskyddsomkopplaren till LOCK.

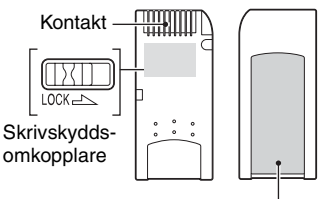

**Etikettplats** 

Var skrivskyddsomkopplaren sitter och hur den är utformad varierar för olika "Memory Stick"-minneskort.

- Ta aldrig ut ett "Memory Stick"-minneskort medan data håller på att läsas eller skrivas på det.
- Det kan hända att data blir skadade i följande fall:
	- Om man tar ut "Memory Stick"-minneskortet eller stänger av kameran under pågående läsning eller skrivning
	- Om "Memory Stick"-minneskortet utsätts för statisk elektricitet eller elektriska störningar
- Vi rekommenderar att du tar en backup-kopia av viktiga data.
- Sätt inte fast något annat än den medföljande etiketten i etikettområdet.
- Var noga med att bara sätta fast den medföljande etiketten innanför det markerade området. Var försiktig så att etiketten inte sticker ut.
- Lägg "Memory Stick"-minneskortet i det medföljande fodralet när du bär omkring det eller stoppar undan det.
- Rör inte vid kontakterna på "Memory Stick" minneskortet med fingrarna eller metallföremål.
- Undvik att stöta till, böja eller tappa "Memory Stick"-minneskortet.
- Försök inte ta isär eller bygga om "Memory Stick"-minneskortet.
- Utsätt inte "Memory Stick"-minneskortet för vatten.
- Undvika att använda eller förvara "Memory Stick"-minneskort på följande sorters ställen:
	- Platser med hög temperatur som t.ex. i en bil som står parkerad rakt i solen
	- Platser som hamnar rakt i solen
	- På fuktiga ställen eller där det förekommer frätande ämnen

### **Att observera när man använder ett "Memory Stick Duo"-minneskort (medföljer ej)**

- Om du vill använda ett "Memory Stick Duo" minneskort i kameran så var noga med att först sätta i "Memory Stick Duo"-minneskortet i en Memory Stick Duo-adapter. Om man sätter i ett "Memory Stick Duo"-minneskort i en "Memory Stick"-kompatibel apparat utan att använda en Memory Stick Duo-adapter, kan det hända att det inte går att mata ut det igen.
- När du sätter i ett "Memory Stick Duo" minneskort i en Memory Stick Duo-adapter så kontrollera noga att det är vänt åt rätt håll.
- När du använder ett "Memory Stick Duo" minneskort isatt i en Memory Stick Duo-adapter i den här kameran, så kontrollera att det sätts i på rätt håll. Observera att felaktig användning kan leda till skador på utrustningen.
- Sätt aldrig i en Memory Stick Duo-adapter i en "Memory Stick"-kompatibel apparat utan ett "Memory Stick Duo"-minneskort isatt. Det kan leda till fel på apparaten.
- Om du vill formatera ett "Memory Stick Duo" minneskort så sätt i det i Memory Stick Duoadaptern.
- Om "Memory Stick Duo"-minneskortet är försett med en skrivskyddsomkopplare så lås upp den.

## **Att observera vid användning av ett "Memory Stick PRO"-minneskort (medföljer ej)**

• "Memory Stick PRO"-minneskort med en kapacitet på upp till 2 GB har bekräftats fungera ordentligt i den här kameran.

# <span id="page-205-0"></span>**Angående batteriladdaren och batterierna**

## x **Angående batteriladdaren**

- Försök aldrig ladda upp några andra batterier än Sonys nickel-metallhydridbatterier i batteriladdaren som medföljer kameran. Om man försöker ladda upp någon annan sorts batterier (t.ex. manganbatterier, alkaliska torrcellsbatterier, primära litiumbatterier, eller NiCd-batterier) än specificerade typer, finns det risk att batterierna börjar läcka, blir överhettade eller exploderar, vilket kan leda till brännskador eller andra skador.
- Ta av de uppladdade batterierna från batteriladdaren. Om man fortsätter att ladda upp dem finns det risk för läckage, överhettning, explosion eller elstötar.
- Vid uppladdning av andra högkapacitetsbatterier än de medföljande batterierna med hjälp av den medföljande batteriladdaren kan det hända att det inte går att utnyttja batteriernas kapacitet till fullo.
- Om CHARGE-lampan blinkar kan det betyda att det är fel på batterierna eller att fel sorts batterier är isatta. Kontrollera att batterierna är av specificerad typ. Om batterierna är av specificerad typ så byt ut dem mot nya batterier eller andra batterier, och kontrollera om batteriladdaren fungerar som den ska. Om batteriladdaren fungerar som den ska var det förmodligen fel på batterierna.
- Om batteriladdaren är smutsig kan det hända att det inte går att ladda upp batterier ordentligt. Rengör batteriladdaren med en torr duk e.d.

#### **Batterier som går att använda i den här kameran**

HR 15/51:Nickel-metallhydridbatterier av typ HR6 (storlek AA) (2)

- NH-AA-DA (2) (medföljer)
- NH-AA-2DB dubbelpack (medföljer ej), etc.

Alkaliska batterier av typ R6 (storlek AA) (2) (medföljer ej)

Oxy Nickel Primary-batterier av typ ZR6 (storlek AA) (2) (medföljer ej)

#### **Batterier som inte går att använda i den här kameran**

Manganbatterier Litiumbatterier NiCd-batterier

<span id="page-205-1"></span>Om ovanstående sorters batterier används kan vi inte garantera att kameran kommer att fungerar ordentligt på grund av batterierna, egenskaper, t.ex. att de tar slut fort.

## **■ Angående nickelmetallhydridbatterier**

- Skala inte av förseglingarna på utsidan och undvik att skada batterierna. Använd aldrig batterier vars förseglingar är helt eller delvis avlägsnade, eller batterier som spruckit på något sätt. Sådana batterier kan börja läcka, explodera eller bli överhettade, vilket kan leda till brännskador eller andra skador. De kan även orsaka fel på batteriladdaren.
- Förvara alltid nickel-metallhydridbatterierna i den medföljande batteriasken när du bär dem med dig. Annars finns det risk att plus- och minuspolerna kortsluts av metallföremål, vilket kan leda till överhettning eller brand.
- Om nickel-metallhydridbatteriernas poler är smutsiga kan det hända att de inte går att ladda upp ordentligt. Torka av dem med en torr duk e.d.
- Det kan hända att nickel-metallhydridbatterier inte går att ladda upp helt när de är alldeles nya eller när de inte har använts på länge. Det är typiskt för den sortens batterier och är inget fel. Om det skulle inträffa så bör problemet lösa sig av att man använder upp batterierna helt och laddar upp dem igen ett par omgångar.
- Om man laddar upp nickel-metallhydridbatterier innan de är helt urladdade kan det hända att varningen för svaga batterier tänds snabbare än väntat. Detta är den så kallade "minneseffekten"\*. Om detta problem skulle inträffa löser det sig av att man ladd[ar ur](#page-151-1)  batterierna helt innan man laddar upp dem igen.
	- \* "Minneseffekten" en situation där batteriernas kapacitet tillfälligt sjunker.
- För att använda upp batterierna helt kan man ställa in kameran på diabildsvisning (sidan 38) och låta den ligga påslagen ända tills batterierna tar slut.
- Blanda inte nya och gamla batterier.
- Utsätt inte batterier för vatten. Batterierna är inte vattentäta.

#### **Effektiv användning av nickelmetallhydridbatterier**

- Batterierna laddas gradvis ur även om de inte används. Därför rekommenderar vi att du laddar upp batterierna precis innan du tänker använda dem.
- Batteriernas prestanda sjunker när det är kallt, och de varar heller inte lika länge under sådana förhållanden. För att kunna använda batterierna längre rekommenderar vi att du stoppar dem i sin ask i en ficka nära kroppen för att hålla dem varma, och väntar med att sätta i dem i kameran tills precis innan du tänker börja ta bilder.
- Om kontakterna på batterierna och på batterilocket på kameran är smutsiga kan det hända att batterierna tar slut väldigt snabbt. Torka därför av kontakterna då och då med en torr duk e.d. för att hålla dem rena.
- Om blixten och zoomen används mycket tar batterierna slut fortare.
- Vi rekommenderar att du tar med dig extrabatterier så att det räcker dubbelt eller tre gånger så länge som du hade tänkt ta bilder, och att du gör en provtagning innan du börjar ta riktiga bilder med kameran.

#### **Livslängd för nickel-metallhydridbatterier**

- Batterikapaciteten sjunker både efter hand som batterierna används och med tiden. Om batterierna börjar verka ta slut mycket snabbare än vanligt beror det förmodligen på att de är förbrukade.
- Batteriernas livslängd varierar beroende på förvarings- och användningsförhållandena, och är olika för varje batteri.

#### **Angående alkaliska batterier/Oxy Nickel Primary-batterier**

- Alkaliska batterier/Oxy Nickel Primarybatterier varar inte lika länge som de medföljande nickel-metallhydridbatterierna. Det gör att det kan hända att kameran plötsligt stängs av trots att indikatorn för återstående batteriström visar att det finns tillräckligt med batteriström kvar.
- Batteriprestanda skiljer sig kraftigt mellan olika fabrikat och batterityper, och för somliga batterier kan det hända att användningstiden blir väldigt kort. Detta gäller i synnerhet vid låga temperaturer, och det kan hända att det inte går att ta bilder alls vid temperaturer under 5°C.
- Blanda inte nya och gamla batterier.
- Indikatorn för återstående batteritid visar inte rätt information när alkaliska batterier/Oxy Nickel Primary-batterier används.
- Beroende på egenskaperna för alkaliska batterier/Oxy Nickel Primary-batterier är det stor skillnad mellan den möjliga inspelningstiden och den möjliga uppspelningstiden. Det gör att det kan hända att kameran plötsligt stängs av med objektivet i utskjutet läge när man vrider på lägesomkopplaren. Byt i så fall ut batterierna mot nya eller sätt i fullt uppladdade nickelmetallhydridbatterier.

# <span id="page-207-0"></span>**Försiktighetsåtgärder**

## x **Lägg inte kameran på följande sorters ställen**

- På alltför varma ställen På ställen som t.ex. i en bil som står parkerad i solen kan kamerahuset bli deformerat, vilket i sin tur kan leda till fel på kameran.
- Rakt i solen eller nära ett element Kamerahuset kan bli missfärgat eller deformerat, vilket i sin tur kan leda till fel på kameran.
- På platser där det skakar
- I närheten av starka magneter
- På sandiga eller dammiga ställen

Var försiktig så att det inte kommer in sand eller damm i kameran. Det kan leda till fel på kameran som eventuellt inte går att reparera.

## <span id="page-207-3"></span> $\blacksquare$  **Angående rengöring**

#### **Rengöring av LCD-skärmen**

Torka bort ev. fingeravtryck, smuts osv. från skärmens yta med en LCD-rengöringssats (medföljer ej).

#### **Rengöring av objektivet**

Torka bort ev. fingeravtryck, damm osv. från objektivet med en mjuk duk.

#### **Rengöring av kamerahuset**

Rengör kamerans yta med en mjuk duk som fuktats med vatten, och torka sedan av den med en torr duk. Använd inte följande ämnen eftersom de kan orsaka skador eller fläckar på finish eller höljet.

- Kemikalier som thinner, bensin, sprit, engångstrasor, insektsmedel, osv.
- Rör inte vid kameran om du har något av ovanstående på händerna.
- Låt inte kameran ligga i kontakt med gummi eller vinyl under längre tid.

## **x Angående användningstemperaturen**

Denna kamera är avsedd att användas vid en temperatur på mellan 0°C och 40°C. (För alkaliska batterier/Oxy Nickel Primary-batterier är användningstemperaturen mellan 5°C och 40°C.) Vi avråder från tagning på väldigt kalla eller varma ställen utanför detta temperaturområde.

## <span id="page-207-2"></span>x **Angående kondensbildning**

Om kameran flyttas direkt från ett kallt ställe till ett varmt ställe, kan det bildas kondens (imma) inuti eller utanpå kameran. Denna imbildning kan orsaka fel på kameran.

#### **Det bildas lätt kondens när:**

- Kameran flyttas från ett kallt ställe som t.ex. en skidbacke in i ett varmt rum
- Kameran flyttas ut ur ett luftkonditionerat rum eller en luftkonditionerad bil en het dag, osv.

#### **För att undvika kondensbildning**

Stoppa kameran i en förseglad plastpåse när du flyttar den från ett kallt ställe till ett varmt, och låt den sedan vänja sig vid de nya förhållandena i en timme eller så.

#### **Om det bildas kondens**

Stäng av kameran och vänta ungefär en timme tills kondensen avdunstat. Observera att om du försöker ta bilder med fukt kvar inuti objektivet blir bilderna suddiga.

### <span id="page-207-1"></span>x **Angående det inbyggda uppladdningsbara batteriet**

Den här kameran har ett inbyggt uppladdningsbart batteri för att hålla kvar datumet, klockan och övriga inställningar i minnet, oavsett om kameran är påslagen eller ej.

Detta batteri laddas upp hela tiden medan kameran används. Om kameran används bara korta stunder i taget laddas dock batteriet gradvis ur, och om kameran inte används alls på ungefär en månad blir det helt urladdat. Ladda i så fall upp det uppladdningsbara batteriet igen innan du använder kameran.

Även om det uppladdningsbara batteriet inte är uppladdat går det fortfarande att använda kameran, så länge man inte spelar in datumet och klockan.

#### **Laddningsmetod**

Sätt i uppladdade batterier i kameran eller anslut den till ett vägguttag med hjälp av nätadaptern (medföljer ej), och låt kameran ligga avstängd i minst ett dygn.

# <span id="page-208-1"></span>**Tekniska data**

## **Kamera**

#### **[System]**

Bildanordning DSC-W7/W17: 9,11 mm (1/1,8 tum) färg-CCDskärm, grundfärgsfilter DSC-W5/W15: 9,04 mm (1/1,8 tum) färg-CCDskärm, grundfärgsfilter

Totalt antal bildpunkter på kameran DSC-W7/W17: Ca. 7 410 000 bildpunkter DSC-W5/W15: Ca. 5 255 000 bildpunkter

<span id="page-208-0"></span>Effektivt antal bildpunkter på kameran DSC-W7/W17: Ca. 7 201 000 bildpunkter DSC-W5/W15: Ca. 5 090 000 bildpunkter

Objektiv Carl Zeiss Vario-Tessar 3× zoomobjektiv  $f = 7.9 - 23.7$  mm (motsvarar) 38 – 114 mm för en 35 mm stillbildskamera)  $F2.8 - 5.2$ 

Exponeringskontroll

Automatisk exponering, manuell exponering, scenval (7 lägen)

Vitbalans Automatisk, dagsljus, molnigt, lysrörsbelysning, glödlampsbelysning, blixt

Filformat (enligt DCF)

Stillbilder: Exif Ver. 2.2 JPEG-kompatibel, DPOFkompatibel Filmer: MPEG1-kompatibla (mono)

Inspelningsmedium Internminne 32 MB "Memory Stick"

Blixt Rekommenderat avstånd (med ISO inställt på Auto): 0,2 m till 4,5 m (W)/0,3 m till 2,5 m (T)

## **[In- och utgångar]**

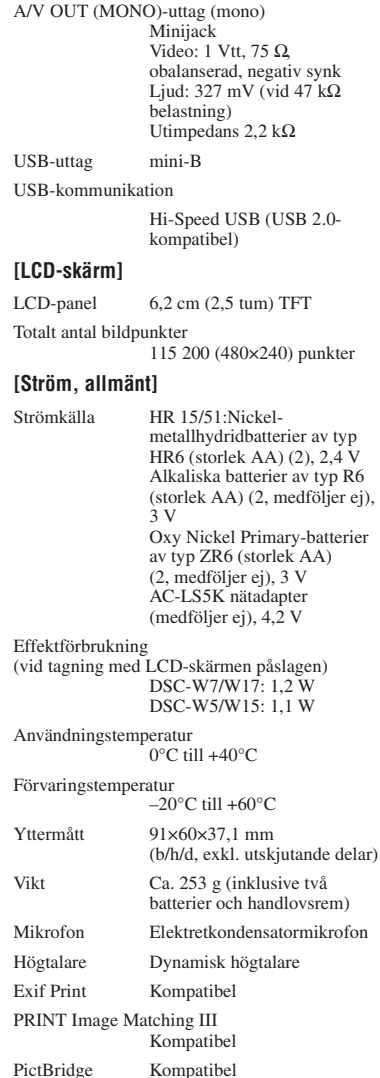

### **BC-CS2A/CS2B Ni-MH-batteriladdare**

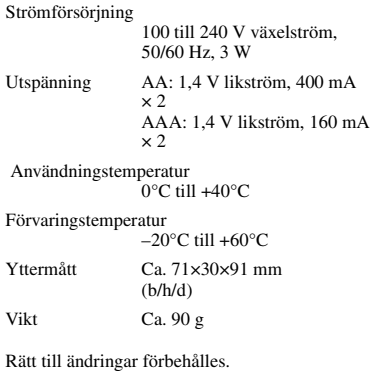

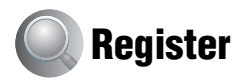

## **A**

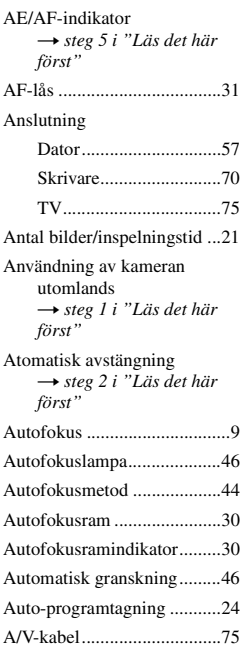

## **B**

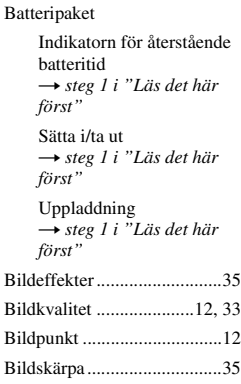

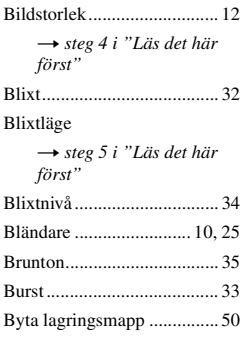

## **C**

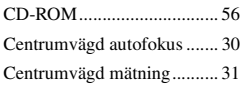

## **D**

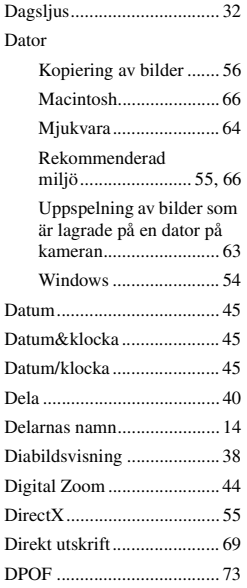

## **E**

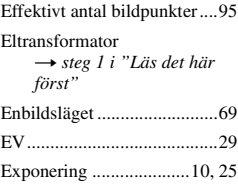

## **F**

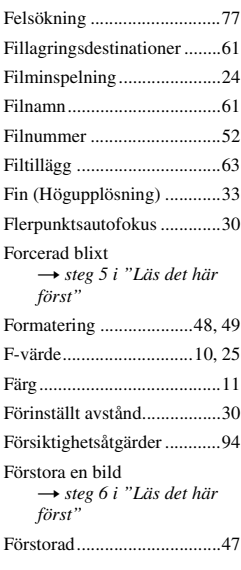

## **G**

[Glödlampsbelysning .............32](#page-145-2)

## **H**

[Handlovsrem](#page-118-4) t *i "Läs det här först"* [Helautomatiskt läge](#page-118-0) → steg 5 i "Läs det här *först"* [Histogram .......................20,](#page-133-1) [29](#page-142-1) [Hålla avtryckaren halvvägs](#page-122-1)  nedtryckt..........................9 → s[t](#page-118-0)eg 5 i "Läs det här *först"* [Hålla kameran](#page-118-0) → steg 5 i "Läs det här *först"*

## **I**

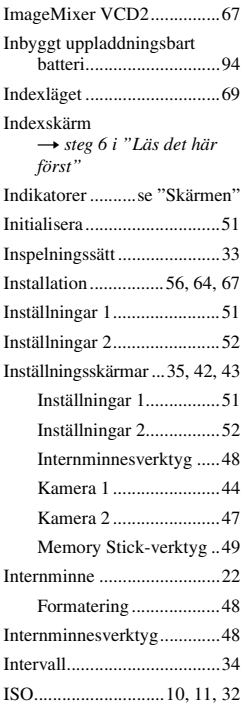

## **J**

[JPG .......................................62](#page-175-0)

## **K**

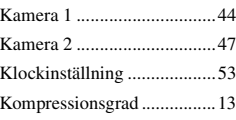

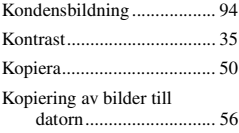

## **L**

[Lagringsdestinationer och](#page-174-1)  filnamn för bildfiler ...... 61 [Landskapsläget](#page-118-0) → steg 5 i "Läs det här *först"* LCD-skärmens [bakgrundsbelysning...... 51](#page-164-1) [LCD-skärmen..... se "Skärmen"](#page-164-1) [Lysrör................................... 32](#page-145-4) [Långsam synkronisering](#page-118-0) → steg 5 i "Läs det här

## **M**

*först"*

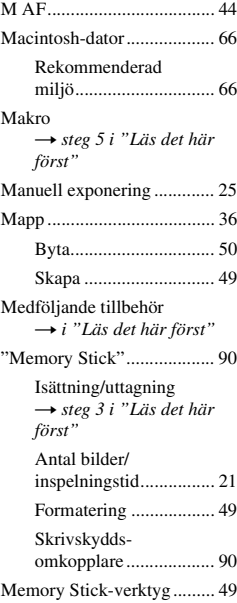

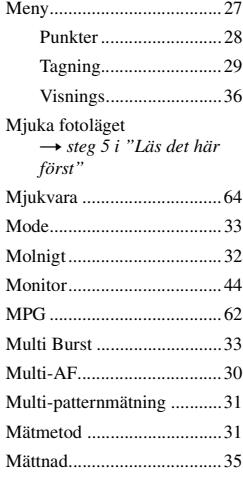

## **N**

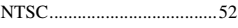

## **O**

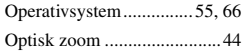

## **P**

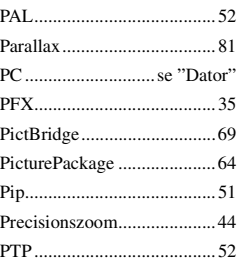

## **R**

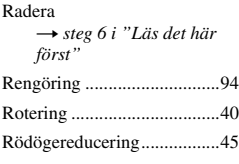

# **S**<br>SAE

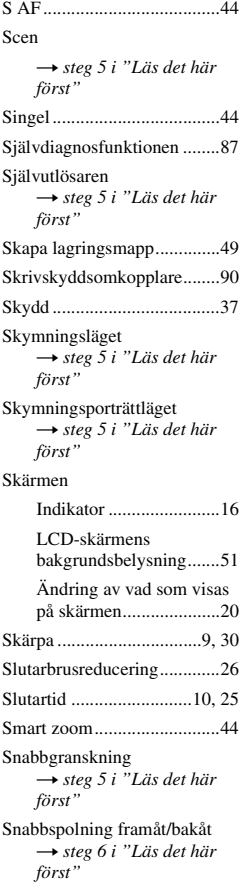

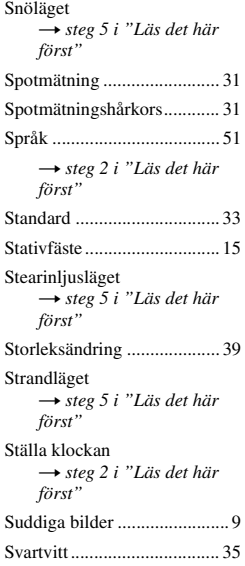

# **T**

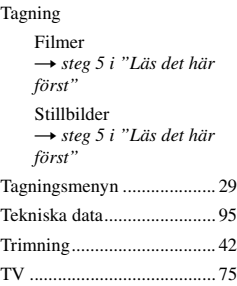

## **U**

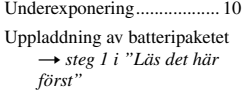

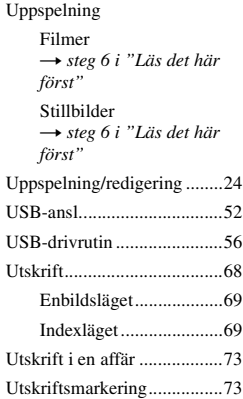

## **V**

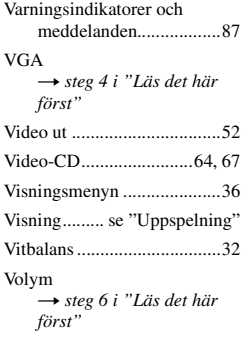

## **W**

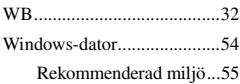

## **Z**

[Zoom](#page-118-0) t *steg 5 i "Läs det här först"*

## **Ö**

[Överexponering ....................10](#page-123-6)

## **Varumärken**

- Cyber-shot är ett varumärke för Sony Corporation.
- "Memory Stick",  $\sum_{\text{Nemorsing } n}$ , "Memory Stick PRO", MEMORY STICK PRO, "Memory Stick Duo", MEMORY STICK DUO, "Memory Stick PRO Duo", MEMORY 5TICK PRO DUO, "MagicGate", och MAGICGATE är varumärken för Sony Corporation.
- PicturePackage är ett varumärke för Sony Corporation.
- Microsoft, Windows, Windows Media, och DirectX är antingen skyddade varumärken eller varumärken som registrerats av Microsoft Corporation i USA och/eller andra länder.
- Macintosh, Mac OS, QuickTime, iMac, iBook, PowerBook, Power Mac, och eMac är varumärken eller registrerade varumärken för Apple Computer, Inc.
- Macromedia och Flash är antingen varumärken eller registrerade varumärken för Macromedia, Inc. i USA och/eller andra länder.
- Intel, MMX, och Pentium är varumärken eller registrerade varumärken för Intel Corporation.
- Även alla andra system- och produktnamn som omnämns i denna bruksanvisning är i regel varumärken eller registrerade varumärken för respektive utvecklare eller tillverkare. Symbolerna ™ och ® har dock i allmänhet utelämnats i denna bruksanvisning.